# **SIEMENS**

## **SIMATIC HMI**

WinCC V7.4

WinCC: Communication

**System Manual** 

Print of the Online Help

| Process communication               | 1  |
|-------------------------------------|----|
| Allen Bradley - Ethernet IP         | 2  |
| Mitsubishi Ethernet                 | 3  |
| Modbus TCPIP                        | 4  |
| OPC Channel                         | 5  |
| OPC - Open Connectivity             | 6  |
| OPC UA WinCC Channel                | 7  |
| PROFIBUS FMS                        | 8  |
| S5 Ethernet Layer 4                 | 9  |
| S5 PROFIBUS FDL                     | 10 |
| S5 Programmers Port AS511           | 11 |
| S5 Serial 3964R                     | 12 |
| SIMATIC S7 Protocol Suite           | 13 |
| SIMATIC S7-1200, S7-1500<br>Channel | 14 |
| SIMATIC TI Ethernet Layer 4         | 15 |
| SIMATIC TI Serial                   | 16 |
| SIMOTION                            | 17 |
| System Info                         | 18 |
| Communication - Diagnostics         | 19 |

#### Legal information

#### Warning notice system

This manual contains notices you have to observe in order to ensure your personal safety, as well as to prevent damage to property. The notices referring to your personal safety are highlighted in the manual by a safety alert symbol, notices referring only to property damage have no safety alert symbol. These notices shown below are graded according to the degree of danger.

## **DANGER**

indicates that death or severe personal injury will result if proper precautions are not taken.

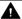

#### MARNING

indicates that death or severe personal injury may result if proper precautions are not taken.

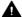

#### ▲ CAUTION

indicates that minor personal injury can result if proper precautions are not taken.

#### NOTICE

indicates that property damage can result if proper precautions are not taken.

If more than one degree of danger is present, the warning notice representing the highest degree of danger will be used. A notice warning of injury to persons with a safety alert symbol may also include a warning relating to property damage.

#### **Qualified Personnel**

The product/system described in this documentation may be operated only by personnel qualified for the specific task in accordance with the relevant documentation, in particular its warning notices and safety instructions, Qualified personnel are those who, based on their training and experience, are capable of identifying risks and avoiding potential hazards when working with these products/systems.

#### Proper use of Siemens products

Note the following:

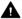

#### ▲ WARNING

Siemens products may only be used for the applications described in the catalog and in the relevant technical documentation. If products and components from other manufacturers are used, these must be recommended or approved by Siemens, Proper transport, storage, installation, assembly, commissioning, operation and maintenance are required to ensure that the products operate safely and without any problems. The permissible ambient conditions must be complied with. The information in the relevant documentation must be observed.

#### **Trademarks**

All names identified by ® are registered trademarks of Siemens AG. The remaining trademarks in this publication may be trademarks whose use by third parties for their own purposes could violate the rights of the owner.

#### Disclaimer of Liability

We have reviewed the contents of this publication to ensure consistency with the hardware and software described. Since variance cannot be precluded entirely, we cannot guarantee full consistency. However, the information in this publication is reviewed regularly and any necessary corrections are included in subsequent editions.

## Table of contents

| 1 | Process communication |                                                                                       | 15 |
|---|-----------------------|---------------------------------------------------------------------------------------|----|
|   | 1.1                   | Communication Basics                                                                  | 15 |
|   | 1.2                   | Basic Rules for Configuring Connections                                               | 16 |
|   | 1.3                   | WinCC process communication                                                           | 17 |
|   | 1.3.1                 | WinCC process communication                                                           | 17 |
|   | 1.3.2                 | Principle of WinCC communication                                                      | 17 |
|   | 1.3.3                 | External tags                                                                         | 19 |
|   | 1.3.3.1               | External tags                                                                         |    |
|   | 1.3.3.2               | How to Create a New Connection                                                        |    |
|   | 1.3.3.3               | An external tag is configured as follows                                              |    |
|   | 1.3.3.4               | Format adaptation sorted by WinCC data type                                           |    |
|   | 1.3.3.5               | Format adaptation sorted by AS data type                                              |    |
|   | 1.3.3.6               | Principle of the BinWrite-Mechanism                                                   |    |
|   | 1.3.3.7               | How to Configure a Tag with "BinWrite"                                                |    |
|   | 1.3.4                 | Port Addresses for Coupling via Ethernet                                              |    |
| 2 | Allen Brad            | ley - Ethernet IP                                                                     |    |
|   | 2.1                   | WinCC Channel "Allen Bradley - Ethernet IP"                                           | 43 |
|   | 2.2                   | Channel Unit Assignment                                                               | 44 |
|   | 2.3                   | Supported Data Types                                                                  | 45 |
|   | 2.4                   | Configuring the Channel                                                               |    |
|   | 2.4.1                 | Configuring the Channel "Allen Bradley - Ethernet IP"                                 |    |
|   | 2.4.2                 | How to configure a "Allen Bradley E/IP PLC5" channel unit connection                  |    |
|   | 2.4.3                 | How to configure an "Allen Bradley E/IP SLC50x" channel unit connection               |    |
|   | 2.4.4                 | How to configure an "Allen Bradley E/IP ControlLogix" channel unit connection         |    |
|   | 2.4.5                 | Examples: Communication path                                                          |    |
|   | 2.4.6                 | Configuring the tags                                                                  |    |
|   | 2.4.6.1               | Configuring the tags                                                                  |    |
|   | 2.4.6.2<br>2.4.6.3    | Addressing                                                                            |    |
|   | 2.4.6.3               | Addressing syntaxAddressing Types                                                     |    |
|   | 2.4.6.5               | Examples for Addressing                                                               |    |
|   | 2.4.6.6               | How to configure a tag for the Allen Bradley E/IP ControlLogix channel unit           |    |
|   | 2.4.6.7               | How to configure a tag with bit by bit access for Allen Bradley E/IP PLC5 or SLC50x   |    |
|   | 2.4.6.8               | How to configure a tag with bit by bit access for Allen Bradley E/IP PLC5 or SLC50x   |    |
|   | 2.4.6.9               | How to configure a tag with word by word access for Allen Bradley E/IP PLC5 or SLC50x |    |
|   | 2.4.6.10              | How to configure a text tag for Allen Bradley E/IP PLC5 or SLC50x                     |    |
| 3 | Mitsubishi            | Ethernet                                                                              | 61 |
|   | 3.1                   | WinCC channel "Mitsubishi Ethernet"                                                   | 61 |
|   | 3.2                   | Supported data types                                                                  | 62 |
|   | 3.3                   | Configuring the Channel                                                               | 63 |
|   |                       |                                                                                       |    |

|   | 3.3.1<br>3.3.2     | Configuring the "Mitsubishi Ethernet" channel                                |     |
|---|--------------------|------------------------------------------------------------------------------|-----|
|   | 3.3.3              | How to configure a "Mitsubishi Q Series" channel unit connection             |     |
|   | 3.3.4              | Configuring the tags                                                         |     |
|   | 3.3.4.1            | Configuring the tags                                                         | 66  |
|   | 3.3.4.2            | How to configure a tag                                                       | 68  |
| 4 | Modbus T           | CPIP                                                                         |     |
|   | 4.1                | "Modbus TCP/IP" channel                                                      | 71  |
|   | 4.2                | Supported Data Types                                                         |     |
|   | 4.3                | Configuring the Channel                                                      |     |
|   | 4.3.1              | Configuring the "Modbus TCPIP" Channel                                       |     |
|   | 4.3.2              | How to configure a connection                                                |     |
|   | 4.3.3              | Configuring the tags                                                         |     |
|   | 4.3.3.1            | Configuring the tags                                                         |     |
|   | 4.3.3.2            | How to Configure a Tag with Bit by Bit Access                                |     |
|   | 4.3.3.3<br>4.3.3.4 | How to Configure a Tag with Word by Word Access  How to Configure a Text Tag |     |
|   |                    | g g                                                                          |     |
| 5 |                    | nnel                                                                         |     |
|   | 5.1                | WinCC OPC Channel                                                            |     |
|   | 5.2                | OPC Item Manager                                                             |     |
|   | 5.3                | Overview of the Supported WinCC Data Types                                   |     |
|   | 5.4                | WinCC OPC DA Client                                                          |     |
|   | 5.4.1              | Functionality of the WinCC OPC DA Client                                     |     |
|   | 5.4.2              | How to Access a WinCC Tag with the OPC Item Manager                          |     |
|   | 5.4.2.1            | How to Access a WinCC Tag with the OPC Item Manager                          |     |
|   | 5.4.2.2<br>5.4.2.3 | Configuring the OPC Channel on the WinCC OPC DA Client                       |     |
|   | 5.4.2.3<br>5.4.3   | Configuring Access with the OPC Item Manager                                 |     |
|   | 5.4.3<br>5.4.4     | Using Structures on a WinCC OPC DA Client                                    |     |
|   | 5.4.4.1            | How to Use Structures on the WinCC OPC DA Client                             |     |
|   | 5.4.4.2            | Configuring Structures and Structure Tags on the WinCC OPC DA Server         |     |
|   | 5.4.4.3            | How to Configure Structures on the WinCC OPC DA Client                       |     |
|   | 5.4.5              | Error Handling in the Event of Disturbed OPC DA Communication                |     |
|   | 5.4.5.1            | Error Handling in the Event of Disturbed OPC Communication                   |     |
|   | 5.4.5.2            | WinCC as OPC DA Server                                                       |     |
|   | 5.4.5.3            | WinCC as OPC DA Client                                                       | 103 |
|   | 5.5                | WinCC OPC XML Client                                                         | 105 |
|   | 5.5.1              | Functionality of the WinCC OPC XML Client                                    |     |
|   | 5.5.2              | How to Access a WinCC Tag with the OPC Item Manager                          |     |
|   | 5.5.2.1            | How to Access a WinCC Tag with the OPC Item Manager                          |     |
|   | 5.5.2.2            | Configuring Access with the OPC Item Manager                                 |     |
|   | 5.5.3              | Accessing a WinCC Tag without the OPC Item Manager                           |     |
| 6 | •                  | en Connectivity                                                              |     |
|   | 6.1                | OPC - Open Connectivity                                                      |     |
|   | 6.2                | Functionality of OPC                                                         | 114 |

| 6.3     | OPC specifications and compatibility                                                                                                    | 115 |
|---------|----------------------------------------------------------------------------------------------------|-----|
| 6.4     | Using OPC in WinCC                                                                                                    | 116 |
| 6.5     | How to configure Windows for the use of WinCC OPC                                                                                                    | 118 |
| 6.6     | WinCC OPC XML DA Server                                                                                                    | 119 |
| 6.6.1   | Mode of Operation                                                                                                    | 119 |
| 6.6.2   | Installation                                                                                                    | 120 |
| 6.6.3   | Setting security settings with IIS                                                                                                    |     |
| 6.6.4   | Testing the installation                                                                                                    |     |
| 6.7     | WinCC OPC DA server                                                                                                    | 124 |
| 6.7.1   | Functionality of the WinCC OPC DA Server                                                                                                    |     |
| 6.7.2   | Using Multiple OPC DA Servers                                                                                                    |     |
| 6.7.3   | Querying the OPC DA Server Name                                                                                                    |     |
| 6.7.4   | Examples of OPC DA Connections                                                                                                    |     |
| 6.7.4.1 | WinCC - WinCC Connection                                                                                                    |     |
| 6.7.4.2 | WinCC - SIMATIC NET FMS OPC Server Connection                                                                                                    |     |
| 6.7.4.3 | WinCC - SIMATIC NET S7-OPC Server Connection                                                                                                    |     |
| 6.7.4.4 | WinCC - Microsoft Excel Connection                                                                                                    |     |
| 6.8     | WinCC OPC HDA server                                                                                                    |     |
| 6.8.1   | Functionality of the WinCC OPC HDA server                                                                                                    |     |
| 6.8.2   | ·                                                                                                    |     |
|         | Data Structure of a WinCC OPC HDA Server                                                                                                    |     |
| 6.8.2.1 | Data Structure of a WinCC OPC HDA Server                                                                                                    |     |
| 6.8.2.2 | Overview of the supported attributes                                                                                                    |     |
| 6.8.2.3 | Overview of the supported assemblies                                                                                                    |     |
| 6.8.2.4 | Overview of the supported functions                                                                                                    |     |
| 6.8.2.5 | Time Format of a WinCC OPC HDA Server                                                                                                    |     |
| 6.8.3   | Quality codes                                                                                                    |     |
| 6.8.4   | Supported Write-Accesses                                                                                                    |     |
| 6.8.5   | Example of an OPC HDA Connection                                                                                                    |     |
| 6.8.5.1 | Example of an OPC HDA Connection                                                                                                    |     |
| 6.8.5.2 | HDA server browser                                                                                                    |     |
| 6.8.5.3 | How to Configure Access to a WinCC Archive Tag Using the HDA Server Browser                                                                                                    |     |
| 6.8.5.4 | Reading Values of WinCC Archive Tags                                                                                                    |     |
| 6.8.6   | Special features of the OPC HDA server in WinCC for acyclic logging                                                                                                    | 158 |
| 6.9     | WinCC OPC A&E Server                                                                                                    |     |
| 6.9.1   | Functionality of the WinCC OPC A&E server                                                                                                    |     |
| 6.9.2   | Mapping of the WinCC Message System on OPC A&E                                                                                                    |     |
| 6.9.2.1 | Mapping of the WinCC Message System on OPC A& DPC A& DPC A | 162 |
| 6.9.2.2 | Mapping the WinCC message classes and message types                                                                                                    | 163 |
| 6.9.2.3 | Mapping the WinCC message priority                                                                                                    | 164 |
| 6.9.2.4 | Attributes of the WinCC Message System                                                                                                    | 164 |
| 6.9.2.5 | Acknowledgement theory                                                                                                    |     |
| 6.9.3   | Quality Codes for OPC A&E                                                                                                    |     |
| 6.9.4   | Example of an OPC A&E Connection                                                                                                    | 168 |
| 6.9.4.1 | Example of an OPC A&E Connection                                                                                                    |     |
| 6.9.4.2 | How to Configure Access to the WinCC Message System                                                                                                    |     |
| 6.9.5   | OPC A&E server with hierarchical access                                                                                                    |     |
| 6.9.5.1 | Functionality of the OPC A&E server                                                                                                    |     |
| 6.9.5.2 | Differences between OPC A&E and OPC A&E with hierarchical access                                                                                                    |     |
| 6.9.5.3 | Mapping the WinCC Message System on OPC A&E                                                                                                    |     |
|         | 11 U                                                                                                    |     |

|   | 6.9.5.4<br>6.9.6<br>6.9.6.1 | Quality Codes for OPC A&EReading archived messagesAccessing archived events                 | 180 |
|---|-----------------------------|---------------------------------------------------------------------------------------------|-----|
|   | 6.9.6.2                     | Syntax for accessing archived messages using OPC                                            |     |
|   | 6.9.6.3                     | Read methods for archived messages                                                          |     |
|   | 6.9.6.4                     | Identifying archived messages                                                               |     |
|   | 6.10                        | WinCC OPC UA Server                                                                         |     |
|   | 6.10.1<br>6.10.2            | Principle of operation the WinCC OPC UA Server                                              |     |
|   | 6.10.2                      | Configuring the security mechanisms                                                         |     |
|   | 6.10.4                      | Supported OPC UA services and profiles                                                      |     |
|   | 6.10.5                      | Name area of the WinCC OPC UA server                                                        |     |
|   | 6.10.6                      | OPC UA Data Access                                                                          |     |
|   | 6.10.7                      | OPC UA Log Access                                                                           |     |
|   | 6.10.8                      | OPC UA alarm & conditions                                                                   |     |
|   | 6.10.9                      | Attributes of the WinCC message system                                                      |     |
|   | 6.10.10<br>6.10.10.1        | Configuring the WinCC OPC UA server  Configuration file                                     |     |
|   | 6.10.10.1                   | How to configure the OPC UA server                                                          |     |
|   | 6.11                        | Trace                                                                                       |     |
| 7 |                             | inCC Channel                                                                                |     |
|   | 7.1                         | WinCC channel "OPC UA WinCC Channel"                                                        |     |
|   | 7.2                         | Overview of the supported data types                                                        |     |
|   | 7.3                         | WinCC OPC UA Configurator                                                                   |     |
|   | 7.4                         | Symbols in the WinCC OPC UA Configurator                                                    |     |
|   | 7.5                         | Settings of the WinCC OPC UA Configurator                                                   |     |
|   | 7.6                         | The "Console" output window                                                                 |     |
|   | 7.7                         | Configuration of the OPC UA channel                                                         |     |
|   | 7.7<br>7.7.1                | General sequence                                                                            |     |
|   | 7.7.2                       | Inserting an OPC UA WinCC channel in the WinCC project                                      |     |
|   | 7.7.3                       | Creating a connection to the OPC UA server                                                  |     |
|   | 7.7.4                       | Setting up authentication via certificates                                                  |     |
|   | 7.7.5                       | OPC UA tags                                                                                 |     |
|   | 7.7.6<br>7.7.7              | How to configure a connection to the OPC UA server  To import an OPC UA node as a WinCC tag |     |
|   | 7.7.7                       | Error handling in event of disturbed communication                                          |     |
| 3 |                             | FMS                                                                                         |     |
| 3 |                             |                                                                                             |     |
|   | 8.1                         | WinCC channel "PROFIBUS FMS"                                                                |     |
|   | 8.2                         | Data type of the tags                                                                       |     |
|   | 8.3                         | Configuring the Channel                                                                     |     |
|   | 8.3.1                       | Configuring a connection                                                                    |     |
|   | 8.3.1.1<br>8.3.1.2          | Configuring a connection  Configuring the connection in configuration mode                  |     |
|   | 8.3.1.3                     | How to configure the connection in Runtime                                                  |     |
|   | 8.3.2                       | Configuring the tags                                                                        |     |

|    | 8.3.2.1   | Configuring the tags                                           |     |
|----|-----------|----------------------------------------------------------------|-----|
|    | 8.3.2.2   | Configuring the address of the tags in configuration mode      |     |
|    | 8.3.2.3   | How to configure the address of the tags in runtime            | 247 |
| 9  | S5 Ethern | et Layer 4                                                     | 249 |
|    | 9.1       | WinCC Channel "SIMATIC S5 Ethernet Layer 4"                    | 249 |
|    | 9.2       | Data type of the tags                                          | 250 |
|    | 9.3       | Configuring the Channel                                        | 251 |
|    | 9.3.1     | Configuring the channel "SIMATIC S5 Ethernet Layer 4"          |     |
|    | 9.3.2     | How to configure the connection                                |     |
|    | 9.3.3     | Configuring the tags                                           |     |
|    | 9.3.3.1   | Configuring the tags                                           | 253 |
|    | 9.3.3.2   | Addresses of tags                                              |     |
|    | 9.3.3.3   | How to Configure a Tag with Bit by Bit Access                  |     |
|    | 9.3.3.4   | How to Configure a Tag with Byte by Byte Access                |     |
|    | 9.3.3.5   | How to Configure a Tag with Word by Word Access                |     |
|    | 9.3.3.6   | How to configure a raw data tag                                |     |
|    | 9.3.4     | System parameters                                              | 260 |
|    | 9.3.4.1   | System parameters of the channel unit                          | 260 |
|    | 9.3.4.2   | How to Change the Device Name                                  | 261 |
|    | 9.3.4.3   | How to change the transport parameter                          | 262 |
|    | 9.4       | Appendix                                                       | 264 |
|    | 9.4.1     | Appendix                                                       | 264 |
|    | 9.4.2     | Internal error codes and constants                             | 264 |
|    | 9.4.2.1   | Internal error codes and constants                             | 264 |
|    | 9.4.2.2   | Error codes during connection disturbances                     | 264 |
|    | 9.4.2.3   | iNA960 messages                                                | 267 |
|    | 9.4.2.4   | SCI messages                                                   | 268 |
| 10 | S5 PROFI  | BUS FDL                                                        | 271 |
|    | 10.1      | WinCC channel "SIMATIC S5 Profibus FDL"                        | 271 |
|    | 10.2      | Supported data types and data ranges                           | 273 |
|    | 10.3      | Features of the WinCC channel "SIMATIC S5 Profibus FDL"        | 274 |
|    | 10.4      | Configuring the Channel                                        | 276 |
|    | 10.4.1    | How to configure the channel "SIMATIC S5 Profibus FDL"         | 276 |
|    | 10.4.2    | Channel unit "FDL (CP5412/A2-1)"                               |     |
|    | 10.4.3    | How to configure a connection                                  | 277 |
|    | 10.4.4    | Configuring the tags                                           | 279 |
|    | 10.4.4.1  | Configuring the tags                                           | 279 |
|    | 10.4.4.2  | How to Configure a Tag with Bit by Bit Access                  | 279 |
|    | 10.4.4.3  | How to Configure a Tag with Byte by Byte Access                | 280 |
|    | 10.4.4.4  | How to configure a tag with word by word access                | 281 |
|    | 10.4.5    | System parameters                                              | 282 |
|    | 10.4.5.1  | System parameters of the channel unit                          | 282 |
|    | 10.4.5.2  | How to Change the Device Name                                  |     |
|    | 10.4.5.3  | How to change the write/read monitoring time of process values | 284 |
|    | 10.5      | Special Functions                                              |     |
|    | 10.5.1    | Special functions of the "SIMATIC S5 Profibus FDL" Channel     |     |
|    | 10.5.2    | Raw data tags of the "SIMATIC S5 Profibus FDL" channel         | 285 |

|    | 10.5.2.1<br>10.5.2.2<br>10.5.3<br>10.5.3.1<br>10.5.3.2<br>10.5.3.3                 | Raw data tags of the "SIMATIC S5 Profibus FDL" channel                                                                                                    |                                 |
|----|------------------------------------------------------------------------------------|----------------------------------------------------------------------------------------------------|---------------------------------|
|    | 10.6<br>10.6.1<br>10.6.2<br>10.6.3                                                 | Example of configuring the "SIMATIC S5 Profibus FDL" channel                                                                                                    | 291<br>291<br>291               |
| 11 | S5 Progra                                                                          | mmers Port AS511                                                                                                    | 297                             |
|    | 11.1                                                                               | WinCC channel "SIMATIC S5 Programmers Port AS511"                                                                                                    | 297                             |
|    | 11.2                                                                               | Data type of the tags                                                                                                    | 298                             |
|    | 11.3<br>11.3.1<br>11.3.2<br>11.3.3<br>11.3.3.1<br>11.3.3.2<br>11.3.3.3<br>11.3.3.4 | Configuring the Channel Configuring the "SIMATIC S5 Programmers Port AS511" channel How to configure the connection Configuring the tags Configuring the tags How to configure the address of a tag How to configure a tag with bit-wise access How to Configure a Tag with Byte by Byte Access              |                                 |
| 12 | S5 Serial 3                                                                        | 3964R                                                                                                    | 307                             |
|    | 12.1                                                                               | WinCC channel "SIMATIC S5 Serial 3964R"                                                                                                    | 307                             |
|    | 12.2                                                                               | Data type of the tags                                                                                                    | 308                             |
|    | 12.3<br>12.3.1<br>12.3.2<br>12.3.3<br>12.3.3.1<br>12.3.3.2<br>12.3.3.3<br>12.3.3.4 | Configuring the Channel Configuring the "SIMATIC S5 Serial 3964R" channel How to configure the connection Configuring the tags Configuring the tags How to configure the address of the tag How to configure a tag with bit-wise access How to Configure a Tag with Byte by Byte Access                      | 309<br>311<br>311<br>311<br>313 |
| 13 | SIMATIC                                                                            | S7 Protocol Suite                                                                                                    | 317                             |
|    | 13.1                                                                               | "SIMATIC S7 Protocol Suite" Channel                                                                                                    | 317                             |
|    | 13.2                                                                               | WinCC Channel "SIMATIC S7 Protocol Suite"                                                                                                    | 318                             |
|    | 13.3                                                                               | Channel unit selection                                                                                                    | 320                             |
|    | 13.4                                                                               | Overview of the supported data types                                                                                                    | 324                             |
|    | 13.5<br>13.5.1<br>13.5.2<br>13.5.3<br>13.5.3.1<br>13.5.3.2<br>13.5.3.3<br>13.5.3.4 | Configuring the Channel "SIMATIC S7 Protocol Suite" Channel - Configuration How to configure the "SIMATIC S7 Protocol Suite" channel Channel units Channel units of the "SIMATIC S7 Protocol Suite" channel "Industrial Ethernet (I+II)" channel units". "MPI" channel unit "Named Connections" channel unit |                                 |
|    | 10.0.0.                                                                            | 14011100 OUTTOOLIO110 OUTGERFOR WILL                                                                                                    |                                 |

| 13.5.3.5               | "PROFIBUS (I+II)" channel units                                                                                   | 335        |
|------------------------|----------------------------------------------------------------------------------------------------|------------|
| 13.5.3.6               | "Slot PLC" channel unit                                                                                           | 337        |
| 13.5.3.7               | "Soft PLC" channel unit                                                                                           | 339        |
| 13.5.3.8               | "TCP/IP" channel unit                                                                                             | 340        |
| 13.5.4                 | Configuring the tags                                                                                              | 343        |
| 13.5.4.1               | Configuring the tags                                                                                              | 343        |
| 13.5.4.2               | How to Configure a Tag with Bit by Bit Access                                                                     | 343        |
| 13.5.4.3               | How to Configure a Tag with Byte by Byte Access                                                                   | 345        |
| 13.5.4.4               | How to Configure a Tag with Word by Word Access                                                                   | 346        |
| 13.5.4.5               | How to Configure a Text Tag                                                                                       | 347        |
| 13.5.5                 | System parameters                                                                                                 | 349        |
| 13.5.5.1               | System Parameters of the Channel Unit                                                                             | 349        |
| 13.5.5.2               | Cyclic read services in PLC                                                                                       |            |
| 13.5.5.3               | How to Configure the System Parameters                                                                            | 351        |
| 13.5.5.4               | How to Change the Logical Device Name                                                                             | 353        |
| 13.6                   | Special functions                                                                                                 |            |
| 13.6.1                 | Special functions of the "SIMATIC S7 Protocol Suite" Channel                                                      |            |
| 13.6.2                 | Data exchange with the S7 function block AR_SEND                                                                  |            |
| 13.6.2.1               | Data exchange with the S7 function block AR_SEND                                                                  |            |
| 13.6.2.2               | Data Block - Structure and Parameters                                                                             |            |
| 13.6.2.3               | Overview of the properties of the AR_SEND variants                                                                |            |
| 13.6.2.4               | AR_SEND variant for an archive tag                                                                                |            |
| 13.6.2.5               | Example 1 for data block structure: An archive tag; each process value has a time stamp                           |            |
| 13.6.2.6               | Example 2 for data block structure: One archive tag; equally spaced time stamp                                    | 365        |
| 13.6.2.7               | Example 3 for data block structure: An archive tag; each process value has its own time stamp                     | 366        |
| 13.6.2.8               | Example 4 for data block structure: An archive tag; each process value with relative time stamp (time difference) | 367        |
| 13.6.2.9               | AR_SEND variant for multiple archive tags                                                                         |            |
| 13.6.2.10              | Example 5 for data block structure: Multiple archive tags; each process value has its                             |            |
| 10.0.2.10              | own time stamp                                                                                                    | 372        |
| 13.6.2.11              | Example 6 for data block structure: Multiple archive tags; equally spaced time stamp                              |            |
| 13.6.2.12              | Example 7 for data block structure: Multiple archive tags; each process value has its own time stamp              |            |
| 13.6.2.13              | Example 8 for data block structure: Multiple archive tags; process values with relative                           | 370        |
| 13.0.2.13              | time stamp (time difference)                                                                                      | 270        |
| 126211                 | AR_SEND variant for multiple archive tags (optimized)                                                             | 370<br>380 |
| 13.6.2.14              |                                                                                                    |            |
| 13.6.2.15              | Example 9 for data block structure: multiple archive tags;optimized                                               |            |
| 13.6.2.16<br>13.6.2.17 | How to configure the AR_SEND variant for an archive tag                                                           |            |
|                        | How to configure the AR _SEND variant for multiple archive tags                                                   |            |
| 13.6.3                 | Raw data tags of the Channel "SIMATIC S7 Protocol Suite"                                                          |            |
| 13.6.3.1               | Raw data tags of the Channel "SIMATIC S7 Protocol Suite"                                                          |            |
| 13.6.3.2               | Raw data tag as byte array  How to Configure a Raw Data Tag as Byte Array                                         |            |
| 13.6.3.3               |                                                                                                    |            |
| 13.6.3.4               | Raw data tag for BSEND/BRCV functions of S7 communication                                                         |            |
| 13.6.3.5               | How to Configure a Raw Data Tag for ""BSEND/BRCV" functions                                                       |            |
| 13.6.4                 | Software Redundancy                                                                                               |            |
| 13.6.4.1               | Software Redundancy. Connection specific internal tags                                                            |            |
| 13.6.4.2<br>13.6.4.3   | Software Redundancy - Connection-specific internal tags                                                           |            |
| 13.6.4.3               | How To Configure a Software Redundancy  How to Clear a Software Redundancy in WinCC                               |            |
| 13.6.4.4               | How to Check the WinCC Startup Parameters                                                                         |            |
| 10.0.4.0               | How to officer the willoo startup i arameters                                                                     |            |

|    | 13.6.4.6<br>13.6.4.7 | How To Load WinCC's system messages into Alarm Logging  Error codes during connection disturbances |     |
|----|----------------------|----------------------------------------------------------------------------------------------------|-----|
| 14 | SIMATIC              | S7-1200, S7-1500 Channel                                                                           | 405 |
|    | 14.1                 | "SIMATIC S7-1200, S7-1500 Channel" channel                                                         | 405 |
|    | 14.2                 | Overview of the supported data types                                                               | 406 |
|    | 14.3                 | Configuring the channel                                                                            | 407 |
|    | 14.3.1               | Configuration of the "SIMATIC S7-1200, S7-1500 Channel" channel                                    | 407 |
|    | 14.3.2               | How to configure a connection                                                                      |     |
|    | 14.3.3               | How to configure a tag without optimized block access                                              |     |
|    | 14.3.4               | How to configure a tag with optimized block access                                                 | 410 |
| 15 | SIMATIC              | TI Ethernet Layer 4                                                                                | 415 |
|    | 15.1                 | WinCC channel "SIMATIC TI Ethernet Layer 4"                                                        | 415 |
|    | 15.2                 | Data type of the tags                                                                              | 416 |
|    | 15.3                 | Configuring the Channel                                                                            | 417 |
|    | 15.3.1               | Configuring the channel "SIMATIC TI Ethernet Layer 4"                                              | 417 |
|    | 15.3.2               | How to configure the connection                                                                    |     |
|    | 15.3.3               | Configuring the tags                                                                               |     |
|    | 15.3.3.1             | Configuring the tags                                                                               |     |
|    | 15.3.3.2             | How to configure the address of a tag                                                              |     |
|    | 15.3.3.3             | How to configure a tag with bit-wise access                                                        |     |
|    | 15.3.3.4             | How to Configure a Tag with Byte by Byte Access                                                    |     |
|    | 15.3.4               | System parameters                                                                                  |     |
|    | 15.3.4.1             | System parameters of the channel unit                                                              |     |
|    | 15.3.4.2             | How to Change the Device Name                                                                      |     |
|    | 15.3.4.3             | How to change the transport parameter                                                              |     |
| 16 | SIMATIC              | TI Serial                                                                                          |     |
|    | 16.1                 | WinCC channel "SIMATIC TI Serial"                                                                  | 427 |
|    | 16.2                 | Data type of the tags                                                                              | 428 |
|    | 16.3                 | Configuring the Channel                                                                            | 429 |
|    | 16.3.1               | Configuring the "SIMATIC TI Serial" channel                                                        |     |
|    | 16.3.2               | How to configure the connection                                                                    |     |
|    | 16.3.3               | Configuring the tags                                                                               |     |
|    | 16.3.3.1             | Configuring the tags                                                                               |     |
|    | 16.3.3.2             | How to configure the address of a tag                                                              |     |
|    | 16.3.3.3             | How to configure a tag with bit-wise access                                                        |     |
|    | 16.3.3.4             | How to Configure a Tag with Byte by Byte Access                                                    |     |
| 17 | SIMOTION             | N                                                                                                  |     |
|    | 17.1                 | WinCC channel "SIMOTION"                                                                           | 437 |
|    | 17.2                 | Overview of the supported data types                                                               | 438 |
|    | 17.3                 | Configuring the channel                                                                            |     |
|    | 17.3.1               | Configuration of the "SIMOTION" channel                                                            |     |
|    | 17.3.2               | How to export a SIMOTION SCOUT project                                                             |     |
|    | 17.3.3               | How to create a WinCC project with Simotion Mapper                                                 |     |
|    | 17.3.4               | How to change a WinCC project with Simotion Mapper                                                 | 441 |

|    | 17.3.5<br>17.3.6   | How to change the connection parameters                                                              |     |
|----|--------------------|----------------------------------------------------------------------------------------------------|-----|
|    | 17.3.6             | System parameter configuration                                                                       |     |
|    | 17.3.7             | System Parameters of the Channel Unit                                                                |     |
|    | 17.3.7.2           | How to Configure the System Parameters                                                               |     |
|    | 17.3.7.3           | How to Change the Logical Device Name                                                                |     |
|    | 17.4               | Diagnosis "SIMOTION" channel                                                                         |     |
|    | 17.4.1             | Diagnosis possibilities of the "SIMOTION" channel                                                    |     |
|    | 17.4.2             | Description of Log File Entries                                                                      |     |
| 18 | System Inf         | fo                                                                                                   |     |
|    | 18.1               | "System Info" Channel                                                                                |     |
|    | 18.2               | WinCC System Info Channel                                                                            | 454 |
|    | 18.3               | Overview of the Supported System Information                                                         | 456 |
|    | 18.4               | Differences to Other Software Components                                                             | 461 |
|    | 18.5               | Configuring the Channel                                                                              | 462 |
|    | 18.5.1             | How to Configure the System Info Channel                                                             |     |
|    | 18.6               | Examples of Evaluating and Displaying System Information                                             |     |
|    | 18.6.1             | How To Call Up and Evaluate System Information                                                       |     |
|    | 18.6.2             | How to Configure a Tag in the System Info Channel                                                    |     |
|    | 18.6.3             | How to Display the Time in an I/O Field                                                              |     |
|    | 18.6.4<br>18.6.5   | How to Display the Free Disk Capacity in a Bar Graph                                                 |     |
|    | 18.6.6             | How to Configure a Message Regarding Free Disk Capacity                                              |     |
|    | 18.6.7             | How to Display a Message regarding the Available Disk Capacity                                       |     |
|    | 18.6.8             | How to Display the Printer Status in a Status Display                                                |     |
|    | 18.6.9             | How to Check the WinCC Startup Parameters                                                            |     |
|    | 18.6.10            | How to Insert a Bar Graph                                                                            |     |
|    | 18.6.11            | How to Insert an I/O Field                                                                           |     |
|    | 18.6.12            | How to Start Runtime                                                                                 |     |
|    | 18.7               | Special Functions                                                                                    |     |
|    | 18.7.1             | Use in Multi-User and Client Systems                                                                 |     |
|    | 18.7.1.1<br>18.7.2 | Use in Multi-User and Client Systems  Example of monitoring system information from multiple servers |     |
|    | 18.7.2.1           | Monitoring the system information of several servers on a WinCC client                               |     |
|    | 18.7.2.2           | How to Configure the First Server                                                                    |     |
|    | 18.7.2.3           | How to Configure the Second Server                                                                   |     |
|    | 18.7.2.4           | How to Import the Tags to the WinCC Client                                                           |     |
|    | 18.7.2.5           | How to Configure the Process Picture on the WinCC Client                                             | 480 |
|    | 18.7.2.6           | How to Activate the Project                                                                          | 481 |
| 19 | Communic           | cation - Diagnostics                                                                                 | 483 |
|    | 19.1               | Diagnosis of Channels and Tags                                                                       | 483 |
|    | 19.2               | General Information about Error Detection                                                            | 484 |
|    | 19.3               | Channel Diagnosis                                                                                    |     |
|    | 19.3.1             | Channel diagnosis                                                                                    |     |
|    | 19.3.2             | "Status - Logical Connections" Function                                                              |     |
|    | 19.3.3             | How to Use the "Status - Logical Connections" Function to Check a Channel                            | 4ბე |

| 19.3.4   | Diagnosis of Channels with Channel Diagnosis                        | 487 |
|----------|---------------------------------------------------------------------|-----|
| 19.3.4.1 | Principle of Channel Diagnosis                                      |     |
| 19.3.4.2 | Channel Diagnosis with ActiveX Control                              |     |
| 19.3.4.3 | How to Check a Channel with Channel Diagnosis as an ActiveX Control |     |
| 19.3.4.4 | Diagnosing a Channel with "Channel Diagnosis"                       |     |
| 19.3.4.5 | How to Check a Channel with Channel Diagnosis                       |     |
| 19.3.4.6 | How to Configure the Trace Function of a Channel                    |     |
| 19.3.4.7 | How to Start Runtime                                                | 491 |
| 19.4     | Diagnosis of "System Info" Channel                                  | 493 |
| 19.4.1   | "System Info" Channel - Diagnostic Options                          | 493 |
| 19.4.2   | Description of Log File Entries                                     | 493 |
| 19.4.3   | Determining the Cause of Incorrect Tag Values                       | 494 |
| 19.4.3.1 | How to Determine the Cause of Incorrect Tags                        |     |
| 19.4.3.2 | How to Check the Channel and the Connection                         |     |
| 19.4.3.3 | How to Check a Tag                                                  | 496 |
| 19.5     | Diagnostics channel "SIMATIC S7-1200/S7-1500"                       | 498 |
| 19.5.1   | System diagnostics with SysDiagControl                              |     |
| 19.5.2   | How to configure the system diagnostics                             |     |
| 19.6     | Diagnosis of the "SIMATIC S7 Protocol Suite" Channel                | 503 |
| 19.6.1   | "SIMATIC S7 Protocol Suite" Channel - Diagnostic Options            |     |
| 19.6.2   | Description of Log File Entries                                     |     |
| 19.6.3   | Determining the Cause of Incorrect Tag Values                       |     |
| 19.6.3.1 | How to Determine the Cause of Incorrect Tags                        |     |
| 19.6.3.2 | How to Check the Configuration of the Communication Processor       |     |
| 19.6.3.3 | Checking the Communication Processor under SIMATIC NET              |     |
| 19.6.3.4 | How to Check the Configuration of the Connection and Tags           |     |
| 19.6.3.5 | How to Check the Channel and the Connection                         |     |
| 19.6.3.6 | How to Check a Tag                                                  |     |
| 19.7     | Diagnosis of the "SIMATIC S5 Profibus FDL" Channel                  | 514 |
| 19.7.1   | Diagnostic Options for the "SIMATIC S5 PROFIBUS FDL" Channel        |     |
| 19.7.2   | Description of Log File Entries                                     |     |
| 19.7.3   | Determining the Cause of Incorrect Tag Values                       |     |
| 19.7.3.1 | How to Determine the Cause of Incorrect Tags                        |     |
| 19.7.3.2 | How to Check the Configuration of the Communication Processor       |     |
| 19.7.3.3 | Checking the Communication Processor under SIMATIC NET              | 517 |
| 19.7.3.4 | How to Check the Configuration of the Connection and Tags           | 518 |
| 19.7.3.5 | How to Check the Channel and the Connection                         | 520 |
| 19.7.3.6 | How to Check a Tag                                                  | 522 |
| 19.8     | Diagnosis of the "OPC" Channel                                      | 523 |
| 19.8.1   | Possibilities for Diagnosing the "OPC" Channel                      |     |
| 19.8.2   | Description of Log File Entries                                     |     |
| 19.8.2.1 | Description of Log File Entries                                     |     |
| 19.8.2.2 | Entries for "INFO" Flag                                             | 524 |
| 19.8.2.3 | Entries for "ERROR" Flag                                            | 525 |
| 19.8.3   | Determining the Cause of Incorrect Tag Values                       |     |
| 19.8.3.1 | How to Determine the Cause of Invalid Tags                          |     |
| 19.8.3.2 | How to Check the Configuration Data                                 |     |
| 19.8.3.3 | How to Check the Channel and the Connection                         |     |
| 19.8.3.4 | How to Check a Tag                                                  | 530 |

| 19.9   | Quality of Tags                                   | 531 |
|--------|---------------------------------------------------|-----|
| 19.9.1 | Quality of Tags                                   |     |
| 19.9.2 | Quality Codes of Tags                             |     |
| 19.9.3 | Tag Status                                        |     |
| 19.9.4 | Using the Tag Status to Monitor Connection Status |     |
| 19.9.5 | Monitoring Tag Status Using Global Actions        |     |
| 19.9.6 | How to Check an Internal Tag                      |     |
| Index  |                                                   | 545 |

Process communication

## 1.1 Communication Basics

#### Introduction

Communication is defined as the exchange of data between two communication partners.

#### Communication

Communication partners can be any component of a network that is in a position to communication with others and to exchange data. In the WinCC, these can be central and communication modules in the automation system (AS) as well as communication processors in the PC.

The transferred data between communication partners can serve many different purposes. In the case of WinCC, these may be:

- Controlling a process
- Calling data from a process
- Indicating unexpected states in the process
- Process data archiving

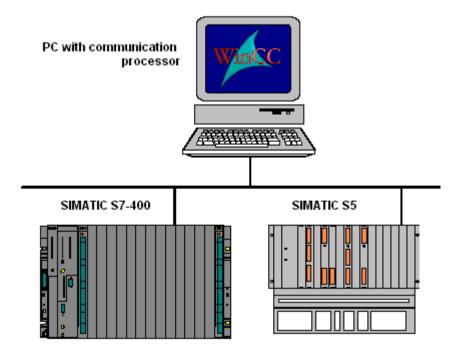

WinCC: Communication System Manual, 02/2016, A5E37536515-AA

## 1.2 Basic Rules for Configuring Connections

#### Acquisition cycle and update time

The acquisition cycles for the tags defined in the configuration software are major factors for the achievable update times.

The update time is the sum of the acquisition cycle, the transmission time and the processing time.

To achieve optimum update times, remember the following points during configuration:

- Optimize the maximum and minimum size of the data areas.
- Define data areas that belong together as belonging together. If you set up one large area instead of multiple small areas, it improves the update time.
- Acquisition cycles that are too small decrease performance. Set the acquisition cycle
  according to the rate of change of the process values. Take the temperature of an oven for
  example, it changes much more slowly than the speed of an electrical drive.
- Put the tags of an alarm or a screen in one data area without gaps.
- Changes in the controller can only be detected reliably if these are available for at least one acquisition cycle.
- Set the transmission rate to the highest possible value for error-free transmission.

#### **Images**

The refresh rate of screens is determined by the type and volume of data to be visualized.

In the interest of short update times, ensure that you only configure short acquisition times for objects that require fast updates.

#### Curves

When using bit-triggered curves, if the group bit is set in the "Curve transfer area", all curves for which the bit is set in this area are updated on the WinCC station. It resets the bits in the next cycle.

Only after all bits have been reset in the WinCC station may the group bit be set again in the PLC program.

## 1.3.1 WinCC process communication

#### Introduction

You can access process tags (external tags) in an automation system from WinCC. Before you configure the process link in WinCC however, you should use a checklist to check whether the following prerequisites have been met:

- The automation system must be equipped with a communication interface supported by a communication driver in WinCC.
- This interface must be configured in the automation system so that the controller program can access the interface with the communication calls. The configuration parameters for the communication hardware must be known.
- The addresses of the tags that WinCC should access must be known. Note that the addresses depend on the automation system.
- The respective communication hardware (communication processor, standard I/O port COMx, ...) must be installed in the WinCC system. In order to install this hardware, the supplied operating system driver (hardware driver) must also have been installed previously. The settings for the hardware and software of the communication processor must be known.
- Depending on the communication processor used in the WinCC system, more settings may have to be made. When using industrial Ethernet or PROFIBUS for example, a local database must be created. This connection parameter also has to be known.

For operation in runtime, a physical connection must also exist between WinCC and the AS, so that you can access the external tags.

## 1.3.2 Principle of WinCC communication

#### Introduction

WinCC manages its tags centrally using so-called tag management. All of data and tags created in the project and stored in the project database are captured and management in runtime by WinCC.

All applications, such as e.g. Graphics Runtime, Alarm Logging Runtime or Tag Logging Runtime (Global Script), must request the data in the for of WinCC tags from tag management.

#### Communication between WinCC and Automation systems (AS)

Communication in the industrial communication with WinCC means that information is exchanged with tags and process values. To capture the process values, the WinCC communication driver sends request telegrams to the AS. This in turn sends the requested process values back to WinCC in corresponding response telegrams.

WinCC: Communication

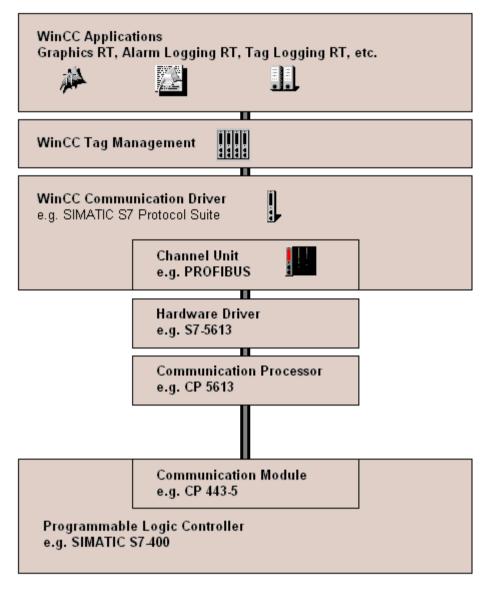

A physical connection must then exist between WinCC and the AS. The properties of this connection, such as e.g. transfer medium and communication network, define the conditions for communication and are required for configuring the communication in WinCC.

#### Communication driver

A communication driver is a software component that establishes a connection between an AS and the tag management of WinCC, which enables the supply of WinCC tags with process values. In WinCC, there is a number of communication drivers for connecting various AS with different bus systems.

Every communication driver can only be bound into a WinCC project one time.

Communication drivers under WinCC are also called "Channels" and have the file extension "\*.chn". All of the communication drivers installed on the computer are located in subdirectory "\bin" in the WinCC installation directory.

A communication driver has different channel units for different communication networks.

#### **Channel Unit**

Every channel unit serves as an interface with exactly one underlying hardware driver and therefore to exactly one communication processor in the PC. Every channel unit used must therefore be allocated with the respective communication processor.

For some channel units, an additional configuration is performed in the so-called system parameters. For channel units that work on the transport layer (Layer 4) of the OSI model, the transport parameters are also defined.

#### Connection (logical)

If WinCC and the AS are correctly connected, physically, then a communication driver and a corresponding channel unit are required in WinCC in order to create or configure a (logical) connection with the AS. The data exchange will take place via this connection in Runtime. In WinCC, there is a connection of a configured, logical allocation of two communication partners for executing a certain communication service. Every connection has two end points that also contain necessary information for addressing the communication partner and other attributes for establishing the connection.

A connection is configured under a channel unit with your specific connection parameters. A number of connections can also be created under one channel unit, depending on the communication driver.

## 1.3.3 External tags

#### 1.3.3.1 External tags

#### Introduction

In order to obtain certain data of an AS, WinCC tags are required. These tags that affect the connection to an AS are designated as external tags. Other tags that have no process connection are designated as internal tags.

### **Data Type and Type Conversion**

In configuring external tags, besides tag names you must define a data type and with some data types a type conversion is required:

The data type determines the data format in WinCC. Along with the type conversion, the conversion from AS format to the WinCC format is defined. The type conversion applies for both transfer directions:

- In the AS: e.g. for certain functions (such as timer values / BCD displays) or with the information to be addressed (e.g. byte, word addresses in data block or I/O area).
- In WinCC: e.g. for analog value processing or calculations.

In practice, normally the AS data format is normally defined. The following possibilities are available for selecting the WinCC format:

- The WinCC data format can match the AS format. This is done by selecting a type
  conversion that uses the same formats on both sides and considers the leading sign
  independent of the WinCC data type, e.g. "WordToSignedWord". If this cannot be achieved
  with the selected data type, it must be changed in WinCC.
- The WinCC format is set up in accordance of the value processing in WinCC.

When selecting the data type and the type conversion, if required, the following points are important:

- Leading sign: Should it be considered for the adaptation? Can negative tag values also occur during operation? (such as e.g. with control differences as percentage)
- Value Range: Are tag values that occur during operation in the value range of both formats
  or can a possible overflow of the value be expected in WinCC or the AS? If an overflow
  occurs, a value cannot be displayed on the other side or it can lead to faults in subsequent
  processing.
- Different type conversions with the same value range: It is possible that different type conversions of a data type have the same value range. E.g. "ByteToUnsignedDword" and "ByteToUnsignedWord" with value range [0...127]. In this case, check which format is defined for the data from the AS and whether this format wastes resources unnecessarily because of over-dimensioning. (E.g. DWord instead of Word).

If the value range required in the AS is not covered by the selected type conversion, you must change the data type in WinCC.

#### Note

Communication to the automation system can be disrupted when a process tag is configured incorrectly, for example, due to an address error.

#### WinCC data types and type conversion

The following table shows which WinCC data types support a type conversion.

| Data type            | Type conversion |
|----------------------|-----------------|
| Binary tag           | No              |
| Unsigned 8-bit value | Yes             |
| Signed 8-bit value   | Yes             |

| Data type                             | Type conversion |  |
|---------------------------------------|-----------------|--|
| Unsigned 16-bit value                 | Yes             |  |
| Signed 16-bit value                   | Yes             |  |
| Unsigned 32-bit value                 | Yes             |  |
| Signed 32-bit value                   | Yes             |  |
| Floating-point number 32-bit IEEE 754 | Yes             |  |
| Floating-point number 64-bit IEEE 754 | Yes             |  |
| Text tag 8-bit character set          | No              |  |
| Text tag 16-bit character set         | No              |  |
| Raw data type                         | No              |  |

#### Note

Not that with a type conversion, the data sent by AS can be interpreted by WinCC within the selected format adaptation. If the data cannot be interpreted by WinCC, a fault entry occurs in the file "WinCC sys 0x.log" in directory "..\Siemens\WinCC\Diagnose".

#### Linear scaling of numerical tag types

A linear scaling can be performed for numerical data types. The value range for a variable existing in the process can be represented linearly within a certain value range of a WinCC tag.

The process can e.g. request the definition of a set value in the unit [bar] but this value should be defined by the user in [mbar] in WinCC. With linear scaling, the value range in the process [0...1] can be converted to value range [0...1000] of the WinCC tags.

#### Length definition for text tags

A length definition is required for tags of data types "Text tag 8-bit character set" and "Text tag 16-bit character set". A text tag that is required to accommodate 10 characters later must be ten long for the "8-bit character set" and 20 long for the "16-bit character set".

#### Addressing in the automation system

WinCC tags are assigned to a data range in the AS. These must be addressed in the AS in a certain way. The addressing type depends on the type of communication partner.

#### 1.3.3.2 How to Create a New Connection

#### Introduction

External tags can only be created on the basis of a connection to an AS. If the required connection does not exist, it must be created first.

#### Requirements

- The required communication processor and the respective hardware driver are installed.
- The desired communication driver is also installed, e.g. "SIMATIC S7 Protocol Suite".

#### **Procedure**

- 1. Select "Tag Management" in the navigation bar in the Configuration Studio.
- 2. Select the required channel unit in the navigation area, e.g. "PROFIBUS".
- 3. Select the entry "New Connection..." in the pop-up menu of the channel unit.
- 4. Give the connection a unique name in the data area.
- 5. Define the required parameters for this connection in the "Properties" window. More information can be found under Help / Documentation for the relevant channel.

#### 1.3.3.3 An external tag is configured as follows

#### Introduction

The procedures for creating a tag is similar for almost all data types.

For some data types however, special settings are required (steps 5 - 7).

#### Requirements

- The required communication processor and the hardware driver are installed.
- The desired communication driver is installed, e.g. "SIMATIC S7 Protocol Suite".
- A connection is already created based on a channel unit (e.g. "PROFIBUS").

#### **Procedure**

- 1. In the tree view of the navigation area, select the connection for which a tag is to be created.
- 2. Enter a tag name which is unique in the WinCC project, e.g. WinCCTag\_01", in the first free cell of the "Name" column.
- 3. Define the data type for the tag in the "Data type" field, e.g. "Floating-point number 64-bit IEEE 754".
- 4. In the AS, specify the address area of the tag in the "AS Length" field. With channels that do not support bit-/byte-access with binary or 8 bit tags, first the dialog "Bit/Byte Tag" and then the dialog "Tag properties" will also be shown. You can find more information under "Principle of the BinWrite-Mechanism". Close the dialog "Bit/Byte Tag" or "Tag properties" with the "OK" button.
- 5. With numerical tags, WinCC suggests a format adaptation in the "Format adaptation" field. Select another format adaptation if necessary. The display is in sequence "X to Y", whereby X = WinCC format and Y = AS format, e.g. "DoubleToDouble".

- 6. Activate the check box "Linear scaling" to scale a numerical tag linearly. Enter the high and low limits for the "Process value range" (in AS) and "Tag value range" (in WinCC).
- 7. The "Length" field is activated for a text tag. Enter the length of the text tag in characters here.
- 8. Close all dialogs using the "OK" button.

## 1.3.3.4 Format adaptation sorted by WinCC data type

#### Introduction

When configuring external tags, another format adaptation must be done for all numeric data types.

The data type determines the data format on the WinCC side. The format adaptation also defines the conversion from WinCC format to the AS format. The definition applies for both transfer directions.

Choose the required WinCC data type in the following selection box. You are then provided with a list of the respective possible format adaptations and value ranges in the table below.

#### WinCC Data Type

Table 1-1 Signed 8-bit value

| Format adaptation "Signed 8-bit value" | Value range              |
|----------------------------------------|--------------------------|
| CharToUnsignedByte                     | 0127                     |
| CharToUnsignedWord                     | 0127                     |
| CharToUnsignedDword                    | 0127                     |
| CharToSignedByte                       | -128+127 (no conversion) |
| CharToSignedWord                       | -128+127                 |
| CharToSignedDword                      | -128+127                 |
| CharToMSBByte                          | -128+127                 |
| CharToMSBWord                          | -128+127                 |
| CharToMSBDword                         | -128+127                 |
| CharToBCDByte                          | 099                      |
| CharToBCDWord                          | 0127                     |
| CharToBCDDword                         | 0127                     |
| CharToSignedBCDByte                    | -9+9                     |
| CharToSignedBCDWord                    | -128+127                 |
| CharToSignedBCDDword                   | -128+127                 |
| CharToExtSignedBCDByte                 | -79+79                   |
| CharToExtSignedBCDWord                 | -128+127                 |
| CharToExtSignedBCDDword                | -128+127                 |
| CharToAikenByte                        | 099                      |
| CharToAikenWord                        | 0127                     |

| Format adaptation "Signed 8-bit value" | Value range |
|----------------------------------------|-------------|
| CharToAikenDword                       | 0127        |
| CharToSignedAikenByte                  | -9+9        |
| CharToSignedAikenWord                  | -128+127    |
| CharToSignedAikenDword                 | -128+127    |
| CharToExcessByte                       | 099         |
| CharToExcessWord                       | 0127        |
| CharToExcessDword                      | 0127        |
| CharToSignedExcessByte                 | -9+9        |
| CharToSignedExcessWord                 | -128+127    |
| CharToSignedExcessDword                | -128+127    |

Table 1-2 Unsigned 8-bit value

| Format adaptation "Unsigned 8-bit value" | Value range          |
|------------------------------------------|----------------------|
| ByteToUnsignedByte                       | 0255 (no conversion) |
| ByteToUnsignedWord                       | 0255                 |
| ByteToUnsignedDword                      | 0255                 |
| ByteToSignedByte                         | 0127                 |
| ByteToSignedWord                         | 0255                 |
| ByteToSignedDword                        | 0255                 |
| ByteToBCDByte                            | 099                  |
| ByteToBCDWord                            | 0255                 |
| ByteToBCDDword                           | 0255                 |
| ByteToAikenByte                          | 099                  |
| ByteToAikenWord                          | 0255                 |
| ByteToAikenDword                         | 0255                 |
| ByteToExcessByte                         | 099                  |
| ByteToExcessWord                         | 0255                 |
| ByteToExcessDword                        | 0255                 |

Table 1-3 Signed 16-bit value

| Format adaptation "Signed 16-bit value" | Value range                  |
|-----------------------------------------|------------------------------|
| ShortToUnsignedByte                     | 0255                         |
| ShortToUnsignedWord                     | 032767                       |
| ShortToUnsignedDword                    | 032767                       |
| ShortToSignedByte                       | -128+127                     |
| ShortToSignedWord                       | -32768+32767 (no conversion) |
| ShortToSignedDword                      | -32768+32767                 |
| ShortToMSBByte                          | -127+127                     |
| ShortToMSBWord                          | -32767+32767                 |
| ShortToMSBDword                         | -32768+32767                 |

| Format adaptation "Signed 16-bit value" | Value range  |
|-----------------------------------------|--------------|
| ShortToBCDByte                          | 099          |
| ShortToBCDWord                          | 09999        |
| ShortToBCDDword                         | 032767       |
| ShortToSignedBCDByte                    | -9+9         |
| ShortToSignedBCDWord                    | -999+999     |
| ShortToSignedBCDDword                   | -32768+32767 |
| ShortToExtSignedBCDByte                 | -79+79       |
| ShortToExtSignedBCDWord                 | -7999+7999   |
| ShortToExtSignedBCDDword                | -32768+32767 |
| ShortToAikenByte                        | 099          |
| ShortToAikenWord                        | 09999        |
| ShortToAikenDword                       | 032767       |
| ShortToSignedAikenByte                  | -9+9         |
| ShortToSignedAikenWord                  | -999+999     |
| ShortToSignedAikenDword                 | -32768+32767 |
| ShortToExcessByte                       | 099          |
| ShortToExcessWord                       | 09999        |
| ShortToExcessDword                      | 032767       |
| ShortToSignedExcessByte                 | -9+9         |
| ShortToSignedExcessWord                 | -999+999     |
| ShortToSignedExcessDword                | -32768+32767 |

Table 1-4 Unsigned 16-bit value

| Format adaptation "Unsigned 16-bit value" | Value range            |
|-------------------------------------------|------------------------|
| WordToUnsignedWord                        | 065535 (no conversion) |
| WordToUnsignedByte                        | 0255                   |
| WordToUnsignedDword                       | 065535                 |
| WordToSignedByte                          | 0127                   |
| WordToSignedWord                          | 032767                 |
| WordToSignedDword                         | 065535                 |
| WordToBCDByte                             | 099                    |
| WordToBCDWord                             | 09999                  |
| WordToBCDDword                            | 065535                 |
| WordToAikenByte                           | 099                    |
| WordToAikenWord                           | 09999                  |
| WordToAikenDword                          | 065535                 |
| WordToExcessByte                          | 099                    |
| WordToExcessWord                          | 09999                  |
| WordToExcessDword                         | 065535                 |
| WordToSimaticCounter                      | 0999                   |
| WordToSimaticBCDCounter                   | 0999                   |

Table 1-5 Signed 32-bit value

| Format adaptation "Signed 32-bit value" | Value range                            |
|-----------------------------------------|----------------------------------------|
| LongToSignedDword                       | -2147483647+2147483647 (no conversion) |
| LongToUnsignedByte                      | 0255                                   |
| LongToUnsignedWord                      | 065535                                 |
| LongToUnsignedDword                     | 02147483647                            |
| LongToSignedByte                        | -128+127                               |
| LongToSignedWord                        | -32768+32767                           |
| LongToMSBByte                           | -127+127                               |
| LongToMSBWord                           | -32767+32767                           |
| LongToMSBDword                          | -2147483647+2147483647                 |
| LongToBCDByte                           | 099                                    |
| LongToBCDWord                           | 09999                                  |
| LongToBCDDword                          | 099999999                              |
| LongToSignedBCDByte                     | -9+9                                   |
| LongToSignedBCDWord                     | -999+999                               |
| LongToSignedBCDDword                    | -9999999+9999999                       |
| LongToExtSignedBCDByte                  | -79+79                                 |
| LongToExtSignedBCDWord                  | -7999+7999                             |
| LongToExtSignedBCDDword                 | -79999999+79999999                     |
| LongToAikenByte                         | 099                                    |
| LongToAikenWord                         | 09999                                  |
| LongToAikenDword                        | 099999999                              |
| LongToSignedAikenByte                   | -9+9                                   |
| LongToSignedAikenWord                   | -999+999                               |
| LongToSignedAikenDword                  | -9999999+9999999                       |
| LongToExcessByte                        | 099                                    |
| LongToExcessWord                        | 09999                                  |
| LongToExcessDword                       | 099999999                              |
| LongToSignedExcessByte                  | -9+9                                   |
| LongToSignedExcessWord                  | -999+999                               |
| LongToSignedExcessDword                 | -9999999+9999999                       |
| LongToSimaticTimer                      | 109990000                              |
| LongToSimaticBCDTimer                   | 109990000                              |

Table 1-6 Unsigned 32-bit value

| Format adaptation "Unsigned 32-bit value" | Value range                 |
|-------------------------------------------|-----------------------------|
| DwordToUnsignedDword                      | 04294967295 (no conversion) |
| DwordToUnsignedByte                       | 0255                        |
| DwordToUnsignedWord                       | 065535                      |
| DwordToSignedByte                         | 0127                        |
| DwordToSignedWord                         | 032767                      |

| Format adaptation "Unsigned 32-bit value" | Value range |
|-------------------------------------------|-------------|
| DwordToSignedDword                        | 02147483647 |
| DwordToBCDByte                            | 099         |
| DwordToBCDWord                            | 09999       |
| DwordToBCDDword                           | 099999999   |
| DwordToAikenByte                          | 099         |
| DwordToAikenWord                          | 09999       |
| DwordToAikenDword                         | 099999999   |
| DwordToExcessByte                         | 099         |
| DwordToExcessWord                         | 09999       |
| DwordToExcessDword                        | 099999999   |
| DwordToSimaticTimer                       | 109990000   |
| DwordToSimaticBCDTimer                    | 109990000   |

Table 1-7 Floating-point number 32-bit IEEE 754

| Format adaptation "Floating-point number 32-bit IEEE 754" | Value range                    |
|-----------------------------------------------------------|--------------------------------|
| FloatToFloat                                              | +-3.402823e+38 (no conversion) |
| FloatToUnsignedByte                                       | 0255                           |
| FloatToUnsignedWord                                       | 065535                         |
| FloatToUnsignedDword                                      | 0 to 4.294967e+09              |
| FloatToSignedByte                                         | -128+127                       |
| FloatToSignedWord                                         | -32768+32767                   |
| FloatToSignedDword                                        | -2.147483e+09 to +2.147483e+09 |
| FloatToDouble                                             | +-3.402823e+38                 |
| FloatToMSBByte                                            | -127+127                       |
| FloatToMSBWord                                            | -32767+32767                   |
| FloatToMSBDword                                           | -2.147483e+09 to +2.147483e+09 |
| FloatToBCDByte                                            | 099                            |
| FloatToBCDWord                                            | 09999                          |
| FloatToBCDDword                                           | 0 to 9.999999e+07              |
| FloatToSignedBCDByte                                      | -9+9                           |
| FloatToSignedBCDWord                                      | -999+999                       |
| FloatToSignedBCDDword                                     | -9999999+9999999               |
| FloatToExtSignedBCDByte                                   | -79+79                         |
| FloatToExtSignedBCDWord                                   | -7999+7999                     |
| FloatToExtSignedBCDDword                                  | -7.999999e+07 to +7.999999e+07 |
| FloatToAikenByte                                          | 099                            |
| FloatToAikenWord                                          | 09999                          |
| FloatToAikenDword                                         | 0 to 9.999999e+07              |
| FloatToSignedAikenByte                                    | -9+9                           |
| FloatToSignedAikenWord                                    | -999+999                       |
| FloatToSignedAikenDword                                   | -9999999+9999999               |

| Format adaptation "Floating-point number 32-bit IEEE 754" | Value range      |
|-----------------------------------------------------------|------------------|
| FloatToExcessByte                                         | 099              |
| FloatToExcessWord                                         | 09999            |
| FloatToExcessDword                                        | 0 to 9.99999e+07 |
| FloatToSignedExcessByte                                   | -9+9             |
| FloatToSignedExcessWord                                   | -999+999         |
| FloatToSignedExcessDword                                  | -9999999+9999999 |
| FloatToS5Timer                                            | 109990000        |
| FloatToS5Float                                            | +-1.701411e+38   |

Table 1-8 Floating-point number 64-bit IEEE 754

| Format adaptation "Floating-point number 64-bit IEEE 754" | Value range                             |
|-----------------------------------------------------------|-----------------------------------------|
| DoubleToDouble                                            | +-1.79769313486231e+308 (no conversion) |
| DoubleToUnsignedByte                                      | 0255                                    |
| DoubleToUnsignedWord                                      | 065535                                  |
| DoubleToUnsignedDword                                     | 04294967295                             |
| DoubleToSignedByte                                        | -128+127                                |
| DoubleToSignedWord                                        | -32768+32767                            |
| DoubleToSignedDword                                       | -2147483647+2147483647                  |
| DoubleToFloat                                             | +-3.402823e+38                          |
| DoubleToMSBByte                                           | -127+127                                |
| DoubleToMSBWord                                           | -32767+32767                            |
| DoubleToMSBDword                                          | -2147483647+2147483647                  |
| DoubleToBCDByte                                           | 099                                     |
| DoubleToBCDWord                                           | 09999                                   |
| DoubleToBCDDword                                          | 099999999                               |
| DoubleToSignedBCDByte                                     | -9+9                                    |
| DoubleToSignedBCDWord                                     | -999+999                                |
| DoubleToSignedBCDDword                                    | -9999999+9999999                        |
| DoubleToExtSignedBCDByte                                  | -79+79                                  |
| DoubleToExtSignedBCDWord                                  | -7999+7999                              |
| DoubleToExtSignedBCDDword                                 | -79999999+79999999                      |
| DoubleToAikenByte                                         | 099                                     |
| DoubleToAikenWord                                         | 09999                                   |
| DoubleToAikenDword                                        | 099999999                               |
| DoubleToSignedAikenByte                                   | -9+9                                    |
| DoubleToSignedAikenWord                                   | -999+999                                |
| DoubleToSignedAikenDword                                  | -9999999+9999999                        |
| DoubleToExcessByte                                        | 099                                     |
| DoubleToExcessWord                                        | 09999                                   |
| DoubleToExcessDword                                       | 099999999                               |
| DoubleToSignedExcessByte                                  | -9+9                                    |

| Format adaptation "Floating-point number 64-bit IEEE 754" | Value range      |
|-----------------------------------------------------------|------------------|
| DoubleToSignedExcessWord                                  | -999+999         |
| DoubleToSignedExcessDword                                 | -9999999+9999999 |
| DoubleToS5Timer                                           | 109990000        |
| DoubleToS5Float                                           | +-1.701411e+38   |

## 1.3.3.5 Format adaptation sorted by AS data type

#### Introduction

When configuring external tags, another format adaptation must be done for all numeric data types.

The data type determines the data format on the WinCC side. The format adaptation also defines the conversion from WinCC format to the AS format. The definition applies for both transfer directions.

Choose the required AS data type in the following selection box. You are then provided with a list of the respective possible format adaptations and respective value ranges in the table below.

#### AS data type

#### Format adaptation and value range

Table 1-9 AikenByte

| Format adaptation "AikenByte" | Value range |
|-------------------------------|-------------|
| ByteToAikenByte               | 099         |
| CharToAikenByte               | 099         |
| DoubleToAikenByte             | 099         |
| DwordToAikenByte              | 099         |
| FloatToAikenByte              | 099         |
| LongToAikenByte               | 099         |
| ShortToAikenByte              | 099         |
| WordToAikenByte               | 099         |

Table 1-10 AikenWord

| Format adaptation "AikenWord" | Value range |
|-------------------------------|-------------|
| ByteToAikenWord               | 0255        |
| CharToAikenWord               | 0127        |

| Format adaptation "AikenWord" | Value range |
|-------------------------------|-------------|
| DoubleToAikenWord             | 09999       |
| DwordToAikenWord              | 09999       |
| FloatToAikenWord              | 09999       |
| LongToAikenWord               | 09999       |
| ShortToAikenWord              | 09999       |
| WordToAikenWord               | 09999       |

#### Table 1-11 AikenDWord

| Format adaptation "AikenDWord" | Value range       |
|--------------------------------|-------------------|
| ByteToAikenDword               | 0255              |
| CharToAikenDword               | 0127              |
| DoubleToAikenDword             | 099999999         |
| DwordToAikenDword              | 099999999         |
| FloatToAikenDword              | 0 to 9.999999e+07 |
| LongToAikenDword               | 099999999         |
| ShortToAikenDword              | 032767            |
| WordToAikenDword               | 065535            |

## Table 1-12 BCDByte

| Format adaptation "BCDByte" | Value range |
|-----------------------------|-------------|
| ByteToBCDByte               | 099         |
| CharToBCDByte               | 099         |
| DoubleToBCDByte             | 099         |
| DwordToBCDByte              | 099         |
| FloatToBCDByte              | 099         |
| LongToBCDByte               | 099         |
| ShortToBCDByte              | 099         |
| WordToBCDByte               | 099         |

Table 1-13 BCDWord

| Format adaptation "BCDWord" | Value range |
|-----------------------------|-------------|
| ByteToBCDWord               | 0255        |
| CharToBCDWord               | 0127        |
| DoubleToBCDWord             | 09999       |
| DwordToBCDWord              | 09999       |
| FloatToBCDWord              | 09999       |
| LongToBCDWord               | 09999       |
| ShortToBCDWord              | 09999       |
| WordToBCDWord               | 09999       |

Table 1-14 BCDDWord

| Format adaptation "BCDDWord" | Value range       |
|------------------------------|-------------------|
| ByteToBCDDword               | 0255              |
| CharToBCDDword               | 0127              |
| DoubleToBCDDword             | 099999999         |
| DwordToBCDDword              | 099999999         |
| FloatToBCDDword              | 0 to 9.999999e+07 |
| LongToBCDDword               | 099999999         |
| ShortToBCDDword              | 032767            |
| WordToBCDDword               | 065535            |

Table 1-15 Double

| Format adaptation "Double" | Value range                             |
|----------------------------|-----------------------------------------|
| DoubleToDouble             | +-1.79769313486231e+308 (no conversion) |
| FloatToDouble              | +-3.402823e+38                          |

Table 1-16 ExcessByte

| Format adaptation "ExcessByte" | Value range |
|--------------------------------|-------------|
| ByteToExcessByte               | 099         |
| CharToExcessByte               | 099         |
| DoubleToExcessByte             | 099         |
| DwordToExcessByte              | 099         |
| FloatToExcessByte              | 099         |
| LongToExcessByte               | 099         |
| ShortToExcessByte              | 099         |
| WordToExcessByte               | 099         |

Table 1-17 ExcessWord

| Format adaptation "ExcessWord" | Value range |
|--------------------------------|-------------|
| ByteToExcessWord               | 0255        |
| CharToExcessWord               | 0127        |
| DoubleToExcessWord             | 09999       |
| DwordToExcessWord              | 09999       |
| FloatToExcessWord              | 09999       |
| LongToExcessWord               | 09999       |
| ShortToExcessWord              | 09999       |
| WordToExcessWord               | 09999       |

Table 1-18 ExcessDWord

| Format adaptation "ExcessDWord" | Value range      |
|---------------------------------|------------------|
| ByteToExcessDword               | 0255             |
| CharToExcessDword               | 0127             |
| DoubleToExcessDword             | 099999999        |
| DwordToExcessDword              | 099999999        |
| FloatToExcessDword              | 0 to 9.99999e+07 |
| LongToExcessDword               | 099999999        |
| ShortToExcessDword              | 032767           |
| WordToExcessDword               | 065535           |

Table 1-19 ExtSignedBCDByte

| Format adaptation "ExtSignedBCDByte" | Value range |
|--------------------------------------|-------------|
| CharToExtSignedBCDByte               | -79+79      |
| DoubleToExtSignedBCDByte             | -79+79      |
| FloatToExtSignedBCDByte              | -79+79      |
| LongToExtSignedBCDByte               | -79+79      |
| ShortToExtSignedBCDByte              | -79+79      |

Table 1-20 ExtSignedBCDWord

| Format adaptation "ExtSignedBCDWord" | Value range |
|--------------------------------------|-------------|
| CharToExtSignedBCDWord               | -128+127    |
| DoubleToExtSignedBCDWord             | -7999+7999  |
| FloatToExtSignedBCDWord              | -7999+7999  |
| LongToExtSignedBCDWord               | -7999+7999  |
| ShortToExtSignedBCDWord              | -7999+7999  |

Table 1-21 ExtSignedBCDDWord

| Format adaptation "ExtSignedBCDDWord" | Value range                    |
|---------------------------------------|--------------------------------|
| CharToExtSignedBCDDword               | -128+127                       |
| DoubleToExtSignedBCDDword             | -79999999+79999999             |
| FloatToExtSignedBCDDword              | -7.999999e+07 to +7.999999e+07 |
| LongToExtSignedBCDDword               | -79999999+79999999             |
| ShortToExtSignedBCDDword              | -32768+32767                   |

Table 1-22 Float

| Format adaptation "Float" | Value range                    |
|---------------------------|--------------------------------|
| DoubleToFloat             | +-3.402823e+38                 |
| FloatToFloat              | +-3.402823e+38 (no conversion) |

#### Table 1-23 MSBByte

| Format adaptation "MSBByte" | Value range |
|-----------------------------|-------------|
| CharToMSBByte               | -128+127    |
| DoubleToMSBByte             | -127+127    |
| FloatToMSBByte              | -127+127    |
| LongToMSBByte               | -127+127    |
| ShortToMSBByte              | -127+127    |

#### Table 1-24 MSBWord

| Format adaptation "MSBWord" | Value range  |
|-----------------------------|--------------|
| CharToMSBWord               | -128+127     |
| DoubleToMSBWord             | -32767+32767 |
| FloatToMSBWord              | -32767+32767 |
| LongToMSBWord               | -32767+32767 |
| ShortToMSBWord              | -32767+32767 |

## Table 1-25 MSBDWord

| Format adaptation "MSBDWord" | Value range                    |
|------------------------------|--------------------------------|
| CharToMSBDword               | -128+127                       |
| DoubleToMSBDword             | -2147483647+2147483647         |
| FloatToMSBDword              | -2.147483e+09 to +2.147483e+09 |
| LongToMSBDword               | -2147483647+2147483647         |
| ShortToMSBDword              | -32768+32767                   |

#### Table 1-26 S5Float

| Format adaptation "S5Float" | Value range    |
|-----------------------------|----------------|
| DoubleToS5Float             | +-1.701411e+38 |
| FloatToS5Float              | +-1.701411e+38 |

Table 1-27 S5Timer

| Format adaptation "S5Timer" | Value range |
|-----------------------------|-------------|
| DoubleToS5Timer             | 109990000   |
| FloatToS5Timer              | 109990000   |

Table 1-28 SignedByte

| Format adaptation "SignedByte" | Value range              |
|--------------------------------|--------------------------|
| ByteToSignedByte               | 0127                     |
| CharToSignedByte               | -128+127 (no conversion) |
| DoubleToSignedByte             | -128+127                 |
| DwordToSignedByte              | 0127                     |
| FloatToSignedByte              | -128+127                 |
| LongToSignedByte               | -128+127                 |
| ShortToSignedByte              | -128+127                 |
| WordToSignedByte               | 0127                     |

Table 1-29 SignedWord

| Format adaptation "SignedWord" | Value range                  |
|--------------------------------|------------------------------|
| ByteToSignedWord               | 0255                         |
| CharToSignedWord               | -128+127                     |
| DoubleToSignedWord             | -32768+32767                 |
| DwordToSignedWord              | 032767                       |
| FloatToSignedWord              | -32768+32767                 |
| LongToSignedWord               | -32768+32767                 |
| ShortToSignedWord              | -32768+32767 (no conversion) |
| WordToSignedWord               | 032767                       |

Table 1-30 SignedDWord

| Format adaptation "SignedDWord" | Value range                            |
|---------------------------------|----------------------------------------|
| ByteToSignedDword               | 0255                                   |
| CharToSignedDword               | -128+127                               |
| DoubleToSignedDword             | -2147483647+2147483647                 |
| DwordToSignedDword              | 02147483647                            |
| FloatToSignedDword              | -2.147483e+09 to +2.147483e+09         |
| LongToSignedDword               | -2147483647+2147483647 (no conversion) |
| ShortToSignedDword              | -32768+32767                           |
| WordToSignedDword               | 065535                                 |

Table 1-31 SignedAikenByte

| Format adaptation "SignedAikenByte" | Value range |
|-------------------------------------|-------------|
| CharToSignedAikenByte               | -9+9        |
| DoubleToSignedAikenByte             | -9+9        |
| FloatToSignedAikenByte              | -9+9        |
| LongToSignedAikenByte               | -9+9        |
| ShortToSignedAikenByte              | -9+9        |

Table 1-32 SignedAikenWord

| Format adaptation "SignedAikenWord" | Value range |
|-------------------------------------|-------------|
| CharToSignedAikenWord               | -128+127    |
| DoubleToSignedAikenWord             | -999+999    |
| FloatToSignedAikenWord              | -999+999    |
| LongToSignedAikenWord               | -999+999    |
| ShortToSignedAikenWord              | -999+999    |

Table 1-33 SignedAikenDWord

| Format adaptation "SignedAikenDWord" | Value range      |
|--------------------------------------|------------------|
| CharToSignedAikenDword               | -128+127         |
| DoubleToSignedAikenDword             | -9999999+9999999 |
| FloatToSignedAikenDword              | -9999999+9999999 |
| LongToSignedAikenDword               | -9999999+9999999 |
| ShortToSignedAikenDword              | -32768+32767     |

Table 1-34 SignedBCDByte

| Format adaptation "SignedBCDByte" | Value range |
|-----------------------------------|-------------|
| CharToSignedBCDByte               | -9+9        |
| DoubleToSignedBCDByte             | -9+9        |
| FloatToSignedBCDByte              | -9+9        |
| LongToSignedBCDByte               | -9+9        |
| ShortToSignedBCDByte              | -9+9        |

Table 1-35 SignedBCDWord

| Format adaptation "SignedBCDWord" | Value range |
|-----------------------------------|-------------|
| CharToSignedBCDWord               | -128+127    |
| DoubleToSignedBCDWord             | -999+999    |
| FloatToSignedBCDWord              | -999+999    |

| Format adaptation "SignedBCDWord" | Value range |
|-----------------------------------|-------------|
| LongToSignedBCDWord               | -999+999    |
| ShortToSignedBCDWord              | -999+999    |

## Table 1-36 SignedBCDDWord

| Format adaptation "SignedBCDDWord" | Value range      |
|------------------------------------|------------------|
| CharToSignedBCDDword               | -128+127         |
| DoubleToSignedBCDDword             | -9999999+9999999 |
| FloatToSignedBCDDword              | -9999999+9999999 |
| LongToSignedBCDDword               | -9999999+9999999 |
| ShortToSignedBCDDword              | -32768+32767     |

## Table 1-37 SignedExcessByte

| Format adaptation "SignedExcessByte" | Value range |
|--------------------------------------|-------------|
| CharToSignedExcessByte               | -9+9        |
| DoubleToSignedExcessByte             | -9+9        |
| FloatToSignedExcessByte              | -9+9        |
| LongToSignedExcessByte               | -9+9        |
| ShortToSignedExcessByte              | -9+9        |

#### Table 1-38 SignedExcessWord

| Format adaptation "SignedExcessWord" | Value range |
|--------------------------------------|-------------|
| CharToSignedExcessWord               | -128+127    |
| DoubleToSignedExcessWord             | -999+999    |
| FloatToSignedExcessWord              | -999+999    |
| LongToSignedExcessWord               | -999+999    |
| ShortToSignedExcessWord              | -999+999    |

## Table 1-39 SignedExcessDWord

| Format adaptation "SignedExcessDWord" | Value range      |
|---------------------------------------|------------------|
| CharToSignedExcessDword               | -128+127         |
| DoubleToSignedExcessDword             | -9999999+9999999 |
| FloatToSignedExcessDword              | -9999999+9999999 |
| LongToSignedExcessDword               | -9999999+9999999 |
| ShortToSignedExcessDword              | -32768+32767     |

Table 1-40 SimaticCounter

| Format adaptation "SimaticCounter" | Value range |
|------------------------------------|-------------|
| WordToSimaticCounter               | 0999        |

# Table 1-41 SimaticBCDCounter

| Format adaptation "SimaticBCDCounter" | Value range |
|---------------------------------------|-------------|
| WordToSimaticBCDCounter               | 0999        |

# Table 1-42 SimaticTimer

| Format adaptation "SimaticTimer" | Value range |
|----------------------------------|-------------|
| DwordToSimaticTimer              | 109990000   |
| LongToSimaticTimer               | 109990000   |

### Table 1-43 SimaticBCDTimer

| Format adaptation "SimaticBCDTimer" | Value range |
|-------------------------------------|-------------|
| DwordToSimaticBCDTimer              | 109990000   |
| LongToSimaticBCDTimer               | 109990000   |

# Table 1-44 UnsignedByte

| Format adaptation "UnsignedByte" | Value range          |  |
|----------------------------------|----------------------|--|
| ByteToUnsignedByte               | 0255 (no conversion) |  |
| CharToUnsignedByte               | 0127                 |  |
| DoubleToUnsignedByte             | 0255                 |  |
| DwordToUnsignedByte              | 0255                 |  |
| FloatToUnsignedByte              | 0255                 |  |
| LongToUnsignedByte               | 0255                 |  |
| ShortToUnsignedByte              | 0255                 |  |
| WordToUnsignedByte               | 0255                 |  |

Table 1-45 UnsignedWord

| Format adaptation "UnsignedWord" | Value range |
|----------------------------------|-------------|
| ByteToUnsignedWord               | 0255        |
| CharToUnsignedWord               | 0127        |
| DoubleToUnsignedWord             | 065535      |
| DwordToUnsignedWord              | 065535      |
| FloatToUnsignedWord              | 065535      |
| LongToUnsignedWord               | 065535      |

# 1.3 WinCC process communication

| Format adaptation "UnsignedWord" Value range |                        |
|----------------------------------------------|------------------------|
| ShortToUnsignedWord                          | 032767                 |
| WordToUnsignedWord                           | 065535 (no conversion) |

Table 1-46 UnsignedDWord

| Format adaptation "UnsignedDWord" | Value range                 |  |
|-----------------------------------|-----------------------------|--|
| ByteToUnsignedDword               | 0255                        |  |
| CharToUnsignedDword               | 0127                        |  |
| DoubleToUnsignedDword             | 04294967295                 |  |
| DwordToUnsignedDword              | 04294967295 (no conversion) |  |
| FloatToUnsignedDword              | 0 to 4.294967e+09           |  |
| LongToUnsignedDword               | 02147483647                 |  |
| ShortToUnsignedDword              | 032767                      |  |
| WordToUnsignedDword               | 065535                      |  |

# 1.3.3.6 Principle of the BinWrite-Mechanism

### Introduction

In WinCC, not all communication drivers and their channel units support the direct bit-wise or byte-wise access (short: Bit-/Byte-access) to address ranges in a connected automation system. Instead, they use the BinWrite mechanism.

### Bit-/Byte-access

With channel units of communication drivers with bit-/byte-access, the desired bit or byte can be read and written directly.

In the following figure, a bit x is allocated the value = 1 via direct bit-/byte-access.

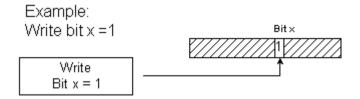

#### **BinWrite Mechanism**

The following communication drivers do not support bit-/byte-access and instead use the BinWrite mechanism for the respective channel units:

- Modbus Serial
- SIMATIC S5 Ethernet Layer 4
- SIMATIC S5 Programmers Port AS511
- SIMATIC S5 Serial 3964R
- SIMATIC TI Ethernet Layer 4
- SIMATIC TI Serial

To write a bit or byte, the channel unit first reads the entire data word with the BinWrite mechanism. The data to be addressed is then changed in the word that is read. Then, instead of just the changed bit or byte, the entire (!) word is written back.

In the following figure, a bit x is allocated the value = 1 via the BinWrite mechanism.

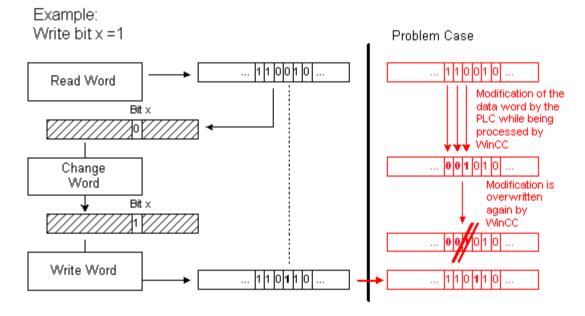

#### Note

If a data word changes in an AS at the same time as this data word was read via the BinWrite mechanism in the WinCC (see figure "Problem case"), then the change is lost in the AS, as soon as WinCC writes the data word back.

#### 1.3 WinCC process communication

# 1.3.3.7 How to Configure a Tag with "BinWrite"

#### Introduction

If you want to configure a "Binary tag" for the channel unit of a communication driver, which does not support bit-/byte-access, you have to activate and configure the BinWrite mechanism using a dialog, which otherwise does not exist.

# Requirements

- The required communication processor and the hardware driver are installed.
- The desired communication driver, which does not support bit-/byte-access however, is installed, e.g. "SIMATIC S5 Ethernet Layer 4".
- A connection has already been created based on its channel units.

- 1. Select the connection for which a tag is to be configured.
- 2. Click the "Tags" tab below the table area.
- 3. Click in the top free cell of the "Name" column. Enter the name for the tag.
- 4. Select "Binary tag", "Unsigned 8 bit value" or "Signed 8 bit value" as data type.

5. Open the "Bit/Byte Tag" dialog. For this purpose, click in the "Address" field and then on the \_\_\_ button. The "Bit/Byte Tag" dialog opens. (The address range in the AS is set with this button for channels with bit/byte access.)

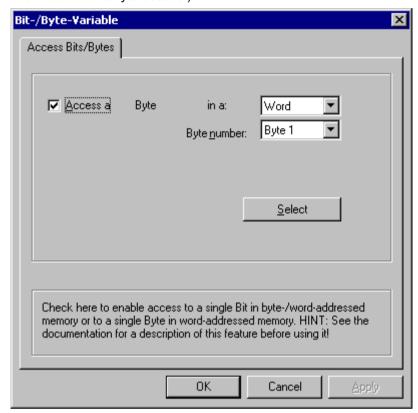

- 6. Activate the check box "Access to one bit" or "Access to one byte" and make the normal settings. The display in this dialog depends on the data type selected in step 2.
- 7. Close the dialog by clicking "OK".

### Note

The dialog is also opened if you neglect to activate the BinWrite mechanism for a new "Binary tag" or 8 bit tag. If you want to close the "Create new tag" window again immediately with "OK", you will get error message "The address parameter is invalid". Acknowledge the dialog with "YES". This opens the dialog "Bit-/Byte tag" and you can repeat the settings this way.

#### 1.3.4 Port Addresses for Coupling via Ethernet

### **Port Addresses**

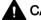

# ▲ CAUTION

### **Ethernet communication**

When using Ethernet-based communication, the end users is responsible for the security of his/her own data network. If targeted attacks lead to an overload of the device for instance, the functionality is no longer guaranteed.

When connected via Ethernet, you may require information on the port addresses. This information is required for configuring a firewall or a router. The port addresses that WinCC applications use as defaults are shown in the table.

|                                                 | Port address<br>TCP/IP    | Port address<br>UDP |
|-------------------------------------------------|---------------------------|---------------------|
| S7 Communication                                | 102                       |                     |
| HTTP (communication; transfer)                  | 80                        |                     |
| HTTPS (communication; transfer)                 | 443                       |                     |
| WebServices (SOAP)                              | 80 HTTP<br>443 HTTPS      |                     |
| OPC-XML (CE as OPC Master)                      | 80 HTTP<br>443 HTTPS      |                     |
| SendEmail                                       | 25                        |                     |
| Transfer (via Ethernet; CE-Stub; PC Loader; PC) | 2308<br>alternative 50523 |                     |
| Logging (via Ethernet) CSV File                 | 139, 445                  | 137, 138            |
| Modbus Ethernet                                 | 502                       |                     |
| Allen-Bradley Ethernet CIP                      | 44818                     |                     |
| Allen-Bradley Ethernet CSP2                     | 2222                      |                     |

Allen Bradley - Ethernet IP

# 2.1 WinCC Channel "Allen Bradley - Ethernet IP"

### Introduction

The channel "Allen Bradley - Ethernet IP" is used for linking to Allen-Bradley automation systems. The communication is handled with the Ethernet IP protocol.

Depending on the communication hardware used, the system supports connections via the following channel units:

- Allen Bradley E/IP PLC5
- Allen Bradley E/IP SLC50x
- Allen Bradley E/IP ControlLogix

# 2.2 Channel Unit Assignment

# Introduction

The channel unit must be selected for the channel in order to create a connection from WinCC to an existing or planned network.

# **Channel Unit Assignment**

The following table shows an allocation of the channel units of channel "Allen Bradley - Ethernet IP" to the network and automation system (AS).

| Channel Unit of the Channel     | Communication Network | AS                                        |
|---------------------------------|-----------------------|-------------------------------------------|
| Allen Bradley E/IP PLC5         | Ethernet IP           | PLC-5 with Ethernet Port                  |
| Allen Bradley E/IP SLC50x       | Ethernet IP           | SLC 500 with Ethernet Port, e.g. SLC 5/05 |
| Allen Bradley E/IP ControlLogix | Ethernet IP           | ControlLogix 5500                         |

# 2.3 Supported Data Types

# Introduction

Define the required tags for a logical connection. The following data types are supported by the "Allen Bradley - Ethernet IP" channel:

- Binary tag
- Signed 8-bit value
- Unsigned 8-bit value
- Signed 16-bit value
- Unsigned 16-bit value
- Signed 32-bit value
- Unsigned 32-bit value
- Floating-point number 32-bit IEEE 754
- Text tag, 8-bit character set
- Text tag, 16-bit character set

# 2.4.1 Configuring the Channel "Allen Bradley - Ethernet IP"

#### Introduction

WinCC needs a logical connection for communication of WinCC with the automation system (AS). This section shows how the "Allen Bradley - Ethernet IP" channel is configured.

When implementing the TCP/IP protocol, you must define the IP address of the AS for the logic connection. The IP address consists of four numerical values, separated by dots. The numerical values must be within the range of 0-255.

#### Note

#### **Timeout Behavior**

Interrupted connections are not detected immediately when using the TCP/IP protocol. The check-back message can take up to a minute.

#### Connectable controllers

Connections can be implemented for the following Allen-Bradley PLCs:

- Allen-Bradley ControlLogix 5500
- Allen-Bradley CompactLogix 5300
- PLC-5 with Ethernet Port
- SLC 500 with Ethernet Port, e.g. SLC 5/05
- MicroLogix

# Released communication types

The following types of communication are system-tested and released for the "Allen Bradley - Ethernet IP" channel:

- Point-to-point connection:
- Multiple point connection from the WinCC station with an optional amount of controllers.

### **Online Configuration**

The online configuration of the "Allen Bradley - Ethernet IP" channel is not supported.

# 2.4.2 How to configure a "Allen Bradley E/IP PLC5" channel unit connection

#### Introduction

The following steps are required for configuring a connection of the "Allen Bradley E/IP PLC5" channel unit:

- 1. Configuring a connection
- 2. Configuring tags

# Requirements

 The communication driver for channel "Allen Bradley - Ethernet IP" is installed and integrated into the project.

- 1. Select the entry "New Connection" in the shortcut menu of the "Allen Bradley E/IP PLC5" channel unit. A new connection is created.
- 2. Select the new connection and enter the connection name in the "Properties Connection" area under "General".
- 3. Select the "Connection parameters" connection in the shortcut menu. The "Allen Bradley E/IP connection parameters" dialog opens.

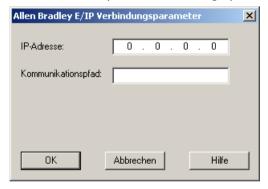

- 4. Enter the IP address of the Ethernet/IP module of the controller. Port 44818 is permanently set by default for Ethernet IP devices.
- 5. Define the CIP path from the Ethernet module to the controller in the "Communication path" field. This setting creates a logical connection between the Ethernet module and the PLC, even if they are located in different CIP networks.
- 6. Close the dialog by clicking the "OK" button.

# 2.4.3 How to configure an "Allen Bradley E/IP SLC50x" channel unit connection

#### Introduction

The following steps are required for configuring a connection of the "Allen Bradley E/IP SLC50x" channel unit:

- 1. Configuring a connection
- 2. Configuring tags

# Requirements

 The communication driver for channel "Allen Bradley - Ethernet IP" is installed and integrated into the project.

- 1. Select the entry "New Connection" in the shortcut menu of the "Allen Bradley E/IP PLC5" channel unit. A new connection is created.
- 2. Select the new connection and enter the connection name in the "Properties Connection" area under "General".
- 3. Select the "Connection parameters" connection in the shortcut menu. The "Allen Bradley E/IP connection parameters" dialog opens.

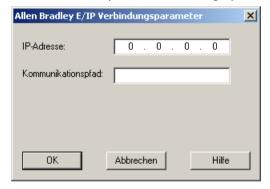

- 4. Enter the IP address of the Ethernet/IP module of the controller. Port 44818 is permanently set by default for Ethernet IP devices.
- 5. Define the CIP path from the Ethernet module to the controller in the "Communication path" field. This setting creates a logical connection between the Ethernet module and the PLC, even if they are located in different CIP networks.
- 6. Close the dialog by clicking the "OK" button.

# 2.4.4 How to configure an "Allen Bradley E/IP ControlLogix" channel unit connection

#### Introduction

The following steps are required for configuring a connection of the "Allen Bradley E/IP ControlLogix" channel unit:

- 1. Configuring a connection
- 2. Configuring tags

# Requirements

• The communication driver for channel "Allen Bradley - Ethernet IP" is installed and integrated into the project.

- 1. Select the entry "New Connection" in the shortcut menu of the "Allen Bradley E/IP PLC5" channel unit. A new connection is created.
- 2. Select the new connection and enter the connection name in the "Properties Connection" area under "General".
- 3. Select the "Connection parameters" connection in the shortcut menu. The "Allen Bradley E/IP connection parameters" dialog opens.

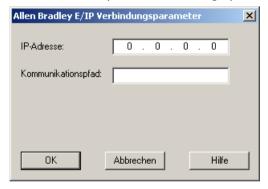

- 4. Enter the IP address of the Ethernet/IP module of the controller. Port 44818 is permanently set by default for Ethernet IP devices.
- 5. Define the CIP path from the Ethernet module to the controller in the "Communication path" field. This setting creates a logical connection between the Ethernet module and the PLC, even if they are located in different CIP networks.
- 6. Close the dialog by clicking the "OK" button.

# 2.4.5 Examples: Communication path

# Example 1:

Connection with a PLC in the same Allen-Bradley rack.

1,0

| Number | Meaning                            |
|--------|------------------------------------|
| 1      | Stands for a backplane connection. |
| 0      | Stands for a CPU slot number.      |

# Example 2:

Connection with a PLC in remote Allen-Bradley racks. Two Allen-Bradley racks are networked on Ethernet.

1,2,2,190.130.3.101,1,5

| Number        | Meaning                                                                                 |
|---------------|-----------------------------------------------------------------------------------------|
| 1             | Backplane connection                                                                    |
| 2             | Stands for the CPU slot number of the second Ethernet module.                           |
| 2             | Stands for an Ethernet connection.                                                      |
| 190.130.3.101 | IP address of a remote AB rack on the network – in particular the third Ethernet module |
| 1             | Backplane connection                                                                    |
| 5             | Slot number of the CPU                                                                  |

# 2.4.6 Configuring the tags

# 2.4.6.1 Configuring the tags

# Introduction

For a connection between WinCC and the automation system (AS) via channel "Allen Bradley - Ethernet IP", tags of different data types can be created in WinCC. The permitted data types are listed in this section.

# **Tag Updating**

If the tags are retrieved simultaneously in a picture from a PLC, the "Allen Bradley - Ethernet IP" channel attempts to optimize the update. This can only be accomplished under the following conditions however:

- - the tags are in the same address range.
- - the tags are as close to one another as possible within the address range.

If you do not observe these recommendations, it can lead to noticeable differences in the picture refresh with large amounts of tags. The acquisition cycles may not be maintained under certain circumstances.

The best performance for the connection is achieved if you observe the following rules when configuring the tags:

- Update of maximum 2000 tags simultaneously.
- Combine the tags in the least possible space, best in only one address range.

# Permitted data types

The selection of data types listed below can be used to configure tags.

# Basic data types

| Data type | Bit address space |
|-----------|-------------------|
| Bool      | -                 |
| SInt      | 0-7               |
| USInt     | 0-7               |
| Int       | 0-15              |
| UInt      | 0-15              |
| DInt      | 0-31              |
| UDInt     | 0-31              |
| Real      | -                 |
| String    | -                 |

#### **Arrays**

| Address | Permitted data types                      |  |  |
|---------|-------------------------------------------|--|--|
| Array   | SInt, USInt, Int, UInt, DInt, UDInt, Real |  |  |

### 2.4.6.2 Addressing

# Addressing

A tag is uniquely referenced in WinCC by means of an address in the controller. The address must correspond with the tag name in the PLC. The tag address is defined by a string with a length of up to 128 characters.

# Using characters for addressing

Valid characters for tag addressing:

- Letters (a to z, A to Z)
- Numbers (0 to 9)
- Underscore (\_)

The tag address consists of tag name and other character strings used to specify the tag in the PLC.

Tag name properties:

- The tag name may begin but not end with an underscore character.
- Strings with successive underscore and space characters are invalid.
- The address may not exceed a length of 128 characters.

#### Note

The characters reserved for tag addressing may not be used in program/tag names or at any other address instance.

The reserved characters are listed below:

| Reserved character | Function                                          |
|--------------------|---------------------------------------------------|
|                    | Element delimiter                                 |
| :                  | Definition of a program tag                       |
| ,                  | Delimiter for addressing multi-dimensional arrays |
|                    | Reserved for bit addressing.                      |
| []                 | Addressing of array elements or arrays            |
| []                 | · · · · · · · · · · · · · · · · · · ·             |

# Controller and program tags

The "Allen-Bradley E/IP ControlLogix" allows addressing of PLC tags (global project tags) and/ or program tags (global program tags). Program tags are declared via the program names in the controller and the actual tag names. Controller variables are addressed by their names.

#### Note

# Addressing errors

Addressing errors are generated when the tag name and data type are inconsistent.

The tag name defined in the address field in WinCC must correspond with the tag name in the controller. The data type of tags in WinCC and in the controller must correspond.

#### Note

You cannot address module-specific Tags, such as data at input and output modules, directly. Use an Alias tag in the controller instead.

Example: Local:3:O.data cannot be addressed in WinCC

If, for Local:3:O in the controller, the alias "MyOut" is defined, you can address with WinCC via MyOut.Data.

# 2.4.6.3 Addressing syntax

### Notation of addresses

The following tables define the possibilities for writing individual addressing.

Table 2-1 Access to arrays, basic data types and structure elements

| Data types         | Туре                      | Address                                        |
|--------------------|---------------------------|------------------------------------------------|
| Basic data types   | PLC tag                   | Tag name                                       |
|                    | Program tag               | Programname:tagname                            |
| Arrays             | PLC tag                   | Array tag                                      |
|                    | Program tag               | Program name: array tag                        |
| Bits               | PLC tag Tagname/bitnumber |                                                |
|                    | Program tag               | Programname:tagname/bitnumber                  |
| Structure elements | PLC tag                   | Structure tag. Structure element               |
|                    | Program tag               | Program name: structure tag. structure element |

#### Note

Bit addressing with the data types Bool, Real and String is not permitted and will cause an addressing fault.

### Description of the syntax

#### Syntax description:

(Programname:)tagname([x(,y)(,z)]){.tagname([x(,y)(,z)])}(/bitnumber)

- The "()" defines an optional, single instance of an expression.
- The "{ }" defines an optional expression with multiple single instances.

The address string length may not exceed 128 characters.

# 2.4.6.4 Addressing Types

### Array elements

Elements of one-dimensional, two-dimensional and three-dimensional arrays in the PLC are indexed by setting an index and the corresponding notation in the tag editor. Array addressing starts at element "0", with arrays of all basic types being valid for element addressing. Read/write operations are only carried out at the addressed element, and not for the entire array.

### Bits and bit tags

Bit access is allowed to all basic data types with the exception of Bool, Real and String. Bit addressing is also allowed at array/structure elements. Data type Bool is defined in WinCC for addressing bits and bit tags in the basic data types.

One-place bit numbers will be address with "/x" or "/0x" (x = bit number). Bit numbers are defined by up to two digits.

#### Note

With the "Bool" data type in the data types SInt, Int and DInt, after changing the specified bit the complete tag is then written in the PLC again. In the meantime, no check is made as to whether other bits in the tag have since changed. Therefore, the PLC may have only read access to the specified tag.

#### **Structures**

User-defined data types are created by means of structures. These structures group tags of different data types. Structures may consist of basic types, arrays and of other structures. In WinCC, only basic data types are addressed as structure elements and not entire structures.

#### Structure elements

Structure elements are addressed by means of the name of the structure and of the required structure element. This addressing is separated by point. In addition to basic data types, the structure elements may represent arrays or other structures. Only one-dimensional arrays may be used as a structure element.

#### Note

The nesting depth of structures is only limited by the maximum length of 128 characters for the address.

# 2.4.6.5 Examples for Addressing

# Example of a table for addressing

The following table shows basic addressing variations for control variables. Other addressing variants are possible by means of combination.

| Туре      | Туре                                                 | Address                                        |  |
|-----------|------------------------------------------------------|------------------------------------------------|--|
| General   | PLC tag                                              | Tag name                                       |  |
|           | Program tag                                          | Program:tagname                                |  |
| Array     | Access to an element of a 2-dimensional array        | Arraytag[Dim1,Dim2]                            |  |
|           | Element of a structure array (1-dimensional)         | Arraytag[Dim1].structureelement                |  |
|           | Bit in element of a basic type array (2-dimensional) | Arraytag[Dim1,Dim2]/Bit                        |  |
| Structure | Array in structure                                   | Structuretag.arraytag                          |  |
|           | Bit in element of an array in a sub-structure        | Structuretag.structure2.arraytag [element]/bit |  |

#### Note

Program tags are addressed by leading the address with the program name derived from the PLC with colon delimiter.

Example: Programname:arraytag[Dim1,Dim2]

# Access to array elements

| Туре    | Address                  |  |
|---------|--------------------------|--|
| PLC tag | Arraytag[Dim1]           |  |
|         | Arraytag[Dim1,Dim2]      |  |
|         | Arraytag[Dim1,Dim2,Dim3] |  |

| Туре        | Address                              |  |
|-------------|--------------------------------------|--|
| Program tag | Programname:arraytag[Dim1]           |  |
|             | Programname:arraytag[Dim1,Dim2]      |  |
|             | Programname:arraytag[Dim1,Dim2,Dim3] |  |

# 2.4.6.6 How to configure a tag for the Allen Bradley E/IP ControlLogix channel unit

#### Introduction

This section shows how you configure a tag for channel unit "Allen Bradley E/IP ControlLogix" in the automation system (AS) address range.

# Requirements

- The channel "Allen Bradley Ethernet IP" must be integrated in the project.
- A connection must be created in the "Allen Bradley E/IP ControlLogix" channel unit.

#### **Procedure**

- 1. Select the connection for which a tag is to be configured.
- 2. Click the "Tags" tab below the table area.
- 3. Click in the top free cell of the "Name" column. Enter the name for the tag.
- 4. Select the desired data type in the "Data type" field.
- 5. Open the "Allen Bradley ControlLogix Tag" dialog. For this purpose, click in the "Address" field and then on the button.

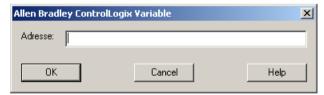

6. Enter the address of the tags in AS in the "Address" field.

#### Note

### Addressing errors

Addressing errors are generated when the tag name and data type are inconsistent.

The tag name defined in the address field in WinCC must correspond with the tag name in the controller. The data type of tags in WinCC must correspond with the data types in the controller.

7. Close the dialog by clicking the "OK" button.

# 2.4.6.7 How to configure a tag with bit by bit access for Allen Bradley E/IP PLC5 or SLC50x

#### Introduction

This section shows you how to configure a tag for bit by bit access for the address area in the automation system (AS).

# Requirements

- The channel "Allen Bradley Ethernet IP" must be integrated in the project.
- A connection must be created in the "Allen Bradley E/IP PLC5" or "Allen Bradley E/IP SLC50x" channel unit.

- 1. Select the connection for which a tag is to be configured.
- 2. Click the "Tags" tab below the table area.
- 3. Click in the top free cell of the "Name" column. Enter the name for the tag.
- 4. Select the desired data type in the "Data type" field.
- 5. Open the "Allen Bradley PLC/SLC Tag" dialog. For this purpose, click in the "Address" field and then on the button.

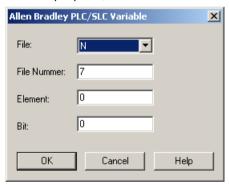

- 6. Select an address range in the "File" field. Entries N, R, C, T, B, S, I, O, D, A, ST are available.
- 7. Enter the "File Number" if it is different from the suggested file number.
- 8. Enter the "Element".
- Depending on the setting in the "File" field, define the "Bit" to address or select a value for "Bit (octal)" or "Sub".
- 10. Close the dialog by clicking the "OK" button.

# 2.4.6.8 How to configure a tag with byte by byte access for Allen Bradley E/IP PLC5 or SLC50x

#### Introduction

This section shows you how to configure a tag for byte by byte access for the address area in the automation system (AS).

# Requirements

- The channel "Allen Bradley Ethernet IP" must be integrated in the project.
- A connection must be created in the "Allen Bradley E/IP PLC5" or "Allen Bradley E/IP SLC50x" channel unit.

#### **Procedure**

- 1. Select the connection for which a tag is to be configured.
- 2. Click the "Tags" tab below the table area.
- 3. Click in the top free cell of the "Name" column. Enter the name for the tag.
- 4. Select the desired data type in the "Data type" field.
- 5. Open the "Allen Bradley PLC/SLC Tag" dialog. For this purpose, click in the "Address" field and then on the button.

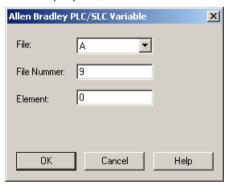

- 6. Select the A or ST address range in the "File" field.
- 7. Enter the "File Number" if it is different from the suggested file number.
- 8. Enter the "Element".
- 9. Close the dialog by clicking the "OK" button.

# 2.4.6.9 How to configure a tag with word by word access for Allen Bradley E/IP PLC5 or SLC50x

#### Introduction

This section shows you how to configure a tag for word by word access to the address area in the automation system (AS).

# Requirements

- The channel "Allen Bradley Ethernet IP" must be integrated in the project.
- A connection must be created in the "Allen Bradley E/IP PLC5" or "Allen Bradley E/IP SLC50x" channel unit.

#### **Procedure**

- 1. Select the connection for which a tag is to be configured.
- 2. Click the "Tags" tab below the table area.
- 3. Click in the top free cell of the "Name" column. Enter the name for the tag.
- 4. Select the desired data type in the "Data type" field.
- 5. Open the "Allen Bradley PLC/SLC Tag" dialog. For this purpose, click in the "Address" field and then on the button.

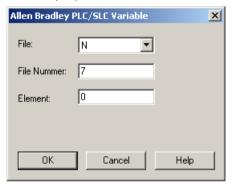

- 6. Select the address range in the "File" field. Entries N, R, C, T, B, S, I, O, D, A and ST are available
- 7. Enter the "File Number" if it is different from the suggested file number. The File number cannot be changed for the setting "S".
- 8. Enter the "Element".
- 9. Select one of the values for the "Sub" field if it is displayed. This depends on the setting made in the "File field.
- 10. Close the dialog by clicking the "OK" button.

# 2.4.6.10 How to configure a text tag for Allen Bradley E/IP PLC5 or SLC50x

#### Introduction

This section shows you how to configure a tag for word by word access to the address area in the automation system (AS).

# Requirements

- The channel "Allen Bradley Ethernet IP" must be integrated in the project.
- A connection must be created in the "Allen Bradley E/IP PLC5" or "Allen Bradley E/IP SLC50x" channel unit.

- 1. Select the connection for which a tag is to be configured.
- 2. Click the "Tags" tab below the table area.
- 3. Click in the top free cell of the "Name" column. Enter the name for the tag.
- 4. Select the desired data type in the "Data type" field.
- 5. Open the "Allen Bradley PLC/SLC Tag" dialog. For this purpose, click in the "Address" field and then on the button.

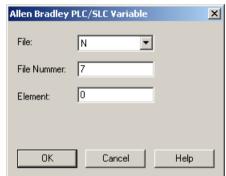

- 6. Select the A or ST address range in the "File" field.
- 7. Enter the "File Number" if it is different from the suggested file number. The File number cannot be changed for the setting "S".
- 8. Enter the "Element".
- 9. Select one of the values for the "Sub" field if it is displayed. This depends on the setting made in the "File field.
- 10. Close the dialog by clicking the "OK" button.

Mitsubishi Ethernet

# 3.1 WinCC channel "Mitsubishi Ethernet"

# Introduction

The "Mitsubishi Ethernet" channel is intended for communication between a WinCC station and Mitsubishi controllers of the FX3U and Q series. The communication takes place via the MELSEC communication protocol (MC protocol).

### Channel units

The "Mitsubishi Ethernet" channel comes equipped with the "Mitsubishi FX3U Series" and "Mitsubishi Q Series" channel units.

# 3.2 Supported data types

# Introduction

Define the required tags for a logical connection between WinCC and a connected controller. The following data types are supported by the "Mitsubishi Ethernet" channel:

- Binary Tag
- Signed 16-bit value
- Unsigned 16-bit value
- Signed 32-bit value
- Unsigned 32-bit value
- Floating-point number 32-bit IEEE 754
- Floating-point number 64-bit IEEE 754
- Text tag 8-bit character set
- Text tag 16-bit character set
- Raw Data Tag

# 3.3.1 Configuring the "Mitsubishi Ethernet" channel

#### Introduction

WinCC needs a logical connection for communication of WinCC with the automation system (AS). This section illustrates how to configure the "Mitsubishi Ethernet" channel.

You can establish a connection to an AS with either TCP/IP or UDP/IP protocol. Therefore, you have to enter the IP address and IP port number for the AS when configuring a logical connection for the channel "Mitsubishi Ethernet" and select either the UDP or TCP/IP protocol. The IP address consists of four numerical values, separated by dots. The numerical values must be within the range 0 to 255.

#### Note

#### **Timeout Behavior**

Interrupted connections are not detected immediately when using the TCP/IP protocol. The feedback can take longer and is dependent on the operating system.

# Mitsubishi controllers that are supported

You can configure logical connections for the following Mitsubishi controllers:

- MELSEC FX3U series
- MELSEC System Q

When you configure the connections and tags, the procedure is identical for both controller families. The configuration differs only in relation to the used address type of the specific controller family. In addition, the routing of information is only supported by MELSEC System Q models.

### Online Configuration

The "Mitsubishi Ethernet channel supports the online configuration of tags and connections.

# 3.3.2 How to configure a "Mitsubishi FX3U Series" channel unit connection

### Introduction

The following steps are required for configuring the "Mitsubishi Ethernet" channel:

- 1. Configuring a connection
- 2. Configuring tags

This section shows you how to configure the connection for the "Mitsubishi FX3U Series" channel unit.

### Requirements

• The communication driver for the "Mitsubishi Ethernet" channel is installed and integrated into the project.

#### Note

When you use Mitsubishi controllers, you will also have to configure the connections in the controller. To do this, follow the operating instructions provided by the manufacturer.

### **Procedure**

- 1. In the navigation area of the tag management, select the channel unit "Mitsubishi FX3U Series" in the tree of the "Mitsubishi Ethernet" communication driver.
- 2. Select the entry "New Connection" in the shortcut menu of the channel unit.
- 3. Enter the name of the connection.
- 4. Select the entry "Connection parameters" from the shortcut menu of the connection. The "Connection properties" dialog opens.

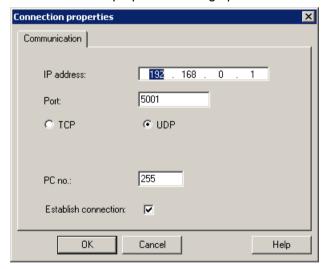

- 5. Enter the IP address of the controller.
- 6. Enter the port you want to use for the TCP/IP connection. The valid range of values is from 0 to 65535.
- 7. Select the protocol to be used, "TCP" or "UDP".

#### Note

We recommend that you use the default protocol "UDP". The timeout behavior is better with this protocol. Only use TCP if you are not able to use UDP.

8. Enter the PC number.

If you do not want to enter a PC number, you must enter the value 255 or 0.

9. To establish the connection, select "Establish connection".

10.In each case, close the dialog with "OK".

# 3.3.3 How to configure a "Mitsubishi Q Series" channel unit connection

### Introduction

The following steps are required for configuring the "Mitsubishi Ethernet" channel:

- 1. Configuring a connection.
- 2. Configuring tags.

This section shows you how to configure the connection for the "Mitsubishi Q Series" channel unit.

# Requirements

 The communication driver for the "Mitsubishi Ethernet" channel is installed and integrated into the project.

#### Note

When you use Mitsubishi controllers, you will also have to configure the connections in the controller. To do this, follow the operating instructions provided by the manufacturer.

- 1. In the navigation area of the tag management, select the channel unit "Mitsubishi Q Series" in the tree of the communication driver "Mitsubishi Ethernet".
- 2. Select the entry "New Connection" in the shortcut menu of the channel unit.
- 3. Enter the name of the connection.

4. Select the entry "Connection parameters" from the shortcut menu of the connection. The "Connection properties" dialog opens.

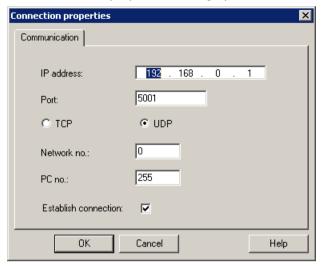

- 5. Enter the IP address of the controller.
- 6. Enter the port you want to use for the TCP/IP connection. The valid range of values is from 0 to 65535.
- 7. Select the protocol to be used, "TCP" or "UDP".

#### Note

We recommend that you use the default protocol "UDP". The timeout behavior is better with this protocol. Only use TCP if you are not able to use UDP.

- 8. Enter the network number. The default setting is 0.
- Enter the PC number.If you do not want to enter a PC number, you must enter the value 255 or 0.
- 10. To establish the connection, select "Establish connection".
- 11. Close each dialog box by clicking "OK."

# 3.3.4 Configuring the tags

### 3.3.4.1 Configuring the tags

### Introduction

Tags of different data types can be created in WinCC for a connection between WinCC and the automation system via the "Mitsubishi Ethernet" channel.

The following sections describe how to configure the tags.

# Address types, address ranges and data types

The table lists the address types, address ranges and data types that can be used when configuring tags and structured tags. In addition, it is also specified which automation system (AS) the respective address type supports. "FX" here stands for the MELSEC FX3 U series and "Q" for the MELSEC Q system.

#### Note

If you want to use a specific WinCC data type, you have to consider the selected address type; for example, address type "D" does not support the WinCC data type "Binary".

| Address type              | Code | Address range | Display          | Data type | AS that are supported |
|---------------------------|------|---------------|------------------|-----------|-----------------------|
| Input relays              | Х    | 000000001FFF  | Hex. (FX:Octal)  | Bit       | FX, Q                 |
| Output relays             | Υ    | 000000001FFF  | Hex. (FX: Octal) | Bit       | FX, Q                 |
| Bit memories              | М    | 08191         | Decimal          | Bit       | FX, Q                 |
| Latch relay               | L    | 08191         | Decimal          | Bit       | O                     |
| Error bit memory          | F    | 02047         | Decimal          | Bit       | Q                     |
| Edge relay                | V    | 02047         | Decimal          | Bit       | Q                     |
| Link relay                | В    | 000000001FFF  | Hex.             | Bit       | Q                     |
| Data register             | D    | 012287        | Decimal          | Word      | FX, Q                 |
| Link register             | W    | 000000001FFF  | Hex.             | Word      | Q                     |
| Timer (contact)           | TS   | 02047         | Decimal          | Bit       | FX, Q                 |
| Timer (OUT coil)          | TC   | 02047         | Decimal          | Bit       | Q                     |
| Timer (current value)     | TN   | 02047         | Decimal          | Word      | FX, Q                 |
| Retentive timer (contact) | SS   | 02047         | Decimal          | Bit       | Q                     |
| Retentive timer (coil)    | SC   | 02047         | Decimal          | Bit       | Q                     |
| Retentive timer (value)   | SN   | 02047         | Decimal          | Word      | Q                     |
| Counter / Contact         | CS   | 01023         | Decimal          | Bit       | FX, Q                 |
| Counter / Coil            | СС   | 01023         | Decimal          | Bit       | Q                     |
| Counter / current value   | CN   | 01023         | Decimal          | Word      | FX, Q                 |
| Expansion register        | R    | 065535        | Decimal          | 16-bit    | FX, Q                 |
| Special link relay        | SB   | 0000000007FF  | Hex.             | Bit       | Q                     |
| Special link register     | SW   | 0000000007FF  | Hex.             | Word      | Q                     |
| Step flags                | S    | 08191         | Decimal          | Bit       | Q                     |
| Input relay (direct)      | DX   | 000000001FFF  | Hex.             | Bit       | Q                     |
| Output relay (direct)     | DY   | 000000001FFF  | Hex.             | Bit       | Q                     |
| Index register            | Z    | 015           | Decimal          | Word      | Q                     |
| Diagnostic bit memory     | SM   | 02047         | Decimal          | Bit       | Q                     |
| Diagnostic register       | SD   | 02047         | Decimal          | Word      | Q                     |

# 3.3.4.2 How to configure a tag

#### Introduction

This section shows you how to configure a tag access for the address range in the automation system (AS).

# Requirements

- The "Mitsubishi Ethernet" channel is integrated in the project.
- A connection is established in the "Mitsubishi FX3U Series" or "Mitsubishi Q Series" channel unit.

- 1. Select the connection for which a tag is to be configured.
- 2. Click the "Tags" tab below the table area.
- 3. Click in the top free cell of the "Name" column. Enter the name for the tag.
- 4. Select the desired data type in the "Data type" field.
- 5. Open the "Address properties" dialog. For this purpose, click in the "Address" field and then on the button.

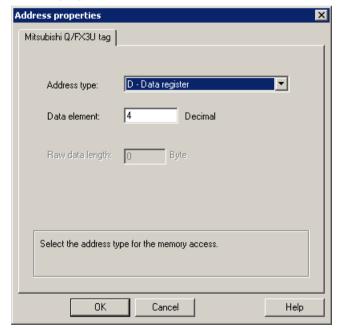

- 6. Set the address type.
- 7. Enter the corresponding data element. The value depends on the configuration of the controller.

- 8. If necessary, enter the raw data length.
- Close the "Address properties" dialog by clicking "OK".
   The address of the tag is displayed in the "Address" field of the "Tag properties" dialog.
   The address is adjusted to the data format of the AS.

Modbus TCPIP

# 4.1 "Modbus TCP/IP" channel

# Introduction

The "Modbus TCPIP" channel is for communication between a WinCC station and PLCs that support Modbus via Ethernet. The communication is handled with the Modbus TCP/IP protocol.

# Channel units

The "Modbus TCPIP" channel comes with the "Modbus TCP/IP Unit #1" channel unit.

# 4.2 Supported Data Types

# Introduction

Define the required tags for a logical connection with a connected controller. The following data types are supported by the "Modbus TCPIP" channel:

- Binary tag
- Signed 16-bit value
- Unsigned 16-bit value
- Signed 32-bit value
- Unsigned 32-bit value
- Floating-point number 32-bit IEEE 754
- Text tag 8-bit character set
- Text tag 16-bit character set

# 4.3 Configuring the Channel

# 4.3.1 Configuring the "Modbus TCPIP" Channel

### Introduction

WinCC needs a logical connection for communication of WinCC with the automation system (AS). This section describes the communication with the "Modbus TCP/IP Unit #1" channel unit. All connection-specific parameters are defined during the setup.

When implementing the TCP/IP protocol, you must define the IP address of the AS for the logic connection. The IP address consists of four numerical values, separated by dots. The numerical values must be within the range of 0-255.

#### Note

### **Timeout Behavior**

Interrupted connections are not detected immediately when using the TCP/IP protocol. The check-back message can take up to a minute.

### **Enabled Communication Methods with Modbus TCPIP**

The following types of communication have been system-tested and approved:

- Point-to-point communication
- Multiple point connection of the WinCC station with an optional amount of controllers.

#### Note

Integrating the WinCC station via a bridge in a Modbus network is not possible because the WinCC station works as a Modbus Master.

### Online Configuration

The Online configuration is not supported.

# 4.3.2 How to configure a connection

### Introduction

The following steps are required for configuring the channel "Modbus TCPIP":

- 1. Configuring a connection
- 2. Configuring tags

### 4.3 Configuring the Channel

### Requirements

 The communication driver for channel "Modbus TCPIP" is installed and integrated into the project.

### **Procedure**

- 1. In the navigation area of the tag management, select the channel unit "Modbus TCPIP Unit#1" in the tree of the "Modbus TCP/IP" communication driver.
- 2. Select the entry "New Connection" in the shortcut menu of the channel unit.
- 3. Enter the name of the connection.
- 4. Select the entry "Connection parameters" from the shortcut menu of the connection. The "Modbus TCPIP properties" dialog opens.

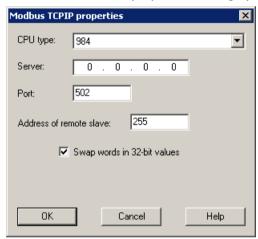

- 5. Select the connected Modicon controller under "CPU Type". The following CPUs are available for selection:
  - 984
     Use this CPU type for the CPU 984 (except for CPU 984A, 984B and 984X).
  - Modicon Compact, Modicon Quantum, Modicon Momentum
  - Modicon Premium, Modicon Micro
- 6. Enter the IP address of the controller in the "Server" field.
- 7. Enter the port to be used for the TCP/IP connection in the "Port" field. The default port for Modbus TCP/IP connections is 502.
- 8. If you are using a bridge, enter the slave address of the remote controller in the "Address of remote slave" field.
  - If no bridge is used, you must enter the default value 255 or 0 as the address.

### Note

Integrating the WinCC station via a bridge in a Modbus network is not possible because the WinCC station works as a Modbus Master.

- 9. To swap the order of the 16-bit register in 32-bit process values, select "Swap words in 32-bit values".
- 10. Close the dialog by clicking "OK".

# 4.3.3 Configuring the tags

# 4.3.3.1 Configuring the tags

### Introduction

For a connection between WinCC and the automation system (AS) via channel "Modbus TCPIP", tags of different data types can be created in WinCC.

The following sections describe how to configure the tags. The addressing of the data range in the AS and the data type of the WinCC tags are different.

# Tag Updating with the Modbus TCP/IP protocol

If the tags are retrieved simultaneously in a picture from a controller, the Modbus TCP/IP channel attempts to optimize the update. This can only be accomplished under the following conditions however:

- The tags are in the same address range.
- The tags are as close to one another as possible within the address range.

If you do not observe these recommendations, it can lead to noticeable differences in the picture refresh with large amounts of tags. The acquisition cycles may not be maintained under certain circumstances.

The best performance for the connection is achieved if you observe the following rules when configuring the tags:

- Update of maximum 2000 tags simultaneously.
- Combine the tags in the least possible space, best in only one address range.

### Data Types and Address Ranges in the Controller

The table lists the data types and address ranges that can be used when configuring tags and structured tags.

| Name                   | Area with CPU Premi-<br>um/Micro        | Area with CPU 984,<br>Compact, Quantum,<br>Momentum | data type |
|------------------------|-----------------------------------------|-----------------------------------------------------|-----------|
| Coil (discrete output) | %M <sup>1)</sup>                        | 0x                                                  | Bit       |
| Discrete input         | (%I) – not realized by<br>Premium/Micro | 1x                                                  | Bit       |

### 4.3 Configuring the Channel

| Name                                                             | Area with CPU Premi-<br>um/Micro      | Area with CPU 984,<br>Compact, Quantum,<br>Momentum | data type                                                                   |
|------------------------------------------------------------------|---------------------------------------|-----------------------------------------------------|-----------------------------------------------------------------------------|
| Input register                                                   | (%IW) – not realized by Premium/Micro | 3x                                                  | Bit,<br>+/- Int, Int                                                        |
| Holding register (output)                                        | %MW                                   | 4x                                                  | Bit <sup>2)</sup> ,<br>+/- Int, Int,<br>+/- Double, Double,<br>Float, ASCII |
| Extended memory (Only available with the "Quantum/Momentum" CPU) |                                       | 6x                                                  | Bit <sup>2)</sup> ,<br>+/- Int, Int,<br>+/- Double, Double,<br>Float, ASCII |

- Due to a system characteristics of the external controller the last x bits on the end of the address area cannot be accessed.
- 2) In the case of write accesses note:

With the "bit" data type in the "4x", "6x" and "%MW" areas, after changing the specified bit the entire word is written back to the controller. There is no check to determine whether any other bits in the word have changed. As a result, the controller only has read access to the specified word.

The standard bit counting method (16 LSB - 1 MSB) used with controllers of the 984, Compact, Quantum and Momentum series will only be used for these CPUs in the "Tags" editor for the data type "bit". Bit positions have the following allocations:

|                    | Left byte |   |   |   |   |   |   |   |   |    |    | Right | byte | •  |    |    |
|--------------------|-----------|---|---|---|---|---|---|---|---|----|----|-------|------|----|----|----|
| Counting with tags | 1         | 2 | 3 | 4 | 5 | 6 | 7 | 8 | 9 | 10 | 11 | 12    | 13   | 14 | 15 | 16 |

When entering bit numbers in other locations in WinCC, the bit allocation of WinCC applies (0 LSB - 15 MSB):

| How the bit positions are counted | Left byte |    |    |    |    |    |   |   |   | R | ight | byte |   |   |   |   |
|-----------------------------------|-----------|----|----|----|----|----|---|---|---|---|------|------|---|---|---|---|
| In the WinCC you configure:       | 15        | 14 | 13 | 12 | 11 | 10 | 9 | 8 | 7 | 6 | 5    | 4    | 3 | 2 | 1 | 0 |

This bit counting method also applies to Modicon Premium and Modicon Micro controllers

## Format for "Signed"

The placeholder "+/-" stands for the data types "Signed Int" and "Signed Double".

# See also

How to Configure a Tag with Bit by Bit Access (Page 77)

How to Configure a Tag with Word by Word Access (Page 78)

How to Configure a Text Tag (Page 79)

### 4.3.3.2 How to Configure a Tag with Bit by Bit Access

### Introduction

This section shows you how to configure a tag for bit by bit access for the address area in the automation system (AS).

# Requirements

- The channel "Modbus TCPIP" must be integrated in the project.
- A connection must be created in the "Modbus TCP/IP Unit #1" channel unit.

### **Procedure**

- 1. Select the connection for which a tag is to be configured.
- 2. Click the "Tags" tab below the table area.
- 3. Click in the top free cell of the "Name" column. Enter the name for the tag.
- 4. Set the "Binary tag" data type in the "Data Type" field.
- 5. Open the "Modbus TCP/IP Tag Properties" dialog. For this purpose, click in the "Address" field and then on the button.

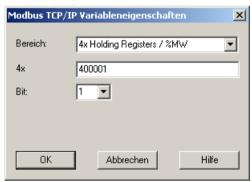

- 6. Enter the address of the tags in the respective address field, "4x" for instance. The value depends on the configuration of the controller.
- 7. Enter the address of the bit in the "Bit" field if necessary. Whether an entry is possible depends on your selection in the "Area from" field.
- 8. Select a value for "File" if you have set the value "6x Extended Memory" in the "Area" field.
- 9. Close the dialog by clicking "OK".

#### Note

After closing the "Modbus TCP/IP Tag Properties" dialog, the internal address of the tags in the controller is shown in field "Address" of the "Tag Properties" dialog. This address can differ from the entered address because it is adapted to the AS data format.

### 4.3 Configuring the Channel

#### See also

How to Configure a Text Tag (Page 79)

# 4.3.3.3 How to Configure a Tag with Word by Word Access

#### Introduction

This section shows you how to configure a tag for word by word access to the address area in the automation system (AS).

# Requirements

- The channel "Modbus TCPIP" must be integrated in the project.
- A connection must be created in the "Modbus TCP/IP Unit #1" channel unit.

### **Procedure**

- 1. Select the connection for which a tag is to be configured.
- 2. Click the "Tags" tab below the table area.
- 3. Click in the top free cell of the "Name" column. Enter the name for the tag.
- 4. Set the data type to "Unsigned 16-bit value" in the "Data Type" field.
- 5. Open the "Modbus TCP/IP tag properties" dialog. For this purpose, click in the "Address" field and then on the button.

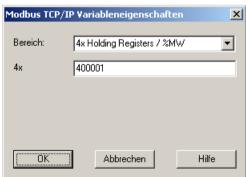

- 6. Enter the address of the tags in the respective address field, "4x" for instance. The value depends on the configuration of the controller.
- 7. Close both of the dialogs by clicking the "OK" button.

### Note

After closing the "Modbus TCP/IP Tag Properties" dialog, the internal address of the tags in the controller is shown in field "Address" of the "Tag Properties" dialog. This address can differ from the entered address because it is adapted to the AS data format.

# 4.3.3.4 How to Configure a Text Tag

### Introduction

This section shows you how to configure a tag for word by word access to the address area in the automation system (AS).

# Requirements

- The channel "Modbus TCPIP" must be integrated in the project.
- A connection must be created in the "Modbus TCP/IP Unit #1" channel unit.

### **Procedure**

- 1. Select the connection for which a tag is to be configured.
- 2. Click the "Tags" tab below the table area.
- 3. Click in the top free cell of the "Name" column. Enter the name for the tag.
- 4. In the "Data Type" field, set "Text tag 8-bit character set" as the data type.
- 5. Open the "Modbus TCP/IP tag properties" dialog. For this purpose, click in the "Address" field and then on the ... button.

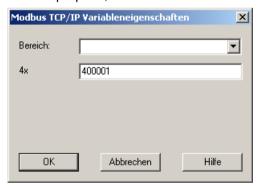

- 6. Enter the address of the tags in address field "4x". The value depends on the configuration of the controller.
- 7. Close both of the dialogs by clicking the "OK" button.

4.3 Configuring the Channel

OPC Channel

# 5.1 WinCC OPC Channel

### Introduction

WinCC can be used as both an OPC server and as an OPC client. The OPC channel is the OPC client application of WinCC.

The OPC communication driver can be used as OPC DA client, OPC XML client, and OPC UA client. The documentation for the OPC UA client is available under "OPC UA channel".

The following OPC components are installed automatically:

- OPC communication driver
- OPC Item Manager

# **Possible Applications**

### WinCC as an OPC DA client

If WinCC is used as an OPC DA client, the OPC channel must be added to the WinCC project. A connection for data exchange is created in the WinCC project of the WinCC OPC DA client; this is used to handle access to the WinCC tags of the OPC DA server.

To simplify the process, the OPC Item Manager is used. A WinCC OPC DA client can access multiple OPC DA servers. This requires that a connection be created for each OPC server. In this way, the WinCC OPC DA client can be used as a central operation and monitoring station.

# 5.1 WinCC OPC Channel

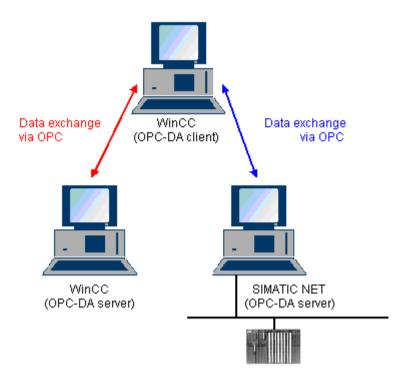

## Note

The WinCC OPC channel establishes connections only to OPC servers which have the status "OPC\_STATUS\_RUNNING".

### Note

### "OPC" channel

Unicode is not supported for connection names. Make sure that you name all connections in the project in the same language. Open the Control Panel of your computer to set the code page of this language for use in programs that do not support Unicode.

# 5.2 OPC Item Manager

### Introduction

A connection and a WinCC tag are configured in the WinCC project of the WinCC OPC client to enable access to tags of an OPC server. The OPC Item Manager simplifies this process for you. The OPC Item Manager is automatically installed with WinCC.

### Note

### "OPC" channel

Unicode is not supported for connection names. Make sure that you name all connections in the project in the same language. Open the Control Panel of your computer to set the code page of this language for use in programs that do not support Unicode.

# Requirements

The following requirements must be met in order to use the OPC Item Manager for configuration:

- The OPC server is an OPC DA server or an OPC XML server.
- A tag is already configured on the OPC server.
- If WinCC is to be used as the OPC server the WinCC project of the WinCC OPC server must be enabled. If this is not the case, the OPC Item Manager cannot access the WinCC OPC server.
- It must be possible to access the computer of the OPC servers via the IP address or HTTP.
- The OPC server must support the browser functionality. If that is not the case, access to the tag of the OPC server must be configured manually.

### Note

If you change language in the WinCC Explorer while the OPC Item Manager is open, no tags are displayed when you click the "Browse Server" button. Exit the OPC Item Manager before changing language.

### Tasks of the OPC Item Manager

The OPC Item Manager assumes the following tasks:

- Select OPC server
- Creating a connection
- Tag selection
- Adding a tag

# Selecting the OPC server

### **OPC DA server**

The OPC Item Manager can be used to determine the name of the OPC DA server in the network. These OPC DA servers can run on the same computer or on different computers in the connected network environment. For further details, refer to "WinCC OPC DA client".

### **OPC XML Server**

The OPC Item Manager cannot be used to query the name the OPC XML server. The OPC XML server can be added using the "OPC Web Server" button. For further details, refer to "WinCC OPC XML client".

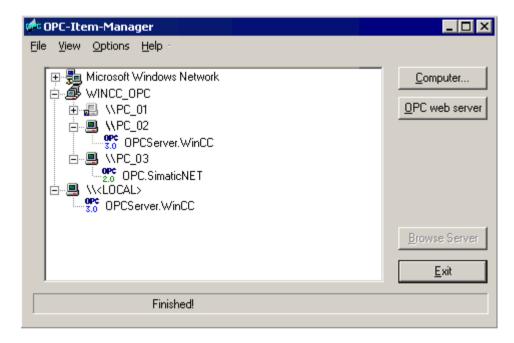

| Icons of the<br>OPC Item<br>Manager | Description                                                                                                    |
|-------------------------------------|----------------------------------------------------------------------------------------------------|
| -                                   | A networked computer has not yet been searched for installed OPC DA servers.                                                                                        |
| <b>Z</b>                            | The computer was not found in the network or the computer could not be accessed.                                                                                    |
|                                     | A networked computer has been searched for installed OPC DA servers.                                                                                                |
| <b>OPC</b> 3.0                      | A networked computer contains the OPC DA server designated with the OPC symbol. The number indicates which OPC DA specification of the WinCC OPC DA client is used. |
| \\ <local></local>                  | Refers to the computer running the OPC Item Manager.                                                                                                    |
| 220                                 | Name of the OPC XML server.                                                                                                    |
| 051                                 | The OPC XML server can be added using the "OPC Web Server" button.                                                                                                  |
| http://                             |                                                                                                    |

# Creating a connection

The OPC Item Manager configures all required settings when creating a connection. If a connection to the OPC server has already been created, this function is not available.

# Tag selection

You may use the tag selection dialog to select one or more tags on the OPC server which the WinCC OPC client is to access. Filter criteria can be used to limit the choices in the tag selection dialog.

## Adding a tag

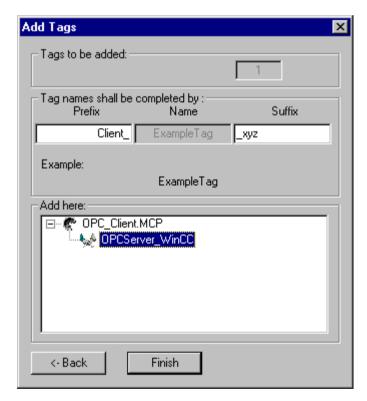

The names of the WinCC tags that access the tags of the OPC server can be set in the "Add Tags" dialog.

The WinCC tag name consists of the "prefix", "name" and "suffix". The "Name" field is preconfigured with the "ExampleTag" text. "ExampleTag" stands for the WinCC tag name of the WinCC OPC server.

You can assign a prefix or suffix to distinguish the WinCC tag name on the WinCC OPC client from the WinCC tag name on the WinCC OPC server. When configuring project monitoring, a prefix or suffix must be assigned.

The tag name may be assigned only once in a given WinCC project.

Example

### 5.2 OPC Item Manager

The WinCC tag name on the WinCC OPC DA server is called "OPC\_Server\_Tag". The "Client\_" value is entered in the prefix field and "\_xyz" in the suffix field. In the WinCC project of the WinCC OPC DA client, the WinCC tag "Client\_OPC\_Server\_Tag\_xyz" is created.

If the tag name on the OPC server contains special characters, they are replaced by an underscore ( "\_" ), because not all special characters occurring in tag names are supported by the OPC Item Manager.

Click "Finish" to add the WinCC tags to the WinCC project of the WinCC OPC DA client. The OPC Item Manager automatically sets the data type, the name and the address parameters for the WinCC tag.

### See also

How to Access a WinCC Tag with the OPC Item Manager (Page 106)

How to Access a WinCC Tag with the OPC Item Manager (Page 89)

# 5.3 Overview of the Supported WinCC Data Types

The list below shows the data types that are supported by the WinCC OPC DA client and WinCC OPC DA server:

- Binary tag
- Signed 8-bit value
- Unsigned 8-bit value
- Signed 16-bit value
- Unsigned 16-bit value
- Signed 32-bit value
- Unsigned 32-bit value
- Floating-point number 32-bit IEEE 754
- Floating-point number 64-bit IEEE 754
- Text tag, 8-bit character set
- Text tag, 16-bit character set
- Raw data type
- Structure types
- Text reference
- Date/Time

### Note

#### Structure types

For structure types, only the structure elements are supported, not the structure itself. However, the structure can be configured later. For more information, refer to the topic "Using structures on the WinCC OPC DA client."

#### Text reference

If a text tag is created with the OPC Item Manager, it is assigned a length of 160 characters. This length can be changed to any length.

### See also

How to Use Structures on the WinCC OPC DA Client (Page 97)

# 5.4 WinCC OPC DA Client

# 5.4.1 Functionality of the WinCC OPC DA Client

### Introduction

The OPC channel does not require a separate communication module. The OPC channel is an application which employs the OPC software interface to use an OPC DA server to access process data.

If WinCC is to be used as an OPC DA client, the OPC channel must be added to the WinCC project.

If a communication is established to a WinCC OPC DA server, the values of the WinCC tags are exchanged. To do this, a connection is set up in the WinCC project of the WinCC OPC DA client; it is used to handle access to the WinCC OPC DA server.

For the WinCC OPC DA client to access multiple OPC DA servers, a connection for each of the OPC DA servers must be set up in the WinCC project. For more information about troubleshooting channels and tags, refer to "Troubleshooting".

#### Note

The WinCC OPC channel establishes connections only to OPC servers which have the status "OPC STATUS RUNNING".

### Note

### "OPC" channel

Unicode is not supported for connection names. Make sure that you name all connections in the project in the same language. Open the Control Panel of your computer to set the code page of this language for use in programs that do not support Unicode.

### **Connection Monitoring**

Three mechanisms are integrated for connection monitoring in the WinCC OPC-DA client. It is thus possible to take the best possible measures in the event of a network error or malfunction of an OPC DA server.

1. If the processing period for a DCOM activation exceeds warning value of 5 seconds, the tag is assigned the value "Addressing Error". If the processing period exceeds the cancellation value of 10 seconds, the connection to the OPC DA server is interrupted. This is displayed in the "Connection Status" dialog of the WinCC Explorers.

The OPC DA specification 3.00 is provided with the "Keep-Alive" feature. If the OPC DA server supports the OPC DA specifications 3.00, this feature is used. The feature causes the OPC DA server to automatically trigger cyclic updating (call OnDataChange) even if the tag values have not changed. If this regular updating is disabled, the WinCC OPC DA client terminates the connection.

The same behavior applies in the case of an OPC DA server which supports the OPC DA specifications 2.05a. In order to check the connection to the OPC DA server, the WinCC OPC DA client requests the status cyclically every 10 seconds. If this regular updating is disabled, the WinCC OPC DA client terminates the connection.

Generally, the WinCC OPC DA client terminates the connection to the OPC DA server when the connection is not capable of functioning. The WinCC OPC DA client attempts to re-establish the connection again, automatically, every 10 seconds.

### See also

How to Use Structures on the WinCC OPC DA Client (Page 97)

Accessing a WinCC Tag without the OPC Item Manager (Page 95)

Configuring Access with the OPC Item Manager (Page 91)

Overview of the Supported WinCC Data Types (Page 87)

OPC Item Manager (Page 83)

Diagnosis of Channels and Tags (Page 483)

OPC specifications and compatibility (Page 115)

Functionality of the WinCC OPC DA Server (Page 124)

# 5.4.2 How to Access a WinCC Tag with the OPC Item Manager

# 5.4.2.1 How to Access a WinCC Tag with the OPC Item Manager

#### Introduction

When an OPC connection is made between WinCC and WinCC, data exchange occurs using WinCC tags. The WinCC OPC DA client uses an OPC connection to read the WinCC tag "OPC\_Server\_Tag" on the WinCC OPC DA server. To simplify the process, the OPC Item Manager is used.

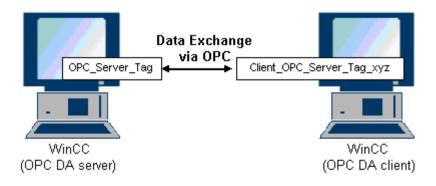

### 5.4 WinCC OPC DA Client

### Requirements

- Two computers with WinCC projects.
- Both computers must be accessible via their IP addresses.

# **Configuration Steps**

The following configurations are required in the WinCC project of the WinCC OPC DA client:

- Creation of a connection.
- Configuration of the "XMLClient\_OPC\_Var1\_xyz" WinCC tag on the WinCC OPCXML client which accesses the WinCC tag of the WinCC OPC DA server.

### See also

Configuring Access with the OPC Item Manager (Page 91)

Configuring the OPC Channel on the WinCC OPC DA Client (Page 90)

Configuring Access with the OPC Item Manager (Page 107)

Example of WinCC to WinCC Connection (Page 127)

# 5.4.2.2 Configuring the OPC Channel on the WinCC OPC DA Client

### Introduction

To use OPC for data exchange, the OPC channel must be set up in the WinCC project.

### **Procedure**

- 1. Click the "Tag Management" icon in the navigation window of the WinCC Explorer on the WinCC OPC DA client.
- 2. Select "Add New Driver" from the "Tag Management" shortcut menu. The "Add New Driver" dialog is opened.
- 3. Select the "OPC.chn" driver and click the "Open" button. The channel is created and the communication driver is displayed in the tag management.

### See also

Configuring Access with the OPC Item Manager (Page 91)

# 5.4.2.3 Configuring Access with the OPC Item Manager

### Introduction

This section explains how to use the OPC Item Manager to configure access to the WinCC tag "OPC\_Server\_Tag" of the WinCC OPC DA server.

# Requirements

- Configure an internal tag named "OPC\_Server\_Tag" of the data type "signed 16-bit value" in the WinCC project of the WinCC OPC DA server.
- Enable the WinCC project of the WinCC OPC DA server.
- Add the "OPC" channel to the WinCC project of the WinCC OPC DA client.

### Note

### "OPC" channel

Unicode is not supported for connection names. Make sure that you name all connections in the project in the same language. Open the Control Panel of your computer to set the code page of this language for use in programs that do not support Unicode.

### 5.4 WinCC OPC DA Client

### **Procedure**

1. In the shortcut menu of the channel unit "OPC Groups(OPCHN Unit#1)" on the WinCC OPC DA client, select "System Parameters". The "OPC Item Manager" opens.

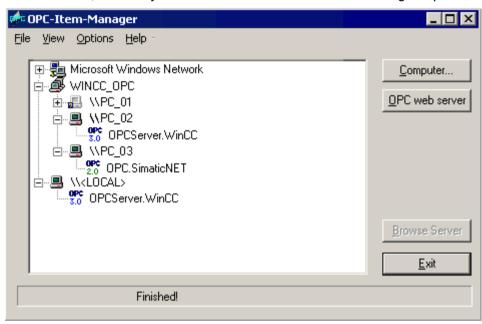

- 2. Choose the name of the computer to be used as the WinCC OPC DA server from the selection dialog.
  - Select "OPCServer.WinCC" from the list displayed.
- Click the "Browse Server" button. The "Filter criteria" dialog is opened.

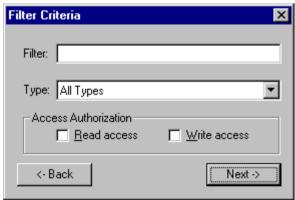

4. Click "Next".
The "OPCServer.WinCC ..." dialog is opened.

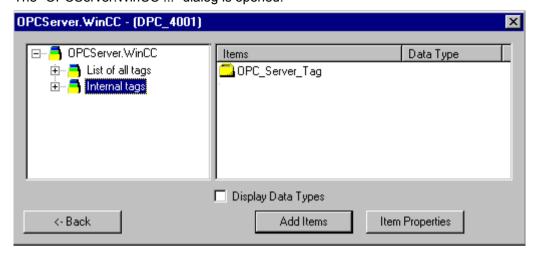

- 5. Select the WinCC tag "OPC\_Server\_Tag". Click the "Add Items" button.
- 6. If a connection to the WinCC OPC DA server already exists, continue with step 6. If a connection has not been created, a message will be displayed. Click on the "Yes" button. The "New Connection" dialog is opened.

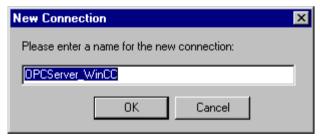

# 5.4 WinCC OPC DA Client

7. Enter "OPCServer\_WinCC" as the name of the connection. Click "OK". The "Add Tags" dialog opens.

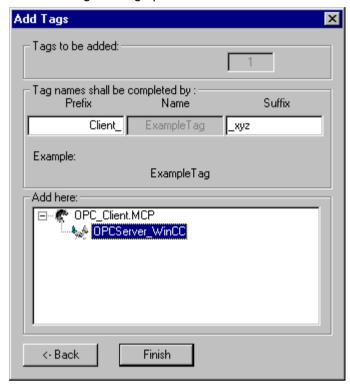

- 8. Enter the text "Client\_" in the prefix field and the text "\_xyz" in the suffix field.
- Select connection "OPCServer\_WinCC". Click "Finish".
- 10. Click the "Back" button in the "OPCServer. WinCC ..." dialog. Click "Exit" to close the OPC Item Manager.

### See also

Configuring the OPC Channel on the WinCC OPC DA Client (Page 90)

# 5.4.3 Accessing a WinCC Tag without the OPC Item Manager

### Introduction

OPC servers that do not support browser functionality require access to be configured manually. Configuration of WinCC tags on the WinCC OPC DA client is shown using an example of a WinCC-WinCC OPC connection.

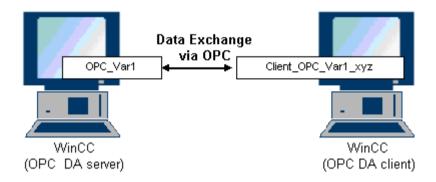

### Note

To access a WinCC tag without the OPC Item Manager, the ItemID must be set manually. When addressing WinCC tags, the symbolic computer name (server prefix) can also be specified. The ItemID has the following syntax: Server prefix::WinCC tag. If the WinCC tag of the local WinCC project is addressed, the server prefix is omitted.

The following configurations are required in the WinCC project of the WinCC OPC DA client:

- 1. Selection of the "OPC Var1" WinCC tag to be accessed.
- 2. Creation of a connection.
- 3. Configuration of the "Client\_OPC\_Var1\_xyz" WinCC tag that accesses the WinCC tag of the WinCC OPC DA server.

### Requirements

- Two computers with WinCC projects.
- Both computers must be accessible via their IP addresses.
- Configure an internal tag named "OPC\_Var1" with data type "signed 16-bit value" in the WinCC project of the WinCC OPC DA server.
- Enable the WinCC project of the WinCC OPC DA server.
- Add the OPC channel to the WinCC project of the WinCC OPC DA client.

### 5.4 WinCC OPC DA Client

#### Note

### "OPC" channel

Unicode is not supported for connection names. Make sure that you name all connections in the project in the same language. Open the Control Panel of your computer to set the code page of this language for use in programs that do not support Unicode.

### **Procedure**

- 1. Select "New Connection" from the shortcut menu of the channel unit "OPC Groups(OPCHN Unit#1)" on the WinCC OPC DA client. The "Connection Properties" dialog is opened. Enter a name for the connection in the corresponding field.
- 2. Click the "Properties" button. A dialog with the connection name in its title is displayed.

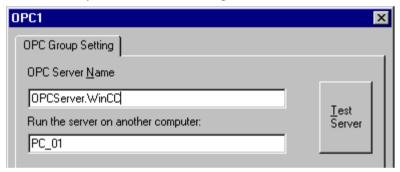

For connections to WinCC V 6, the entry in the "OPC Server Name" field must be "OPCServer.WinCC".

- 3. Enter the name of the computer to be used as the OPC DA server in the "Start Server on this Computer" field. Click "Test Server", to check the connection to the WinCC OPC DA server.
- 4. Select "New Tag" from the shortcut menu of the connection. The "Tag Properties" dialog opens.
- 5. Enter the name "Client\_OPC\_Var1\_xyz" in the "Tag" field. Set the data type to "signed 16-bit".

6. In the "Tag Properties" dialog, click the "Select" button. The "Address Properties" dialog opens.

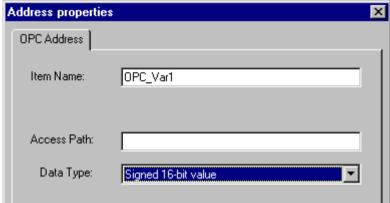

Enter the name of the WinCC tag of the WinCC OPC DA server in the "Item Name" field. Leave the entry in the "Access Path" field unchanged. Set the data type to "signed 16-bit".

7. Click "OK" to close all open dialogs.

# 5.4.4 Using Structures on a WinCC OPC DA Client

# 5.4.4.1 How to Use Structures on the WinCC OPC DA Client

### Introduction

Structures are used to organize tags and tag types that form a logical unit. This allows them to be referenced using a single logical name.

Structures are not supported by the OPC DA specification. As a result, structures cannot be set up using the OPC Item Manager, only the individual tags in a structure. If you wish to use structures on the WinCC OPC DA client nonetheless, the data structure must be configured subsequently in the WinCC project of the WinCC OPC DA client in order to supply it with the relevant item names of the server tags.

# Requirements

- Two computers with WinCC projects.
- Both computers must be accessible via their IP addresses.

# Configuration steps

The following configuration steps are necessary to use structures on the WinCC OPC DA client:

- Configuring structures and structure tags on the WinCC OPC DA server
- Using structures on the WinCC OPC DA client in the WinCC project

### 5.4 WinCC OPC DA Client

#### See also

How to Configure Structures on the WinCC OPC DA Client (Page 99)

Configuring Structures and Structure Tags on the WinCC OPC DA Server (Page 98)

# 5.4.4.2 Configuring Structures and Structure Tags on the WinCC OPC DA Server

### Introduction

In this section a structure and a structure tag is created in the WinCC project of the OPC DA server. This configuration is required for the OPC DA client to access the structure tag.

### **Procedure**

- 1. Select "New Structure Type" from the structure types shortcut menu on the WinCC OPC DA server. The "Structure Properties" dialog is displayed.
- 2. Click "New Element" and create the internal tag "OPCServer\_Struct" of data type SHORT.

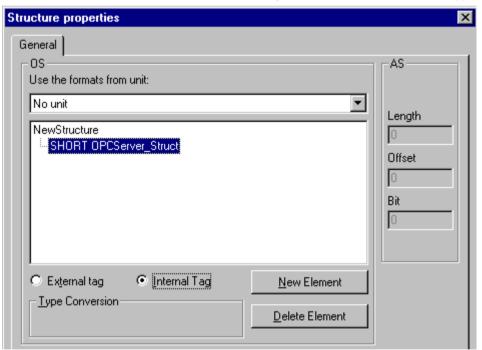

Click "OK" to close the dialog.

- 3. In the navigation window, click the plus sign in front of the icon for tag management. Select "New Tag" from the internal tag shortcut menu. Create a WinCC tag named "Var" with this structure type.
- 4. The data frame of the WinCC Explorer shows the single tag "Var" and the structure tag "Var.OPCServer Struct".
- 5. Activate the WinCC project.

### See also

How to Configure Structures on the WinCC OPC DA Client (Page 99)

## 5.4.4.3 How to Configure Structures on the WinCC OPC DA Client

#### Introduction

Structures are not supported by the OPC DA specification. As a result, structures cannot be set up using the OPC Item Manager. In this section, the structure already present in the WinCC project of the WinCC OPC DA server is configured for the WinCC project of the WinCC OPC DA client. A WinCC tag that accesses the existing structure tag on the WinCC OPC DA server is configured on the WinCC OPC DA client.

# Requirements

- Create a structure and a structure tag named "Var.OPCServer\_Struct" in the WinCC project
  of the WinCC OPC DA server.
- Enable the WinCC project of the WinCC OPC DA server.
- Add the OPC channel to the WinCC project of the WinCC OPC DA client.

#### Note

# "OPC" channel

Unicode is not supported for connection names. Make sure that you name all connections in the project in the same language. Open the Control Panel of your computer to set the code page of this language for use in programs that do not support Unicode.

### **Procedure**

- 1. Select "New Structure Type" from the structure types shortcut menu on the WinCC OPC DA client. The "Structure Properties" dialog is displayed.
- Click the "New Element" button and set up an external tag. Name the element exactly as it is in the WinCC project of the OPC-DA server. Click "OK" to close the "Structure Properties" dialog.
- 3. If a connection to the OPC DA server already exists, continue with step 6. If no connection has been created, select "New Connection" from the shortcut menu of the channel unit "OPC". The "Connection Properties" dialog is opened. Enter a name for the connection in the corresponding field.
- Click the "Properties" button. A dialog with the connection name in its title is displayed. For connections to WinCC V 6, the entry in the field "OPC Server Name" must be "OPCServer.WinCC".
- 5. Enter the name of the computer to be used as the WinCC OPC DA server in the field "Start Server on this Computer". Click "Test Server", to check the connection to the WinCC OPC DA server. Click "OK" to close the dialog.

### 5.4 WinCC OPC DA Client

- 6. Select "New Tag" from the shortcut menu of the connection. The "Tag Properties" dialog opens. Select the newly created structure type as the data type.
- 7. In the "Tag Properties" dialog, click the "Select" button. The "Address properties" dialog opens.
  - In the "Item Name" field, enter the name "Var.OPCServer\_Struct" for the structure tag of the WinCC OPC DA server. Leave the entry in the "Access Path" field unchanged.
- 8. Click "OK" to close all open dialogs.

### See also

Configuring the OPC Channel on the WinCC OPC DA Client (Page 90)

Configuring Structures and Structure Tags on the WinCC OPC DA Server (Page 98)

# 5.4.5 Error Handling in the Event of Disturbed OPC DA Communication

### 5.4.5.1 Error Handling in the Event of Disturbed OPC Communication

#### Introduction

The procedure for communication testing is independent of how WinCC is used.

# WinCC Used as the OPC DA Server

Use the channel diagnostics on the WinCC OPC DA client to determine whether a connection to the OPC DA server can be established. For more information regarding channel problem analysis, refer to "Troubleshooting".

## WinCC Used as the OPC DA Client

Use the channel diagnostics on the WinCC OPC DA client to determine whether a connection to the OPC DA server can be established. For more information regarding channel problem analysis, refer to "Troubleshooting".

#### See also

WinCC is used as the OPC DA client, and the connection is not established. (Page 104)

WinCC is used as the OPC DA client, and the connection is established. (Page 103)

WinCC is used as the OPC DA server, and the connection is not established. (Page 102)

WinCC is used as the OPC DA server, and the connection is established successfully. (Page 101)

Possibilities for Diagnosing the "OPC" Channel (Page 523)

### 5.4.5.2 WinCC as OPC DA Server

# WinCC is used as the OPC DA server, and the connection is established successfully.

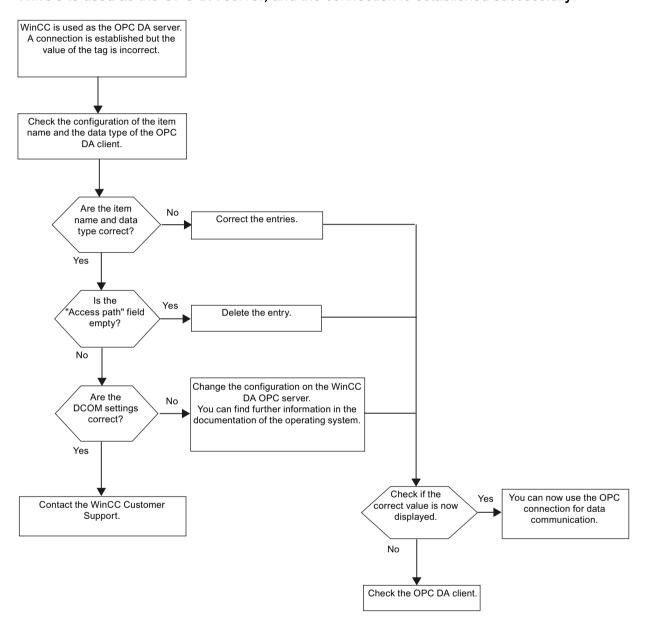

# WinCC is used as the OPC DA server, and the connection is not established.

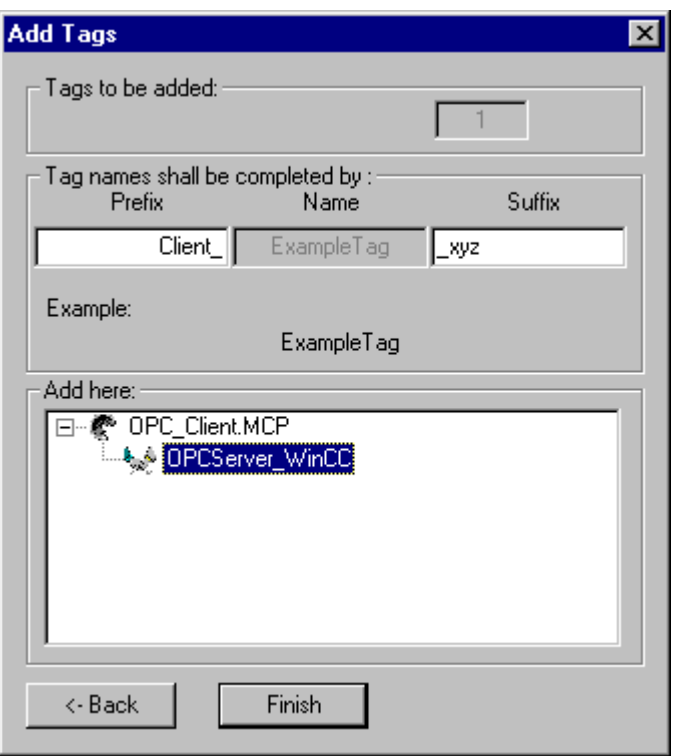

### 5.4.5.3 WinCC as OPC DA Client

# WinCC is used as the OPC DA client, and the connection is established.

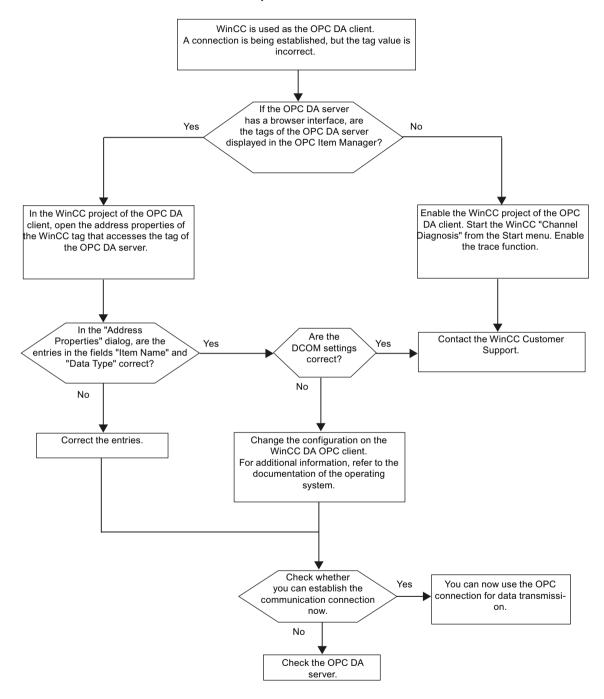

# WinCC is used as the OPC DA client, and the connection is not established.

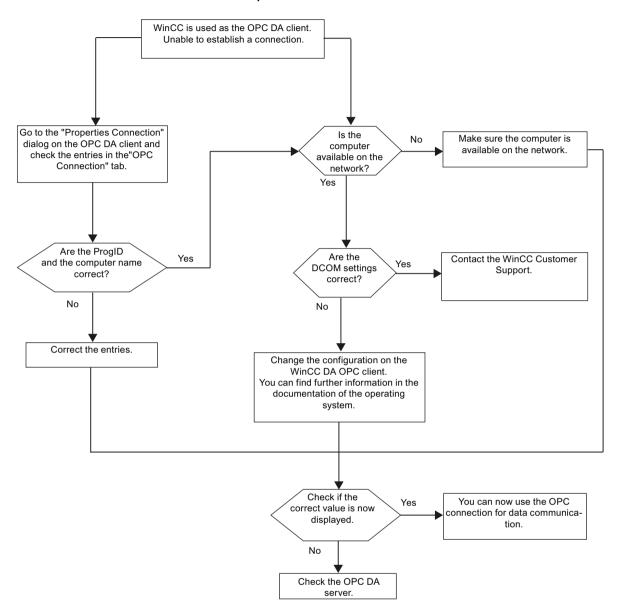

# 5.5 WinCC OPC XML Client

# 5.5.1 Functionality of the WinCC OPC XML Client

### Introduction

The OPC channel does not require a separate communication module. The OPC communication driver can be implemented as the OPC XML client.

In order to use WinCC as the WinCC OPC XML client, the OPC channel must be added to the WinCC project.

The WinCC OPC XML client provides the OPC XML server with the OPC process data as a web page. Access can be made to the web page via the Internet / Intranet using HTTP. When a WinCC OPC XML client requests data, the web service is automatically started by the web server.

In order that the WinCC OPC XML client can access several OPC XML servers, a connection must be made to each OPC XML server in the WinCC project.

If a communication is established to a WinCC OPC XML server, the values of the WinCC tags are exchanged. A connection is set up in the WinCC project of the WinCC OPC XML client via which access to the WinCC OPC XML server can be processed. The connection monitoring is not activated in the case of a WinCC OPC XML client.

### **NOTICE**

### Operation with multiple network adapters and activated TCP/IP

For operation with multiple network adapters and activated TCP/IP protocol, observe the information in sections "WinCC Release Notes/Notes on Operation/Network Technology and UPS" and "Configurations/Distributed Systems/System Behavior in Runtime/Special Features of Communication using the Server with Several Network Adapters".

#### Note

The WinCC OPC channel establishes connections only to OPC servers which have the status "OPC STATUS RUNNING".

#### Note

### "OPC" channel

Unicode is not supported for connection names. Make sure that you name all connections in the project in the same language. Open the Control Panel of your computer to set the code page of this language for use in programs that do not support Unicode.

### See also

Overview of the Supported WinCC Data Types (Page 87)

OPC Item Manager (Page 83)

### 5.5 WinCC OPC XML Client

OPC specifications and compatibility (Page 115)
Mode of Operation (Page 119)

# 5.5.2 How to Access a WinCC Tag with the OPC Item Manager

### 5.5.2.1 How to Access a WinCC Tag with the OPC Item Manager

### Introduction

When an OPC connection is made between WinCC and WinCC, the data is exchanged by means of WinCC tags. The WinCC OPC DA client uses an OPC connection to read the WinCC tag "OPC\_Server\_Tag" on the WinCC OPC XML server. To simplify the process, the OPC Item Manager is used.

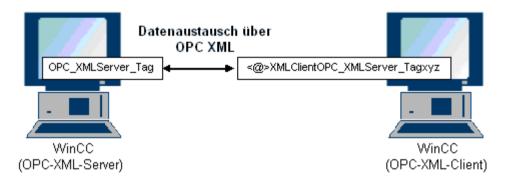

### Requirements

- Two computers with WinCC projects.
- It must be possible to access both computers using HTTP.

# **Configuration Steps**

The following configurations are required in the WinCC project of the WinCC OPC XML client:

## See also

Configuring the OPC Channel on the WinCC OPC DA Client (Page 90) Configuring Access with the OPC Item Manager (Page 107)

# 5.5.2.2 Configuring Access with the OPC Item Manager

### Introduction

This section explains how to use the OPC Item Manager to configure access to the "OPC\_XMLServer\_Tag" WinCC tag of the WinCC OPC XML server.

# Requirements

- Configure an internal tag named "OPC\_XMLServer\_Tag" of data type "signed 16-bit value" in the WinCC project of the WinCC OPC XML server.
- Activate the WinCC project of the WinCC OPC XML server.
- The OPC channel must be added to the WinCC project of the WinCC OPC XML client.

### Note

### "OPC" channel

Unicode is not supported for connection names. Make sure that you name all connections in the project in the same language. Open the Control Panel of your computer to set the code page of this language for use in programs that do not support Unicode.

### 5.5 WinCC OPC XML Client

### **Procedure**

 Select "System Parameters" from the shortcut menu of the channel unit "OPC Groups(OPCHN Unit#1)" on the WinCC OPC XML client. The "OPC Item Manager" opens.

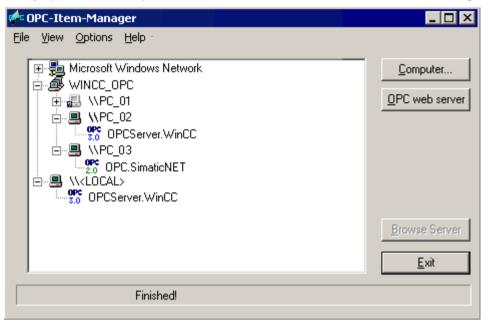

2. Click the "OPC Web Server" button. The "Add OPC Web Server" dialog is opened. Enter the URL of the WinCC OPC XML server in the "URL" field in following format: <a href="http://<xxx>/WinCC-OPC-XML/DAWebservice.asmx">http://<xxx>/WinCC-OPC-XML/DAWebservice.asmx</a>. Replace xxx with either the IP address or the computer name on which the OPC XML web service is running.

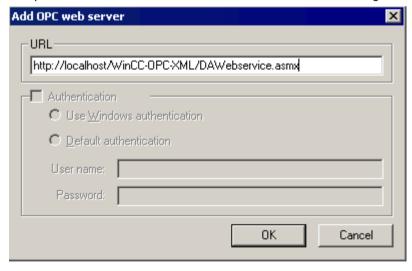

Click "OK" to close the dialog.

3. A list appears from which to select "/WinCC-OPC-XML/DAWebservice.asmx>". Click the "Browse Server" button. The "Filter criteria" dialog is opened.

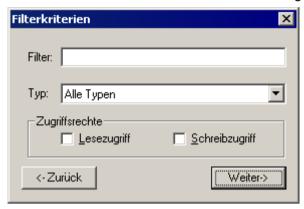

4. Click the "Next->" button in the "Filter Criteria" dialog. The "http:// ..." dialog is opened.

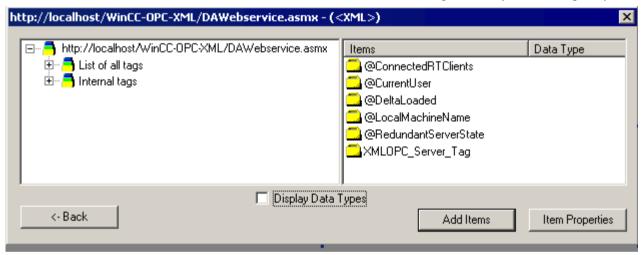

- 5. In the "http:// ..." dialog, select the WinCC tag "XMLOPC\_Server\_Tag". Click the "Add Items" button.
- If a connection to the WinCC OPC XML server already exists, continue with step 7. If no connection has been configured, a corresponding message is output. Click "Yes". The "New Connection" dialog is opened.

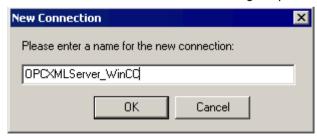

Enter the name "OPCXMLServer\_WinCC" for the connection. Click "OK".

#### 5.5 WinCC OPC XML Client

7. The "Add Tags" dialog opens.

Enter the string "XMLClient\_" in the prefix field, and "\_xyz" in the suffix field. Select the
"OPCXMLServer WinCC" connection. Click "Finish".

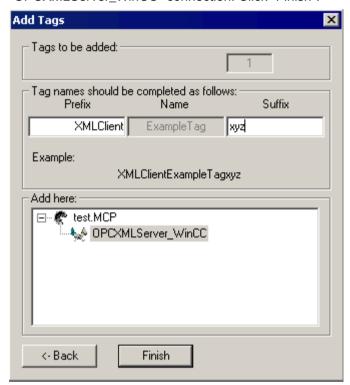

8. In the "http:// ..." dialog, click "<- Back". Click "Exit" to close the OPC Item Manager.

### See also

Configuring the OPC Channel on the WinCC OPC DA Client (Page 90)

### 5.5.3 Accessing a WinCC Tag without the OPC Item Manager

#### Introduction

OPC servers that do not support browser functionality require access to be configured manually. Configuration of WinCC tags on the WinCC OPC XML client is shown using an example of a WinCC - WinCC OPC connection.

#### Note

To access a WinCC tag without the OPC Item Manager, the ItemID must be set manually. When addressing WinCC tags, the symbolic computer name (server prefix) can also be specified. The ItemID has the following syntax: server\_prefix::<@>WinCC tag. If the WinCC tag of the local WinCC project is addressed, the ItemID has the following syntax: <@>WinCC tag.

### **Configuration Steps**

The following configurations are required in the WinCC project of the WinCC OPC XML client:

- 1. Creation of a connection.
- 2. Configuring the "XMLClient\_OPC\_Var1\_xyz" WinCC tag on the WinCC OPC XML client which accesses the WinCC tag of the WinCC OPC DA server.

### Requirements

- Two computers with WinCC projects.
- It must be possible to access the computers using HTTP.
- Configure an internal tag named "XMLOPC\_Server\_Tag" with data type "signed 16-bit value" in the WinCC project of the WinCC OPC XML server.
- Enable the WinCC project of the WinCC OPC XML server.
- The OPC channel must be added to the WinCC project of the WinCC OPC XML client.

#### Note

When configuring external tags in the OPC channel, the preset values from WinCC in the type conversion field of the "Tag Properties" dialog must not be altered. The data type of the tag in the process is set in the data type field of the "Address Properties" dialog.

#### **Procedure**

- 1. Select "New Connection" from the shortcut menu of the channel unit "OPC Groups(OPCHN Unit#1)" on the WinCC OPC XML client. The "Connection Properties" dialog is opened. Enter a name for the connection in the corresponding field.
- 2. Click the "Properties" button. A dialog with the connection name in its title is displayed.

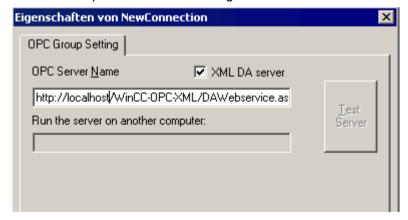

Select the "XML DA Server" check box. In the case of a connection to the WinCC OPC XML server, the "OPC Server Name" field must contain the URL of the WinCC OPC XML server. The URL has the following syntax: "http://<xxx>/WinCC-OPC-XML/DAWebservice.asmx". Replace xxx with either the IP address or the computer name on which the OPC-XML web service is running.

### 5.5 WinCC OPC XML Client

- 3. Select "New Tag" from the shortcut menu of the connection. The "Tag Properties" dialog is opened.
- 4. Enter the name "XMLClient\_OPC\_Var1\_xyz" in the "Tag" field. Set the data type to "signed 16-bit".
- 5. In the "Tag Properties" dialog, click the "Select" button. A dialog with the tag name in its title is displayed.

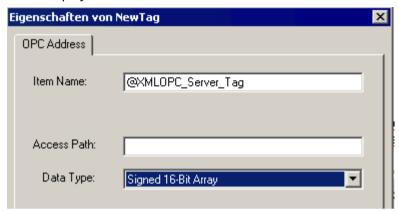

Enter the symbol "<@>" and the name of the WinCC tag of the WinCC OPC XML server in the "Item Name" field. Leave the entry in the "Access Path" field unchanged. Set the data type to "signed 16-bit".

6. Click "OK" to close all open dialogs.

# **OPC - Open Connectivity**

6

## 6.1 OPC - Open Connectivity

### **Contents**

The OPC standard software interface allows devices and applications from various manufacturers to be combined with one another in a uniform manner.

WinCC can be used as an OPC server or an OPC client. The "OPC" channel represents the OPC client application of WinCC.

This chapter describes

- the OPC servers of WinCC
- how to use OPC in WinCC
- how to set up various OPC DA links
- how to configure the access to the WinCC message system
- how the WinCC message system appears on the OPC A&E
- how to set up access to the WinCC archive system

## 6.2 Functionality of OPC

OPC is a standardized manufacturer-independent software interface for data exchange in automation engineering.

OPC interfaces allow the standard linking of devices and applications from different manufacturers.

OPC is based on the Windows COM (Component Object Model) and DCOM (Distributed Component Object Model) technologies.

OPC XML DA provides an additional software interface that is based on the XML, SOAP and HTTP Internet standards.

OPC UA (Unified Architecture) is the successor technology to OPC. OPC UA is platform-independent and supports different protocols as communication medium.

## 6.3 OPC specifications and compatibility

### Overview

OPC specifies the interfaces for access to the following objects in WinCC:

- Process values (OPC Data Access 2.05a, 3.0; OPC XML Data Access 1.01; OPC UA 1.02)
- Archived process values (OPC Historical Data Access 1.20; OPC UA Historical Access 1.02)
- Chronological messages (OPC Historical Alarms and Events v1.10)
- Messages (OPC Alarms and Events 1.10; OPC UA Alarms and Conditions 1.02)

For more information about individual OPC specifications, refer to the OPC Foundation website.

### Compatibility

Support of these specifications is regularly monitored by the "Compliance Test Tool" (CTT) of the OPC Foundation. Interoperability with OPC products from other manufacturers is guaranteed by participation in "OPC Interoperability Workshops".

The test results submitted are published on the OPC Foundation website. To view the results, enter the search term "OPC Self-Certified Products".

### See also

www.opcfoundation.org (http://www.opcfoundation.org)

## 6.4 Using OPC in WinCC

#### Introduction

In WinCC, servers are available for the following OPC interfaces:

- OPC Data Access / OPC XML Data Access: Access to the WinCC body of data
- OPC Historical Data Access: Access to the WinCC archive system
- OPC Alarms&Events: Access to the WinCC message system
- OPC Unified Architecture: Access to the WinCC body of data and archive system

WinCC contains an OPC channel by default. The OPC channel can access the relevant OPC servers as client via OPC DA, OPC XML DA or OPC UA.

### WinCC OPC communications concept

Data exchange between a WinCC OPC server and OPC client is completed via DCOM. After installation of WinCC, the DCOM settings of the WinCC OPC server are correctly configured.

If a WinCC OPC server or client communicates with an external OPC system, corresponding adaptations must be performed. The "Local access" and "Remote access" authorizations must be entered for the user in "DCOM/Workplace/COM Security/Access rights/Edit default" of User Administration on the client.

The OPC XML server of WinCC is implemented as a web service. This gives you access to your PC via the Internet. You therefore need to define appropriate access rights.

The following shows the WinCC OPC communication concept:

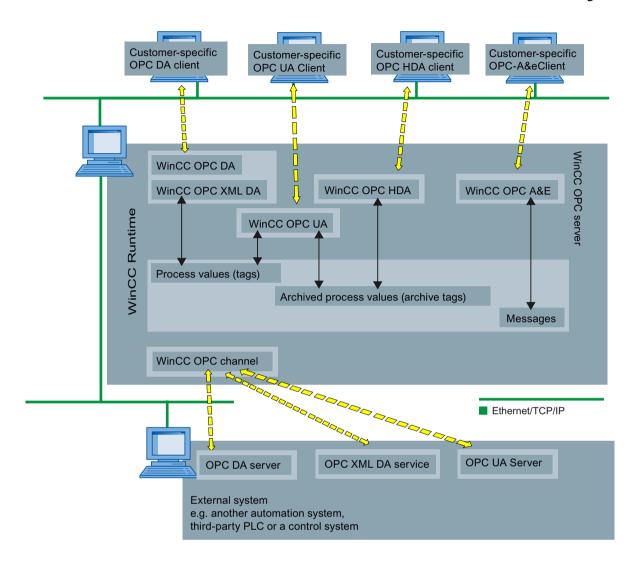

### Licensing

| OPC server              | Licensing                      |
|-------------------------|--------------------------------|
| WinCC OPC DA server     | A valid RT license for WinCC   |
| WinCC OPC XML DA Server | A valid RT license for WinCC   |
| WinCC OPC UA Server     | WinCC Option Connectivity Pack |
| WinCC OPC HDA server    |                                |
| WinCC OPC A&E Server    |                                |

## 6.5 How to configure Windows for the use of WinCC OPC

### Introduction

The OPC client and the OPC server are DCOM applications. A distributed DCOM application can only be run under the same user account. Therefore the OPC server must recognize the OPC client's user account and vice-versa. If the WinCC OPC servers are used with WinCC OPC clients, the correct configuration is already warranted by the installation.

### Declaration of the user account, if an external OPC server or client is used

For additional information on the granting of user rights, refer to the Windows documentation.

### Requirements

Log on as the administrator to both the WinCC OPC server and OPC client workstations to configure the user permissions.

### Procedure using Windows 7 as an example

- 1. Go to "Control Panel > System and Security > Administrative Tools > Computer Management > Local Users and Groups".
- In the "Users" shortcut menu, select "New User".
   In the "New User" dialog, enter the user account details of the communication partner. Click "Create" and close the dialog.
- 3. Click the "Users" icon. Double-click the relevant user. The "Properties" dialog for this user is displayed.
- 4. Click the "Member Of" tab. Click "Add". The "Select group" dialog is opened.
- Add the group "Users".
   If you are on a computer that has WinCC installed, also add the group "SIMATIC HMI".
   Click "OK" to close all open dialogs.

### How to adapt the Windows firewall settings

After installation of WinCC, the Windows firewall settings of the WinCC OPC servers are correctly configured.

If OPC clients access OPC servers in different subnets, you must adapt the configuration of the permitted network areas to the OPC servers.

### 6.6 WinCC OPC XML DA Server

### 6.6.1 Mode of Operation

#### Introduction

The OPC XML DA server from WinCC is realized as a web service of the Microsoft Internet Information Server (IIS).

The WinCC OPC XML DA server provides the OPC XML client with the OPC process data as a web page. The web page can be accessed via the Internet using HTTP. The address of the WinCC OPC XML DA Server is: <a href="http://<xxx>/WinCC-OPC-XML/DAWebservice.asmx>">http://<xxx>/WinCC-OPC-XML/DAWebservice.asmx>">ht

The WinCC OPC XML DA server is not visible in WinCC. When an OPC XML client requests data, the Web service is automatically started by the Web server.

To establish successful OPC communication, the following must be observed:

- The WinCC project of the WinCC OPC XML DA server must be activated.
- The computer of the WinCC OPC XML DA server must be capable of being accessed via HTTP.

### Licensing

In order to operate the WinCC OPC XML DA server, the following licenses must be installed on each WinCC computer implemented as an OPC XML server:

- A valid RT license for WinCC
- WinCC Option Connectivity Pack

### Special features of tags of "String" type

If you use tags of "string" type that logically stand for floating point values, there can be problems when OPC clients want to write and read.

### **Description**

An OPC client writes to a string tag and does not enter the new value in the form of a string but as float, double or decimal.

#### **Problem**

The comma that indicated the decimal value (in German) can be lost. This will result in a wrong value.

This also affects the read access to string tags if the read value is requested in the float, double or decimal format.

### Remedy

Only use the respective floating point tags for the floating point values. Access string tags only in string format.

#### 6.6 WinCC OPC XML DA Server

#### See also

Functionality of the WinCC OPC XML Client (Page 105)

Overview of the Supported WinCC Data Types (Page 87)

www.opcfoundation.org (http://www.opcfoundation.org)

#### 6.6.2 Installation

#### Introduction

OPC XML enables access to the process tags via the Internet. In order to operate OPC XML, a number of additional software components must be installed.

#### Note

It is essential to observe the sequence of installation steps as described here. Otherwise, there might be problems during installation.

### Requirement

- Installation of the Internet Information Server (IIS)
- Installed Microsoft .NET Framework V4.0 from the WinCC product DVD
- Installation of the WinCC OPC XML Server Using WinCC Setup

### Installation of the Internet Information Server (IIS)

In Windows Server 2008 R2 / 2012 R2, configure the settings in Server Manager using the role "Webserver (IIS)" in the associated role services.

Select the following settings:

- Web Management Tools:
  - IIS Management Service
  - IIS Management Console
  - IIS Management Scripts and Tools
- WWW Services > Common HTTP Features or Shared HTTP Features:
  - Default Document
  - Static Content

- WWW Services > Application Development Features:
  - NET Extensibility
  - ASP.NET
  - ISAPI Extensions
  - ISAPI Filters
- WWW Services > Security:
  - Request Filtering
  - Basic Authentication
  - Windows Authentication

#### Note

### Always install Microsoft Internet Information Service (IIS) with ASP.NET

Always install ASP.NET when you install the Microsoft Internet Information Service (IIS).

#### Note

The web service of the WinCC OPC XML DA server communicates over port: 80 (HTTP).

Make sure that the firewall rule "WWW services (HTTP)" is selected and activated for the required network areas.

### Installation of the WinCC OPC XML server

The WinCC OPC XML DA server can be selected during the installation of WinCC. For more information, refer to the WinCC Information System in the section "Installation Notes > Installing WinCC".

The following settings must be made during the installation:

- Create virtual directory "WinCC-OPC-XML"
- · Define the access rights for the directory

## 6.6.3 Setting security settings with IIS

### Introduction

The Internet Information Services make the PC accessible over the Internet. You therefore need to define appropriate access rights.

#### Note

If you have any questions or experience problems with the following settings, contact your intranet/Internet administrator.

#### 6.6 WinCC OPC XML DA Server

### Procedure using Windows 7 as an example

- Go to "Control Panel > System and Security > Administrative Tools > Computer Management > Services and Applications > Internet Information Services (IIS) Manager".
- 2. Select the virtual directory "WinCC-OPC-XML".
- 3. Open the "Authentication" function in the function view. The list of installed authentication methods opens.
- 4. To enable anonymous access, activate "Anonymous authentication".
- 5. To enable authenticated access, activate "Windows authentication".
- 6. Close all open dialogs.

#### Note

#### Limitations and Risks

Note the limitations and risks indicated by Microsoft when setting the access options.

### 6.6.4 Testing the installation

#### Introduction

OPC XML-DA makes the OPC process data available as a web page. The web page can be accessed via the Internet using HTTP. The following section explains how to test the installation.

### **Procedure**

- 1. Start Internet Explorer on the computer run as the WinCC OPC XML server.
- 2. Enter the URL "http://localhost/WinCC-OPC-XML/DAWebservice.asmx" in the address bar. Confirm your entry with <ENTER>.
- 3. When the OPC XML DA function requests appear, installation was successful.

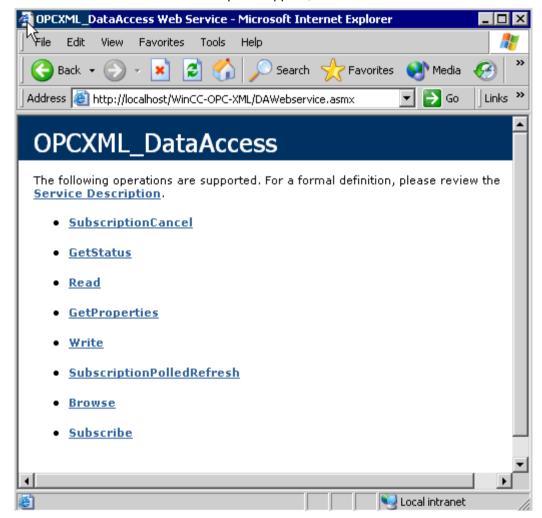

### 6.7 WinCC OPC DA server

### 6.7.1 Functionality of the WinCC OPC DA Server

### Introduction

The WinCC OPC DA Server supports OPC Data Access specifications 2.05a and 3.00. This has been confirmed by the compliance test.

The WinCC OPC DA server is a DCOM application. This interface is used by the WinCC OPC DA server to make the required information about WinCC tag available to the WinCC client.

The WinCC OPC DA server is active, if the WinCC OPC DA client is accessing it via a connection. To establish successful OPC communication, the following must be observed:

- The WinCC project of the WinCC OPC DA server must be enabled.
- The computer on which the WinCC OPC DA server runs must be accessible via its IP address.

### Installation

The WinCC OPC DA server can be selected during the installation of WinCC. After installation, the WinCC OPC DA server is immediately usable without any further configuration.

The WinCC OPC DA server can be implemented on a WinCC server or a WinCC client.

### Notes on configuration

- You can assemble tags into tag groups for structuring in the WinCC project. The tags should not have the same name as the group.
- Each write request initiated in WinCC, for example via VBScript or the object "IO field", is always treated as a synchronous "Write" call. The "IOPCSyncIO::Write" interface is used by the WinCC OPC DA server for this. The asynchronous write mechanism is not implemented in the WinCC OPC DA channel.

#### Note

If the Internet options on a computer are set to automatically detect settings under "Connections -> LAN Settings", access to OPC DA via the web service will take significantly longer.

#### See also

Querying the OPC DA Server Name (Page 126)

Using Multiple OPC DA Servers (Page 125)

Example of WinCC to WinCC Connection (Page 127)

Example of WinCC - SIMATIC NET FMS OPC Server Connection (Page 131)

Example of a WinCC - SIMATIC NET S7 OPC Server Connection (Page 133)

Example of the WinCC - Microsoft Excel Connection (Page 139)

Overview of the Supported WinCC Data Types (Page 87)

www.opcfoundation.org (http://www.opcfoundation.org)

### 6.7.2 Using Multiple OPC DA Servers

#### Introduction

More than one OPC DA server may be installed on a computer, and any number may work in parallel.

In this way, the OPC DA server of WinCC and the OPC DA server of another (third-party) provider may be operated independently of one another on the same computer.

The WinCC OPC DA client can access the process data of the automation device via the OPC server of the third-party provider. The OPC DA client of Microsoft Excel can use the WinCC OPC DA server to access the WinCC data.

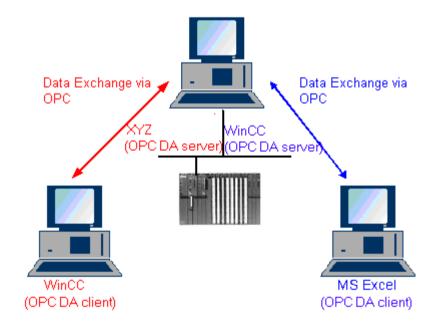

There are a number of OPC DA servers available from various manufacturers. Each of these OPC DA servers has a unique name (ProgID) for identification. OPC DA clients must use this name to address the OPC server.

The OPC Item Manager can be used to query the name of the OPC DA server. The OPC DA server of WinCC V 7 is named: "OPCServer.WinCC".

#### See also

Querying the OPC DA Server Name (Page 126)

### 6.7.3 Querying the OPC DA Server Name

### Introduction

Multiple OPC DA servers can be installed on a single computer. The OPC Item Manager displays the names of the OPC DA servers available to the workstation in a selection window. These OPC DA servers can be run on the same computer or on computers in the network environment.

### Requirement

Add the "OPC" channel to the WinCC project of the WinCC OPC DA client.

#### **Procedure**

- 1. In the shortcut menu of the channel unit "OPC Groups(OPCHN Unit#1)" on the WinCC OPC DA client, select "System Parameters". The "OPC Item Manager" is opened.
- 2. In the navigation window of the OPC Item Manager, select the name of the computer you wish to access.
- 3. The OPC Item Manager displays the names of the OPC DA servers that available to your computer in a selection window.

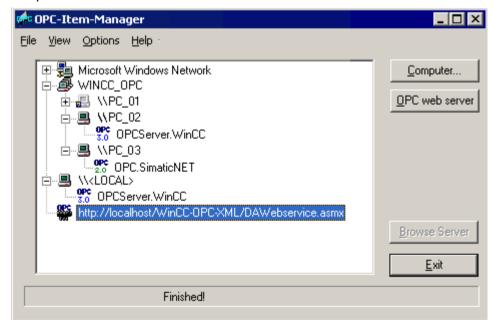

#### See also

OPC Item Manager (Page 83)

### 6.7.4 Examples of OPC DA Connections

### 6.7.4.1 WinCC - WinCC Connection

### **Example of WinCC to WinCC Connection**

### Introduction

When establishing a WinCC - WinCC connection, data are exchanged between the WinCC OPC DA server and client by means of the "OPC\_Server\_Tag" WinCC tag. The "Client\_OPC\_Server\_Tag\_xyz" WinCC tag on the client reads the "OPC\_Server\_Tag" WinCC tag on the server. If the value of the "OPC\_Server\_Tag" tag on the WinCC OPC server changes, the value of the "Client\_OPC\_Server\_Tag\_xyz" WinCC tag on the WinCC OPC DA client also changes. Changes on the client are also reflect on the server.

Tag values are displayed in I/O fields on both computers.

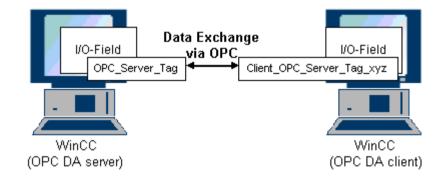

### Requirements

- Two computers with WinCC projects.
- Both computers must be accessible via their IP addresses.

### **Configuration Procedure**

The following configurations are required to establish a WinCC - WinCC connection:

- 1. Configuring a WinCC Project on a WinCC OPC DA Server
- 2. Configuring a WinCC Project on a WinCC OPC DA Client

#### 6.7 WinCC OPC DA server

#### See also

How to Configure a WinCC Project on a WinCC OPC DA Server (Page 128) Configuring the WinCC Project on the WinCC OPC DA Client (Page 129)

### How to Configure a WinCC Project on a WinCC OPC DA Server

### Introduction

In this section, a WinCC tag is created in the WinCC project of the WinCC OPC DA server and displayed in an I/O field.

#### **Procedure**

- 1. Select "New Tag" from the shortcut menu of the "Internal Tags" icon on the WinCC OPC DA server. Create a new tag called "OPC\_Server\_Tag" of the "signed 16-bit value" type.
- 2. Launch the Graphics Designer and open a new picture.
- 3. Add an I/O field to the picture. Select the "I/O field" object from the object list under "Smart Objects". The "I/O Field Configuration" dialog is opened.

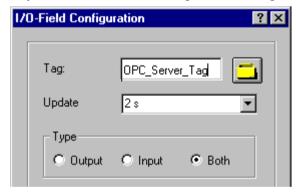

- 4. Enter the name "OPC\_Server\_Tag" in the "Tag" field.
- 5. Set the update to "2s" and the field type to "I/O field".
- 6. Click "OK" to close the dialog and save the picture.
- 7. Enable the WinCC project by clicking the "Activate" button in the Graphics Designer.

### See also

Configuring the WinCC Project on the WinCC OPC DA Client (Page 129)

### Configuring the WinCC Project on the WinCC OPC DA Client

#### Introduction

In this section, a WinCC tag is created on the WinCC OPC DA client, in order to read a WinCC tag on the WinCC OPC DA server. The tag value is displayed in an I/O field.

### Requirements

- Add the "OPC" channel to the WinCC project of the WinCC OPC DA client.
- Configure an internal tag named "OPC\_Server\_Tag" of the data type "signed 16-bit value" in the WinCC project of the WinCC OPC DA server.
- Enable the WinCC project of the WinCC OPC DA server.

#### **Procedure**

- 1. In the shortcut menu of the channel unit "OPC Groups(OPCHN Unit#1)" on the WinCC OPC DA client, select "System Parameters". The OPC Item Manager is opened.
- 2. Choose the name of the computer to be used as the OPC DA server from the selection dialog. Select "OPCServer.WinCC" from the list. Click the "Browse Server" button. The "Filter Criteria" dialog is opened.
- 3. Click the "Next->" button in the "Filter Criteria" dialog. Select the "OPC\_Server\_Tag" tag in the "OPCServer.WinCC ..." dialog. Click the "Add Items" button.
- 4. If a connection to the OPC DA server already exists, continue with step 5. If no connection has been configured, a corresponding message is displayed. Click "Yes". The "New Connection" dialog is displayed.

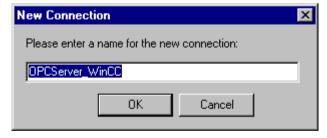

Enter "OPCServer\_WinCC" as the name of the connection. Click "OK".

#### 6.7 WinCC OPC DA server

The "Add Tags" dialog is displayed.
 Enter "Client\_" in the prefix field and "\_xyz" in the suffix field. Select connection "OPCServer WinCC". Click "Finish".

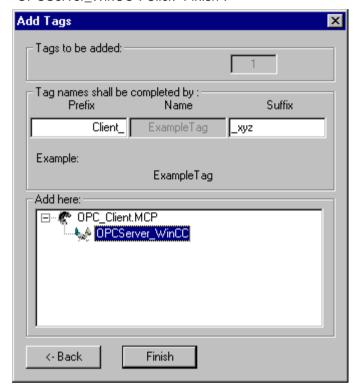

- 6. Click the "<- Back" button in the "OPCServer.WinCC ..." dialog. In the "OPC Item Manager", click "Exit" to close the OPC Item Manager.
- 7. Launch the Graphics Designer and open a new picture. Add an I/O field to the picture. Select the "I/O field" object from the object list under "Smart Objects". The "I/O Field Configuration" dialog is opened.
- 8. Enter the name "Client\_OPC\_Server\_Tag\_xyz" in the "Tag" field. Set the update to "2 s". Set the field type to "I/O field". Close the dialog and save the picture. Enable the WinCC project by clicking the "Activate" button in the Graphics Designer.
- 9. The value of the configured tags is displayed in the I/O field on both the WinCC OPC DA server and the client. Enter a new value in the I/O field on the WinCC OPC DA server. The new value is displayed in the I/O field on the WinCC OPC DA client.

### See also

How to Configure a WinCC Project on a WinCC OPC DA Server (Page 128) Configuring the OPC Channel on the WinCC OPC DA Client (Page 90)

### 6.7.4.2 WinCC - SIMATIC NET FMS OPC Server Connection

### Example of WinCC - SIMATIC NET FMS OPC Server Connection

#### Introduction

During the installation of SIMATIC NET, you can select the OPC server to be installed. In the following example, a connection between WinCC and SIMATIC NET FMS OPC server is configured. Data from the automation device is made available to WinCC through the SIMATIC NET FMS OPC server.

In this example, WinCC is used as the WinCC OPC DA client. The OPC Item Manager displays the indexes of the object list configured for the automation device.

The current value of the tag is displayed in an I/O field. As soon as the value of the tags on the SIMATIC NET FMS OPC server changes, the new value is reflected on the process picture on the WinCC OPC DA client. Conversely, a value entered in the I/O field is sent to the automation device.

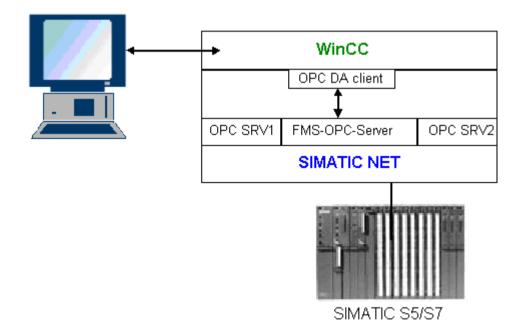

### Requirements

- A computer with WinCC, SIMATIC NET software.
- A configured SIMATIC NET FMS OPC server. For additional information regarding the setup of SIMATIC NET S7 OPC servers refer to the SIMATIC NET documentation.

#### 6.7 WinCC OPC DA server

### Configuration steps

The following configuration is required in the WinCC project of the WinCC OPC DA client:

1. Configuring a WinCC - SIMATIC NET FMS OPC server connection

### **Communication Manual**

The communication manual contains additional information and extensive examples for the channel configuration. This manual is available for download on the Internet:

http://support.automation.siemens.com/

Search by item number:

A5E00391327

### How to Configure the WinCC - SIMATIC NET FMS OPC Server Connection

#### Introduction

In this section, a WinCC tag that accesses an FMS index is configured in the WinCC project of the WinCC OPC DA client. The tag value is displayed in an I/O field.

### Requirement

• Add the "OPC" channel to the WinCC project of the WinCC OPC DA client.

### **Procedure**

- 1. In the shortcut menu of the channel unit "OPC Groups(OPCHN Unit#1)" on the WinCC OPC DA client, select "System Parameters". The OPC Item Manager is opened.
- Choose the name of the computer to be used as the OPC DA server from the selection dialog. Select "OPC.SIMATICNet" from the list.
   Click the "Browse Server" button. The "Filter Criteria" dialog is opened.
- 3. Click the "Next->" button in the "Filter Criteria" dialog. The "OPC.SIMATICNet.." dialog is opened. All FMS indexes configured are displayed in a selection list. Select an index. Click the "Add Items" button.

4. If a connection to the SIMATIC NET FMS OPC server already exists, continue with step 5. If no connection has been configured, a corresponding message is displayed. Click "Yes". The "New Connection" dialog is displayed.

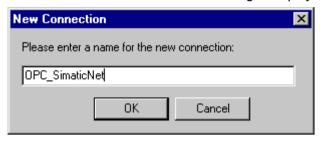

Enter "OPC SlimaticNET" as the name of the connection. Click "OK".

- The "Add Tags" dialog is opened.
   Enter "Client\_" in the prefix field and "\_xyz" in the suffix field. Select the connection "OPC SimaticNET". Click "Finish".
- 6. Click the "<- Back" button in the "OPC.SIMATICNet .." dialog. In the "OPC Item Manager", click "Exit" to close the OPC Item Manager.
- 7. Launch the Graphics Designer and open a new picture. Add an I/O field to the picture. Select the "I/O field" object from the object list under "Smart Objects". The "I/O Field Configuration" dialog is opened.
- 8. Enter the name of the tags in the "Tag" field. Set the update to "2s". Set the field type to "I/O field".
- 9. Click "OK" to close the dialog and save the picture. Enable the WinCC project by clicking the "Activate" button in the Graphics Designer.
- 10. The current value of the FMS index is shown in the I/O field. The value is updated every two seconds. Enter a value in the I/O field. The changed value is passed to the automation device.

#### See also

Configuring the OPC Channel on the WinCC OPC DA Client (Page 90)

#### 6.7.4.3 WinCC - SIMATIC NET S7-OPC Server Connection

### Example of a WinCC - SIMATIC NET S7 OPC Server Connection

During the installation of SIMATIC NET, you can select the OPC server to be installed. In the following example, a WinCC - SIMATIC NET S7 OPC server is configured. Data from the automation device is made available to the WinCC client via the SIMATIC NET S7 OPC server.

The current value of the tag is displayed in an I/O field on the WinCC OPC client. As soon as the value of the tags on the SIMATIC NET S7 OPC server changes, the changed value is shown on the process picture. Conversely, a value entered in the I/O field is sent to the automation device.

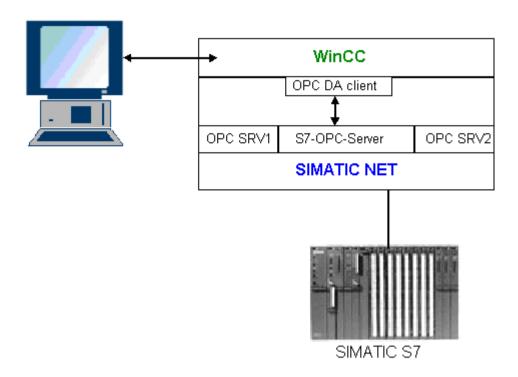

### Requirements

- A computer with WinCC, SIMATIC NET software.
- A configured SIMATIC NET S7 OPC Server. For additional information regarding the setup of SIMATIC NET S7 OPC servers refer to the SIMATIC NET documentation.

### Configuration steps

The following configurations are required to establish a WinCC - SIMATIC NET S7 OPC server connection:

- 1. Adding Tags to a SIMATIC NET S7 OPC Server
- 2. Configuring Access to the Tags on a SIMATIC NET S7 OPC Server

### **Communication Manual**

The communication manual contains additional information and extensive examples for the channel configuration. This manual is available for download on the Internet:

• http://support.automation.siemens.com/

Search by item number:

A5E00391327

## Adding Tags to the SIMATIC NET S7 OPC Server

### Introduction

In order for the OPC Item Manager to display the tags, they must be added to the address space of the SIMATIC NET S7 OPC server. The "OPC Scout" program is used for the configuration. OPC Scout is set up by the SIMATIC NET installer. For this example, the marker word "0" in the automation device is addressed.

### **Table of Parameters Used**

| Parameter  | Value |
|------------|-------|
| Data type  | W     |
| Range byte | 0     |
| No. values | 1     |
| Item alias | MW0   |

### Requirements

• Configure an S7 connection in the SIMATIC NET software. For more information, refer to the SIMATIC NET documentation.

#### **Procedure**

Open the "OPC Scout" via Start → "Programs" → "SimaticNet" → "OPCServer" → "OPCScout".

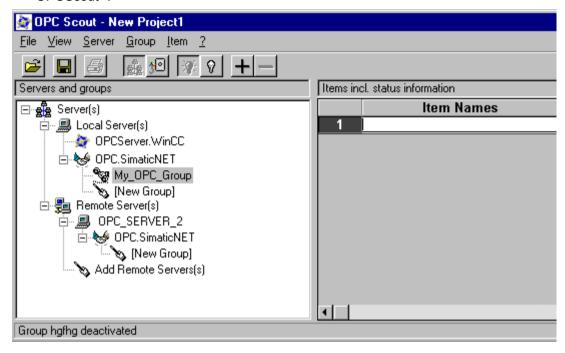

- 2. Select "OPC.SimaticNet" under "Local Server(s)". If the SIMATIC S7 OPC server is not run on the same computer, select "Add Remote Server(s)" in the "Server(s)" shortcut menu. Enter the name of the computer used as the OPC server in the "Add Remote Server(s)" dialog, then click "OK" to close the dialog.
- 3. Select "Connect" in the "OPC.SimaticNet" shortcut menu. The "Add Group" dialog is displayed. Enter a name for the group. Click "OK" to close the dialog.

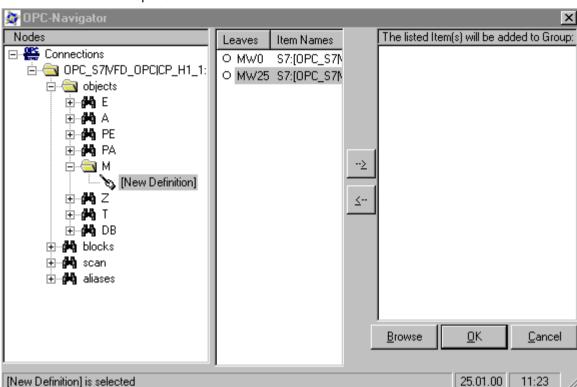

4. Select "Add Item" from the shortcut menu of the added group. The "OPC Navigator" is opened.

- 5. Select "M" (marker) under "Objects" in the "OPC Navigator". Double-click "(New Definition)" to open the "Define New Tag" dialog.
- 6. Enter the parameters from the table in the "Define New Tag" dialog.

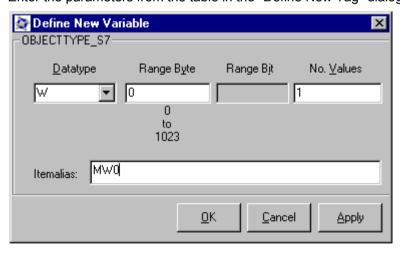

Click "OK" to close the "Define New Tag" dialog.

7. Mark the tag "MW0" in the "Leaves" area of the OPC Navigator. Click the "--> " button. Click "OK" in the OPC Navigator.

#### See also

Configuring Access to the Tags of the SIMATIC NET S7 OPC Server (Page 138)

### Configuring Access to the Tags of the SIMATIC NET S7 OPC Server

#### Introduction

In this section, a WinCC tag is configured in the WinCC project of the WinCC OPC DA client. This tag accesses the tag "MW0" in the address space of the SIMATIC NET S7 OPC server. The tag value is displayed in an I/O field.

### Requirements

- Create the tag "MW0" using the OPC Scout.
- Add the "OPC" channel to the WinCC project of the WinCC OPC DA client.

### **Procedure**

- 1. Select "System Parameters" in the shortcut menu of "OPC Groups(OPCHN Unit#1)". The OPC Item Manager is opened.
- Choose the name of the computer to be used as the OPC server from the selection dialog. Select "OPC.SIMATICNet" from the list. Click the "Browse Server" button. The "Filter Criteria" dialog is opened.
- 3. Click the "Next->" button in the "Filter Criteria" dialog. The "OPC.SIMATICNet.." dialog is opened. Select the "MW0" tag. Click the "Add Items" button.
- 4. If a connection to the SIMATIC NET FMS OPC server already exists, continue with step 5. If no connection has been configured, a corresponding message is displayed. Click "Yes". The "New Connection" dialog is displayed.

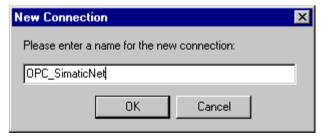

Enter "OPC\_SlimaticNET" as the name of the connection. Click "OK".

- The "Add Tags" dialog is opened.
   Enter "Client\_" in the prefix field and "\_xyz" in the suffix field. Select the connection "OPC\_SimaticNET". Click "Finish".
- 6. Click the "<- Back" button in the "OPC.SIMATICNet .." dialog. In the "OPC Item Manager", click "Exit" to close the OPC Item Manager.

- 7. Start Graphics Designer and open a picture. Add an I/O field to the picture. Select the "I/O field" object from the object list under "Smart Objects". The "I/O Field Configuration" dialog is opened.
- 8. Enter the name "Client\_MW0\_xyz" in the "Tag" field. Set the update to "2s". Set the field type to "I/O field".
- 9. Close the dialog and save the picture. Enable the WinCC project by clicking the "Activate" button in the Graphics Designer.
- 10. The I/O field on the WinCC OPC DA client displays the current value of the S7 tags. The value is updated every two seconds. Enter a value in the I/O field. The changed value is passed to the automation device.

#### See also

Adding Tags to the SIMATIC NET S7 OPC Server (Page 135)

Configuring the OPC Channel on the WinCC OPC DA Client (Page 90)

### 6.7.4.4 WinCC - Microsoft Excel Connection

### Example of the WinCC - Microsoft Excel Connection

#### Introduction

In this example, an OPC DA client is created in Microsoft Excel using the Visual Basic Editor. The OPC DA client reads a WinCC tag in the WinCC project of the WinCC OPC DA server and writes the value into a cell. If a new value is entered in the cell, the value is passed to the WinCC OPC DA server.

A computer on which both WinCC and Microsoft Excel are installed is used for the connection.

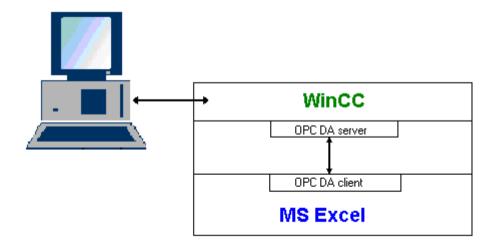

#### 6.7 WinCC OPC DA server

### Configuration steps

The following configurations must be made in Microsoft Excel:

- 1. Creating an OPC DA client in Visual Basic Editor of Microsoft Excel
- 2. Configuring access to a WinCC tag in Microsoft Excel

#### See also

How to Configure the Access to a WinCC Tag in Microsoft Excel (Page 142) Creating an OPC DA Client in Microsoft Excel (Page 140)

### Creating an OPC DA Client in Microsoft Excel

#### Introduction

To use Microsoft Excel as an OPC DA client, a special script must be created in the Visual Basic Editor of Microsoft Excel.

### Requirements

Basic knowledge of Visual Basic Editor in Microsoft Excel.

### **Procedure**

- 1. Open Microsoft Excel with a new workbook.
- 2. In the "Tools" menu of the Visual Basic Editor, click "Macro". The Visual Basic Editor for Microsoft Excel is opened.
- 3. In the "Tools" menu of the Visual Basic Editor, select "References...". The "References VBAProject" dialog is displayed. Locate entry "Siemens OPC DAAutomation 2.0" in the list of available references. Select the corresponding check box. Click "OK".
- 4. Copy the script shown below. This script is only available in the online help.
- 5. Open a new code window by double-clicking "Sheet1" in the project window of the Visual Basic Editor.
- 6. Paste the script into the code window.
- 7. Select "Save" from the "File" menu. Select "Close and Return to Microsoft Excel" from the "File" menu.

### **Example Script**

```
Option Explicit
Option Base 1
Const ServerName = "OPCServer.WinCC"
Dim WithEvents MyOPCServer As OpcServer
Dim WithEvents MyOPCGroup As OPCGroup
Dim MyOPCGroupColl As OPCGroups
Dim MyOPCItemColl As OPCItems
Dim MyOPCItems As OPCItems
Dim MyOPCItem As OPCItem
Dim ClientHandles(1) As Long
Dim ServerHandles() As Long
Dim Values(1) As Variant
Dim Errors() As Long
Dim ItemIDs(1) As String
Dim GroupName As String
Dim NodeName As String
' Sub StartClient()
' Purpose: Connect to OPC server, create group and add item
Sub StartClient()
  ' On Error GoTo ErrorHandler
  '----- We freely can choose a ClientHandle and GroupName
 ClientHandles(1) = 1
 GroupName = "MyGroup"
 '---- Get the ItemID from cell "A1"
 NodeName = Range("A1").Value
 ItemIDs(1) = Range("A2").Value
  '---- Get an instance of the OPC-Server
 Set MyOPCServer = New OpcServer
 MyOPCServer.Connect ServerName, NodeName
 Set MyOPCGroupColl = MyOPCServer.OPCGroups
  '----- Set the default active state for adding groups
 MyOPCGroupColl.DefaultGroupIsActive = True
 '---- Add our group to the Collection
 Set MyOPCGroup = MyOPCGroupColl.Add(GroupName)
 Set MyOPCItemColl = MyOPCGroup.OPCItems
  '----- Add one item, ServerHandles are returned
 MyOPCItemColl.AddItems 1, ItemIDs, ClientHandles, ServerHandles, Errors
 '----- A group that is subscribed receives asynchronous notifications
 MyOPCGroup.IsSubscribed = True
 Exit Sub
ErrorHandler:
 MsgBox "Error: " & Err.Description, vbCritical, "ERROR"
End Sub
'-----
' Sub StopClient()
```

#### 6.7 WinCC OPC DA server

```
' Purpose: Release the objects and disconnect from the server
Sub StopClient()
 '---- Release the Group and Server objects
 MyOPCGroupColl.RemoveAll
 '---- Disconnect from the server and clean up
 MyOPCServer.Disconnect
 Set MyOPCItemColl = Nothing
 Set MyOPCGroup = Nothing
 Set MyOPCGroupColl = Nothing
 Set MyOPCServer = Nothing
End Sub
·-----
' Sub MyOPCGroup DataChange()
' Purpose: This event is fired when a value, quality or timestamp in our Group has changed
'-----
'---- If OPC-DA Automation 2.1 is installed, use:
Private Sub MyOPCGroup DataChange (ByVal TransactionID As Long, ByVal NumItems As Long,
ClientHandles() As Long, ItemValues() As Variant, Qualities() As Long, TimeStamps() As
'----- Set the spreadsheet cell values to the values read
 Range("B2").Value = CStr(ItemValues(1))
 Range("C2").Value = Hex(Qualities(1))
 Range("D2").Value = CStr(TimeStamps(1))
End Sub
'-----
' Sub worksheet change()
' Purpose: This event is fired when our worksheet changes, so we can write a new value
·-----
Private Sub worksheet change (ByVal Selection As Range)
 '----- Only if cell "B3" changes, write this value
 If Selection <> Range("B3") Then Exit Sub
 Values(1) = Selection.Cells.Value
 '----- Write the new value in synchronous mode
 MyOPCGroup.SyncWrite 1, ServerHandles, Values, Errors
End Sub
```

#### See also

How to Configure a WinCC Project on a WinCC OPC DA Server (Page 128)

### How to Configure the Access to a WinCC Tag in Microsoft Excel

#### Introduction

The Excel OPC DA client reads a WinCC tag of the WinCC OPC DA server and writes the value of the tag into a cell. In the WinCC project of the WinCC OPC DA server, the value of the tag is displayed in an I/O field. If the tag value in a cell is changed, this alters the value in the I/O field of the WinCC OPC DA server.

### Requirements

- Configure an internal tag named "OPC\_Excel" with data type "signed 16-bit value" in the WinCC project of the WinCC OPC DA server.
- Write the value of the "OPC\_Excel" tag to an I/O field on the WinCC project of the WinCC OPC DA server.
- Enable the WinCC project of the WinCC OPC DA server.

### **Procedure**

1. In Microsoft Excel, enter the name of the computer used as the OPC server in cell A1. In cell A2, enter the tag name "OPC\_Excel".

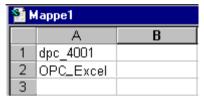

- 2. In the "Tools" menu in Excel, select "Macro" → "Macros". The "Macro" dialog is opened. Select the entry "Sheet1.StartClient" from the list of macros. Click "Run" to start the OPC client.
- 3. The value of the tag is written into cell B2, the quality code into C2 and the timestamp into D2.
- 4. Enter a new value in cell B3. The changed value is displayed in the I/O field on the WinCC OPC server.
- 5. In the "Tools" menu in Excel, select "Macro" "Macros". The "Macro" dialog is opened. Select the entry "Sheet1.StopClient" from the list of macros. Click "Run" to stop the OPC client.

### 6.8 WinCC OPC HDA server

### 6.8.1 Functionality of the WinCC OPC HDA server

### Introduction

The WinCC OPC HDA server is a DCOM application makings data needed from the archive system available to the OPC HDA client. Access the data using Item Handles. Read or write access is enabled. The data can also be analyzed.

The WinCC OPC HDA server supports the OPC Historical Data Access 1.20 specification. This has been confirmed by the compliance test.

The following chapter explains the design of the data structure, as well as the attributes, aggregates and functions supported by the WinCC OPC HDA server. This is not a detailed description, but rather a summary of the most important information. For more information, refer to the "OPC Historical Data Access 1.20" specification.

### Installation

The WinCC OPC HDA server can be selected during the installation of WinCC. It is possible to select whether access is made to the WinCC archive system with or without write function . After installation, the WinCC OPC DA server is immediately available for use without any additional configuration.

In the case of installation without write access, the data in the WinCC archive system can only be read and analyzed. In the case of write access, data in the WinCC archive system can be analyzed, added, deleted and updated.

The WinCC OPC HDA server can be implemented on a WinCC server or a WinCC client.

### Licensing

In order to operate the WinCC OPC HDA server, the following licenses must be installed on each WinCC computer implemented as an OPC HDA server:

- A valid RT license for WinCC
- WinCC Option Connectivity Pack

### **OPC HDA Client**

All OPC HDA clients that conform to the OPC Historical Data Access 1.20 specification can access the WinCC OPC HDA server. You can also create the OPC HDA client yourself. By creating proprietary OPC HDA clients, most user-specific requirements can be met.

Examples of how an OPC HDA client can be used include:

- Analysis and evaluation of archived data
- Statistical process control of archives from different OPC HDA servers

To request for historical values using OPC HDA client, you need to take care of the following during configuration:

- Select a query cycle in such a way that the client can receive the requested data before the next query is sent. Too short cycles can lead to high time delays while receiving data.
- CPU load of the WinCC server depends on the number of tags per query.

# Write access to cyclic archive with configured swapping out

In runtime, the data is modified in the cyclic archives on the WinCC server.

Changes are accepted into the swapped-out archive only when the data is changed almost immediately after being created.

If the concerned archive segment of the circulation archive has already been swapped out, then the change is not done subsequently in the swapped-out archive. Even the modified data is deleted when you delete the archive segment on the WinCC server.

## See also

Quality codes (Page 150)

Data Structure of a WinCC OPC HDA Server (Page 145)

www.opcfoundation.org (http://www.opcfoundation.org)

## 6.8.2 Data Structure of a WinCC OPC HDA Server

### 6.8.2.1 Data Structure of a WinCC OPC HDA Server

## Introduction

The data on the WinCC OPC HDA server are structured. The available data structures are listed below. This is not a detailed description, but rather a summary of the most important information. For more information, refer to the "OPC Historical Data Access 1.20" specification.

#### Data structure

|            | Description                                                                                                    |
|------------|----------------------------------------------------------------------------------------------------|
| Attributes | Provide additional quality characteristics for the raw data. Attributes include data type, specifications re. archiving, etc. For more information, see the overview of supported attributes. |
| Assemblies | Summarize raw data of a specified time interval. Aggregates include average value, minimum, maximum, etc. For more information, see overview of supported aggregates.                         |

### 6.8 WinCC OPC HDA server

|                        | Description                                                                                                    |
|------------------------|----------------------------------------------------------------------------------------------------|
| StartTime/End-<br>Time | Set the beginning and end point for the time interval.                                                                                        |
| Bounding values        | Values recorded at the beginning and end. If no bounding values are available, the values closest to these times are used as bounding values. |
| Raw data               | Data from the WinCC archive system of a particular time interval. These data include a time stamp and quality rating.                         |
| Item handle            | Unique assignment to a WinCC archive tag.                                                                                                    |
| ItemID                 | Unique identifier of the WinCC archive tag. The ItemID can be used to get an item handle.                                                     |

## See also

Overview of the supported functions (Page 148)

Time Format of a WinCC OPC HDA Server (Page 148)

Overview of the supported attributes (Page 146)

Overview of the supported assemblies (Page 147)

www.opcfoundation.org (http://www.opcfoundation.org)

# 6.8.2.2 Overview of the supported attributes

## Introduction

The following table contains the attributes supported by the WinCC OPC HDA server. For more information, refer to the "OPC Historical Data Access 1.20" specification.

## **Attributes**

| Attribute                           | Attribute ID     | Description                                                                                          |
|-------------------------------------|------------------|----------------------------------------------------------------------------------------------------|
| ItemID                              | OPCHDA_ITEMID    | Indicates the WinCC archive tag to be accessed.                                                      |
| Item data type                      | OPCHDA_DATA_TYPE | Indicates the data type of the WinCC archive tag.                                                    |
| Description OPCHDA_DESCRIP-<br>TION |                  | Returns a description of the WinCC archive tag. The description is defined in the WinCC Tag Logging. |
| Engineering units                   | OPCHDA_ENG_UNITS | Sets the display of measurement units. The labeling is defined in the WinCC Tag Logging.             |

## See also

Data Structure of a WinCC OPC HDA Server (Page 145)

www.opcfoundation.org (http://www.opcfoundation.org)

# 6.8.2.3 Overview of the supported assemblies

# Introduction

The following table lists the aggregates supported by the WinCC OPC HDA server. For more information, refer to the "OPC Historical Data Access 1.20" specification.

# **Assemblies**

| Assembly                      | Description                                                                                                    |  |  |
|-------------------------------|----------------------------------------------------------------------------------------------------|--|--|
| OPCHDA_COUNT                  | Returns the raw data count for the specified time interval.                                                        |  |  |
| OPCHDA_START                  | Returns the initial value of the raw data at the beginning of the time interval.                                   |  |  |
| OPCHDA_END                    | Returns the final value of the raw data at the end of the time interval                                            |  |  |
| OPCHDA_AVERAGE                | Returns the average value of the raw data for the specified time interval.                                         |  |  |
| OPCHDA_TIMEAVERAGE            | Returns the time-weighted average of the raw data for the specified time interval.                                 |  |  |
| OPCHDA_TOTAL                  | Returns the sum total value for the specified time interval.                                                       |  |  |
| OPCHDA_STDEV                  | Returns the standard deviation of the raw data for the specified time interval.                                    |  |  |
| OPCHDA_MINIMUMACTUAL-<br>TIME | Returns the minimum value of the raw data and its time stamp for the specified time interval.                      |  |  |
| OPCHDA_MINIMUM                | Returns the minimum value of the raw data for the specified interval.                                              |  |  |
| OPCHDA_MAXIMUMACTUAL-<br>TIME | Returns the maximum value of the raw data and its time stamp for the specified time interval.                      |  |  |
| OPCHDA_MAXIMUM                | Returns the maximum value of the raw data for the specified interval.                                              |  |  |
| OPCHDA_DELTA                  | Returns the difference between the first and last value in the raw data for the specified time interval.           |  |  |
| OPCHDA_REGSLOPE               | Returns the slope of the regression line of the raw data for the specified time interval.                          |  |  |
| OPCHDA_REGCONST               | Returns the regression value of the raw data at the starting point.                                                |  |  |
| OPCHDA_REGDEV                 | Returns the standard deviation of the regression of the raw data in the specified time interval.                   |  |  |
| OPCHDA_VARIANCE               | Returns the variance of the raw data for the specified time interval.                                              |  |  |
| OPCHDA_RANGE                  | Returns the difference between OPCHDA_MAXIMUM and OPCH-DA_MINIMUM of the raw data for the specified time interval. |  |  |
| OPCHDA_DURATIONGOOD           | Returns the period of time in which the quality of the raw data was good. The period is indicated in seconds.      |  |  |
| OPCHDA_DURATIONBAD            | Returns the period of time in which the quality of the raw data was bad. The period is indicated in seconds.       |  |  |
| OPCHDA_PERCENTGOOD            | Returns the percentage of the raw data of good quality.                                                            |  |  |
| OPCHDA_PERCENTBAD             | Returns the percentage of the raw data of bad quality.                                                             |  |  |
| OPCHDA_WORSTQUALITY           | Returns the worst quality of the raw data for the specified time interval.                                         |  |  |

### 6.8 WinCC OPC HDA server

### See also

Data Structure of a WinCC OPC HDA Server (Page 145) Functionality of the WinCC OPC HDA server (Page 144) www.opcfoundation.org (http://www.opcfoundation.org)

# 6.8.2.4 Overview of the supported functions

### Introduction

The following tables list the functions supported by the WinCC OPC HDA server. These functions can be used by the OPC HDA client for data exchange. For more information, refer to the "OPC Historical Data Access 1.20" specification.

### Read

| Function      | Description                                                                                                    |  |
|---------------|----------------------------------------------------------------------------------------------------|--|
| ReadRaw       | Returns the raw data, its quality and time stamp for the specified time interval.                                                                                        |  |
| ReadProcessed | Returns the calculated value, the quality of the value and the time stamp for the specified time interval. The calculated value is determined by the selected aggregate. |  |
| ReadAtTime    | Returns the raw data, its quality and time stamp for a particular time interval. If r value is available, the value for this point is interpolated.                      |  |
| ReadAttribute | Returns the item attributes and time stamp for the specified time interval.                                                                                              |  |

#### See also

Functionality of the WinCC OPC HDA server (Page 144) www.opcfoundation.org (http://www.opcfoundation.org)

### 6.8.2.5 Time Format of a WinCC OPC HDA Server

### Introduction

The time interval is specified on the WinCC OPC HDA server by setting the starting and ending times. The specified time interval determines the observation period for the historical data. When specifying the times, certain formats must be maintained.

The following options are available for the specification of times:

- Absolute based on UTC
- Relative to the local time of the server

# Absolute Value According to UTC

By default, the WinCC OPC HDA server uses the coordinated world time (UTC) as its time base. This time corresponds to the Greenwich Mean Time (Central European Time minus an hour).

## Time format

YYYY/MM/DD hh:mm:ss.msmsms

## **Parameters**

YYYY = year

MM = month

DD = day

hh = hours

mm = minutes

ss = seconds

ms = milliseconds

# Input example

2002/06/10 09:27:30.000

# Specification of Time Relative to Local Time

For this option, the time is entered relative to the local time of the server. The local time zone is set on the computer's "Date/Time" control panel.

## Time format

keyword +/-offset(n)

The offset is the deviation from the local time of the server.

## Keywords

NOW = current local time on the server

SECOND = current second

MINUTE = current minute

HOUR = current hour

DAY = current day

WEEK = current week

MONTH = current month

YEAR = current year

# Offset

+/-S = deviation in seconds

+/-M = deviation in minutes

### 6.8 WinCC OPC HDA server

+/-H = deviation in hours

+/-D = deviation in days

+/-W = deviation in weeks

+/-MO = deviation in months

+/-Y = deviation in years

### Example:

DAY - 1D = previous day

DAY-1D + 7H30 = previous day at 7:30

MO-1D+5H = last day of the previous month at 5:00.

NOW-1H15M = one hour and 15 minutes ago

YEAR+3MO= April of this year

### See also

Functionality of the WinCC OPC HDA server (Page 144)

www.opcfoundation.org (http://www.opcfoundation.org)

# 6.8.3 Quality codes

### Introduction

Quality codes are used to evaluate the status and quality of the raw data. The quality codes for OPC are described under "6.8 OPC Quality flags" of the "Data Access Custom Interface Standard Version 3.00" specifications.

# Quality Codes of the WinCC OPC HDA Server

| Code       | OPC                    | Description                                                         | Quality                  |
|------------|------------------------|---------------------------------------------------------------------|--------------------------|
| 0x00040000 | OPCHDA_RAW             | Indicates the quality of raw data transmission.                     | GOOD<br>BAD<br>UNCERTAIN |
| 0x00080000 | OPCHDA_CALCULA-<br>TED | Indicates the quality of calculated data transmission.              | GOOD<br>BAD<br>UNCERTAIN |
| 0x00100000 | OPCHDA_NOBOUND         | No bounding values were found at the starting or ending point.      | BAD                      |
| 0x00200000 | OPCHDA_NODATA          | No raw data were found for the specified time interval.             | BAD                      |
| 0x00400000 | OPCHDA_DATALOST        | The raw data in the selected interval were not completely archived. | BAD                      |

# See also

www.opcfoundation.org (http://www.opcfoundation.org)

# 6.8.4 Supported Write-Accesses

# Introduction

The following table shows the write accesses supported by the WinCC OPC HDA server.

## Table element:

|                               | Description                                                                                                    |
|-------------------------------|----------------------------------------------------------------------------------------------------|
| Cyclic archive                | The process values to be archived are stored in a cyclic archive. The cyclic archive consists of a configurable number of data buffers. The size and a period of time (e.g. in days) for the data buffer are defined. If all data buffers are full, the process data in the first data buffer is overwritten. |
| Cyclic archive after swapping | In order to protect process data in the data buffers from being overwritten process, it can be swapped (exported).                                                                                                    |
| $\odot$                       | Supported by WinCC.                                                                                                    |
| 8                             | Not supported by WinCC.                                                                                                    |

# **Write Accesses**

# Adding process values later

| Cyclic archive | Cyclic archive after swapping | Supported by WinCC | Description                                                                                                    |
|----------------|-------------------------------|--------------------|----------------------------------------------------------------------------------------------------|
| Yes            | No                            | $\odot$            | When the time period is contained in the cyclic archive, a process value can be added later.                                                 |
| Yes            | Yes                           | 8                  | The data buffer of the corresponding time period is swapped to an archive backup. Process values cannot be added later to an archive backup. |
| No             | No                            | 8                  | The cyclic archive is not available. The process value cannot be stored.                                                                     |
| No             | Yes                           | 8                  | The cyclic archive is not available. The process value cannot be stored.                                                                     |

# Adding process values in Runtime

| Cyclic archive | Cyclic archive after swap-<br>ping | Supported by WinCC | Description                                                                           |
|----------------|------------------------------------|--------------------|---------------------------------------------------------------------------------------|
| Yes            | No                                 | <b>(</b>           | The process value is added in the data buffer currently valid for the cyclic archive. |

# Inserting future process values

| Cyclic archive | Cyclic archive after swapping | Supported by WinCC | Description                                                |
|----------------|-------------------------------|--------------------|------------------------------------------------------------|
| YES            | No                            | ©                  | During write access, no values can be added in the future. |
| No             | No                            | <b>(3)</b>         | With write access, no values can be added in the future.   |

# **Deleting process values**

| Cyclic archive | Cyclic archive after swapping | Supported by WinCC | Description                                                                                                    |
|----------------|-------------------------------|--------------------|----------------------------------------------------------------------------------------------------|
| Yes            | No                            | $\odot$            | When the time period is contained in the cyclic archive, a process value can be deleted.                                                |
| Yes            | Yes                           | 8                  | The data buffer of the corresponding time period is swapped to an archive backup. Process values can be deleted from an archive backup. |
| No             | No                            | 8                  | The cyclic archive is not available. The process value cannot be stored.                                                                |
| No             | Yes                           | 8                  | The cyclic archive is not available. The process value cannot be stored.                                                                |

# Editing process values

| Cyclic archive | Cyclic archive after swapping | Supported by WinCC | Description                                                                                                    |
|----------------|-------------------------------|--------------------|----------------------------------------------------------------------------------------------------|
| Yes            | No                            | $\odot$            | When the time period is contained in the cyclic archive, a process value can be edited.                                                 |
| Yes            | Yes                           | 8                  | The data buffer of the corresponding time period is swapped to an archive backup. Process values cannot be edited in an archive backup. |
| No             | No                            | 8                  | The cyclic archive is not available. The process value cannot be stored.                                                                |
| No             | Yes                           | 8                  | The cyclic archive is not available. The process value cannot be stored.                                                                |

# 6.8.5 Example of an OPC HDA Connection

# 6.8.5.1 Example of an OPC HDA Connection

### Introduction

In the example below, a connection between WinCC and the OPC HDA client is configured. Data from the WinCC archive system are made available via the WinCC OPC HDA server. The OPC HDA client accesses the data via item handles. To simplify the configuration process, the OPC HDA browser is used.

The OPC HDA client from the OPC Foundation is used. All OPC HDA clients conforming to the OPC Historical Data Access 1.20 specification can access the WinCC OPC HDA server.

# Requirements

- Create an internal tag named "OPC\_HDA" with data type "unsigned 16-bit value" in the WinCC project of the WinCC OPC HDA server.
- Create a process value archive called "HDA\_ProcessValueArchive" in the WinCC archive system.
- Create an WinCC archive tag called "OPC\_HDA\_Tag" in the "HDA\_ProcessValueArchive" process value archive. Link the WinCC archive tag to the internal tag "OPC\_HDA".
- In the Runtime list, launch Tag Logging Runtime and disable Graphics Runtime.
- Launch the WinCC project of the WinCC OPC HDA server.

# Configuration steps

The following configurations are required to connect WinCC to the OPC HDA client:

- 1. Configuring access to a WinCC archive tag using the HDA server browser
- 2. Reading values from the WinCC archive tags

### See also

How to Configure Access to a WinCC Archive Tag Using the HDA Server Browser (Page 155)

HDA server browser (Page 154)

Reading Values of WinCC Archive Tags (Page 156)

### 6.8.5.2 HDA server browser

### Introduction

The OPC HDA client accesses the tag values via item handles. For ease of configuration, the WinCC OPC HDA server supports the browser functionality. The OPC HDA client can use the HDA server browser to search the address space of the WinCC OPC HDA server. The data are listed hierarchically by process value archive.

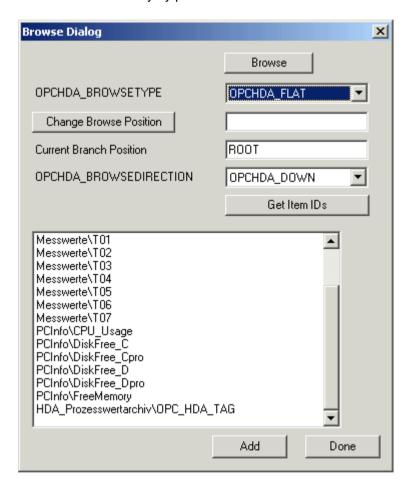

### Note

Access to a WinCC archive tag without the HDA server browser requires manual configuration of the item ID.

When addressing WinCC archive tags, the computer name (server prefix) is included in the path. The ItemID has the following syntax: Server-prefix::process\_value\_archive \WinCC\_archive\_tag.

### See also

How to Configure Access to a WinCC Archive Tag Using the HDA Server Browser (Page 155)

www.opcfoundation.org (http://www.opcfoundation.org)

# 6.8.5.3 How to Configure Access to a WinCC Archive Tag Using the HDA Server Browser

### Introduction

In this section, the OPC HDA client is used to access a WinCC archive tag. The OPC HDA client from the OPC Foundation is used. The HDA server browser is used to configure access.

#### Note

The OPC HDA client described here is the demo client from the OPC Foundation. The source code for it is found on the Internet at http://www.opcfoundation.org.

### **Procedure**

- 1. Copy the "SampleClientHDA.exe" file from the folder "Siemens\WinCC\documents\english" to a folder of your choice.
- 2. Double-click the "SampleClientHDA.exe" file. The HDA client program is started.
- 3. In the "Server Name" area, select entry "OPCServerHDA.WinCC.1". Click "Connect". Confirm the next dialog.

4. Click "Browse" in the HDA client. The "Browse Dialog" dialog is opened. Select "OPCHDA FLAT" in the "OPCHDA BROWSETYPE" field.

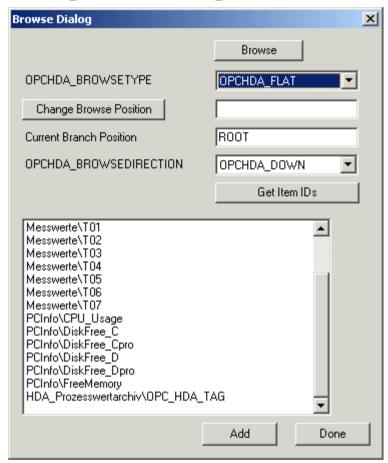

5. In the selection window, select entry "HDA\_ProcessValueArchive\_HDA\_TAG". Click "Add" and then "Done" to close the dialog.

For more information, refer to http://www.opcfoundation.org.

### See also

Reading Values of WinCC Archive Tags (Page 156) www.opcfoundation.org (http://www.opcfoundation.org)

# 6.8.5.4 Reading Values of WinCC Archive Tags

# Introduction

This section explains how you can access and read WinCC archive tags.

# Requirement

The OPC HDA client must be running.

## **Procedure**

- 1. Click "Show Items" in the HDA client.
- 2. Click "Get Item Handles" in the HDA client.
- Double-click "HDA\_ProcessValueArchive\_HDA\_Tag" in the selection field "Value" selection field.
- 4. Enter "NOW-10S" in the "Start Time" field. Enter "NOW" in the "End Time" field.

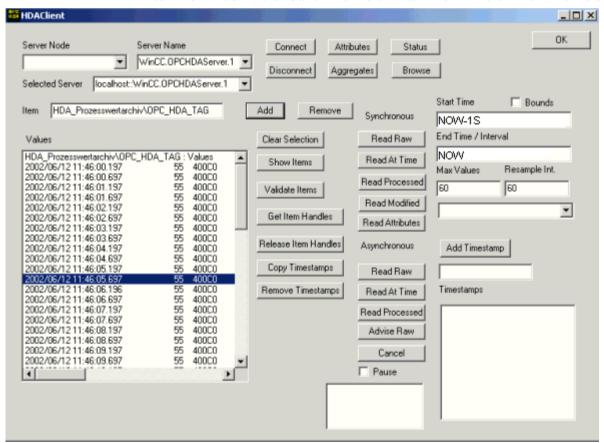

5. Click "Read Raw". The values, their quality codes and time stamps are shown in the "Values" selection field.

# 6.8.6 Special features of the OPC HDA server in WinCC for acyclic logging

#### Introduction

Tag logging is performed in WinCC cyclically or acyclically. The WinCC OPC HDA server works differently depending on the logging method for tags:

- For all cyclically logged values, the OPC HDA server operates in conformity to the HDA specification of the OPC foundation. The OPC aggregates are linearly interpolated.
- Acyclically logged tags are not included in the HDA specification of the OPC Foundation.
  The OPC aggregates are interpolated incrementally. Especially when a tag experiences
  no change for a long period of time, no data is available during a time period. The following
  should be taken into consideration to nevertheless obtain valid data.

#### Note

The OPC HDA server is not OPC-compliant for acyclically logged tags. The HDA specification of the OPC Foundation does not recognize acyclically logged tags and, therefore, no archive server can handle acyclically logged tags. The supported aggregates are calculated in conformity to the OPC HDA specification. No non-explicitly called functions are supported.

#### Note

If write access to process value archives is enabled, no future values may be added.

### Configuration of acyclically logged tags

For the configuration of acyclically logged tags, the "Archive after segment change" setting needs to be enabled for the tags. This enters the most recent valid value in the the new log when a segment changes.

### Supported aggregates of the WinCC OPC HDA server for acyclically logged tags

The OPC HDA server supports the following aggregates:

- OPCHDA\_MINIMUM
- OPCHDA\_MAXIMUM
- OPCHDA AVERAGE
- OPCHDA\_END
- OPCHDA\_INTERPOLATIVE
- OPCHDA\_TIMEAVERAGE
- OPCHDA\_TOTAL
- OPCHDA DURATIONGOOD
- OPCHDA\_PERCENTGOOD

# Supported functions of the WinCC OPC HDA server for acyclically logged tags

- ReadRaw with "boundings" only. ReadRaw for a tag must always be performed with "boundings", in order to find the last real stored value for an area without logged value change.
- ReadProcessed
- DeleteRaw
- DeleteAtTime
- Insert
- InsertReplace
- Replace

# Calculating the aggregates for acyclically logged tags

Calculation of the aggregates is based on the extended "RawData" data record, which contains virtual data points for the calculation in addition to real stored values. The WinCC OPC HDA server prepares the contained "RawData" corresponding to the requirements of the "ReadProcessed". The virtual data points needed for the calculation are formed from the bordering real data points. The following significant points are included for the virtual data points:

- Value for the "StartTime"
- Value for the "EndTime"
- Value for interval limits

#### Example

The values for "00:59:00", "01:02:00" and "01:03:00" are stored for an acyclical tag logging tags. An OPC HDA client postulates with "ReadProcessed" an aggregate with the following parameters:

- StartTime = 01:00:00
- EndTime = 01:04:00
- Interval = 00:02:00

#### Note

The time period is always 1 µs less than the time stamp at the limit for the calculation when generating virtual values at limits ("EndTime"/"Interval").

A delta of 1 seconds is used in the following table to provide a better overview. The following graphic illustrates the example.

The OPC server uses the following "RawData" for the calculation of the aggregate:

| Number | Time stamp | Real stored values | Generated virtual values |
|--------|------------|--------------------|--------------------------|
| 1      | 00:59:00   | 1.00               |                          |
| 2      | 01:00:00   |                    | 1.00                     |

# 6.8 WinCC OPC HDA server

| Number | Time stamp | Real stored values | Generated virtual values |
|--------|------------|--------------------|--------------------------|
| 3      | 01:01:59   |                    | 1.00                     |
| 4      | 01:02:00   | 2.00               |                          |
| 5      | 01:02:59   |                    | 2.00                     |
| 6      | 01:03:00   | 3.00               |                          |
| 7      | 01:03:59   |                    | 3.00                     |

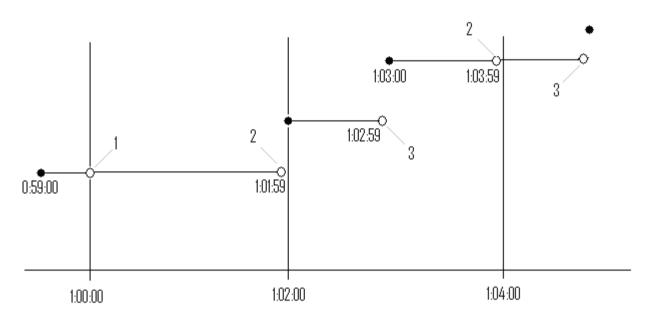

- real values
- o virtual values (1 interval start, 2 interval end, 3 value change)

# 6.9 WinCC OPC A&E Server

# 6.9.1 Functionality of the WinCC OPC A&E server

### Introduction

The WinCC OPC A&E server is a DCOM application. The OPC A&E client is kept informed of status changes for WinCC messages by means of subscriptions. The OPC A&E client can apply a filter to the subscription. This filter determines which messages and attributes are displayed.

The WinCC OPC A&E server supports the specification OPC Alarm&Event 1.10. This has been confirmed by the compliance test.

The following chapter explains the display of the WinCC message system on OPC A&E, as well as the attributes supported by the WinCC OPC A&E server. This is not a detailed description, but rather a summary of the most important information. For more information, refer to the "OPC Alarms & Events 1.10" specification.

### Installation

The WinCC OPC A&E server can be selected during the installation of WinCC. After installation, the WinCC OPC A&E server is immediately available for use without any additional configuration.

The WinCC OPC A&E server can be implemented on a WinCC server and a WinCC client.

# Licensing

In order to operate the WinCC OPC A&E server, the following licenses must be installed on each WinCC server implemented as an OPC A&E server:

- A valid RT license for WinCC
- WinCC Option Connectivity Pack

# Server types

The WinCC OPC A&E server supports conditional events and simple events. In addition, there are tracking events.

#### Condition-related event server

With a condition-related event server, the event is associated with a condition. A condition might, for example, be a limit value violation of a tag. A message is generated in WinCC as soon as the bounding value is exceeded. This message is shown as an alarm in OPC A&E.

### 6.9 WinCC OPC A&E Server

### Simple event server

Simple events are messages that inform the OPC A&E client about events. Simple events include, for example, starting or exiting programs.

#### Note

Note the following when using redundant systems:

Simple events interconnected to internal tags are sent twice when tags are updated.

The first message is triggered by the master, the second by the standby.

## Tracking event server

If a change in a process occurs, the OPC A&E client receives a message. Such a change might for example be a regulator adjustment.

#### **OPC A&E client**

All OPC A&E clients conforming to the OPC Alarms & Events 1.10 specification can access the WinCC OPC A&E server. You can also create the OPC A&E client yourself. By creating proprietary OPC clients, most user-specific requirements can be met. An OPC A&E client can, for example, be used for the analysis and common archiving of alarms from multiple OPC A&E servers.

### See also

Quality Codes for OPC A&E (Page 168)

Mapping of the WinCC Message System on OPC A& (Page 162)

www.opcfoundation.org (http://www.opcfoundation.org)

# 6.9.2 Mapping of the WinCC Message System on OPC A&E

## 6.9.2.1 Mapping of the WinCC Message System on OPC A& DPC A Comp. E

### Introduction

During the configuration of the WinCC message system, settings are made to determine which process events generate a message. This message is shown as an alarm in OPC A&E. The table below lists the most important parameters of the alarm. It also describes how the information is made available by the WinCC message system. For more information, refer to "Alarm Structure".

### Overview

| OPC              | WinCC message system                                                                                                    |
|------------------|----------------------------------------------------------------------------------------------------|
| Source           | Indicates the source of the message. The source has the format " <server pre-fix="">::@LOCALMACHINE::".</server>                                              |
| Time             | Issues a time stamp for received, sent and acknowledged messages. Issues a time stamp in UTC (Universal Time Coordinated).                                    |
| Туре             | Indicates whether the event is a simple, tracking or condition-related event.  WinCC - POC A&E server supports simple, condition-related and tracking events. |
| Severity         | Indicates the priority of the WinCC message.                                                                                                    |
| EventCategory    | Returns the category of the message. For more information on this topic, refer to "Displaying Message Classes and Types".                                     |
| Message          | Indicates the message text of the corresponding message number.                                                                                               |
| ConditionName    | Indicates the message number.                                                                                                    |
| ChangeMask       | Indicates the changed status of the message. For more information, refer to "Acknowledgement Theory".                                                         |
| NewState         | Returns the message status. For more information, refer to "Acknowledgement Theory".                                                                          |
| ConditionQuality | Returns the quality of the message. For more information, refer to "Quality Codes".                                                                           |
| AckRequired      | Indicates whether the message requires acknowledgement (receipt).                                                                                             |
| ActiveTime       | Returns the time stamp for received messages.                                                                                                    |
| EventAttribute   | Lists the attributes required for the respective message. For more information, refer to "Attributes of the WinCC Message System".                            |
| Quality          | Returns the quality code of the message.                                                                                                    |
| Cookie           | Returns the cookie from the OPC A&E server. The cookie corresponds to the message number in the WinCC alarm system                                            |

# See also

Acknowledgement theory (Page 166)

Attributes of the WinCC Message System (Page 164)

Mapping the WinCC message classes and message types (Page 163)

# 6.9.2.2 Mapping the WinCC message classes and message types

## Introduction

The WinCC message system informs the user of disturbances and operating conditions in the process. A WinCC message always belongs to a specific message class and message type that is related to the event category.

The mapping of the WinCC message system on OPC is configured via the "CcAeProvider.ini" file.

# **Event Category**

An event category is created on the WinCC OPC A&E server for every combination of a message class and type.

An event category is determined by a category ID and a descriptive "Category Description". The category ID is composed of the WinCC internal IDs for the message class and the message type; the category description is composed of the message class and message type.

#### Note

If the OPC A&E server is run on a WinCC client of a connectivity station, the OS servers linked to it must have an identical configuration of message classes and message types. If this is not the case, the OPC client used must access the OS server directly.

The names of the message classes and message types can be ascertained exactly via the alarm attributes "CLASSNAME" and "TYPENAME".

# 6.9.2.3 Mapping the WinCC message priority

### Introduction

The priority of WinCC messages is displayed by the OPC server to the attribute "Severity".

When configuring alarms in the WinCC messaging system, you can configure a priority between 0 and 16. The OPC A&E specification defines a value range from 1 to 1000 for the severity where 1 stands for the lowest and 1000 for the highest severity.

Therefore, the values of the WinCC priority are suitably displayed to the OPC severity. In the standard mapping, the WinCC priority 0 becomes OPC severity 1. All other priority values are interpolated in a linear manner up to severity 1000. Other priority mapping rules can be configured in the CcAeProvider.ini file.

## 6.9.2.4 Attributes of the WinCC Message System

#### Introduction

The following table lists the OPC attributes of the WinCC message system. The attributes are configured in the WinCC message system. Some attributes are intended for internal use in WinCC only and are therefore not relevant to an OPC A&E client. These attributes are not listed.

#### **Attributes**

| OPC attributes | WinCC message system            | Data type |
|----------------|---------------------------------|-----------|
| CLASSNAME      | Returns the message class name. | VT_BSTR   |
| TYPENAME       | Returns the message type name.  | VT_BSTR   |

| OPC attributes      | WinCC message system                                                                      | Data type  |
|---------------------|-------------------------------------------------------------------------------------------|------------|
| FORECOLOR           | Returns the text color for the display of received, sent and acknowledged messages.       | VT_I4      |
| BACKCOLOR           | Returns the background color for the display of received, sent and acknowledged messages. | VT_I4      |
| FLASHCOLOR          | Returns the flashing color.                                                               | VT_I4      |
| FLAGS               | Indicates whether the message requires acknowledgment (receipt).                          | VT_I4      |
| TEXT01              | Returns the content of UserTextBlock01.                                                   | VT_BSTR    |
| TEXT02              | Returns the content of UserTextBlock02.                                                   | VT_BSTR    |
| TEXT03              | Returns the content of UserTextBlock03.                                                   | VT_BSTR    |
| TEXT04              | Returns the content of UserTextBlock04.                                                   | VT_BSTR    |
| TEXT05              | Returns the content of UserTextBlock05.                                                   | VT_BSTR    |
| TEXT06              | Returns the content of UserTextBlock06.                                                   | VT_BSTR    |
| TEXT07              | Returns the content of UserTextBlock07.                                                   | VT_BSTR    |
| TEXT08              | Returns the content of UserTextBlock08.                                                   | VT_BSTR    |
| TEXT09              | Returns the content of UserTextBlock09.                                                   | VT_BSTR    |
| TEXT10              | Returns the content of UserTextBlock10.                                                   | VT_BSTR    |
| PROCESSVAL-<br>UE01 | Returns the content of ProcessValueBlock01.                                               | VT_VARIANT |
| PROCESSVAL-<br>UE02 | Returns the content of ProcessValueBlock02.                                               | VT_VARIANT |
| PROCESSVAL-<br>UE03 | Returns the content of ProcessValueBlock03.                                               | VT_VARIANT |
| PROCESSVAL-<br>UE04 | Returns the content of ProcessValueBlock04.                                               | VT_VARIANT |
| PROCESSVAL-<br>UE05 | Returns the content of ProcessValueBlock05.                                               | VT_VARIANT |
| PROCESSVAL-<br>UE06 | Returns the content of ProcessValueBlock06.                                               | VT_VARIANT |
| PROCESSVAL-<br>UE07 | Returns the content of ProcessValueBlock07.                                               | VT_VARIANT |
| PROCESSVAL-<br>UE08 | Returns the content of ProcessValueBlock08.                                               | VT_VARIANT |
| PROCESSVAL-<br>UE09 | Returns the content of ProcessValueBlock09.                                               | VT_VARIANT |
| PROCESSVAL-<br>UE10 | Returns the content of ProcessValueBlock10.                                               | VT_VARIANT |
| STATETEXT           | Returns the status message.                                                               | VT_BSTR    |
| INFOTEXT            | Returns the information text for the message.                                             | VT_BSTR    |
| LOOPINALARM         | States if LoopInAlarm has been configured.                                                | VT_I4      |
| CLASSID             | Returns the message class ID.                                                             | VT_I4      |
| TYPEID              | Returns the message type ID.                                                              | VT_I4      |
| MODIFYSTATE         | Outputs the value of the status tag of the message.                                       | VT_I4      |
| AGNR                | Returns the number of the automation device that generated the message.                   | VT_I2      |
| CPUNR               | Returns the number of the CPU that generated the message.                                 | VT_I2      |

| OPC attributes     | WinCC message system                                                          | Data type |
|--------------------|-------------------------------------------------------------------------------|-----------|
| DURATION           | Indicates the period of time between message received, sent and acknowledged. | VT_I4     |
| COUNTER            | Outputs the number of messages after the start of Runtime.                    | VT_I4     |
| QUITSTATE-<br>TEXT | Indicates whether the message has been acknowledged.                          | VT_BSTR   |
| QUITCOUNT          | Outputs the number of active, unacknowledged messages.                        | VT_I4     |
| PARAMETER          | Outputs the message parameter. (image of the message configuration).          | VT_BSTR   |
| BLOCKINFO          | Returns the current content of the message block.                             | VT_BSTR   |
| ALARMCOUNT         | Outputs the number of messages pending.                                       | VT_I4     |
| LOCKCOUNT          | Outputs the number of locked messages.                                        | VT_I4     |
| PRIORITY           | Indicates the configured priority of the message.                             | VT_I4     |
| APPLICATION        | Outputs the application which triggered the message.                          | VT_BSTR   |
| COMPUTER           | Outputs the name of the computer which processed the message.                 | VT_BSTR   |
| USER               | Outputs the name of the user who processed the message.                       | VT_BSTR   |
| COMMENT            | Outputs the message comment.                                                  | VT_BSTR   |

# 6.9.2.5 Acknowledgement theory

# Introduction

For WinCC, the acknowledgment philosophy is how a message is displayed and processed from "came in" to "went out". On the WinCC OPC A&E server, this message status is managed in parameters "ChangeMask" and "NewState".

# Conditional, Simple and Tracking Events

Typically, messages from the WinCC system are sent to the client as conditional events. In order for a message to be treated as a simple event, the following conditions must be met during configuration of the message class:

- "Acknowledgment Came In" is not activated.
- "Message Without Status Went Out" is activated.

Depending on the mapping configuration, the messages of the message class "System without Acknowledgement" and of the message type "Operations message" are transferred as OPC Tracking Events.

# ChangeMask

The "ChangeMask" parameter keeps track of where the message status was changed.

## Parameter values:

- OPC\_CHANGE\_ACTIVE\_STATE
- OPC\_CHANGE\_ENABLE\_STATE
- OPC\_CHANGE\_ACK\_STATE

# **NewState**

The "NewState" parameter indicates the message status after a change.

# Parameter values:

- OPC\_CONDITION\_ACTIVE
- OPC\_CONDITION\_ENABLED
- OPC\_CONDITION\_ACKED

# Overview

| WinCC                                                          | NewState                                                       | ChangeState                   |
|----------------------------------------------------------------|----------------------------------------------------------------|-------------------------------|
| Received message                                               | OPC_CONDITION_ACTIVE<br>OPC_CONDITION_ENABLED                  | OPC_CHANGE_AC-<br>TIVE_STATE  |
| Sent message with receipt                                      | OPC_CONDITION_ACTIVE OPC_CONDITION_ENABLED                     | OPC_CHANGE_AC-<br>TIVE_STATE  |
| Sent message without receipt                                   | OPC_CONDITION_ENABLED                                          | OPC_CHANGE_AC-<br>TIVE_STATE  |
| Acknowledged messages (message pending)                        | OPC_CONDITION_ACTIVE OPC_CONDITION_ACKED OPC_CONDITION_ENABLED | OPC_CHANGE_ACK_STATE          |
| Acknowledged messages (message no longer pending)              | OPC_CONDITION_ACTIVE OPC_CONDITION_ENABLED                     | OPC_CHANGE_ACK_STATE          |
| Locked message                                                 |                                                                | OPC_CHANGE_ENA-<br>BLED_STATE |
| Unlocked message                                               | OPC_CONDITION_ENABLED                                          | OPC_CHANGE_ENA-<br>BLED_STATE |
| Received, acknowledged message                                 | OPC_CONDITION_ACTIVE OPC_CONDITION_ACKED OPC_CONDITION_ENABLED | OPC_CHANGE_AC-<br>TIVE_STATE  |
| Received, sent message with receipt                            | OPC_CONDITION_ACTIVE OPC_CONDITION_ENABLED                     | OPC_CHANGE_ACK_STATE          |
| Received, sent message without receipt                         | OPC_CONDITION_ENABLED                                          | OPC_CHANGE_ACK_STATE          |
| Message acknowledged by the system (message pending)           | OPC_CONDITION_ACTIVE OPC_CONDITION_ACKED OPC_CONDITION_ENABLED | OPC_CHANGE_ACK_STATE          |
| Message acknowledged by the system (message no longer pending) | OPC_CONDITION_ACTIVE<br>OPC_CONDITION_ENABLED                  | OPC_CHANGE_ACK_STATE          |

### 6.9 WinCC OPC A&E Server

| WinCC                                                      | NewState                                                       | ChangeState          |
|------------------------------------------------------------|----------------------------------------------------------------|----------------------|
| Emergency-acknowledged message (message pending)           | OPC_CONDITION_ACTIVE OPC_CONDITION_ACKED OPC_CONDITION_ENABLED | OPC_CHANGE_ACK_STATE |
| Emergency-acknowledged message (message no longer pending) |                                                                | OPC_CHANGE_ACK_STATE |

## See also

www.opcfoundation.org (http://www.opcfoundation.org)

# 6.9.3 Quality Codes for OPC A&E

# Introduction

Quality codes are used to evaluate the status and quality of a message. The quality codes for OPC are described under "6.8 OPC Quality flags" of the "Data Access Custom Interface Standard Version 3.00" specifications.

# **Quality codes**

| Code | Quality       | Status                                                                                    |
|------|---------------|-------------------------------------------------------------------------------------------|
| 0xC0 | OPC_GOOD      | OK                                                                                        |
| 0x40 | OPC_UNCERTAIN | Returned in cases of uncertainty, e.g. in the event of delayed acknowledgement (receipt). |
| 0x00 | OPC_BAD       | Returned if the connection to the source is interrupted.                                  |

# 6.9.4 Example of an OPC A&E Connection

# 6.9.4.1 Example of an OPC A&E Connection

## Introduction

In the example below, a connection between WinCC and an OPC A&E client is configured. Data from the WinCC message system are made available via the WinCC OPC A&E server.

The OPC A&E client is kept informed of status changes of WinCC messages by means of a subscription.

All OPC A&E clients conforming to the OPC Alarms&Events 1.10 specifications can access the WinCC OPC A&E server.

# **Configuration Step**

The following configurations are required for connection between WinCC and the OPC A&E client:

1. Configuring access to the WinCC message system

## See also

How to Configure Access to the WinCC Message System (Page 169) www.opcfoundation.org (<a href="http://www.opcfoundation.org">http://www.opcfoundation.org</a>)

# 6.9.4.2 How to Configure Access to the WinCC Message System

### Introduction

In this section, the OPC A&E client of the OPC foundation accesses the WinCC message system.

#### Note

The OPC A&E client described here is the demo client from the OPC Foundation. The source code for it is found on the Internet at http://www.opcfoundation.org.

## Requirement

- Create several internal tags of the "binary" data type in the WinCC project of the WinCC OPC A&E server.
- Configure the WinCC message system in the WinCC project of the WinCC OPC A&E server. Link the messages to the internal tags.
- Configure a picture with the Graphics Designer. Add the WinCC alarm control and an I/O field to the picture. Link the message tags to the graphic objects.
- Enable the "Alarm Logging Runtime" in the start list.
- Enable the WinCC project of the WinCC OPC A&E server.

# **Procedure**

- 1. Copy the "SampleClientAE.exe" file from the folder "Siemens\WinCC\documents\english" to a folder of your choice. This application is only available in the online help.
- 2. Select "OPC" >"Connect..." in the menu bar. Select "OPC.WinCC-AlarmsEvent" in the "OPC Alarm Server" dialog. Click "OK" to close the dialog.

### 6.9 WinCC OPC A&E Server

- 3. Select "OPC" >"Event Subscription..." from the menu bar. The "Event Subscription" dialog is opened.
- 4. Select the check box labeled "Active" in the dialog. Enter "1000" in the "Buffer Time" and "Max Size" fields. Click "OK" to close the "Event Subscription" dialog.

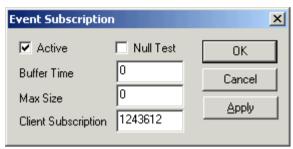

The messages from the WinCC message system are displayed in the OPC Event Sample Client.

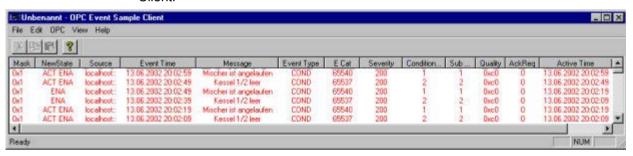

- 6. Select "OPC" >"Filter" from the menu bar. The "Filter" dialog is opened. Select a category from the "Event Category" field. Click "OK" to close the "Filter" dialog.
- 7. The messages meeting the filter criteria are displayed in the OPC Event Sample Client.

# "Buffer Time" and "Max Size" Parameters

According to OPC specification, the "Buffer Time" and "Max Size" parameters are configured in WinCC as follows:

| OPC Client demands return value              | WinCC uses                        |
|----------------------------------------------|-----------------------------------|
| Buffer time < 100 OPC_S_INVALIDBUFFERTIME    | Revised buffer time = 100         |
| 100 <= buffer time <= 600000<br>S_OK         | Revised buffer time = buffer time |
| Buffer time > 600000 OPC_S_INVALIDBUFFERTIME | Revised buffer time = 600000      |
| Max size = 0 OPC_S_INVALIDMAXSIZE            | Revised max size = 1000           |
| 0 < max size < 10<br>OPC_S_INVALIDMAXSIZE    | Revised max size = 10             |
| 10 <= max size <= 1000<br>S_OK               | Revised max size = max size       |
| Max Size = 1000 OPC_S_INVALIDMAXSIZE         | Revised max size = 1000           |

Parameters may be set while creating a subscription. However, you cannot change an existing subscription using SetState() after the fact.

For more information, refer to http://www.opcfoundation.org.

### See also

www.opcfoundation.org (http://www.opcfoundation.org)

## 6.9.5 OPC A&E server with hierarchical access

# 6.9.5.1 Functionality of the OPC A&E server

### Introduction

The OPC-A&E server uses DCOM services for transferring messages between OPC-capable applications. The OPC A&E server supports the specification OPC Alarm&Event 1.10.

The following chapter explains the mapping of the WinCC message system on OPC A&E with hierarchical access and the attributes supported by the OPC A&E server. This documentation includes an overview of the specific information. For more information, refer to the "OPC Alarms & Events 1.10" specification.

# Principle of operation

The OPC-A&E client receives WinCC messages via subscription. You can use the subscription filter to reduce the number of events that will be transferred with a subscription. The OPC-A&E client can be set for every event category that displays message attributes.

### Installation

The WinCC OPC A&E server can be selected during the installation of WinCC. After installation, the WinCC OPC A&E server is immediately available for use without any additional configuration.

The WinCC OPC A&E server can be implemented on a WinCC server and a WinCC client.

### Licensing

In order to operate the WinCC OPC A&E server, the following licenses must be installed on each WinCC server implemented as an OPC A&E server:

- A valid RT license for WinCC
- WinCC Option Connectivity Pack

# **Event types**

The OPC-A&E server with hierarchical access supports conditional events, simple events and tracking events.

### Condition related events

With a condition related event, the event is associated with a condition. A condition might, for example, be a limit value violation of a tag. This limit violation generates a message that is shown as an alarm with OPC A&E.

### Simple events

Simple events are messages that inform the OPC A&E client about events. Simple events include, for example, starting or exiting programs.

### Note

Note the following when using redundant systems:

Simple events interconnected to internal tags are sent twice when tags are updated.

The first message is triggered by the master, the second by the standby.

# Tracking events

A tracking event is sent with a operator input message to the OPC A&E client. An operator input message is triggered by manual intervention in the process.

### **OPC A&E client**

All OPC A&E clients conforming to the OPC Alarms & Events 1.10 specification can access the OPC A&E server. You can also create the OPC A&E client yourself. By creating proprietary OPC clients, most user-specific requirements can be met. An OPC A&E client, for example, may be used for analysis and joint archiving of alarms from different OPC A&E servers. The acknowledgment of archived messages is not possible; only current alarms and events can be acknowledged.

If you are using the OPC A&E with hierarchical access and want to use all functions, you may need to adapt the OPC A&E client currently used.

#### Note

#### **Documentation on OPC**

You can find additional information on OPC in the Chapter "Interfaces > OPC - OLE for Process Control".

### 6.9.5.2 Differences between OPC A&E and OPC A&E with hierarchical access

## Displaying messages with OPC A&E

The OPC A&E server supports "conditional events" and "simple events" for accessing the message system. With "conditional events", the message numbers are shown for each source. Since an WinCC server can hold many more message numbers, it is difficult to maintain an overview of the messages.

The following figure shows an example of the display in an OPC browser:

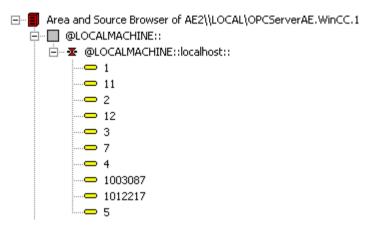

# Displaying the messages with OPC A&E and hierarchical access

The OPC A&E server with hierarchical access supports the event types, conditional events, simple events and tracking events.

The user text block 2 determines the source of the messages for "conditional events". With the default setting, user text block 2 corresponds to the fault location. In order to present messages hierarchically, they must be combined in user-defined group messages in alarm logging messages. The structure of group messages is determined by the areas in OPC A&E.

Tracking events occur when operator input messages are triggered in the system.

The following figure shows an example of the display of conditional events in an OPC browser. The "Condition" is shown in addition to "Area" and "Source":

#### 6.9 WinCC OPC A&F Server

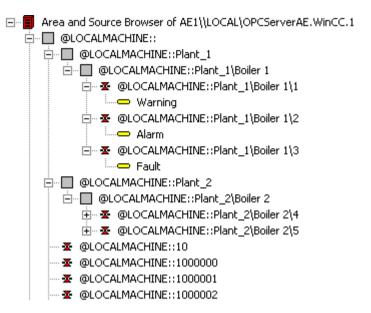

# Switching to OPC A&E with hierarchical access

Use an OPC A&E server with hierarchical access when creating a new project.

In an existing project, the OPC A&E server can be used as before or be converted for hierarchical access. The conversion can be undone again without any loss of data.

- 1. Copy the "CcAeProvider.ini" file into the project folder. The file is located in the WinCC installation path in the folder "OPC\AlarmEvent\Hierarchical-Access".
- 2. Update the clients or perform a complete download for the OS servers.

# 6.9.5.3 Mapping the WinCC Message System on OPC A&E

# Mapping the WinCC message system

#### Introduction

The WinCC message system resulting from the configuration defines which event in the process will generate a message. This message is shown as an event notification in OPC A&E.

## Mapping the WinCC message system on OPC A&E with hierarchical access

The OPC source of the WinCC user text block "2" and the OPC message of WinCC user text block "1" are used in WinCC as a default setting for mapping the WinCC message systems.

### Overview

The following table shows the most important attributes of the event notifications and the respective information from the WinCC message system.

The events that use the configured attributes are shown in the third column of the table:

- "S" means a simple event
- "C" means a conditional event
- "T" means a tracking event

| OPC              | WinCC message system                                                                                                    | Event type |
|------------------|----------------------------------------------------------------------------------------------------|------------|
| Area             | The structure of the group messages determine the areas in OPC A&E. If there is no group message configured for the message, only the OPC area corresponding to the server prefix is available.                                                              | S, C, T    |
| Source           | Indicates the source of a message. The source has the format " <server prefix="">::Area \user text block 2". The server prefix of a local computer is "@LOCALMACHINE". The server prefix always shows the top Areas in the hierarchy of the server.</server> | S, C, T    |
| Time             | Issues a time stamp for received, sent and acknowledged messages. Issues a time stamp in UTC (Universal Time Coordinated).                                                                                                    | S, C, T    |
| Туре             | Indicates whether the event is a simple, tracking or conditional event.                                                                                                    | S, C, T    |
| Severity         | Returns the priority of the message.                                                                                                    | S, C, T    |
| EventCategory    | Indicates the message class. "Event Category" is made up of the "CategoryID" and the "Category Description". "CategoryID" corresponds to the internal ID of the message class. "Category Description" corresponds to the name of the message class.          | S, C, T    |
| Message          | Indicates the message text of the corresponding message number.                                                                                                    | S, C, T    |
| Condition        | Indicates the message type.                                                                                                    | С          |
| Sub-condition    | Corresponds with the "Condition" parameter.                                                                                                    | С          |
| ChangeMask       | Specifies the change of the condition. For more information, refer to "Acknowledgment Theory".                                                                                                    | С          |
| NewState         | Indicates the current status of the condition. For more information, refer to "Acknowledgment Theory".                                                                                                    | С          |
| ConditionQuality | Returns the quality of the message. For more information, refer to "Quality codes".                                                                                                    | С          |
| AckRequired      | Indicates whether the message requires acknowledgment.                                                                                                    | С          |
| EventAttribute   | Lists the attributes required for the respective message. For more information, refer to "Attributes of the WinCC message system".                                                                                                    | С          |
| Quality          | Returns the quality code of the message.                                                                                                    | С          |
| Cookie           | Does not include any usable information for the client                                                                                                    | С          |
| ActorID          | Indicates which user acknowledged the message.                                                                                                    | Т          |

# Note

If text without wild cards are specified as a filter for the area, only the messages of the area are returned. If you want to include sources that are located in areas outside the specified area, you need to use wild cards.

#### 6.9 WinCC OPC A&F Server

### Note

The message classes and message types **must** be configured identically on the connected OS servers, if you run the OPC A&E server as follows:

- On a WinCC Client
- On a Connectivity station

If the OS server is not configured identically, the employed OPC client must access the respective OS server directly.

# Mapping the message priority

## Introduction

The priority of messages is mapped by the OPC A&E server to the attribute "Severity".

When configuring alarms in the messaging system, you can configure a priority between "0" and "16". The OPC A&E specification defines a value range of "1" to "1000" for the severity. In this case, "1" stands for the lowest and "1000" for the highest severity.

Therefore, the values of the priority are suitably displayed to the OPC severity. In the standard mapping, priority "0" is assigned to OPC severity "1" and priority "16" to OPC severity "1000". All other priority values are interpolated linearly between "0" and "1000".

# Attributes of the WinCC Message System

### Introduction

The following table lists the OPC attributes of the WinCC message system. The attributes are configured in the WinCC message system. Some attributes are intended for internal use in WinCC only and are therefore not relevant to an OPC A&E client. These attributes are not contained in the table.

# **Attributes**

| OPC attributes | WinCC message system                                                               | Data type |
|----------------|------------------------------------------------------------------------------------|-----------|
| CLASSNAME      | Outputs the message class name.                                                    | VT_BSTR   |
| TYPENAME       | Outputs the message type name.                                                     | VT_BSTR   |
| FORECOLOR      | Outputs the text color for activated, deactivated and acknowledged messages.       | VT_I4     |
| BACKCOLOR      | Outputs the background color for activated, deactivated and acknowledged messages. | VT_I4     |
| FLASHCOLOR     | Outputs the flash color.                                                           | VT_I4     |
| FLAGS          | Indicates mandatory message acknowledgment                                         | VT_I4     |

| OPC attributes | WinCC message system                                                                       | Data type  |
|----------------|--------------------------------------------------------------------------------------------|------------|
| TEXT01         | Outputs the content of UserTextBlock01.                                                    | VT_BSTR    |
| TEXT02         | Outputs the content of UserTextBlock02.                                                    | VT_BSTR    |
| TEXT03         | Outputs the content of UserTextBlock03.                                                    | VT_BSTR    |
| TEXT04         | Outputs the content of UserTextBlock04.                                                    | VT_BSTR    |
| TEXT05         | Outputs the content of UserTextBlock05.                                                    | VT_BSTR    |
| TEXT06         | Outputs the content of UserTextBlock06.                                                    | VT_BSTR    |
| TEXT07         | Outputs the content of UserTextBlock07.                                                    | VT_BSTR    |
| TEXT08         | Outputs the content of UserTextBlock08.                                                    | VT_BSTR    |
| TEXT09         | Outputs the content of UserTextBlock09.                                                    | VT_BSTR    |
| TEXT10         | Outputs the content of UserTextBlock10.                                                    | VT_BSTR    |
| PROCESSVALUE01 | Outputs the content of ProcessValueBlock01.                                                | VT_VARIANT |
| PROCESSVALUE02 | Outputs the content of ProcessValueBlock02.                                                | VT_VARIANT |
| PROCESSVALUE03 | Outputs the content of ProcessValueBlock03.                                                | VT_VARIANT |
| PROCESSVALUE04 | Outputs the content of ProcessValueBlock04.                                                | VT_VARIANT |
| PROCESSVALUE05 | Outputs the content of ProcessValueBlock05.                                                | VT_VARIANT |
| PROCESSVALUE06 | Outputs the content of ProcessValueBlock06.                                                | VT_VARIANT |
| PROCESSVALUE07 | Outputs the content of ProcessValueBlock07.                                                | VT_VARIANT |
| PROCESSVALUE08 | Outputs the content of ProcessValueBlock08.                                                | VT_VARIANT |
| PROCESSVALUE09 | Outputs the content of ProcessValueBlock09.                                                | VT_VARIANT |
| PROCESSVALUE10 | Outputs the content of ProcessValueBlock10.                                                | VT_VARIANT |
| STATETEXT      | Outputs the status message.                                                                | VT_BSTR    |
| INFOTEXT       | Outputs the message infotext.                                                              | VT_BSTR    |
| LOOPINALARM    | Indicates whether LoopInAlarm was configured.                                              | VT_I4      |
| CLASSID        | Outputs the message class ID.                                                              | VT_I4      |
| TYPEID         | Outputs the message type ID.                                                               | VT_I4      |
| MODIFYSTATE    | Outputs the value of the status tag of the message.                                        | VT_I4      |
| AGNR           | Outputs the number of the AS that generated the message.                                   | VT_I2      |
| CPUNR          | Outputs the number of the CPU that generated the message.                                  | VT_I2      |
| DURATION       | Outputs the interval between the activation, deactivation and acknowledgment of a message. | VT_I4      |
| COUNTER        | Outputs the number of messages after the start of Runtime.                                 | VT_I4      |
| QUITSTATETEXT  | Indicates whether the message has been acknowledged.                                       | VT_BSTR    |
| QUITCOUNT      | Outputs the number of active, unacknowledged messages.                                     | VT_I4      |
| PARAMETER      | Outputs the message parameter. (image of the message configuration).                       | VT_BSTR    |
| BLOCKINFO      | Outputs the current content of the message block.                                          | VT_BSTR    |
| ALARMCOUNT     | Outputs the number of messages pending.                                                    | VT_I4      |
| LOCKCOUNT      | Outputs the number of locked messages.                                                     | VT_I4      |
| PRIORITY       | Indicates the message priority configured.                                                 | VT_I4      |
| APPLICATION    | Outputs the application which triggered the message.                                       | VT_BSTR    |
| COMPUTER       | Outputs the name of the computer which processed the message.                              | VT_BSTR    |
| USER           | Outputs the name of the user who processed the message.                                    | VT_BSTR    |
| COMMENT        | Outputs the message comment.                                                               | VT_BSTR    |
| HIDDEN-COUNT   | Outputs the number of hidden messages.                                                     | VT_I4      |

### 6.9 WinCC OPC A&E Server

| OPC attributes | WinCC message system                                       | Data type |
|----------------|------------------------------------------------------------|-----------|
| BIG COUNTER    | Outputs the number of messages after the start of Runtime. | VT_CY     |
| OS-HIDDEN      | Outputs the hidden status of the message.                  | VT_BOOL   |
| OS-EVENTID     | Outputs the message ID configured for the message.         | VT_I4     |

# **Acknowledgement Theory**

### Introduction

The acknowledgment policy in WinCC is how a message from "came in" to "went out" is displayed and processed . On the OPC A&E server, this message status is displayed in the "ChangeMask" and "NewState" parameters.

# Conditional events, simple events and tracking events

Messages from the system are sent to the client as conditional events with acknowledgment.

In order for a message to be handled as a simple event, the message class of the message must meet the following conditions:

- "Acknowledgment came in" is not activated.
- "Message without status went out" is activated.

In WinCC, messages of message class "System, does not require acknowledgment" with "Operator input message" message type are transferred as tracking events.

# Note

Messages with "System, does not require acknowledgment" message class and "Process control system" message type are transferred as simple events with the "System message" event category.

# ChangeMask

The "ChangeMask" parameter keeps track of where the message status was changed.

## Parameter values:

- OPC\_CHANGE\_ACTIVE\_STATE
- OPC\_CHANGE\_ENABLE\_STATE
- OPC\_CHANGE\_ACK\_STATE

### **NewState**

The "NewState" parameter indicates the message status after a change.

# Parameter values:

- OPC\_CONDITION\_ACTIVE
- OPC\_CONDITION\_ENABLED
- OPC\_CONDITION\_ACKED

# Overview

| WinCC                                                          | NewState                                                       | ChangeState                   |
|----------------------------------------------------------------|----------------------------------------------------------------|-------------------------------|
| Received message                                               | OPC_CONDITION_ACTIVE OPC_CONDITION_ENABLED                     | OPC_CHANGE_AC-<br>TIVE_STATE  |
| Went out message with acknowledgment                           | OPC_CONDITION_ACTIVE OPC_CONDITION_ENABLED                     | OPC_CHANGE_AC-<br>TIVE_STATE  |
| Went out message without acknowledgment                        | OPC_CONDITION_ENABLED                                          | OPC_CHANGE_AC-<br>TIVE_STATE  |
| Acknowledged messages (message pending)                        | OPC_CONDITION_ACTIVE OPC_CONDITION_ACKED OPC_CONDITION_ENABLED | OPC_CHANGE_ACK_STATE          |
| Acknowledged messages (message no longer pending)              | OPC_CONDITION_ACTIVE OPC_CONDITION_ENABLED                     | OPC_CHANGE_ACK_STATE          |
| Locked message                                                 |                                                                | OPC_CHANGE_ENA-<br>BLED_STATE |
| Unlocked message                                               | OPC_CONDITION_ENABLED                                          | OPC_CHANGE_ENA-<br>BLED_STATE |
| Came in, acknowledged message                                  | OPC_CONDITION_ACTIVE OPC_CONDITION_ACKED OPC_CONDITION_ENABLED | OPC_CHANGE_AC-<br>TIVE_STATE  |
| Came in, went out message with acknowledgment                  | OPC_CONDITION_ACTIVE<br>OPC_CONDITION_ENABLED                  | OPC_CHANGE_ACK_STATE          |
| Came in, went out message without acknowledgment               | OPC_CONDITION_ENABLED                                          | OPC_CHANGE_ACK_STATE          |
| Message acknowledged by the system (message pending)           | OPC_CONDITION_ACTIVE OPC_CONDITION_ACKED OPC_CONDITION_ENABLED | OPC_CHANGE_ACK_STATE          |
| Message acknowledged by the system (message no longer pending) | OPC_CONDITION_ACTIVE OPC_CONDITION_ENABLED                     | OPC_CHANGE_ACK_STATE          |
| Emergency-acknowledged message (message pending)               | OPC_CONDITION_ACTIVE OPC_CONDITION_ACKED OPC_CONDITION_ENABLED | OPC_CHANGE_ACK_STATE          |
| Emergency-acknowledged message (message no longer pending)     | OPC_CONDITION_ACTIVE<br>OPC_CONDITION_ENABLED                  | OPC_CHANGE_ACK_STATE          |

# Note

Historical alarms and events are not acknowledged. The OPC A&E historical events interface only has read access.

## 6.9.5.4 Quality Codes for OPC A&E

### Introduction

Quality codes are used to evaluate the status and quality of a message. The quality codes for OPC are described under "6.8 OPC Quality flags" of the "Data Access Custom Interface Standard Version 3.00" specifications.

# **Quality codes**

| Code | Quality       | Status                                                                                          |
|------|---------------|-------------------------------------------------------------------------------------------------|
| 0xC0 | OPC_GOOD      | ОК                                                                                              |
| 0x40 | OPC_UNCERTAIN | Returned in cases of uncertainty, for example in the event of delayed acknowledgment (receipt). |
| 0x00 | OPC_BAD       | Returned if the connection to the source is interrupted.                                        |

# 6.9.6 Reading archived messages

# 6.9.6.1 Accessing archived events

#### Introduction

You can access the archived messages via the OPC A&E server using an OPC client. Two methods are supported for accessing archived messages:

- Output archived messages from a time period in the past
- Output archived messages from a time period in the past without mentioning end of period.
   After the output of archived messages, all other newly generated messages are automatically sent to the OPC client.

## Note

After reading archived messages, you cannot use the returned "ActiveTime" of a message for acknowledging the message or tracing transitions of the message. To ensure this, the OPC A&E client must check the "EventType" of a message with the extra flag "OPC\_HAE\_HISTORICAL\_EVENTFLAG". The "ActiveTime" is incorrect on archived messages. You can find information on the additional flag under "Identifying archived messages".

### Querying the "Historic Alarms and Events" functionalities

In addition to the standard filters, the following filters are offered with the expanded OPC A&E server of WinCC:

| Filter                      | Filter Values | Description                                                 |
|-----------------------------|---------------|-------------------------------------------------------------|
| OPC_HAE_FILTER_BY_TIMEFRAME | 0x80000000    | Matches "ReadRaw" function for OPC historical data access   |
| OPC_HAE_FILTER_BY_STARTTIME | 0x40000000    | Matches "AdviseRaw" function for OPC historical data access |

# Source filter and historical alarm request

To request the archive messages, the OPC client must support the "SetFilter" to a subscription functionality. The OPC server will also send archived messages if you also insert keyword "OPCHAEServer" the array of the "Source Filter" of a subscription. In addition to this keyword, you can use other parameters to define which messages are to be read:

- Method
- Time period
- With or without limits

The lists of sources that are assigned in the filter can include other source names besides the "OPCHAEServer" source. In such a case, the subscription delivers only the historic events of the given sources. The sequence of the source names is inconsequential.

After configuring the source filter, the selected time period can be called up from the client with a "Refresh" call.

# 6.9.6.2 Syntax for accessing archived messages using OPC

# **Syntax**

OPCHAEServer hMode=(read|advise) htStartTime=szTime [hEndTime=szTime] [bBounds=(TRUE|FALSE)]

### **Parameter**

#### hMode = [read|advise]

This parameter is required. Defines how the archived messages and events are to be read.

Read: Outputs archived messages and events of a definite period from the past (comparable to ReadRaw in case of OPC Historical Data Access).

The following is an example for setting a filter for reading over the last 30 minutes:

OPCHAEServer hMode=read htStartTime=NOW-30M bBounds=TRUE

Advise: Outputs archived messages and events from a definite period, After receiving all archived messages, new messages are sent in the same way as in the case of an active subscription (comparable to AdviseRaw in case of OPC historical data access).

#### 6.9 WinCC OPC A&F Server

In the following example, the messages of the last 30 minutes are read (subscription must be active):

OPCHAEServer hMode=advise htStartTime=NOW-30M

#### Note

The following notation is supported for parameters "htStartTime" and "htEndTime":

- · Relative notations, for example NOW
- Symbolic values, for example NOW, YEAR, MONTH
- Specification of absolute UTC data/time values according to XML notation: 2006-09-01T10:00:00.000Z

Using the symbolic notation corresponds to the syntax from OPC historical data access.

#### htStartTime =

This parameter is required. Defines the time from when the messages and events are to be read from the archive.

#### htEndTime =

This parameter is optional. Defines the time up to which the messages and events are to be read from the archive. With "hMode = read", the default setting "NOW" is used.

### bBounds = [TRUE|FALSE]

This parameter is optional. Defines how messages close to the start and end time are to be handled. The function is identical to OPC historical data access.

bBounds=FALSE:

- The time stamp of the first transferred message >= htStartTime
- The time stamp of the last transferred message >= htEndTime

bBounds=TRUE:

- The time stamp of the first transferred message <= htStartTime
- The time stamp of the last transferred message >= hEndTime

Default setting is FALSE.

### 6.9.6.3 Read methods for archived messages

### Introduction

You can use one of the two read modes to read archived messages:

- Read
- Advise

### "Read" mode

"Read" mode is used to read archived messages from a defined period in the past. The sequence of read messages is always read from the alarms in chronological sequence in reference to each OS server. By setting the start and end time, you can specify whether the last message is to be read first or last. If the start time is earlier than the end time, the last message is last in the output.

To use the "read" mode, you need to run the following functions on the subscription:

- SetFilter
- 2. Refresh

"SetFilter" during "Refresh" will be rejected. Activating the subscription during "Refresh" does not have any effect on refresh.

The historic events continue to be transferred with the Refresh flag.

The newly generated events are transferred according to the standard reaction of an active subscription:

- Taking into account the set filter values with the exception of "historic" source "OPCHAEServer"
- Without the Refresh flag

The client can therefore distinguish between the received events based on the Refresh flag. An event package never contains historic and new events at the same time.

- Event packages with Refresh flag only contain historic events. These events can also be in queue.
- Event packages without the Refresh flag only contain newly generated events.

# "Advise" mode

"Advise" mode is used to read archived messages from a defined period onwards in the past. After reading all archived messages, new messages are sent in the same way as for an active subscription. The archived messages are transferred in chronological sequence in reference to each OS server: The archived messages from a start time onwards are transmitted. Thereafter, the newly archived messages transferred.

Note that you should not define an end time for "advise".

An active subscription is used for "advise" mode. If you run the "SetFilter" function on an active subscription, the historical alarms are transferred immediately.

If you run "SetFilter" function on an inactive subscription, the archived messages are only sent after activating the subscription. If you want to use "advise" read mode with an inactive subscription, proceed as follows:

- 1. SetFilter
- 2. Set subscription to active using SetState

The transmission is interrupted if you deactivate the subscription.

The transmission is ended if you set the subscription to "inactive". "SetFilter" is rejected when the subscription is active.

#### 6.9 WinCC OPC A&F Server

A "Refresh" on an active "historic" subscription in the "advise" mode functions in the same way as for a standard subscription:

All queued condition related events are transferred to packages with Refresh flag. The last package also contains an additional flag "Last Refresh".

A "Refresh" call has no influence on reading historical alarms in "advise" mode.

# 6.9.6.4 Identifying archived messages

### General procedure

Archived messages are distinguished using an additional flag in EventType. This flag is linked to the real EventType via a OR link.

| Name                         | EventType | EventType (archived message) |
|------------------------------|-----------|------------------------------|
| OPC_SIMPLE_EVENT             | 0x01      | 0x81                         |
| OPC_CONDITION_EVENT          | 0x04      | 0x84                         |
| OPC_TRACKING_EVENT           | 0x02      | 0x82                         |
| OPC_HAE_HISTORICAL_EVENTFLAG |           | 0x80                         |

# **Examples**

#### Example 1

The following source filter is used to output archived messages and events of the last 30 minutes in "read" mode. The oldest message for each OS server is output as the first one. The low limit value is also sent.

OPCHAEServer hMode=read htStartTime=NOW-30M bBounds=TRUE

#### Example 2

The following source filter is used to output archived events on September 1, 2006 from 10:00 to 12:00 hours in "read" mode. The newest message for each OS server is output as the first one. The limits for this time period are also sent.

OPCHAEServer hMode=read htStartTime=2006-09-01T12:00:00.000Z htEndTime=2006-09-01T10:00:00.000Z bBounds=TRUE

#### Example 3

The following source filter is used to output archived messages and events of the last 30 minutes in "advise" mode. After reading the archived messages, newly generated messages are sent in the same way as for an active subscription.

OPCHAEServer hmode=advise htStartTime=NOW-30M

# 6.10 WinCC OPC UA Server

# 6.10.1 Principle of operation the WinCC OPC UA Server

#### How it works

The WinCC OPC UA Server provides the following values:

- Process values
- · Values from tag archives
- WinCC messages

The WinCC OPC UA server is installed as Windows service and started automatically. The WinCC OPC UA server supports only the "UA-TCP UA-SC UA Binary" communication profile. The used port number is adjustable.

# Supported specifications

OPC Unified Architecture is a specification for the transmission of process values, archive data and messages. The WinCC OPC UA server supports OPC UA Specification 1.02. For additional information about supported UA functions, refer to "Supported OPC UA services and profiles (Page 192)".

### Installation

After WinCC is installed, the WinCC OPC UA server can be used immediately without the need for any further configuration.

The WinCC OPC UA server can be used on a WinCC server or a WinCC client.

### URL of the WinCC OPC UA server

You access the WinCC OPC UA server via the following URL:

"opc.tcp://[HostName]:[Port]"

| Parameter | Description                                              |
|-----------|----------------------------------------------------------|
| HostName  | Placeholder for the computer name. Is used automatically |
| Port      | Port number. The default setting is "4862".              |

### **Discovery Server**

The "Discovery Server" is available by the OPC foundation. The "Discovery Server" is by default installed on the HMI device as Windows service.

On the "Discovery Server" via OPC UA server UA clients information is available that is registered on the "Discovery Server".

#### 6.10 WinCC OPC UA Server

Depending on the configuration, the WinCC OPC UA server registers on no, on one or on multiple configured and available "Discovery servers" upon runtime startup. Registration is then repeated cyclically. If you end Runtime, the WinCC OPC UA server is automatically logged off from the "Discovery server".

### Supported languages in the WinCC address area

The WinCC OPC A&E Server supports the WinCC address area in the following languages:

- German
- English
- French
- Italian
- Spanish

# 6.10.2 Security concept of OPC UA

#### Introduction

The OPC UA security concept is based largely on:

- Authentication and authorization of applications and users involved
- Ensuring the integrity and confidentiality of messages exchanged between the applications

### Certificates

Certificates are the method used for authentication of the OPC UA applications. Each application has its own instance certificate with which it identifies itself in the public key infrastructure.

The certificates used by the WINCC OPC UA server are stored in the settings in the "OpcUaServerWinCC.xml" configuration file:

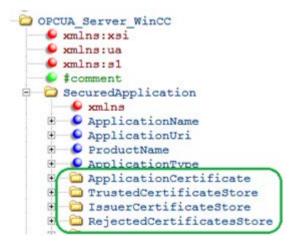

#### Instance certificate of the WinCC OPC UA Server

For secure operation, each WinCC OPC UA server requires its own instance certificate with a private key. The certificate is only valid on the corresponding computer and may only be used by the WINCC OPC UA server installed on that computer.

When the server is installed, a self-signed instance certificate for the server is generated and stored both in the server certificate folder and in the certificate memory of the operating system.

The private key for the certificate is only stored in the certificate folder. You must restrict access to the folder with the private key to:

- the server itself
- the system administrator

#### **NOTICE**

### Access to the folder with the private key

For security reasons, no other users or applications apart from the server and the system administrator may have access to the private key of the WINCC OPC UA server.

The instance certificate generated upon installation and the corresponding private key can be replaced by the administrator of the system. In accordance with the applicable security concept for the system, the new instance certificate can be either self-signed or issued by a certification authority.

The storage location for the instance certificate of the WinCC OPC UA server is defined in the settings for the server configuration file. If necessary, the storage location can be changed by the system administration:

| Parameter | Value                                     | Meaning                                                                |
|-----------|-------------------------------------------|------------------------------------------------------------------------|
| StoreType | Directory                                 | Type of certificate storage. The storage location must be "Directory". |
| StorePath | [ApplicationPath]\PKI\WINCC-OPC-UA-Server | The certificate and the private key are stored under this folder.      |

### Example of instance certificate configuration

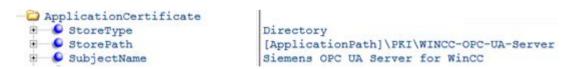

In this case, the instance certificate of the server is stored in the "...PKI\WINCC-OPC-UA-Server\Certs" directory and the private key in the "...PKI\WINCC-OPC-UA-Server\Private" directory.

#### Trusted client certificates

The WinCC OPC UA server supports secure communication with trusted clients only. A client is trusted:

- If the client has a valid self-signed certificate which is stored in the trusted certificates certificate memory of the WinCC OPC UA server
- or if the valid client certificate was issued by a certification authority. The valid certificate
  from the certification authority must be located in the trusted certificates certificate memory
  of the WinCC OPC UA server. In this case, only the certificate from the certification authority
  is required. The client instance certificate does not need to be located in the trusted
  certificates certificate memory.

You specify storage settings for trusted certificates using the WINCC OPC UA server configuration file:

| Parameter | Meaning                                                                                   |
|-----------|-------------------------------------------------------------------------------------------|
| StoreType | Type of certificate storage. The storage location can be either "Directory" or "Windows". |
| StorePath | The certificates of trusted clients are stored under this folder.                         |

# Example of configuration with "Directory" storage

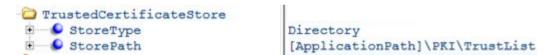

In this case, the WINCC OPC UA server trusts all clients whose instance certificates are located in the "...PKI\TrustList\Certs" folder.

### Example of configuration with "Windows" storage

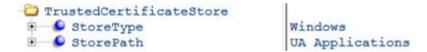

For this storage option, the instance certificates of the clients must be located in the certificate memory of the operating system under "<Local computer>\UA applications".

Certificates from certification authorities that are required for verifying a client certificate chain are stored in the certificate memory of the certification authorities. Here too, you specify storage settings using the WINCC OPC UA server configuration file:

| Parameter | Meaning                                                                                   |
|-----------|-------------------------------------------------------------------------------------------|
| StoreType | Type of certificate storage. The storage location can be either "Directory" or "Windows". |
| StorePath | The certificates of trusted certification authorities are stored under this folder.       |

#### Note

#### Certificates from the memory of the certification authorities are not automatically trusted.

For a certification authority to be trusted, its certificate must be located in the memory for trusted certificates.

#### Example of configuration with "Directory" storage

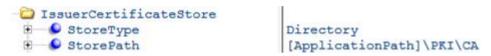

The certificates of trusted certification authorities are in this case located in the "...\PKI\CA \Certs" folder.

### Example of configuration with "Windows" storage

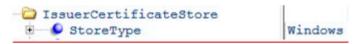

The "StorePath" parameter is not relevant. The certificates from certification authorities must be stored in the Windows certificate memory in accordance with the operating system requirements.

Certificates are trusted if they are located in one of these two locations:

- <Local computer>\Trusted root certification authorities
- <Local computer>\Third-party root certification authorities

#### Note

#### Important for storage

- The storage location for the server certificate must be "Directory".
- The two storage locations for trusted client certificates and for certificates from certification authorities must have the same StoreType, i.e. both must either be "Directory" or "Windows".

### Client certificates not accepted

If a UA client accesses the WINCC OPC UA server without a trusted certificate, the WINCC OPC UA server does not allow secure communication and copies the client certificate to the folder for rejected certificates.

You specify storage settings for rejected certificates using the WINCC OPC UA server configuration file, for example

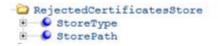

Directory
[ApplicationPath]\PKI\WINCC-OPC-UA-Server\Rejected

#### 6.10 WinCC OPC UA Server

#### Note

Here too, only the StoreType "Directory" is supported.

To enable secured communication with this client, you will have to move the rejected certificate to the certificate memory for trusted certificates.

# 6.10.3 Configuring the security mechanisms

# Introduction

The following is ensured at the communication level:

- UA application authenticity
- The confidentiality of messages exchanged
- The integrity of messages exchanged

The security mechanisms used, for example algorithms for encrypting and signing, are set in standardized security policies.

The security policies supported by the WinCC OPC UA server are set using the server configuration file in "ServerConfiguration" and "SecuredApplication".

# ServerConfiguration

The XML element "SecurityPolicies" under "ServerConfiguration" contains the list of all available "Security Profile" and "Message Security Mode" combinations for the server.

| Security Profile                                         | Message Security Mode  | Description                                                   |
|----------------------------------------------------------|------------------------|---------------------------------------------------------------|
| http://opcfoundation.org/UA/SecurityPolicy#None          | None                   | Unsecured communication                                       |
| http://opcfoundation.org/UA/SecurityPolicy#Basic128Rsa15 | Sign or SignAndEncrypt | Secure communication, signed or encrypted and signed messages |
| http://opcfoundation.org/UA/SecurityPolicy#Basic256      | Sign or SignAndEncrypt | Secure communication, signed or encrypted and signed messages |

#### Note

### **Ensuring secure communication**

Secure communication requires instance certificates for server and client and a correctly configured certificate memory.

### Example of a configuration file with maximum functional scope

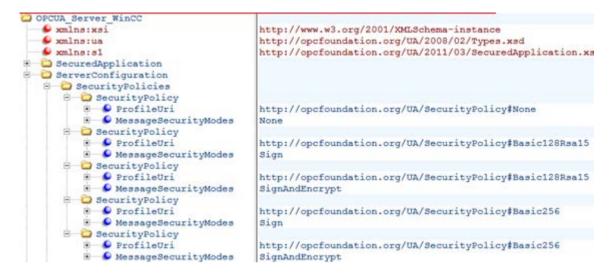

# **SecuredApplication**

In accordance with the OPC UA specification, the security mechanisms and explicitly enabled and disabled with the "SecurityProfileUris" element under "SecuredApplication".

The diagram below shows a SecuredApplication in which unsecured communication is disabled:

```
SampleServer
                                      http://www.w3.org/2001/XMLSchema-instance
   wmlns:xsi
   wmlns:ua
                                      http://opcfoundation.org/UA/2008/02/Types.xsd
   wmlns:s1
                                      http://opcfoundation.org/UA/2011/03/SecuredApplication.xsc
   #comment
  SecuredApplication
      wmlns
                                      http://opcfoundation.org/UA/2011/03/SecuredApplication.xxc
   ApplicationName
                                      Siemens OPC UA Sample Server
   ApplicationUri
                                      urn: [HostName]: Siemens: OpcUaSampleServer
   ProductName
                                      Siemens OPC UA ADI Toolkit
      € ‡com
             ment
                                      One of: Server O, Client 1, ClientAndServer 2, DiscoverySe
   ApplicationType
                                      Server
   ApplicationCertificate
     TrustedCertificateStore
   # DissuerCertificateStore
      RejectedCertificatesStore
      SecurityProfileUris
      SecurityProfile
          ProfileUri
Enabled
                                      http://opcfoundation.org/UA/SecurityPolicy#None
                                      false
         SecurityProfile
          ProfileUri
                                      http://opcfoundation.org/UA/SecurityPolicy#Basic128Rsa15
            ♠ Enabled
                                      true
         SecurityProfile
          ● ProfileUri
                                      http://opcfoundation.org/UA/SecurityPolicy#Basic256
            € Enabled
```

The WinCC OPC UA server therefore supports the two security strategies "Basic128Rsa15" and "Basic256" in runtime. With "Message Security Modes Sign" and "SignAndEncrypt", but not unsecured communication. When communication is established, the UA clients select the required Policy from this list.

### User identity

As well as the security mechanisms for the communication level, the WINCC OPC UA server also supports user authentication for the client applications using UserTokenPolicy "UserName". The client application must provide a valid combination of user name and password when communication is established. The WinCC OPC UA server verifies the combination in the user management of the operating system.

The UserTokenPolicy is set in the configuration file of the WINCC OPC UA server.

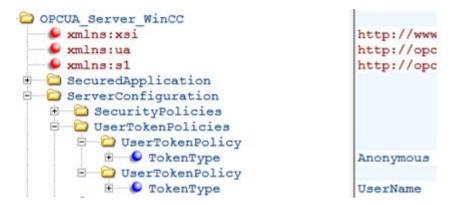

With this configuration, the WINCC OPC UA server supports both anonymous users and the Policy "UserName".

# 6.10.4 Supported OPC UA services and profiles

### **OPC UA services**

The WinCC OPC A&E Server supports the following described functionality.

The following table sets out the functionality supported by OPC UA server 1.0.2:

| OPC UA Service Sets    | Services        | Comment                                                |
|------------------------|-----------------|--------------------------------------------------------|
| Discovery Service Set  | FindServers     | -                                                      |
|                        | GetEndpoints    |                                                        |
| Secure Channel Service | All             | -                                                      |
| Session Service Set    |                 |                                                        |
| View Service Set       | Browse          | Detection of WinCC data mapped: Process values and ar- |
|                        | BrowseNext      | chived data                                            |
|                        | RegisterNodes   |                                                        |
|                        | UnregisterNodes |                                                        |
| Attribute Service Set  | Read            | only WinCC tags                                        |
|                        | Write           | only WinCC tags                                        |
|                        | HistoryRead     | Only archived tags                                     |
|                        | HistoryUpdate*) | Only archived tags                                     |

| OPC UA Service Sets                                              | Services             | Comment                                      |
|------------------------------------------------------------------|----------------------|----------------------------------------------|
| Subscription Service Set                                         | CreateSubscription   |                                              |
|                                                                  | SetPublishingMode    |                                              |
|                                                                  | Publish              |                                              |
|                                                                  | RePublish            |                                              |
|                                                                  | DeleteSubscription   |                                              |
| MonitoredItem Service Set                                        | CreateMonitoredItems | Only "Value" attribute of WinCC tags         |
|                                                                  | SetMonitoringMode    | .EventNotifier upon access to WinCC messages |
|                                                                  | DeleteMonitoredItems |                                              |
| Method Service Set                                               | Call                 | Acknowledge                                  |
|                                                                  |                      | ConditionRefresh                             |
| *): With restrictions, see "Supported Write-Accesses (Page 151)" |                      |                                              |

# **OPC UA profile and Conformance Units**

The WinCC OPC UA server supports the following OPC UA profiles 1.02 without restrictions:

- 6.5.3 Base Server Behavior Facet
- 6.5.12 Standard Event Subscription Server Facet
- 6.5.14 A & C Base Condition Server Facet
- 6.5.24 Method Server Facet
- 6.5.30 Historical Raw Data Server Facet
- 6.5.36 Historical Data Update Server Facet
- 6.5.37 Historical Data Insert Server Facet
- 6.5.38 Historical Data Delete Server Facet
- 6.5.107 UA TCP UA SC UA Binary
- 6.5.125 SecurityPolicy Basic256
- 6.5.124 SecurityPolicy Basic128Rsa15
- 6.5.123 SecurityPolicy None

The WinCC OPC A&E Server supports the following OPC UA profiles shown in the following table, however with restrictions:

| Profile                                             | "Group"                 | Not supported "Conformance Unit" |
|-----------------------------------------------------|-------------------------|----------------------------------|
| 6.5.8 Standard DataChange                           | Monitored Item Services | ModifyMonitoredItems             |
| Subscription Server Facet                           |                         | DeadBand Filter                  |
|                                                     |                         | Monitor MinQueueSize_02          |
| 6.5.9 Enhanced DataChange Subscription Server Facet | Monitored Item Services | Monitor MinQueueSize_05          |
| 6.5.25 Core Server Facet                            | Attribute Services      | Attribute Write Index            |

#### 6.10 WinCC OPC UA Server

| Profile                           | "Group"            | Not supported "Conformance Unit"       |
|-----------------------------------|--------------------|----------------------------------------|
| 6.5.26 Data Access Server Facet   | Data Access        | Data Access Analog                     |
|                                   |                    | Data Access Multistate                 |
|                                   |                    | Data Access PercentDeadBand            |
|                                   |                    | Data Access Semantic Changes           |
|                                   |                    | Data Access Two State                  |
| 6.5.35 Standard UA Server         | Attribute Services | Attribute Write StatusCode & TimeStamp |
| 6.5.47 Standard UA Server Profile | Attribute Services | Attribute Write StatusCode & Timestamp |

# 6.10.5 Name area of the WinCC OPC UA server

### Introduction

The WinCC OPC UA server provides OPC UA clients with a hierarchical name area and access to the following runtime data:

- Process values (WinCC tags and WinCC tag groups)
- Data log inclusive logging tags
- WinCC messages

The name area of the WinCC OPC UA server is attached in the "Objects" default folder.

The following screen shows the name area of the WinCC OPC UA server of an active WinCC project on the local PC ("@LOCALMACHINE::"):

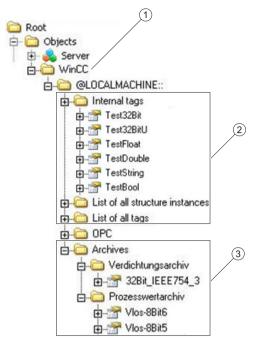

- ① Start node of the specific name area of WinCC.
- ② Display of the WinCC tags; the structure corresponds to the structure of the tags in WinCC.
- 3 Display of the data log

# Display of the WinCC tags

Tag groups, communication drivers and connections are displayed by OPC UA objects of the "FolderType" type. Each of these folders has references of the "Organizes" type to the subordinate objects and tags.

Internal and external WinCC tags are displayed by OPC UA tags of the "DataItemType" type. If a WinCC tag is additionally logged, the displayed OPC UA tag has additionally a reference of the "HasHistoricalConfiguration" type for a log configuration. The "Historizing" and "AccessLevel" attributes are respectively set.

The following table shows the most important attributes of the OPC UA tags that represent a WinCC tag. You can find the complete list of attributes in the "OPC UA Part 3 - Address Space Model 1.02 Specification" document under "5.6":

| Attribute   | Description                                                           | Comment |
|-------------|-----------------------------------------------------------------------|---------|
| Nodeld      | Unique designation of the WinCC tag                                   | -       |
| BrowseName  | WinCC tag name                                                        | -       |
| DisplayName | WinCC tag name                                                        | -       |
| Value       | Tag value and status                                                  | -       |
| DataType    | OPC UA data type that corresponds to the WinCC tag type, for example: | -       |
|             | • Int32; signed 32 bit value                                          |         |
|             | UInt32; unsigned 32 bit value                                         |         |

#### 6.10 WinCC OPC UA Server

| Attribute   | Description                    | Comment                      |
|-------------|--------------------------------|------------------------------|
| AccessLevel | "CurrentRead" / "CurrentWrite" | correspondingly to the WinCC |
|             | "HistoryRead" / "HistoryWrite" | tag configuration            |
| ValueRank   | Always "Scalar"                | -                            |

# Display of the logging tags

Process values and compressed logs are displayed by OPC UA objects of the "FolderType" type. Each of these folders has references of the "Organizes" type to the related logging tags.

Logging tags from process value or compressed logs are displayed by OPC UA tags of the "BaseDateVariableType" type. A logging tag always has a reference of the "HasHistoricalConfiguration" type for a log configuration.

The following table shows the most important attributes of the OPC UA tags that represent a WinCC logging tag. You can find the complete list of attributes in the "OPC UA Part 3 - Address Space Model 1.01 Specification" document under "5.6":

| Attribute   | Description                                                           | Comment                                                       |
|-------------|-----------------------------------------------------------------------|---------------------------------------------------------------|
| Nodeld      | Unique designation of a logging tag                                   | -                                                             |
| BrowseName  | Name of the archive tag                                               | -                                                             |
| DisplayName | Name of the archive tag                                               | -                                                             |
| Description | Node description                                                      | -                                                             |
| Value       | Not available                                                         | For a logging tag, this attribute cannot be read nor changed. |
| DataType    | OPC UA data type that corresponds to the WinCC tag type, for example: | -                                                             |
|             | Double; 64-bit floating point number                                  |                                                               |
|             | UInt32; unsigned 32 bit value                                         |                                                               |
| AccessLevel | "HistoryRead" / "HistoryWrite"                                        | -                                                             |
| ValueRank   | Always "Scalar"                                                       | -                                                             |

# Access to WinCC messages

The start node of the WinCC name area is an Event Notifier which allows the OPC UA clients to receive status changes for WinCC messages in runtime via Subscriptions .

# 6.10.6 OPC UA Data Access

Internal and external WinCC tags are displayed by OPC UA tags of the "DataItemType" type. Other DataAccess tag types as "AnalogItem" or "DiscreteType" are not supported.

The WinCC OPC A&E Server supports the reading access on the OPC UA tag attributes as "DataType" or "AccessLevel". Writing access and subscriptions are only supported for the "Value" attribute.

# 6.10.7 OPC UA Log Access

#### Introduction

"OPC Historical Access" enables access to archives and includes the "Historical Data" and "Historical Events" services. The WinCC OPC UA server supports only the "Historical Data" service.

The WinCC OPC UA Server offers the OPC clients access to the raw data of tag archives via "Services".

- HistoryRead (READRAW)
- HistoryUpdate (INSERTDATA, REPLACEDATA, UPDATEDATA, DELETE\_RAW)

You can read and limitedly write with an OPC UA client the values of archive tags in the tag archives. Depending on the configuration of the tag archive, the archive tag can contain either raw data or already processed process values.

# Characteristics of archive tags

A process tag in WinCC can be located in multiple tag archives. In this case the process tag is linked to one of the corresponding archive tags.

### Properties / Properties of archive configurations

The following table shows the Properties of an OPC UA tag configuration of the "HistoricalConfigurationType" type: In the "Description" property, the archive tag comment configured in WinCC is displayed. You can find the complete list of properties in the "OPC UA Part 11 - Historical Access 1.02 Specification" document under "5.2.2":

| Property   | Description / Value    | Comment                     |
|------------|------------------------|-----------------------------|
| Definition | WinCC process tag name | For a process value archive |
| Stepped    | True                   | -                           |

The following optional Properties are not supported:

- MaxTimeInterval
- MinTimeInterval
- ExceptionDeviation
- ExceptionDeviationFormat

# Limitations for Service "HistoryUpdate"

You can use the Service "HistoryUpdate" only on process value archives.

The following table lists the functions supported by the WinCC OPC UA server: Which functions are supported depends on the configuration of the WinCC OPC UA server as well as the

# 6.10 WinCC OPC UA Server

process value archive configuration. You will find additional information in the "OPC UA Part 11 - Historical Access 1.00 Specification" document under "§5.5":

| Service       | Function    | Description                      |  |
|---------------|-------------|----------------------------------|--|
| HistoryUpdate | INSERTDATA  | Insert new archive values        |  |
|               | REPLACEDATA | Replace existing archive values  |  |
|               | UPDATEDATA  | Replace of insert archive values |  |
|               | DELETE_RAW  | Delete archive values            |  |

#### 6.10.8 OPC UA alarm & conditions

#### Introduction

The OPC UA server provides access to the messages of the WinCC message system as of WinCC 7.3.

The OPC UA server forwards WinCC message status changes to OPC UA clients with WinCC-Event-Notifications via Subscriptions and Monitored Event Items but does not maintain a Condition instance in its name area. The Event Notifier node to be used is the start node of the WinCC name area. The UA client can filter the messages and define the list of message attributes returned.

The OPC UA server supports the "OPC UA Alarms & Conditions 1.02" specification.

The following section outlines the mapping of the WinCC message system to OPC UA. You can find additional information in the specification in "Part 9: Alarms and Conditions 1.02 Specification".

### WinCC message system mapping to UA event types

WinCC messages are mapped to the following OPC UA event types:

#### WinCCEventType

This type is based on "BaseEventType" and maps "simple" WinCC messages with the following acknowledgment theory:

- "Message without status went out" is activated
- "Acknowledgment came in" is not activated

Examples of this type of message are starting and stopping motors.

#### WinCCAlarmConditionType

This type is based on "AlarmConditionType" and maps all messages which cannot be mapped on WinCCEventType, for example acknowledgeable messages and messages with the status "came in" and "went out".

The event for messages of the "WinCCAlarmConditionType" type is linked to a condition. For example, WinCC generates a message as soon as a tag limit is violated. This message in OPC UA is equivalent to an Alarm Condition.

#### WinCC message attributes

The two Event types add WinCC-specific message attributes to the basic type. The attributes are mapped 1:1 as UA Event Properties and are described in more detail in "Attributes of the WinCC message system".

### Message class and message type

The WinCC message system informs the user of disturbances and operating conditions in the process. A WinCC message always belongs to a specific message class and message type, which are specified in the "CLASSID", "TYPEID", "CLASSNAME" and "TYPENAME" attributes of the corresponding UA Events.

# **Priority**

When configuring messages in the WinCC message system, you can configure a priority of between "0" and "16". The OPC UA specification defines a value range of "1" to "1000" for the Severity. "1" stands for the lowest and "1000" for the highest Severity.

The values of the priority must therefore be suitably mapped to the OPC severity. In standard mapping, a priority of "0" is assigned to OPC-Severity "1" and a priority of "16" to OPC-Severity "1000". All other values are interpolated linearly between "0" and "1000".

# **OPC UA mapping rules**

During the configuration of the WinCC message system, settings are made to determine which process events generate a message. This message is generally shown as an Event in OPC UA.

The following table shows the most important Properties of an Events and how the WinCC message system provides the information.

| OPC UA property                    | Mapping in the WinCC message system                                             |  |
|------------------------------------|---------------------------------------------------------------------------------|--|
| For all event types:               |                                                                                 |  |
| EventID                            | Unique message designation                                                      |  |
| EventType                          | Event type: Node ID of the WinCCAlarmConditionType node or WinCCEventType node  |  |
| SourceNode                         | Irrelevant                                                                      |  |
| SourceName                         | Indicates the source of the message. Mapping is described in more detail below. |  |
| Message                            | Message text for the corresponding message number.                              |  |
| Time                               | Time of the event. The time stamp is given in UTC                               |  |
| Severity                           | Priority of the WinCC message                                                   |  |
| Only with WinCCAlarmConditionType: |                                                                                 |  |

### 6.10 WinCC OPC UA Server

| OPC UA property    | Mapping in the WinCC message system                                                                                                    |  |
|--------------------|----------------------------------------------------------------------------------------------------|--|
| ConditionName      | Set text that is output as well as the message. The text output depends on the mapping rule set:                                                    |  |
|                    | "Mode 1" and "Mode 2": Message number                                                                                                    |  |
|                    | "Mode 3": Message class, for example "Process control message"                                                                                      |  |
| Quality            | Returns the quality of the message                                                                                                    |  |
| ConditionClassId   | Node ID of the "ProcessConditionClassType" node                                                                                                    |  |
| ConditionClassName | "ProcessConditionClassType"                                                                                                    |  |
| Retain             | "TRUE" with pending messages                                                                                                    |  |
| Nodeld             | ConditionId: unique designation for a UA-Condition, for example an alarm. Required for acknowledgment, even if no Condition instances are supported |  |
| EnabledState       | "TRUE" is the message has been enabled                                                                                                    |  |
| ActiveState/Id     | "TRUE" is the message has come in                                                                                                    |  |
| AckedState/Id      | "TRUE" is the message has been acknowledged                                                                                                    |  |
| ClientUserId       | Indicates the user that is logged on                                                                                                    |  |

### Note

The following OPC UA Condition and Alarm Properties are not supported by the OPC UA server:

- Branchld
- LastSeverity
- InputNode
- ConfirmedState
- SuppressedState
- ShelvingState
- SuppressedOrShelved
- MaxTimeShelved

# Message statuses / acknowledgment statuses

The following table shows WinCC message status mapping to the corresponding WinCCAlarmConditionType - Properties:

| Message status                      | EnabledState/Id | ActiveState/Id | AckedState/Id |
|-------------------------------------|-----------------|----------------|---------------|
| Locked message                      | FALSE           | -              | -             |
| Enabled message                     | TRUE            |                |               |
| Received message                    | TRUE            | TRUE           | FALSE         |
| Sent message with acknowledgment    | TRUE            | FALSE          | TRUE          |
| Sent message without acknowledgment | TRUE            | FALSE          | FALSE         |

| Message status                                                 | EnabledState/Id | ActiveState/Id | AckedState/Id |
|----------------------------------------------------------------|-----------------|----------------|---------------|
| Acknowledged messages (message pending)                        | TRUE            | TRUE           | TRUE          |
| Acknowledged messages (message no longer pending)              | TRUE            | FALSE          | TRUE          |
| Received, acknowledged message                                 | TRUE            | TRUE           | TRUE          |
| Received, sent message with acknowledgment                     | TRUE            | FALSE          | TRUE          |
| Received, sent message without acknowledgment                  | TRUE            | FALSE          | FALSE         |
| Message acknowledged by the system (message pending)           | TRUE            | TRUE           | TRUE          |
| Message acknowledged by the system (message no longer pending) | TRUE            | FALSE          | TRUE          |
| Emergency-acknowledged message (message pending)               | TRUE            | TRUE           | TRUE          |
| Emergency-acknowledged message (message no longer pending)     | TRUE            | FALSE          | TRUE          |

# Settings for mapping the WinCC message system

The configuration of the OPC UA server also applies to the OPC UA server as regards the mapping of the Properties "SourceName" and "Message" of a message.

• With OPC A&E server with hierarchical access:

| SourceName | Indicates the source of a message. The Source has the format " <server pre-fix="">::Area\UserTextBlock 2". The server prefix of the local computer is "@LO-CALMACHINE".</server> |
|------------|----------------------------------------------------------------------------------------------------|
| Message    | Returns the message text of the corresponding message number                                                                                                    |

• With OPC A&E server without hierarchical access:

| SourceName | Indicates the source of a message. The Source has the format " <server pre-fix="">::localhost::". The server prefix of the local computer is "@LOCALMA-CHINE".</server> |
|------------|----------------------------------------------------------------------------------------------------|
| Message    | Returns the message text of the corresponding message number                                                                                                    |

# Alarm groups

In WinCC 7.3, the WinCC alarm groups are not displayed in the name area.

# Supported event methods

#### Acknowledgment

A WinCC message is acknowledged using the "Acknowledge" method of the "AcknowledgeableConditionType" node in the standard OPC UA info model.

Only messages of the "WinCCAlarmConditionType" type can be acknowledged.

#### ConditionRefresh

Messages still pending are established using the "ConditionRefresh" method of the "ConditionType" node in the standard OPC UA info model.

#### **Filters**

The OPC UA client can defined a filter for Monitored Event Items.

The following operators are, however, not supported by the OPC UA server:

- FilterOperator\_Cast
- FilterOperator\_BitwiseAnd
- FilterOperator\_BitwiseOr
- FilterOperator\_RelatedTo
- FilterOperator\_InView

# See also

Attributes of the WinCC message system (Page 202)

# 6.10.9 Attributes of the WinCC message system

# Overview

The following table lists the configurable attributes of the WinCC message system. The attributes are mapped 1:1 as UA Event Properties .

| WinCC message attribute | Meaning                                                            | Data type |
|-------------------------|--------------------------------------------------------------------|-----------|
| CLASSNAME               | Name of message class                                              | String    |
| TYPENAME                | Name of message type                                               | String    |
| FORECOLOR               | Foreground color for incoming, outgoing and acknowledged messages. | Int32     |
| BACKCOLOR               | Background color for incoming, outgoing and acknowledged messages. | Int32     |
| FLASHCOLOR              | Flash color                                                        | Int32     |
| FLAGS                   | Indicates mandatory message acknowledgment                         | Int32     |

| WinCC message attribute      | Meaning                                                                                            | Data type |
|------------------------------|----------------------------------------------------------------------------------------------------|-----------|
| TEXT01TEXT10                 | Content of user text block #1#10                                                                   | String    |
| PROCESSVALUE01PROCESSVALUE10 | Content of process value block #1#10                                                               |           |
| STATETEXT                    | Status message                                                                                     | String    |
| INFOTEXT                     | Information text for the message                                                                   | String    |
| LOOPINALARM                  | Indicates whether LoopInAlarm was configured                                                       | Int32     |
| CLASSID                      | Message class ID                                                                                   | Int32     |
| TYPEID                       | Message type ID                                                                                    | Int32     |
| MODIFYSTATE                  | Value of message status tag                                                                        | Int32     |
| AGNR                         | Outputs the number of the automation system that generated the message                             | Int16     |
| CPUNR                        | Outputs the number of the CPU that generated the message                                           | Int16     |
| DURATION                     | Outputs the time period between the incoming state, outgoing state and acknowledgment of a message | Int32     |
| COUNTER                      | Number of messages after the start of runtime                                                      | Int32     |
| QUITSTATETEXT                | Indicates whether the message has been acknowledged                                                | String    |
| QUITCOUNT                    | Number of open, unacknowledged messages                                                            | Int32     |
| PARAMETER                    | Configuration parameter of the message                                                             | Int32     |
| BLOCKINFO                    | Current content of the message block                                                               | String    |
| ALARMCOUNT                   | Number of pending messages                                                                         | Int32     |
| LOCKCOUNT                    | Number of locked messages                                                                          | Int32     |
| PRIORITY                     | Priority of the message                                                                            | Int32     |
| APPLICATION                  | Outputs the application which triggered the message                                                | String    |
| COMPUTER                     | Outputs the name of the computer which processed the message                                       | String    |
| USER                         | Outputs the name of the user who processed the message                                             | String    |
| COMMENT                      | Message comment                                                                                    | String    |
| HIDDEN-COUNT                 | Number of hidden messages                                                                          | Int32     |
| OS-HIDDEN                    | Indicates that the message is hidden                                                               | Boolean   |
| OS_EVENTID                   | WinCC message number                                                                               | Int32     |
| BIG_COUNTER                  | Message counter                                                                                    | Int64     |

# See also

OPC UA alarm & conditions (Page 198)

# 6.10.10 Configuring the WinCC OPC UA server

# 6.10.10.1 Configuration file

#### Introduction

The WinCC OPC UA server is configured using the configuration file "OPCUAServerWinCC.xml". This chapter describes the layout of the configuration file. The chapter "How to configure the OPC UA server (Page 205)" describes how you configure the WinCC OPC UA server.

### File location

The project-specific configuration file "OPCUAServerWinCC.xml" is stored in the WinCC project folder under:

"<WinCC project folder>\OPC\UAServer"

# Layout

The configuration file is broken down into multiple sections.

# Section < Secured Application>

In this section, the OPC UA application security is set in compliance with OPC UA Specification / Part 6 / § "Security Settings Management".

| <secured application=""></secured>                           |                                                                                                 |
|--------------------------------------------------------------|-------------------------------------------------------------------------------------------------|
| <baseaddresses></baseaddresses>                              | Configuration of the URL of the WinCC OPC UA server.                                            |
| <> .                                                         | For additional information about the URL, refer to "Security concept of OPC UA (Page 186)".     |
| <pre><securityprofileuris></securityprofileuris></pre>       | Configuration of the supported security policies                                                |
| <securityprofile></securityprofile>                          | Use the "none" setting only for test and diagnostics purposes                                   |
| <>                                                           | For more information about security policies, refer to "Security concept of OPC UA (Page 186)". |
|                                                              |                                                                                                 |
| <pre><applicationcertificate></applicationcertificate></pre> | Revision of the default certificate configuration according to OPC UA                           |
| <trustedcertificatestore></trustedcertificatestore>          | Specification / Part 6.                                                                         |
| <trustedcertificates></trustedcertificates>                  | (optional)                                                                                      |
| <>                                                           |                                                                                                 |
|                                                              |                                                                                                 |

### Section <Server Configuration>

In this section you can set further server-specific parameters.

| <server configuration=""></server>                 |                                                                                                    |
|----------------------------------------------------|----------------------------------------------------------------------------------------------------|
| <pre><securitypolicies></securitypolicies></pre>   | Configuration of the message security modes.  Use the "none" setting only for test and diagnostics purposes  For more information about message security modes, refer to "Security concept of OPC UA (Page 186)". |
| <pre><usertokenpolicies></usertokenpolicies></pre> | Configuration of user identification  Use the "Anonymous" setting only for test and diagnostics purposes  For more information about message security modes, refer to "Security concept of OPC UA (Page 186)".    |
| <pre><fastinsert></fastinsert></pre>               | Configuration of the optimized WinCC archive write access                                                                                                    |
| <server configuration<="" td=""><td></td></server> |                                                                                                    |

# 6.10.10.2 How to configure the OPC UA server

# Requirement

A WinCC project has been created.

# Opening the configuration file

- 1. Open Windows Explorer. Navigate to the directory "<WinCC project folder>OPC \UAServer".
- 2. Open the "OPCUAServerWinCC.xml" configuration file. For more information, refer to "Configuration file (Page 204)"

# Changing the port number of the WinCC OPC UA server

If necessary, change the port number 4862 under <BaseAdresses>.
 Do not use a port number that is already assigned to another application.
 The parameter [HostName] is the placeholder for the computer name and is determined during runtime.

# Example:

```
<BaseAdresses>
<ua:String>opc.tcp://[HostName]:5210</ua:String>
<BaseAdresses>
```

# Specifying security settings

- 1. Specify the security settings for communication. For additional information, refer to "Security concept of OPC UA (Page 186)"
- 2. Under <SecurityProfileUris>, you configure the supported "Security Policies".
  - Enable the setting with "true".
  - Disable the setting with "false".

#### Example:

```
<SecurityProfile>
  <ProfileUri>http://opcfoundation.org/UA/SecurityPolicy#None</
ProfileUri>
  <Enabled>false</Enabled>
</SecurityProfile>
```

3. Under <SecurityPolicies>, you configure the associated "Message·security·modes". To deactivate a setting, delete the entire entry <SecurityPolicy>... </Security Policy>.

#### Example:

```
<SecurityPolicy>
    <ProfileUri>http://opcfoundation.org/UA/SecurityPolicy#None</
ProfileUri>
    <MessageSecurityModes>None</MessageSecurityModes>
</SecurityPolicy>
```

#### Note

#### Unsecured communication between client and server

Use the "none" setting only for test and diagnostics purposes.

For secure client/server communication in production mode, you need to use at least the following settings:

 SecurityPolicy: Basic128Rsa15 Message Security Mode: Sign

# Specifying user identification

 Specify the user identification for setting up the connection under <userTokenPolicies>. For more information, refer to "Security concept of OPC UA (Page 186)"

To deactivate a setting, delete the entire entry.

#### Example

```
<UserTokenPolicy>
<TokenType>Anonymous</TokenType>
</UserTokenPolicy>
```

# Configuring optimized WinCC archive write access

- 1. If necessary, configure optimized WinCC archive write access under <FastInsert>.
  - Set "true" to activate the optimized write access to WinCC archives for all OPC UA clients.
  - Set "false" to set optimized WinCC archive write access for specific Windows users or OPC UA clients.

You specify the Windows users under <Users>.

You specify the OPC UA clients under <Clients>. Use the "Common Name" that is entered in the client certificate as ClientName.

#### Example:

6.11 Trace

# 6.11 Trace

### Introduction

The "Trace" function can be used to log tag values and function calls for purposes of testing and error analysis.

The entries are stored in a trace file. The trace shows the step-by-step progress of the establishment of the connection, thus making it easier to identify the source of a connection problem.

# **Settings**

Trace output must be set in the registry of the operating system. For more information, refer to the SIMATIC Customer Support.

OPC UA WinCC Channel

# 7.1 WinCC channel "OPC UA WinCC Channel"

#### Introduction

WinCC can be used as both an OPC UA server and an OPC UA client. The channel "OPC UA WinCC Channel" is the OPC UA client application of WinCC.

With OPC UA (Unified Architecture), WinCC supports the platform-independent follow-up technology of OPC. You can find details in the OPC UA specification and in the WinCC Information System under "Interfaces > OPC - Open Connectivity > WinCC OPC UA Server". Basic knowledge of OPC UA is required for the configuration.

You can find the documentation on the OPC-DA client and on the OPC-XML client in the WinCC Information System under "Communication > OPC channel".

# Functionality of the WinCC OPC UA client

The WinCC OPC UA client enables data access to any OPC UA server according to the OPC Unified Architecture specification.

OPC Unified Architecture (OPC UA) provides, for example, additional mechanisms such as authentication and encryption to secure communication between involved partners.

The following OPC UA components are installed automatically:

- OPC UA communication driver
- WinCC OPC UA Configurator

#### Communication via OPC UA

To use WinCC as WinCC OPC UA client, insert the OPC UA communication driver "OPC UA WinCC Channel" in the WinCC project. You do not need a separate communication module.

A WinCC OPC UA client can access multiple OPC UA servers. You can configure a connection to each OPC UA server for this. You can use the WinCC OPC UA client as central operator control and monitoring station.

WinCC provides the WinCC OPC UA Configurator for the configuration.

# 7.1 WinCC channel "OPC UA WinCC Channel"

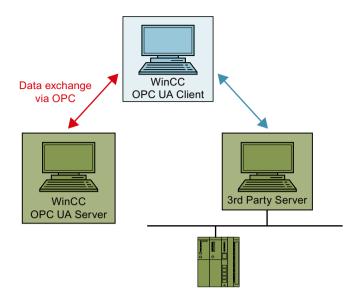

# 7.2 Overview of the supported data types

#### Introduction

Configure access to the tags of the OPC UA server in the WinCC project of the WinCC OPC UA client for data communication. To do this, import an OPC UA node as a WinCC tag in the Tag Management.

The WinCC OPC UA client and WinCC OPC UA server support the following WinCC data types.

# Supported data types

- Binary tag
- Signed 8-bit value
- Unsigned 8-bit value
- Signed 16-bit value
- Unsigned 16-bit value
- Signed 32-bit value
- Unsigned 32-bit value
- Floating-point number 32-bit IEEE 754
- Floating-point number 64-bit IEEE 754
- Text tag, 8-bit font
- Text tag, 16-bit character set
- Raw data type
- Structure types 1)
- Date/time
- 1) Only the structure elements are supported for structure types, not the structure itself, however.

# 7.3 WinCC OPC UA Configurator

#### Introduction

To access the tags of an OPC UA server with WinCC, configure a connection to the OPC UA server as well as the corresponding WinCC tags in the WinCC project.

The WinCC OPC UA Configurator supports you in this. The WinCC OPC UA Configurator is a part of the WinCC installation.

# Tasks of the WinCC OPC UA Configurator

The WinCC OPC UA Configurator performs the following tasks for configuration of the OPC UA elements for WinCC:

- Selecting the OPC UA server
- · Creating a connection
- Creating a tag group
- Tag selection
- Adding tags in WinCC

# Opening WinCC OPC UA Configurator

You can open the WinCC OPC UA Configurator from the tag management in the WinCC Configuration Studio.

#### Requirements

The WinCC OPC UA Configurator requires the Java Runtime Environment.

To be able to work with the WinCC OPC UA Configurator, you need to download and install the latest JRE installation package. You can find the installation package on the Oracle homepage under:

Link to Oracle download homepage

Install the latest release of the variant suitable for your operating system in the 32-bit version, at least JRE 8.

#### **Procedure**

- 1. Select the "OPC UA Connections" channel unit in the "Tag management" navigation area.
- 2. Select the "System Parameters" command from the shortcut menu.

# The WinCC OPC UA Configurator

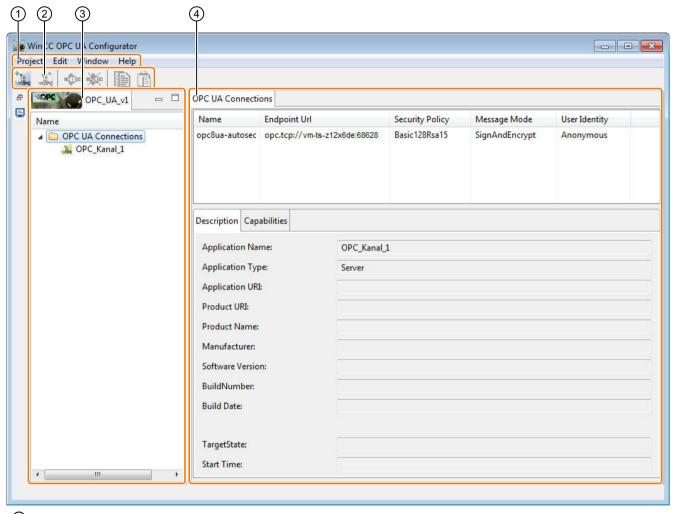

- Menu bar
- 2 Toolbar
- 3 Project window
- (4) "OPC-UA-Verbindungen" data area

### ① Menu bar

The menus contain most of the functions of the WinCC OPC UA Configurator.

You can operate additional functions via the symbols of the window or using the shortcut menu of an object.

# 2 Toolbar

You can find an overview of the symbols under "Symbols in the WinCC OPC UA Configurator (Page 220)".

### 7.3 WinCC OPC UA Configurator

### ③ Project window

The configured OPC UA connections are displayed.

The title field of the window contains the name of the opened WinCC project.

### Displaying connection properties

When you click the folder "OPC UA Connections" in the tree, the list of connections with their properties is displayed in the data area "OPC UA connections".

A separate connection is created for each OPC UA server.

You use the WinCC OPC UA Configurator to make the required settings when creating a connection.

### (4) "OPC UA Connections" data area

The configured connections to OPC UA servers are displayed.

When you click an OPC UA server, the properties of the server are shown under "Properties" and/or "Capabilities".

The connection status is indicated by the symbols in the navigation pane and the font color in the data area:

- Green / black font: The connection to the OPC UA server is established.
- Yellow / blue font: The connection to the OPC UA server is not established.
   Possible reasons are:
  - The settings contain incorrect connection parameters.
  - The client certificate is rejected by the OPC UA server.
  - Missing configuration steps.
- Red / red font: The connection to the OPC UA server is disrupted.
- Possible reasons are:
  - Hardware problems exist.
  - Connection problems exist.

# WinCC OPC UA Configurator information model

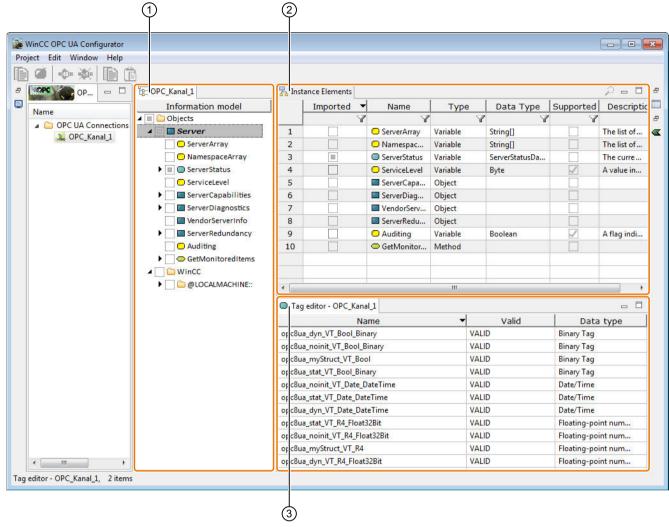

- 1) Navigation area "Information model"
- 2 "Instance elements" data area
- Tag Editor data area

### ① "Information model" navigation area

The name space and the included OPC UA nodes are displayed in a hierarchical structure.

To display the information model of OPC UA server, select a connected server in the project window (status: green).

The symbol  $\square$  before the OPC UA node visualizes whether nodes that were imported as WinCC tags into tag management are contained below this level:

- A check mark is displayed when all tags have been imported.
- If only some of the tags have been imported, the symbol is filled halfway.
- If no tags have been imported, the symbol is empty.

#### 7.3 WinCC OPC UA Configurator

#### Updating the information model

The content of the information model of the OPC UA server is automatically synchronized with the OPC UA server.

If the information model is not synchronized, select the "Update" entry in the tree view in the shortcut menu of the OPC UA node. This may be necessary in the following cases, for example: When the server support is missing or after the connection has failed.

#### 2 "Instance elements" data area

The OPC UA nodes that are contained at the selected level in the navigation area "Information model" are displayed.

Child elements, i.e. nodes from subfolders, are not displayed at the higher-level level.

### Importing OPC UA nodes

Import the node as a WinCC tag using the shortcut menu of the OPC UA node. The imported WinCC tag is displayed in the data area "Tag Editor".

### Searching for OPC UA nodes

To display all nodes below the selected level, click on the symbol in the toolbar of the window. To display only the nodes of the selected layer, click the symbol again.

To to filter the node, click on the  $\gamma$  symbol in the title of the table column. You can use this, for example, to remove the unsupported nodes or search for strings.

#### Synchronizing the display

To navigate to the OPC UA node in the information model, select the entry "Go to server node" in the shortcut menu.

### ③ "Tag Editor" data area

The WinCC tags of the OPC UA connection are listed with their properties.

The tag management of the WinCC Configuration Studio shows the same information. However, only change the properties of tags in the WinCC OPC UA Configurator.

The column "Valid" indicates whether the WinCC tag is valid and connected with an OPC UA node.

#### Changing tag names

To change the names of the WinCC tags, click in the "Name" field in the table.

You define the settings for creating the WinCC tag name in the "Properties > Tag Names" dialog.

## **Deleting tags**

If you delete tags in the data area, the tags in the WinCC project are deleted.

## **NOTICE**

## **Deleting tags**

It is not possible to undo the deletion of tags.

## Selecting an OPC UA node in the information model

To navigate to the connected OPC UA node in the information model, select the entry "Go to server node" in the shortcut menu of the tag.

You can also double-click on the WinCC tag.

## WinCC OPC UA Configurator - other windows

You can use the dialog "Windows > View" to show additional windows.

Alternatively, you can also activate the windows via the appropriate symbols in the WinCC OPC UA Configurator.

### 7.3 WinCC OPC UA Configurator

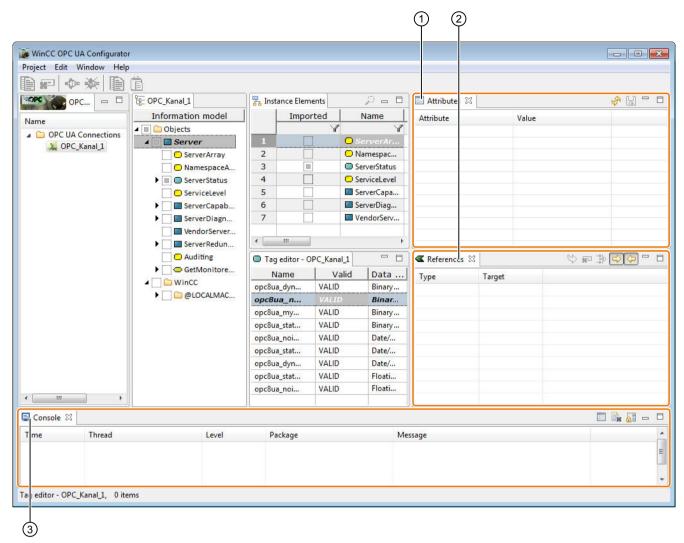

- 1 "Attributes" window
- 2 "References" window
- 3 "Console" output window

#### 1 "Attributes" window

Detailed information on the selected OPC UA node is displayed in the information model.

#### ② "References" window

All relations of the selected node to other OPC UA nodes are displayed. The window thus supplements the hierarchic display of the "Information model" window.

You filter this display using the associated arrow symbol.

Use the 😂 symbol or double-click to jump to the referenced node in the information model.

7.3 WinCC OPC UA Configurator

## ③ "Console" output window

The status messages and error messages of the WinCC OPC UA Configurator are displayed, for example, about the connection status.

You can find additional information under "The "Console" output window (Page 224)".

# 7.4 Symbols in the WinCC OPC UA Configurator

You can operate the WinCC OPC UA Configurator using the menu bar or symbols.

The following table provides you with an overview of the icons used and their meaning.

## Symbols of the WinCC OPC UA Configurator

| Symbol     | Meaning                                                                                   |  |  |  |
|------------|-------------------------------------------------------------------------------------------|--|--|--|
| +==        | Creates a new connection to an OPC UA server.                                             |  |  |  |
| 30.00      | Only active if "OPC UA Connections" is selected in the project window.                    |  |  |  |
| o c        | Deletes the selected connection.                                                          |  |  |  |
| •          | Establishes a connection to an OPC UA server.                                             |  |  |  |
| <b></b> ₩- | Closes the connection from an OPC UA server.                                              |  |  |  |
| GPC        | Creates a new tag group.                                                                  |  |  |  |
|            | Only active if a connection is selected under "OPC UA Connections" in the project window. |  |  |  |
| A.         | Deletes a tag group.                                                                      |  |  |  |
|            | Inserts the copied elements.                                                              |  |  |  |
|            | Only active if a supported OPC UA node is select in the "Instance elements" data area.    |  |  |  |
| Ē          | Imports a copied OPC UA node as WinCC tag into the Tag Editor.                            |  |  |  |
|            | Only active if an OPC UA node was copied to the clipboard and the Tag Editor is active.   |  |  |  |
| ď          | Deletes the selected tag.                                                                 |  |  |  |
|            | Only active if the Tag Editor is selected.                                                |  |  |  |
| ×          | Closes the window.                                                                        |  |  |  |
|            | To show a closed window again, select "Window > View" in the menu bar.                    |  |  |  |
|            | Minimizes the window.                                                                     |  |  |  |
|            | To view the contents of a minimized window, click on the respective window symbol.        |  |  |  |
|            | Maximizes the window                                                                      |  |  |  |
| Ð          | Restores the window.                                                                      |  |  |  |

## Symbols of the data areas

| Symbol   | Meaning                                                                                |  |
|----------|----------------------------------------------------------------------------------------|--|
| - Bar    | OPC UA server is connected.                                                            |  |
|          | In the "OPC UA Connections" data area, the connection is displayed in black lettering. |  |
| Bee      | OPC UA server is not connected.                                                        |  |
|          | In the "OPC UA Connections" data area the connection is displayed in blue lettering.   |  |
| Har      | Error attempting to connect to the OPC UA server.                                      |  |
|          | The connection is displayed in red lettering in the "OPC UA Connections" data area.    |  |
| <u> </u> | OPC UA nodes in the name space.                                                        |  |
|          | Examples: Folder, object, tag                                                          |  |

| Symbol   | Meaning                                                                                              |  |
|----------|----------------------------------------------------------------------------------------------------|--|
|          | Below the level in the information model, there are OPC UA nodes for which a WinCC tag was imported. |  |
|          | Below the level, there are no OPC UA nodes with associated WinCC tags.                               |  |
| ✓        | A WinCC tag has been created for the OPC UA node.                                                    |  |
| Q        | Shows all nodes below the selected level.                                                            |  |
|          | To display only the nodes of the selected layer, click the symbol again.                             |  |
| Y        | Filters the display according to column-specific criteria                                            |  |
|          | When you click, either a selection list appears or a free text field is activated.                   |  |
| <b>Ø</b> | Indicates that a filter is set.                                                                      |  |
|          | Clicking removes the filter.                                                                         |  |

## Symbols of the "Attributes" symbol

| Symbol   | Meaning                 |  |
|----------|-------------------------|--|
| <b>₽</b> | Updates the attributes. |  |
|          | - (No function)         |  |

# Symbols of the "References" window

| Symbol        | Meaning                                                                              |
|---------------|--------------------------------------------------------------------------------------|
| \$            | Switches to the referenced node in the information model.                            |
|               | You can also double-click the entry.                                                 |
| M=1           | - (No function)                                                                      |
| <b>→</b> 1    | In the open dialog, select the required reference type for which you want to filter. |
|               | To view all the references, select the top entry.                                    |
| $\Rightarrow$ | Displays further references.                                                         |
| <b>\$</b>     | Displays previous references.                                                        |

# Window "console" symbol

| Symbol | Meaning                                              |  |
|--------|------------------------------------------------------|--|
|        | Configures the settings of the console.              |  |
|        | Deletes the messages displayed on the console.       |  |
|        | The function has no effect on the log file.          |  |
|        | Pauses the continuous alarm view or starts it again. |  |

## 7.4 Symbols in the WinCC OPC UA Configurator

## Window symbols

If a window is hidden, click the appropriate symbol on the right or left border of the WinCC OPC UA Configurator.

When you click on the symbol, the contents of the window are shown.

Click on the symbol to restore the window.

| Symbol | Meaning                       |  |
|--------|-------------------------------|--|
| OPC C  | Project window                |  |
| 旦      | "Console" output window       |  |
|        | "Attributes" window           |  |
| •      | "References" window           |  |
| 묾      | "Instance elements" data area |  |
| 0      | "Tag Editor" data area        |  |

## 7.5 Settings of the WinCC OPC UA Configurator

## The "Settings" dialog

Configure the general settings for the "OPC UA WinCC Channel" in the dialog "Settings".

You open the dialog via the menu "Window > Settings".

You can make the following settings:

- Specifications for WinCC tag names
   You can find additional information under "OPC UA tags (Page 229)".
- Name space representation in the information model
- Parameters for the OPC UA communication settings
- Scope of logging and storage path of log file
   You can find additional information under "The "Console" output window (Page 224)".

### Name space representation in the information model

In the "Server" dialog, specify how the name spaces are displayed in the navigation area "Informationsmodell".

You can make the following settings for each name space:

- Font
- Font size
- Font color
- Background color

## **Settings for communication**

The timeout times for handling the OPC UA services are specified in the "Communication" dialog.

If needed, you can adjust the values for the response of the connected OPC UA server.

## Console settings

Make the console settings in the "Logger" dialog.

## 7.6 The "Console" output window

The "Console" output window contains the status messages and error messages of the WinCC OPC UA Configurator and/or the OPC UA server.

Common messages are, for example:

- Bad\_CertificateUntrusted (0x801A0000) "The Certificate is not trusted."
- The Certificate is not trusted.
- Server 'Server name' not active
- · All security tokens have expired
- The secure channel has been closed.
- Connection status

## Specifying settings

You specify the console settings via the menu "Window > Settings > Logger" or via the console icon in the output window:

## Log file

The messages are stored in a log file. The log file contains all messages, regardless of the activation of the output window.

You can find the storage path in the dialog "Settings > Logger > Log file".

#### Configuring displayed messages

- Select the entry "Add logger" in the dialog "Settings > Logger" in the shortcut menu of the table.
- 2. In the "Add logger" dialog, select the required entries and confirm with "OK".
- 3. Select the logging level in the column "Level".
- 4. If you want to remove entries, select "Remove logger" in the shortcut menu.

# 7.7 Configuration of the OPC UA channel

## 7.7.1 General sequence

#### Introduction

With an OPC UA link between WinCC and an OPC UA server, the WinCC OPC UA client accesses the tags of the OPC UA server via a secure connection. The data of the OPC UA server is mapped to WinCC tags for this purpose.

Use the WinCC OPC UA Configurator for configuration.

### Requirements

- The OPC UA server is active.
- The computers must be connected via TCP.
- The communication must not be blocked by a firewall.
   The port numbers of the OPC UA server must be activated.

## Configuration steps

- Inserting an OPC UA WinCC channel in the WinCC project (Page 225).
- Creating a connection to the OPC UA server (Page 226).
- Setting up authentication via certificates (Page 228).
- Optional: Creating WinCC tags and groups and importing WinCC tags for accessing the OPC UA nodes.

#### See also

Inserting an OPC UA WinCC channel in the WinCC project (Page 225)

Creating a connection to the OPC UA server (Page 226)

Setting up authentication via certificates. (Page 228)

## 7.7.2 Inserting an OPC UA WinCC channel in the WinCC project

## Requirement

- A WinCC project is created.
- Tag management is open.

#### 7.7 Configuration of the OPC UA channel

#### **Procedure**

- 1. Open the shortcut menu of tag management in the navigation area.
- 2. Select "Add new driver > OPC UA WinCC Channel".

#### Result

The channel OPC UA WinCC Channel is added to tag management.

## 7.7.3 Creating a connection to the OPC UA server

To connect to an OPC UA server, you need information about the server and the security settings.

## Configuring the connection settings

You use the dialog "Server selection" to configure the required settings for communication with the OPC UA server.

You can create one connection in the WinCC project for each OPC UA server

You can open the dialog in the following ways:

#### Creating a new connection

- 1. Selection the "OPC UA Connections" folder in the project window.
- 2. Click the "Create a new connection" icon or select "Create a new connection" from the shortcut menu.

#### Display created connection

Requirement:

• The connection is created.

#### Procedure:

- 1. Select the "OPC UA Connections" entry in the project window.
- 2. Select the connection in the "OPC UA Connections" data area.

#### Change created connection

Requirement:

• The connection is closed.

## Procedure:

- 1. Select the "OPC UA Connections" entry in the project window.
- 2. Select the connection in the "OPC UA Connections" data area. If the connection is still active, select "Disconnect Server".

- 3. To change the name or user identification, click on the appropriate field in the data area.
- 4. To change other settings, select "Properties" in the shortcut menu.

## Connection data

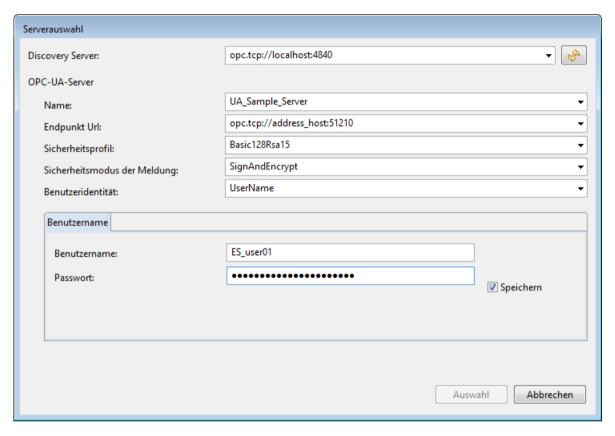

| Field / setting       | Contents                                                                                                    |  |  |  |
|-----------------------|----------------------------------------------------------------------------------------------------|--|--|--|
| Discovery Serv-       | The Discovery Server provides a list of available OPC UA servers, which is displayed in the "Name" field.                                                                             |  |  |  |
| er                    | Enter the address or select an address from the list provided. The addresses of valid Discovery Server currently in use are stored as a list of suggestions.                          |  |  |  |
|                       | If the OPC UA server is not registered at a Discovery Server, enter the discovery address of the required OPC UA server in the following format:                                      |  |  |  |
|                       | <pre>     <pre>           <pre></pre></pre></pre>                                                                                                    |  |  |  |
|                       | You can update the server display with the "Refresh" button.                                                                                                    |  |  |  |
| Name                  | Select the OPC UA server in the combo box.                                                                                                    |  |  |  |
|                       | You can accept or enter a new name for the displayed name. The name is used as the connection name in the WinCC project. The name of the OPC UA server is not affected by this field. |  |  |  |
| Endpoint URL          | Select the address of the OPC UA server.                                                                                                    |  |  |  |
| Security profile      | Select one of the security profiles that the OPC UA server offers.                                                                                                    |  |  |  |
| Message Security Mode | Select the desired security mechanism.                                                                                                    |  |  |  |

#### 7.7 Configuration of the OPC UA channel

| Field / setting        | Contents                                                                                                    |  |
|------------------------|----------------------------------------------------------------------------------------------------|--|
| User Identity          | Select whether a user ID is required for the connection or anonymous access is to be allowed.                                                                                                    |  |
|                        | If the user identification is set, add the access data of the WinCC OPC UA client in the fields "User Name" and "Passwort".                                                                             |  |
| User Name/<br>Password | Enter the user name and password with which the WinCC OPC UA client can accesses the OPC UA server.                                                                                                    |  |
|                        | The authorizations are checked by the OPC UA server. With a WinCC OPC UA server, the authorizations are configured via the Windows user administration of the PC on which the OPC UA server is running. |  |

## 7.7.4 Setting up authentication via certificates.

#### Server certificates and client certificates

Distinguish between client and server certificates when configuring. Secure communication is only possible when client and server recognize each other's certificates.

Certificates are linked to the respective computers. After having moved, copied, or duplicated the WinCC project to a different computer, repeat this procedure so that each computer can verify the other's certificates.

For communication via the WinCC channel "OPC UA WinCC Channel", the OPC UA server must recognize the following client certificates as trustworthy:

- WinCC OPC UA client
   Without a valid client certificate, WinCC OPC UA Configurator aborts the attempt to establish a connection.
- WinCC OPC UA Runtime
   Without a valid runtime certificate, no current values are displayed in runtime.

Use the console of the WinCC OPC UA Configurator and the WinCC channel diagnostics for the analysis.

You can find additional information under:

- Interfaces > OPC Open Connectivity > WinCC OPC UA Server > Security Concept of OPC UA (Page 186)
- Communication > Communication Diagnostics > Diagnostics Channel "OPC" (Page 523)

## Setting up valid certificates

A self-signed certificate for the WinCC OPC UA client is created for the installation. The OPC UA client can only connect to the OPC UA server if the server recognizes this client certificate as trustworthy.

When a new connection is created, the OPC UA server checks the client certificate via the WinCC OPC UA Configurator.

If the server does not recognize the client certificate as trustworthy, the connection is rejected and marked in yellow. A message is generated on the console of the WinCC OPC UA Configurator or entered in the log file, for example:

Bad CertificateUntrusted (0x801A0000) "The Certificate is not trusted."

With WinCC OPC UA, the certificates are stored in the following folders of the WinCC installation path:

| WinCC OPC UA server | opc\UAServer\PKI\CA    |
|---------------------|------------------------|
| WinCC OPC UA client | opc\UAClient\PKI\OPCUA |

A rejected certificate is stored in the "rejected\certs" folder of the respective path.

To specify that a certificate is trusted, move the certificate to the "certs" folder.

## Not recognized certificate prevents connection establishment

If the OPC UA channel does not classify a certificate as trustworthy in Runtime, the establishment of the connection is rejected with the message "BadCertificateUntrusted".

To request the certificate again, change the connection properties in the WinCC OPC UA Configurator, for example, the security profile.

#### **Procedure**

- 1. Select the connection in the "OPC UA Connections" data area.
- 2. Select "Disconnect Server" in the shortcut menu of the connection.
- 3. Select "Properties" in the shortcut menu of the connection.
- 4. Change a property of the connection, e.g. the security profile from Basic256 to Basic128. Note the change.
- 5. Close the "Properties" dialog.
- 6. Open the "Properties" dialog again.
- 7. Change the settings back to the original state.
- 8. Close the "Properties" dialog.
- 9. Restore the connection.

### Result

The configurator lets the remote server send the certificate again and moves it to the folder "Trusted".

The connection is established.

## 7.7.5 OPC UA tags

#### Supported OPC UA nodes

The objects and the OPC UA nodes of the OPC UA server are displayed in the navigation area "Information model".

The OPC UA nodes, which you can import as WinCC tag, are identified by the icon  $\sqrt{\ }$  in the "Supported" column in the "Instance elements" data area. An OPC UA node can only be imported once.

#### 7.7 Configuration of the OPC UA channel

Tags with the following data types are supported:

- Binary Tag
- Byte

As "signed 8-bit value" or as "unsigned 8-bit value"

Int16

As "signed 16-bit value"

UInt16

As "unsigned 16-bit value"

Int32

As "signed 32-bit value"

UInt32

As "unsigned 32-bit value"

Float

As "Floating-point number 32-bit IEEE 754" or as "Floating point number 64-bit IEEE 754"

- String
- ByteString
   As raw data tag
- DateTime
- Enumerations

As "signed 32-bit value"

#### WinCC tag names

When the OPC UA nodes are imported, the names of the WinCC tags are assigned automatically.

If the tag name on the OPC UA server contains special characters, they are replaced by an underscore "\_".

#### **Settings**

In the dialog "Window > Settings > Tag names", you can specify the principle according to which the tag names are created.

The "prefix" or "suffix" option adds the specified string to the tag name. When configuring project monitoring, a prefix or suffix must be assigned.

The following settings can be made:

- The path of the OPC UA node is entered as the name.
- The name of the OPC UA node is applied and supplemented by a prefix or suffix if needed.
- The path of the OPC UA node is applied, with a prefix and/or suffix added if necessary.

## **Examples**

On the WinCC OPC UA server, there is a "CurrentState" tag in the "Spectrometer/Channel\_0/ ChannelStateMachine" path.

"Prefix\_" is entered in the "Prefix" field and "Suffix" in the "\_Suffix" field.

The following WinCC tag is created in the WinCC project of the WinCC OPC UA client:

| Setting                                   | WinCC tag name                                                        |
|-------------------------------------------|-----------------------------------------------------------------------|
| Path name without pre-<br>fix and suffix: | Spectrometer/Channel_0/ChannelStateMachine/CurrentState               |
| Name of the OPC UA node                   | Prefix_CurrentState_Suffix                                            |
| Path name                                 | Prefix_Spectrometer/Channel_0/ChannelStateMachine/CurrentState_Suffix |

#### Note

## Tag configuration only in the WinCC OPC UA Configurator

Only use the WinCC OPC UA Configurator to configure the WinCC OPC UA tags.

Use only the tag management in WinCC Configuration Studio for the display of tags.

## **Deleting WinCC tags**

No active connection to the OPC UA server is necessary to delete the WinCC OPC UA tags.

You have the following options to delete an imported WinCC tag in the WinCC Tag Management:

- "Tag Editor" data window: In the shortcut menu of the WinCC tag, select the entry "Delete selected tag" or use the button "Del".
- "Instance elements" data window:
   Select the associated OPC UA node and clear the check box in the "Imported" column.

#### **NOTICE**

#### No "Undo" function when deleting

If you delete tags in the data area, the tags in the WinCC project are deleted.

The deletion cannot be undone.

## Creating tag groups

To create a tag group below a connection, select the connection "Create a new tag group" in the shortcut menu.

To change the name, click on the group name.

#### 7.7 Configuration of the OPC UA channel

The actions occurs when importing the WinCC tags:

- The connection is selected in the project navigation window:
  - The WinCC tag is created directly below the connection.
  - The "Tag Editor" data area shows only the tags that are not assigned to any tag group.
- The tag group is selected in the project navigation window:
  - The WinCC tag is created in the tag group.
  - The "Tag Editor" data area shows only the tags that were created in the tag group.

#### Note

## WinCC tags cannot be moved

After the import, you cannot assign a WinCC tag to a tag group.

To move a WinCC tag in a tag group, delete the tag and re-import it.

## Migration of WinCC projects with the channel "OPC UA WinCC Channel"

Prior to WinCC V7.4, the WinCC OPC UA connections were created in the OPC channel.

During migration of the WinCC project, the connections and tags of the WinCC OPC UA client are also migrated into the changed structure.

If you have exported WinCC OPC UA tags, note the following order:

- 1. Import the exported WinCC OPC UA tags.
- 2. Migrate the WinCC project.

## 7.7.6 How to configure a connection to the OPC UA server

#### Introduction

This section shows you how to connect to the OPC UA server.

#### Requirements

- The OPC UA server is active.
- The communication must not be blocked by a firewall. The port numbers of the OPC UA server must be activated.
- It must be possible to access the computer of the OPC UA servers via the IP address from the WinCC PC.
- The OPC UA server trusts the client certificate.
- The channel "OPC UA WinCC Channel" is added in the WinCC project of the WinCC OPC UA client.

#### **Procedure**

- Open the WinCC Tag Management in the WinCC Configuration Studio on the WinCC OPC UA client.
- 2. Select the entry "System Parameters" in the shortcut menu of the "OPC UA Connections" channel unit.

The WinCC OPC UA Configurator opens.

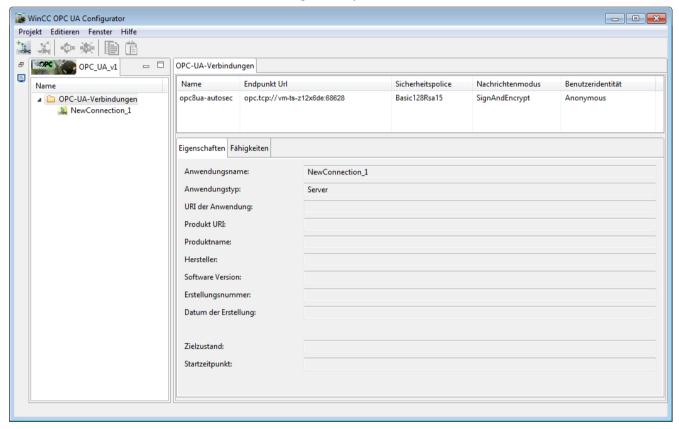

- 3. Open the "Server Selection" dialog via the shortcut menu of "OPC UA Connections".
- 4. Select the Discovery Server or OPC UA server or enter the URL in the following form:
  - opc.tcp://<OPC-UA-ServerAddress:PortNumber>
- 5. Update the display using the 🦃 button
- 6. Select the OPC UA server via the "Name" combo box.

### 7.7 Configuration of the OPC UA channel

7. Select the required settings.

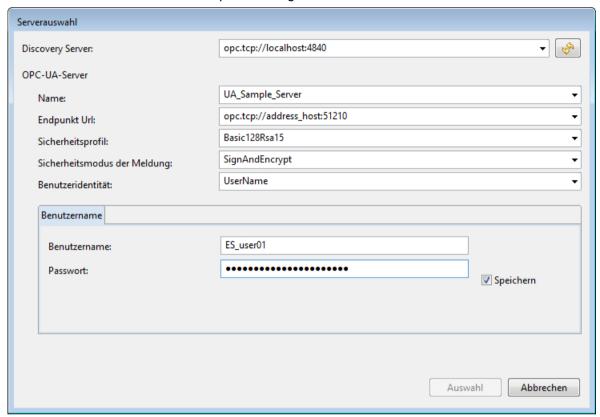

8. Click "Selection" to create a new connection.

The WinCC OPC UA Configurator connects the WinCC OPC UA client to the OPC UA server.

If the OPC UA server does not recognize the client certificate, the connection is not established:

- The connection is marked in yellow. In the "OPC UA Connections" data window, the connection is displayed in blue lettering.
- To view the message of the OPC UA server, open the "Console" output window of the WinCC OPC UA Configurator. The messages are also stored in the log file.

Ensure that the OPC UA server accepts the client certificate.

#### Result

The connection to the OPC UA server is established.

The information model of OPC UA server is displayed.

## 7.7.7 To import an OPC UA node as a WinCC tag

#### Introduction

This section shows you how to import OPC UA nodes as WinCC tags to the WinCC Tag Management.

The tags for the OPC UA WinCC Channel are created under the channel unit "OPC UA Connections" in the WinCC Configuration Studio.

#### Note

## Tag configuration only in the WinCC OPC UA Configurator

Only use the WinCC OPC UA Configurator to configure the WinCC OPC UA tags.

Use only the tag management in WinCC Configuration Studio for the display of tags.

### Requirements

- The connection to the OPC UA server is established (status green).
- The settings for the WinCC tag names are made.

#### **Procedure**

- 1. Open the WinCC OPC UA Configurator.
- 2. Select the connection or a tag group under "OPC UA Connections" in the project window. The OPC UA nodes are displayed in the "Information model" navigation area.
- 3. Navigate in the tree of the information model to the parent node that contains the desired node.
- 4. In the "Instance elements" data area, select the tags to be mapped. OPC UA nodes that you can import as WinCC tags are identified by the symbol ☑ in the "Supported" column.
- Select "Import selected items" in the shortcut menu of the OPC UA node.
   To import all supported tags of the selected object in WinCC, select "Import all supported items".

#### Result

The corresponding WinCC tag is created and displayed in the Tag Editor. The check box is selected in the "Imported" column.

You will see the newly configured WinCC tags in the WinCC Tag Management. Only change the properties of tags, however, on the OPC UA server or in the WinCC OPC UA Configurator.

## Alternative procedure

To import OPC UA nodes as WinCC tags, you can also do the following:

#### 7.7 Configuration of the OPC UA channel

#### "Instance elements" data area

- 1. Select the connection or a tag group under "OPC UA Connections" in the project window.
- 2. Navigate in the information model to the parent node that contains the desired node.
- 3. Select a supported node in the "Instance elements" data area.
- 4. Click the symbol ☐ in the "Imported" column. The WinCC tags are created in the Tag Editor. If you selected a tag group in the project window, the WinCC tag is created in the group. The node is marked as imported in the "Imported" column: ☑

#### **Toolbar**

- 1. Select the connection or a tag group under "OPC UA Connections" in the project window.
- 2. Navigate in the information model to the parent node that contains the desired node.
- 3. Select one or more supported nodes in the "Instance elements" data area. The "Copy selected elements" icon is activated.
- 4. Click the "Copy selected elements" icon.
- 5. Click in the window of the Tag Editor.
  The "Import selected items" icon is activated.
- 6. To create the WinCC tags, click the "Import selected items" icon.

# 7.8 Error handling in event of disturbed communication

#### Introduction

The procedure for communication testing is independent of how WinCC is used.

You can find more information about channel diagnostic under "Communication > Communication Diagnostics".

### WinCC used as OPC UA server

Use the channel diagnostics on the WinCC OPC UA client to check whether a connection can be established to the WinCC OPC UA server.

#### WinCC used as OPC UA client

Use the channel diagnostics on the WinCC OPC UA client to check whether a connection can be established to the WinCC OPC UA server.

7.8 Error handling in event of disturbed communication

PROFIBUS FMS

## 8.1 WinCC channel "PROFIBUS FMS"

## Introduction

The "PROFIBUS FMS" communication driver makes the connection between a WinCC station and automation systems such as S5 or S7.

This chapter describes

- how to configure data transfer with the "PROFIBUS FMS" channel
- how to configure a connection and a tag.

## **Channel Unit**

The communication driver has a channel unit. This provides the following capability:

 Channel unit PROFIBUS FMS for SIMATIC NET PROFIBUS (communication module DP 5613).

#### Note

The configuration of the logical connection can take place in configuration mode as well as in runtime. Both methods are explained.

Only WinCC can request data from the connected AS with the "PROFIBUS FMS" channel. Sending from the AS is not possible.

# 8.2 Data type of the tags

## Introduction

Define the required tags for a logical connection. From the WinCC viewpoint, you can access the following data types:

- Binary tag
- Unsigned 8-bit value
- Signed 8-bit value
- Unsigned 16-bit value
- Signed 16-bit value
- Unsigned 32-bit value
- Signed 32-bit value
- Floating-point number 32-bit IEEE 754
- Text tag, 8-bit character set.
- Raw data type

## 8.3 Configuring the Channel

## 8.3.1 Configuring a connection

## 8.3.1.1 Configuring a connection

#### Introduction

The automation system must be connected to PROFIBUS with a suitable communication processor. The PROFIBUS FMS protocol must be supported by the hardware / software.

In automation systems S5-115U, S5-135U and S5-155U, communication processor CP 5431 FMS is used for instance.

in WinCC system, the communication module CP 5613 and software SIMATIC NET must be installed.

When configuring the connection, the following situations are handled differently:

- Configuring in configuration mode
- Configuring in Runtime

## 8.3.1.2 Configuring the connection in configuration mode

#### **Procedure**

- 1. In the navigation area of the tag management, select the channel unit "PROFIBUS FMS" in the tree of the communication driver "PROFIBUS FMS".
- 2. Select the entry "New Connection" in the shortcut menu of the channel unit.
- 3. Enter the name of the connection.

#### 8.3 Configuring the Channel

4. Select the entry "Connection parameters" from the shortcut menu of the connection. A dialog with the connection name as its title is displayed

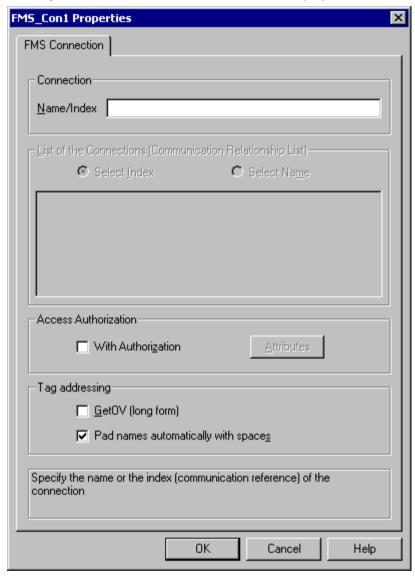

- 5. Enter the name or the index of the logical connection in the "Name/Index" field.

  The Name/Index of the logical connection must be configured in the local communication relationship list (CRL).
- 6. If access authorization has been assigned for the logical connection, please select the "With Authorization" field.

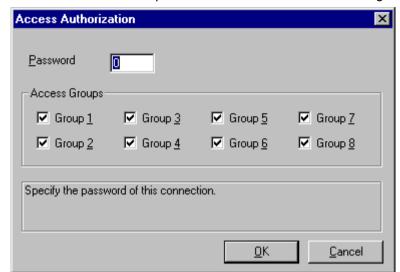

7. The "Attributes" button opens the "Access Authorization" dialog:

- 8. Now you can enter the password for the logical connection. Close the dialog by clicking on the "OK" button.
- 9. Define the required parameter in the "Tag addressing" area. Close the dialog by clicking "OK".

#### Note

To configure the Name or Index of the connection, you must access the communication relationship list, which can be created with SIMATIC NCM PC or STEP 7.

### 8.3.1.3 How to configure the connection in Runtime

#### **Procedure**

- Select the connection and open the dialog window "Connection properties" in the shortcut menu.
- Click the "Properties" button.A dialog with the connection name as its title is displayed.

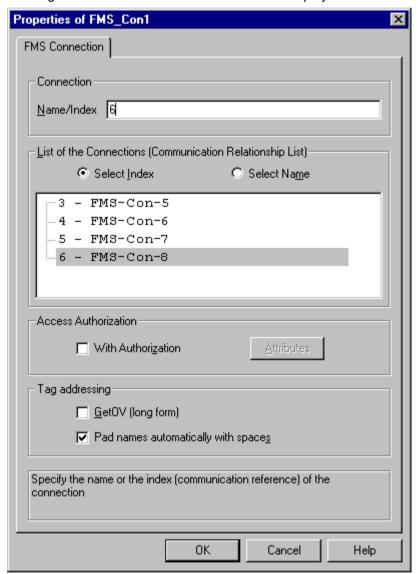

- 3. The configured connections from the communication relationship list (CRL) are shown in the "List of connections (communication relationship list)" area. Select whether the connection should be used with the respective index or name in the "Name/Index" field in the "Connection" area.
- 4. If access authorization has been assigned for the logical connection, please select the "With Authorization" field.

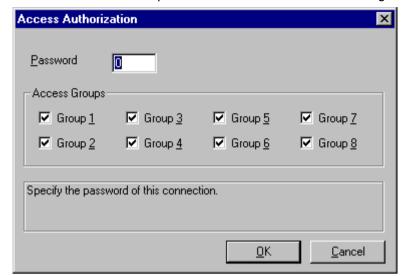

5. The "Attributes" button opens the "Access Authorization" dialog.

- 6. Now you can enter the password for the logical connection. Close the dialog by clicking on the "OK" button.
- 7. Define the required parameter in the "Tag addressing" area. Close the dialog by clicking "OK".

## 8.3.2 Configuring the tags

## 8.3.2.1 Configuring the tags

## Introduction

The tag address is entered according to the address structure of the PROFIBUS FMS protocol.

When configuring addresses, a distinction is made between the following situations:

- in configuration mode
- in runtime

## 8.3.2.2 Configuring the address of the tags in configuration mode

#### **Procedure**

- 1. Select the required data type for the tags (e.g. signed 16-bit value) in the field "Data type".
- 2. Open the "Properties" dialog. For this purpose, click in the "Address" field and then on the button.

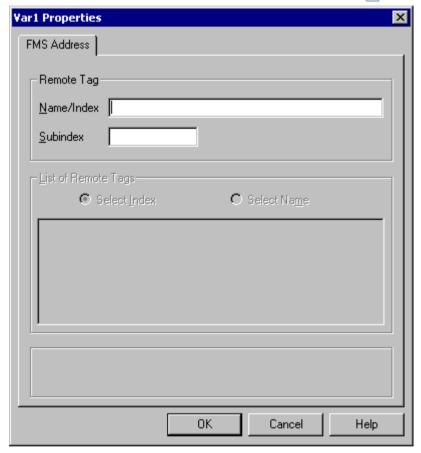

- 3. Enter the name or index of the tag from the remote automation system in the "Name/Index" field.
- 4. If the tag is a structured tag (structure or array), you must also enter in the field "Subindex" which part of the tag (structure component or array element) should be read or written.

#### Note

The name or index and the Subindex must match the name or index in the Object List for the logical connection of the external automation system. Otherwise it will not be possible to access the tag in Runtime.

### 8.3.2.3 How to configure the address of the tags in runtime

#### **Procedure**

- 1. Select the required data type for the tags (e.g. signed 16-bit value) in the field "Data type".
- 2. Open the "Properties" dialog.

  For this purpose, click in the "Address" field and then on the button.

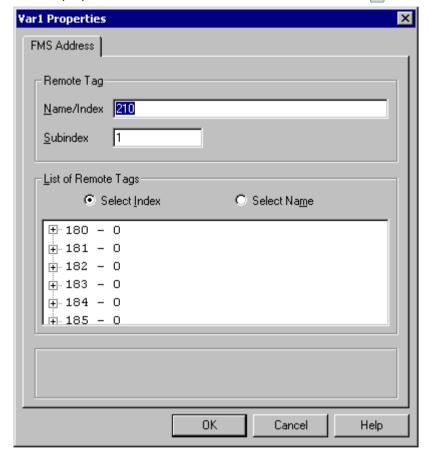

- The tags that can be accessed through the selected connection are listed in the "List of Remote Tags" area. Select whether the tag should be chosen using its index or its name in the "Remote tag" area.
- 4. In the "List of the Remote Tags", double click on the desired tag to select it.
- 5. The selected tag will be displayed in the "Name/Index" field in the "Remote Tag" area.
- 6. If the tag is a structured tag (structure or array), you must also enter in the field "Subindex" which part of the tag (structure component or array element) should be read or written.

8.3 Configuring the Channel

S5 Ethernet Layer 4

# 9.1 WinCC Channel "SIMATIC S5 Ethernet Layer 4"

#### Introduction

The communication driver is used e.g. to connect automation systems SIMATIC S5-115U/H, SIMATIC S5-135U and SIMATIC S5-155U/H with the ISO transport protocol or the TCP/IP protocol.

Depending on the communication protocol that is used, the following communication partners will be used.

| Communication protocol           | WinCC side                                   | SIMATIC S5 side |
|----------------------------------|----------------------------------------------|-----------------|
| ISO transport protocol           | CP1612 (3Com-compatible)<br>CP1613<br>CP1623 | CP1430 TF       |
| TCP/IP (conforming with RFC1006) | CP1612 (3Com-compatible)<br>CP1613<br>CP1623 | CP1430 TCP      |

When using this channel, no local database is required.

#### Channel units

The communication driver has two channel units "CP1413-x" which can operate a maximum of two CP 1612, CP1613 or CP1623. The functionality of the channel unit is identical. They differ only in the logical device names of the two CPs. CP1623 is identical to CP1613, but is operated via PCI Express.

Communication can be established via the TCP/IP protocol with a CP1612, CP1613 or CP1623 using the third channel unit "TCP/IP".

The logical device name can be changed in the system parameters of a channel unit. Here, it is also possible to set the parameters for the protocol used.

The following application capabilities exist:

- Channel unit "S5-Transport (CP 1413-1)" for the communication modules for SIMATIC Industrial Ethernet (CP 1612/1613/1623).
- Channel unit "S5-Transport (CP 1413-2)" for the communication modules for SIMATIC Industrial Ethernet (CP 1612/1613/1623).
- Channel unit "S5-Transport (TCP/IP)" for the communication modules for SIMATIC Industrial Ethernet (CP 1612/1613/1623).

# 9.2 Data type of the tags

## Introduction

Define the required tags for a logical connection. From the WinCC viewpoint, you can access the following data types:

- Binary tag
- Unsigned 8-bit value
- Signed 8-bit value
- Unsigned 16-bit value
- Signed 16-bit value
- Unsigned 32-bit value
- Signed 32-bit value
- Floating-point number 32-bit IEEE 754
- Text tag, 8-bit character set
- Raw data type

# 9.3 Configuring the Channel

## 9.3.1 Configuring the channel "SIMATIC S5 Ethernet Layer 4"

#### Introduction

The following steps are required for configuring the channel "SIMATIC S5 Ethernet Layer 4".

- 1. Configuring the connection
- 2. Configuring the tags
- 3. System parameter configuration

## 9.3.2 How to configure the connection

#### Introduction

The connection parameters are almost identical for all protocols used. In the following example, communication is described using the ISO transport protocol with a channel unit "CP1413-x".

When implementing the TCP/IP protocol, the IP address of the AS is entered instead of the Ethernet address. The IP address consists of four numerical values, separated by dots. The numerical values must be within the range of 0-255.

For a logical connection, WinCC establishes one connection in the transport layer for reading ("READ function" area) and one for writing ("WRITE function" area). The address parameters for both functions are defined in the dialog. Only if both connections are established is the logical connection also indicated as being "established".

## Allocations for the READ function

| WinCC side                              | SIMATIC S5 side                          |
|-----------------------------------------|------------------------------------------|
| FETCH-Active (Request "READ-Active")    | READ-Passive<br>(Request "READ-Passive") |
| FETCH-Passive (Request "WRITE-Passive") | WRITE-Active (Request "WRITE-Active")    |

### 9.3 Configuring the Channel

#### Note

It is not possible to write binary or byte variables in the data area of the AS, if the data from the AS is sent active, i.e. the READ function is set to "FETCH Passive" in the connections parameters.

A FETCH Passive connections is only assigned the "OK" status if at least one telegram has been sent from AS to WinCC.

#### Allocations for the WRITE function

| WinCC side             | SIMATIC S5 side         |
|------------------------|-------------------------|
| Request "WRITE Active" | Request "WRITE Passive" |

### **Procedure**

1. Select the entry "Connection parameters" from the shortcut menu of the connection. The "Connection properties" dialog opens.

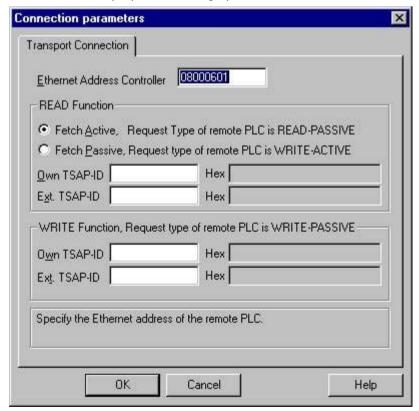

2. Enter the station address of the SIMATIC S5 on the industrial Ethernet bus in the field "Ethernet Address AG". When the TCP/IP protocol is being implemented, the IP address is entered here in the IP address AG" field.

- 3. Define the parameters for the READ function in the WinCC system. These are independent of the request used in the SIMATIC S5.
- 4. Then, enter the value in the allocated field "Own TSAP" that was configured in the "Remote parameter" as "TSAP" while configuring the CP1430 TF.
- 5. Now, enter the value in the allocated field "Remote TSAP" that was configured in the "Local parameter" as "TSAP" while configuring the CP1430 TF.
- 6. Define the parameters "Own TSAP" and "Remote TSAP" for the WRITE function accordingly.

#### Note

In the entries for "TSAP", you must not use any spaces.

# 9.3.3 Configuring the tags

# 9.3.3.1 Configuring the tags

#### Introduction

For a connection between WinCC and the AS via channel "SIMATIC S5 Ethernet Layer 4", tags of different data types can be created in WinCC. The following describes how to configure a tag of these data types.

- Addresses of tags
- Configuring a tag with bit by bit access
- Configuring a tag with byte by byte access
- Configuring a tag with word by word access
- Configuring a raw data tag

## 9.3.3.2 Addresses of tags

#### Introduction

The tag address is entered according to the address structure of the SIMATIC S5.

Depending on the tag type, the access to memory areas in the AS is bit by bit, byte by byte or word by word. For this purpose, the addressed memory area is read from the AS for every

### 9.3 Configuring the Channel

single write request and the corresponding bits and/or bytes are modified. Afterwards, the data is written back to the AS's memory.

#### Note

Changes that have been made by the AS in a read data area are overwritten when writing back into the data area.

It is not possible to write binary or byte variables in the data area of the AS, if the data from the AS is sent active, i.e. the READ function is set to "FETCH Passive" in the connections parameters.

Configuring the address of a tag is done independent of the tag type:

- With tags of type "binary" or 8 bit value", first the "Bits-/Bytes-tag" dialog is opened, in which
  the bitwise or byte-wise access to the memory area of the AS is defined.
   Afterwards, the address of the tag in the AS memory is defined in the "Address properties"
  dialog.
- For word-oriented tags, the address of the tag in the AS memory is defined in the "Address properties" dialog.
   The dialog "Bits-/Bytes-tag" is not opened, since the access to the AS memory is word by word.

# 9.3.3.3 How to Configure a Tag with Bit by Bit Access

#### **Procedure**

- 1. Select the connection and open the dialog window "Bit/Byte tag" in the shortcut menu. For this purpose, click in the "Address" field and then on the button.
- 2. Click the "Select" button. The "Bit/Byte tag" dialog is opened.

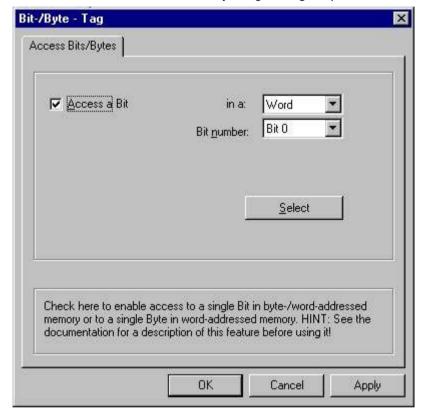

- 3. Use the check box to define whether access should be enabled for reading and writing certain bits in the memory area.
- 4. Select the addressing methods for the AS memory in the selection field e.g. "Word" or "Byte".
- 5. Select the number of bits to be changed in the selection field.
- 6. Use the "Selection" button to open the "Address properties" dialog for defining the tag address in AS.

#### 9.3 Configuring the Channel

### Note

With the S5, flags, inputs and outputs can be addressed byte by byte; data blocks (DB, DX) are addressed word by word.

Activating the check box "Access a bit" affects the display of the fields of the "Address properties" dialog.

For word-oriented tags, the described "Bit-/Byte-tag" is not opened because the address of the tags and therefore the access to PLC memory is by word.

# 9.3.3.4 How to Configure a Tag with Byte by Byte Access

#### **Procedure**

- 1. Select the tag and select the data type "Unsigned 8-bit value" or "Signed 8-bit value" in the "Data type" field.
- 2. Select the connection and open the dialog window "Bit/Byte tag" in the shortcut menu. For this purpose, click in the "Address" field and then on the button.
- 3. Click the "Select" button. The "Bit/Byte tag" dialog is opened.

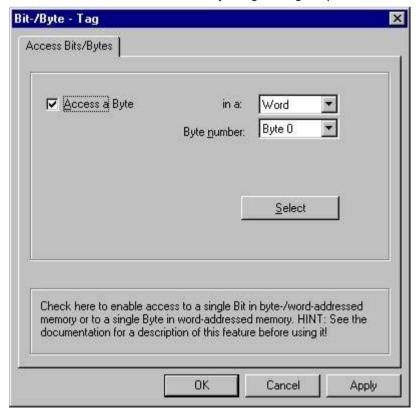

4. Use the check box to define whether access should be enabled for reading and writing certain bytes in the memory area.

- 5. Only "Word" is shown as the AS memory addressing type in the selection field.
- 6. Select the number of bytes to be changed in the selection field.
- 7. Use the "Selection" button to open the "Address properties" dialog for defining the tag address in AS.

#### Note

With the S5, flags, inputs and outputs can be addressed byte by byte; data blocks (DB, DX) are addressed word by word.

Selecting the check box "Access a byte" affects the display of the fields of the "Address properties" dialog.

For word-oriented tags, the described "Bit-/Byte-tag" is not opened because the address of the tags and therefore the access to PLC memory is by word.

## 9.3.3.5 How to Configure a Tag with Word by Word Access

#### Introduction

The addresses of tags in AS are defined with the dialog that is described here.

- With tags of type "binary" or 8 bit value", first the "Bits-/Bytes-tag" dialog is opened, in which the bitwise or byte-wise access to the memory area of the AS is defined.
- For word-oriented tags, the "Bit-/Byte-tag" dialog is not opened because the address of the tags and therefore the access to AS memory is by word.

#### **Procedure**

- 1. Select the tag and select the required data type for the tags (e.g. signed 16-bit value) in the field "Data type".
- 2. Open the "Address properties" dialog. For this purpose, click in the "Address" field and then on the button.

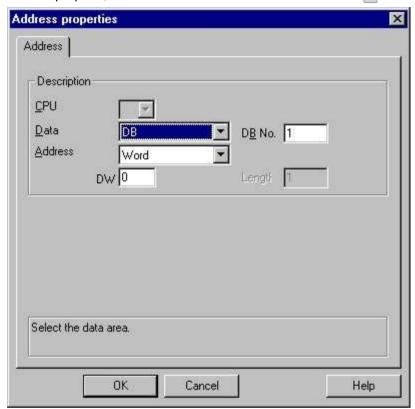

- 3. Choose whether the tag is located in a data block, the flag area, an input area or an output area in the "Data Area" field of the "Address" tab.
- 4. If the tag is in a data block, the "DB No." field is also shown. Here, you enter the number of the data block.
- The type of addressing is entered in the "Addressing" field. Normally, you can use the default definition.
- 6. Enter the address in the respective field (e.g. "DW").

#### Note

For tags of type "binary" or "8 bit value", displaying the fields of this dialog depends on the selection made for "Access to bits/bytes" in the "Bits-/Bytes-tag" dialog.

If the tag of a word-oriented data area is to be written, the start address must be in the left byte and the length of the tags must be an even number.

### 9.3.3.6 How to configure a raw data tag

#### Introduction

The following is a description of how the address of a raw data tag is defined.

#### Note

If the tag of a word-oriented data area is to be written, the start address must be in the left byte and the length of the tags must be an even number.

#### **Procedure**

- 1. Select the tag and select the entry "Raw data type" in the field "Data type".
- 2. Open the "Address properties" dialog.

  For this purpose, click in the "Address" field and then on the button.

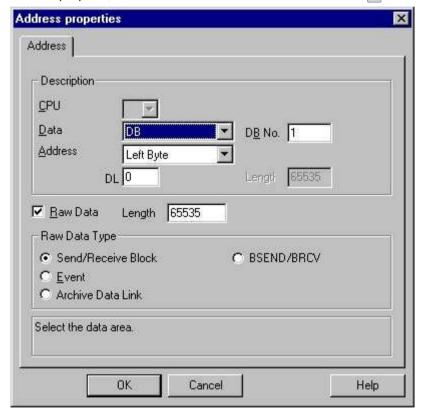

- 3. Choose whether the tag is located in a data block, a flag, an input area or an output area in the "Data Area" field.
- 4. If the tag is in a data block, the "DB No." field is also shown. Here, you enter the number of the data block.
- 5. The type of addressing is entered in the "Addressing" field. Normally, the default definition can be used.

#### 9.3 Configuring the Channel

- 6. Enter the data address in the field underneath. The label on the field depends on the entry in the "Addressing" field, e.g. "DBW" for Word addressing.
- 7. Enter the length of the raw data block in bytes in the Length field.
- 8. Define which type of raw data tag is concerned in the "Raw data type" area.

# 9.3.4 System parameters

### 9.3.4.1 System parameters of the channel unit

#### Introduction

If you require a configuration that deviates from the standard WinCC settings, you can make all the required changes using the "System Parameter" dialog of the channel unit.

The system parameters are almost identical for all protocols used. When implementing the TCP/IP protocol, only the device name given during the installation is different.

The following individual points can be changed:

- the device name
- the transport parameter

#### Note

The system parameters apply for all CPs in the AS.

#### **Device Name**

Communication between WinCC and the automation system takes place via logical device names. These names are assigned during the installation of the communication module and are unit-specific. The device name represents the logical device name. The logical device name is given the name "/CP\_H1\_1:/SCP" with the ISO transport protocol and "/TCP\_IP:/SCP" with the TCP/IP protocol as a default definition.

#### Note

When using the TCP/IP protocol, you must check whether the device name in WinCC matches the "Access point of the application" in the "Set PG/PC interface" dialog. The device name must also be changed in "Set PG/PC interface".

# **Transport Parameter**

Specific settings for the channel unit are made in the transport parameters, e.g. PDU size, setup attempts, etc.

### 9.3.4.2 How to Change the Device Name

#### Introduction

Parameters of the channel unit are set with the system parameters, e.g. the logical device name or the transport parameters.

The system parameters are almost identical for all protocols used.

In the following example, communication is described using the ISO transport protocol with a channel unit "CP1413-x".

When implementing the TCP/IP protocol, only the device name given during the installation is different.

#### **Procedure**

- 1. Select the channel unit and open dialog window "System parameters" with the context menu.
- 2. Select the "Device Name" Tab.

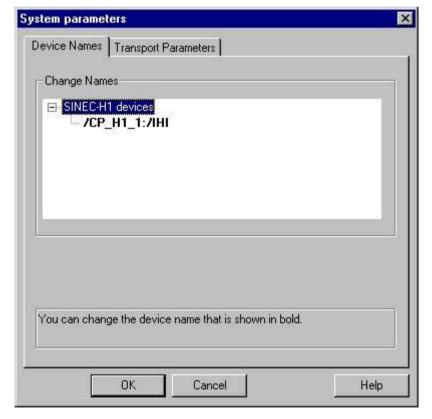

3. Now, you can select the device name shown in bold print with the mouse and change it with a mouse click in the name field for the device name.

# 9.3 Configuring the Channel

### Note

The device name is defined during the installation of the hardware driver. Only if you have defined another name there, which is not recommended, will you have to change the device name here as well.

## 9.3.4.3 How to change the transport parameter

### **Procedure**

- 1. Select the channel unit and open dialog window "System parameters" with the context
- 2. Select the "Transport parameter" tab.

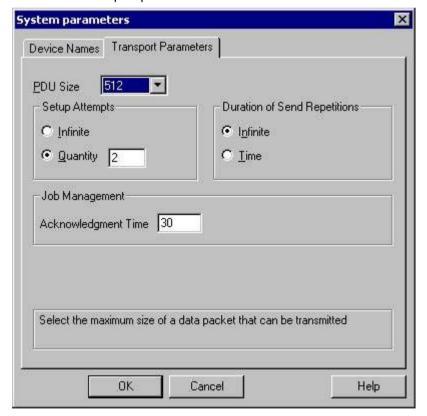

- 3. Set the value for "PDU size" to the value that was configured on the communication module CP 1430.
- 4. Define how often a connection establishment should be attempted in the "Setup attempt" filed.

9.3 Configuring the Channel

- 5. Select "Infinite" in the "Duration of Send Repetitions" area.
- 6. Enter value e.g. 30 in the "Acknowledgement time" field so that you are informed of the tag status after 30 seconds at the most, if the communication partner has not responded within this time (e.g. AS in "Stop" status).

### 9.4 Appendix

# 9.4 Appendix

# 9.4.1 Appendix

#### Introduction

Added information on the channel "SIMATIC S5 Ethernet Layer 4" is provided in the appendix.

# 9.4.2 Internal error codes and constants

### 9.4.2.1 Internal error codes and constants

### Introduction

The following tables contain the most important error codes and constants. The information is intended for "insiders". Therefore, we have not gone into more detail on the meanings of the codes and constants.

- Error codes during connection disturbances
- iNA960 messages
- SCI messages

# 9.4.2.2 Error codes during connection disturbances

### Introduction

The most important error codes are listed in this section. If an error with an error code that is not in the table occurs, please call the WinCC hotline.

### Fehler\_0002-INVALID\_RQ

Faulty request block.

### Fehler\_0004-NO\_RESOURCES

No resources free in CP.

# Fehler\_0006-UNKNOWN\_REFERENCE

Incorrect OPEN reference defined.

### Fehler\_0008-BUFFER\_TOO\_SHORT

User buffer too short.

### Fehler\_0010-BUFFER\_TOO\_LONG

User buffer too long.

# Fehler\_0012-ILLEGAL\_REQ

Incorrect "negot\_options" defined.

### Fehler\_0014-REM\_ABORT

Connection aborted by remote station.

# Fehler\_0016-LOC\_TIMEOUT

Timeout.

### Fehler\_0018-UNKNOWN\_CONN\_CLASS

Unknown connection class.

# Fehler\_0020-DUP\_REQ

Connection already established.

### Fehler\_0022-CONN\_REJECT

Connection request rejected by remote.

### Fehler\_0024-NEGOT\_FAILED

Connection abort faulty "negot-option".

## Fehler\_0026-ILLEGAL\_ADDRESS

Faulty transport address.

### Fehler\_0028-NETWORK\_ERROR

Bus or CP disrupted.

# Fehler\_0030-PROTOCOL\_ERR

Protocol error.

### 9.4 Appendix

### Fehler\_0032-ILLEGAL\_RB\_LENGTH

Incorrect request block length.

### Fehler\_0784-E\_NO\_HW

No communication hardware found.

- Communication module defective.
- Communication module not installed correctly.
- Wrong port address defined.

## Fehler\_0786-E\_CNF

Driver configured incorrectly or invalid parameter in the registry.

### Fehler\_0787-E\_BAUDRATE

Incorrect baudrate or incorrect interrupt vector defined.

# Fehler\_0788-E\_HSA

Incorrect HSA (Highest Station Address) defined.

### Fehler\_0789-E\_TS

The defined local participant number (TS ADR) is already assigned.

## Fehler\_0791-E\_INT\_NOT\_PROV

The defined interrupt vector (IRQ) is not available on the communication module.

### Fehler\_0792-E\_INT\_BUSY

The defined interrupt vector (IRQ) is already occupied on the communication module.

## Fehler\_0800-E\_NO\_FILE

The selected communication driver cannot be loaded; the file was not found.

Communication driver not installed correctly.

### Fehler\_0897-E\_LOGDEV

The logical device is not defined in the registry.

- · Communication driver not installed correctly.
- Entry damaged or deleted in the registry.

- Check the setting of the logical device name with the "Set PG/PC interface" program.
- Check the setting for the logical device name in the "System parameter Device" mask.

### Fehler\_0898-E\_L2DRIVER

The entry "L2DRIVER" is missing in the registry.

• Module error or module installed incorrectly.

# Fehler\_0900-E\_L4DRIVER

The entry "L4DRIVER" is missing in the registry.

• Module error or module installed incorrectly.

# Fehler\_30000-EC\_WATCHDOG

Watchdog error.

### Fehler\_30001-EC\_PDUERROR

PDU not expected.

# Fehler\_30005-EC\_ONLERROR

Fault loading the S7-Online-DLL.

# 9.4.2.3 iNA960 messages

### General iNA960 messages

| OK_RESP            | 1 | 0x01 | Request executed with no errors    |
|--------------------|---|------|------------------------------------|
| OK_EOM_RESP        | 3 | 0x03 | Data block received with no errors |
| OK_DECIDE_REQ_RESP | 5 | 0x05 | Request executed with no errors    |
| OK_CLOSED_RESP     | 7 | 0x07 | Connection aborted by local user   |

### iNA960 error messages

| INVALID_REQ       | 2  | 0x02 | Faulty request block              |
|-------------------|----|------|-----------------------------------|
| NO_RESOURCES      | 4  | 0x04 | No resources free in CP           |
| UNKNOWN_REFERENCE | 6  | 0x06 | Incorrect OPEN reference defined  |
| BUFFER_TOO_SHORT  | 8  | 0x08 | User buffer too short             |
| BUFFER_TOO_LONG   | 10 | 0x0A | User buffer too long              |
| ILLEGAL_REQ       | 12 | 0x0C | Incorrect "negot_options" defined |

# 9.4 Appendix

| REM_ABORT          | 14 | 0x0E | Connection aborted by remote station  |
|--------------------|----|------|---------------------------------------|
| LOC_TIMEOUT        | 16 | 0x10 | Timeout                               |
| UNKNOWN_CONN_CLASS | 18 | 0x12 | Unknown connection class              |
| DUP_REQ            | 20 | 0x14 | Connection already established        |
| CONN_REJECT        | 22 | 0x16 | Connection request rejected by remote |
| NEGOT_FAILED       | 24 | 0x18 | Connection abort faulty negot-option  |
| ILLEGAL_ADDRESS    | 26 | 0x1A | Faulty transport address              |
| NETWORK_ERROR      | 28 | 0x1C | Bus or CP disrupted                   |
| PROTOCOL_ERR       | 30 | 0x1E | Protocol error                        |
| ILLEGAL_RB_LENGTH  | 32 | 0x20 | Incorrect request block length        |

# 9.4.2.4 SCI messages

See description in the "SINEC Communication Interface SCI" manual (A/5-15).

# SCI messages

| SCP_OK              | 0   | 0x00 | No error                                |
|---------------------|-----|------|-----------------------------------------|
| SCP_INCONS          | 201 | 0xC9 | Minor device number is not 00           |
| SCP_RESOURCE        | 202 | 0xCA | DPRAM request invalid                   |
| SCP_CONFIG          | 203 | 0xCB | Configuration error (NUM_PROCS)         |
| SCP_NOCONFIG        | 204 | 0xCC | SCP driver not configured               |
| SCP_PARAM           | 206 | 0xCE | Incorrect mode                          |
| SCP_DEVOPEN         | 207 | 0xCF | Open already performed                  |
| SCP_BOARD           | 208 | 0xD0 | Board not inserted/recognized           |
| SCP_SOFTWARE        | 209 | 0xD1 | IRQ error or software not found         |
| SCP_MEM             | 210 | 0xD2 | Low memory in DPRAM                     |
| SCP_MODE            | 211 | 0xD3 | Download process not yet ended          |
| SCP_LOADER          | 212 | 0xD4 | No response from loader                 |
| SCP_SIGNAL          | 213 | 0xD5 | Process started asynchronously          |
| SCP_NOMESS          | 215 | 0xD7 | No message arrived for the process      |
| SCP_USERMEM         | 216 | 0xD8 | length_of_buffer too small              |
| SCP_WINDOW          | 217 | 0xD9 | Too many SEND calls                     |
| SCP_TIMEOUT         | 219 | 0xDB | Timeout on SCP                          |
| SCP_ATTACH          | 220 | 0xDC | Reset not executed/Channel still active |
| SCP_ILLEGAL_REQUEST | 221 | 0xDD | Illegal request                         |
| SCP_ERECOVERF       | 223 | 0xDF | Buffer not retrieved with scp_receive   |
| SCP_ECLOSED         | 224 | 0xE0 | All buffers assigned for the connection |
| EUSERMAX            | 225 | 0xE1 |                                         |
| SCP_EINTR           | 226 | 0xE2 |                                         |
| SCP_BOARD_OPEN      | 231 | 0xE7 |                                         |

| SCP_NO_WIN_SERV | 233 | 0xE9 |                   |
|-----------------|-----|------|-------------------|
| EPROTECT        | 234 | 0xEA | License not found |

# SCI messages

| 240 | 0 50                                                                      |
|-----|---------------------------------------------------------------------------|
| 270 | 0xF0                                                                      |
| 241 | 0xF1                                                                      |
| 242 | 0xF2                                                                      |
| 243 | 0xF3                                                                      |
| 244 | 0xF4                                                                      |
| 245 | 0xF5                                                                      |
| 246 | 0xF6                                                                      |
| 247 | 0xF7                                                                      |
| 248 | 0xF8                                                                      |
| 249 | 0xF9                                                                      |
| 250 | 0xFA                                                                      |
| 251 | 0xFB                                                                      |
| 252 | 0xFC                                                                      |
|     | 241<br>242<br>243<br>244<br>245<br>246<br>247<br>248<br>249<br>250<br>251 |

# Additional online DLL messages on the SCP interface

| E_TIMER_INIT   | 768 | 0x0300 | WIN Set-timer request unsuccessful                      |
|----------------|-----|--------|---------------------------------------------------------|
| E_INIT_COM     | 769 | 0x0301 |                                                         |
| E_NO_HW        | 784 | 0x0310 | MPI module not found                                    |
| E_HW_DEFEKT    | 785 | 0x0311 | Problem with the hardware                               |
| E_CNF          | 786 | 0x0312 | Incorrect configuration parameter                       |
| E_BAUDRATE     | 787 | 0x0313 | Incorrect baudrate/incorrect IntVector                  |
| E_HSA          | 788 | 0x0314 | Incorrect HSA configured                                |
| E_TS           | 789 | 0x0315 | Configured address already assigned                     |
| E_OCC          | 790 | 0x0316 | HW_Device already assigned                              |
| E_INT_NOT_PROV | 791 | 0x0317 | Interrupt not available                                 |
| E_INT_BUSY     | 792 | 0x0318 | Interrupt occupied                                      |
| E_SAP          | 793 | 0x0319 | SAP deactivate: SAP not occupied                        |
| E_UNPLUGGED    | 794 | 0x031a | No remote station found                                 |
| E_SYNI         | 795 | 0x031b | Syni Error occurred                                     |
| E_AMPRO        | 796 | 0x031c | AMPRO 2 reported a system error                         |
| E_BUFFSIZE     | 797 | 0x031d | No buffer of this size created                          |
| E_NO_FILE      | 800 | 0x0320 | DLL/VxD File not found or entries in registry destroyed |
| E_NO_ENTRY     | 801 | 0x0321 | Address does not exist in DLL                           |
| E_VERSION      | 816 | 0x0330 | Version conflict between SMC driver and SMC firmware    |
| E_COMCNF       | 817 | 0x0331 | Problem with the COM port configuration                 |
| E_NO_SMC       | 818 | 0x0332 | SMC no longer responds                                  |
| E_COMMBADID    | 819 | 0x0333 | COM port is not configured                              |

# 9.4 Appendix

| E_COMMOPEN | 820  | 0x0334 | COM port is not available                                        |
|------------|------|--------|------------------------------------------------------------------|
| E_SMCBUSY  | 821  | 0x0335 | Serial driver is currently in use with another configuration     |
| E_SMCMODEM | 822  | 0x0336 | No connection exists to a PC/MPI cable                           |
| E_SMCNOLEG | 823  | 0x0337 | PC/MPI cable rejects request, necessary authorization is missing |
| E_ONLINE   | 896  | 0x0380 | Internal error at the IOCTL interface                            |
| E_LOGDEV   | 897  | 0x0381 | Logical device not in registry                                   |
| E_L2DRIVER | 898  | 0x0382 | L2DRIVER entry is missing in the registry                        |
| E_L4DRIVER | 900  | 0x0384 | L4DRIVER entry is missing in the registry                        |
| E_SYSERROR | 1023 | 0x03FF | System error                                                     |

# Channel-specific error codes

| EC_WATCHDOG | 30000 | 0x7530 | Watchdog error                  |
|-------------|-------|--------|---------------------------------|
| EC_PDUERROR | 30001 | 0x7531 | PDU not expected                |
| EC_ONLERROR | 30005 | 0x7535 | Fault loading the S7-Online-DLL |

S5 PROFIBUS FDL 10

# 10.1 WinCC channel "SIMATIC S5 Profibus FDL"

#### Introduction

The channel "SIMATIC S5 Profibus FDL" is used for communication between WinCC Station and a SIMATIC S5 automation system. The PROFIBUS (Process Field Bus) network type and protocol FDL (Field Data Link) are used in this case.

PROFIBUS is the network for small to medium sized data quantities. A broad spectrum of automation tasks can be completed with a maximum of 127 possible participants.

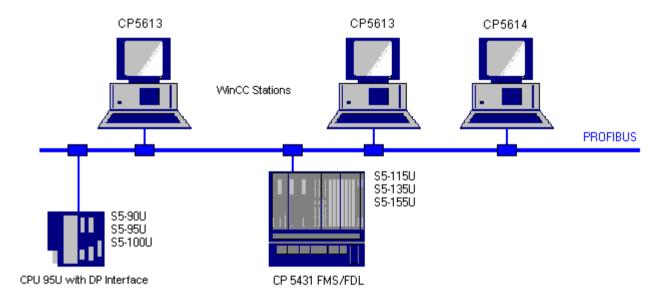

Reading/writing tags via PROFIBUS, using the FDL protocol, is done using request and response telegrams. The request telegram is sent to the automation device from WinCC. The AS answers with the response telegram.

An FDL connection is specified with the local and remote connection end point (Service Access Point).

This chapter describes

- how to configure the data transfer with the "SIMATIC S5 Profibus FDL" channel.
- how to create a sample project

10.1 WinCC channel "SIMATIC S5 Profibus FDL"

### Channel unit FDL (CP5412/A2-1)

Independent of the communication processor used, CP 5613 or CP 5614, connection can be made to the SIMATIC S5 via the channel unit "FDL (CP5412/A2-1)". This channel unit supports up to a maximum of 24 connections. In order for the channel to function, a channel unit and a connection must be set up.

#### Service Access Point

SAPs are local data interfaces within a PROFIBUS node. The SAPs must be configured in WinCC and on the AS. A unique identification is defined with the Service Access Point. This unique identification is required for communication between the WinCC and the AS.

### **Active connection**

An active connection is also called a Fetch connection. This is a connection, with which an active partner retrieves data with a communication partner. The communication partner that the data is retrieved from is designated as a passive partner.

### Passive connection

A passive connection exists if the active AS sends data to the passive WinCC partner asynchronously without a request telegram.

# 10.2 Supported data types and data ranges

#### Introduction

Only certain data types and data ranges are supported for communication from SIMATIC S5 via PROFIBUS FDL.

## Supported data types

| WinCC Data type                       | SIMATIC S5 data type           |
|---------------------------------------|--------------------------------|
| Binary tag                            | BIT                            |
| Signed 8-bit value                    | non-existent in the SIMATIC S5 |
| Unsigned 8-bit value                  | ВҮТЕ                           |
| Signed 16-bit value                   | WORD                           |
| Unsigned 16-bit value                 | WORD                           |
| Signed 32-bit value                   | DWORD                          |
| Unsigned 32-bit value                 | DWORD                          |
| Floating-point number 32-bit IEEE 754 | DWORD                          |
| Floating-point number 64-bit IEEE 754 | non-existent in the SIMATIC S5 |
| Text tag, 8-bit character set         | ARRAY OF BYTE                  |
| Text tag, 16-bit character set        | non-existent in the SIMATIC S5 |
| Raw data type                         | ARRAY OF BYTE                  |

### Access to SIMATIC S5 tags

The access to SIMATIC S5 tags is done word by word to data block DB or extended data blocks DX. This allows read and write access.

### Access to a SIMATIC S5 tag of data type BIT

SIMATIC S5 tags of data type BIT only allow read access. This restriction applies for active or passive connections.

## Access to a SIMATIC S5 tag of data type BYTE

SIMATIC S5 tags of data type BYTE only allow read access.

To configure a byte tag, the "left byte" or "right byte" of a 16 bit data word must be selected for addressing.

## Access to a SIMATIC S5 tag of data type ARRAY OF BYTE

SIMATIC S5 tags of data type ARRAY OF BYTE only allow read access.

# 10.3 Features of the WinCC channel "SIMATIC S5 Profibus FDL"

#### Introduction

The capabilities of communication, from WinCC via the communication driver for PROFIBUS, are listed in the following section. All supported data types and the respective capabilities for format adaptation are also listed.

#### Note

Features for writing tags:

When configuring in WinCC, make sure that every tag is transferred individually when writing more than one tag into data areas of the automation system.

This behavior is especially important when writing more than one tag to a script with function "SetTagMultiWait". Since this function is only executed at the end of a transfer of all the tags sent to it, noticeable waiting times can occur with a greater number of tags.

Check for whether the utilization of the "Wait" function is required for a larger amount of tags. In this case, the use of a raw data tag may also be a good idea, especially if the data is sequential in the AS data area.

### Type conversion

A format adaptation is then required if a certain value range or a conversion e.g. of decimal to BCD ("Unsigned 8 bit value" converted to "ByteToBCDWord") if necessary. No format adaptation is performed as standard procedure.

The following table lists the supported WinCC data types and the respective format adaptation capabilities.

| WinCC Data type                       | Type conversion        |
|---------------------------------------|------------------------|
| Binary tag                            | No                     |
| Signed 8-bit value                    | non-existent in the S5 |
| Unsigned 8-bit value                  | Yes                    |
| Signed 16-bit value                   | Yes                    |
| Unsigned 16-bit value                 | Yes                    |
| Signed 32-bit value                   | Yes                    |
| Unsigned 32-bit value                 | Yes                    |
| Floating-point number 32-bit IEEE 754 | Yes                    |
| Floating-point number 64-bit IEEE 754 | non-existent in the S5 |
| Text tag, 8-bit character set         | No                     |
| Text tag, 16-bit character set        | non-existent in the S5 |
| Raw data type                         | No                     |

### WinCC side

The communication driver SIMATIC S5 Profibus FDL supports the communication with the following communication processors:

| Communications processor | Bus type |
|--------------------------|----------|
| CP5613                   | PCI      |
| CP5614                   | PCI      |

### AS side

Automation devices can generally be connected to the PROFIBUS network in two different ways. The connection can be done via the integrated interface on the central module or with special communication modules.

| System                    | Modules       |
|---------------------------|---------------|
| S5-90U, S5-95U, S5-100U   | CPU95U        |
| S5-115U, S5-135U, S5-155U | CP5431 FMS/DP |

### Note

With connection to S5-95U with L2-SS, no Fetch connections are possible since WinCC can only be a passive partner.

# 10.4 Configuring the Channel

# 10.4.1 How to configure the channel "SIMATIC S5 Profibus FDL"

#### Introduction

The steps in configuring the channel "SIMATIC S5 Profibus FDL" are described in this and the following sections.

This section shows how the channel "SIMATIC S5 Profibus FDL" is configured.

#### **Procedure**

- 1. In the navigation area of the tag management, select the entry "Add new driver" in the shortcut menu of node "Tag Management".
- 2. Select the driver "SIMATIC S5 Profibus FDL". The channel is created and the communication driver is displayed in the tag management.

# 10.4.2 Channel unit "FDL (CP5412/A2-1)"

### Introduction

The communication driver "SIMATIC S5 Profibus FDL" only contains the channel unit "FDL (CP5412/A2-1)".

The communication between the WinCC and the SIMATIC S5 automation device occurs via the channel unit "FDL (CP5412/A2-1)". A maximum of 24 connections can be created within a channel unit. Special connection parameters are to be defined for every configured connection. Every configured tag must be defined with tag parameters.

#### Note

The name of the channel unit "FDL (CP5412/A2-1)" is bound to the communication driver, "SIMATIC S5 Profibus FDL.CHN", and is independent of the communication processor used. As communication processors, e.g. CP5613 and CP5614 can be used.

### Tag parameter

The following tag parameters must be defined for every configured tag:

- Data area (e.g DB)
- Data block number

- Addressing (e.g. "left byte")
- Start address (e.g. DL 0, if "left byte" has been selected for addressing)

### **Connection parameters**

The following connection parameters must be defined for every configured connection:

- The station address of the AS
- The priority
- Own and foreign SAPs (Service Access Point) must be defined for the read and write function

For the read function, configuring whether it should be an active or a passive connection is also necessary. For an active read connection, the values are requested from the WinCC station. For a passive connection, the transfer of the values to the WinCC station is initiated by the AS.

# 10.4.3 How to configure a connection

# Requirements

• The channel "SIMATIC S5 Profibus FDL" must be integrated in the project.

#### **Procedure**

- 1. Select the channel unit "FDL (CP5412/A2-1)".
- 2. Select the entry "New Connection" in the shortcut menu of the channel unit.
- 3. Enter the name of the connection.

### 10.4 Configuring the Channel

4. Select the entry "Connection parameters" from the shortcut menu of the connection. The "Connection properties" dialog opens.

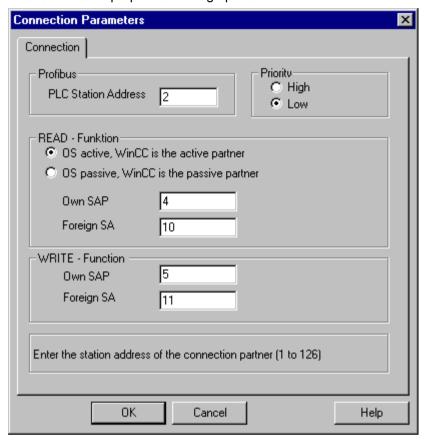

- 5. Enter the unique address of the AS in the "PLC Station Address" field.
- 6. The "Priority" option button must always be set to "Low" for an FDL connection.
- 7. The function of the WinCC station is defined with fields "OS active, WinCC is the active partner" or "OS passive, WinCC is the passive partner". Activate the required option button.
- 8. Enter the SAP addresses configured for the reading and writing access in the fields "Own SAP" and "Foreign SAP". The SAPs value range is between 2 and 54.
- 9. Click "OK" to close all open dialogs.
- 10. Choose the "New Tag" option from the shortcut menu for the connection. The "Tag Properties" dialog opens. Configure the tag.
- 11. Click "OK" to close all open dialogs.

# 10.4.4 Configuring the tags

## 10.4.4.1 Configuring the tags

#### Introduction

For a connection between WinCC and the AS via channel "SIMATIC S5 Profibus FDL", data types binary, byte and word can be defined within WinCC. The following describes how to configure a tag of these data types.

# 10.4.4.2 How to Configure a Tag with Bit by Bit Access

#### Introduction

This section shows you how to configure a tag for bit by bit access for the address area in the AS.

#### Note

The bit by bit access to a tag is only read access.

# Requirements

- 1. The channel "SIMATIC S5 Profibus FDL" must be integrated in the project.
- 2. A connection must be defined in the channel unit "FDL (CP5412/A2-1)".

# **Procedure**

- 1. Select the connection for which a tag is to be configured.
- 2. Click the "Tags" tab below the table area.
- 3. Click in the top free cell of the "Name" column. Enter the name for the tag.
- 4. Set the "Binary tag" data type in the "Data Type" field.

#### 10.4 Configuring the Channel

5. Open the "Address properties" dialog.

For this purpose, click in the "Address" field and then on the — button.

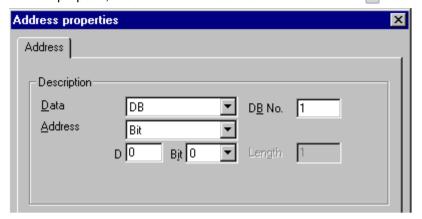

- 6. Enter the byte address in field "D" and the bit address in field "Bit". The label on the left field depends on the entry in the Data Area field, for e.g. "D" for data area "DB" and binary tag as the data type of the tag.
- 7. Click "OK" to close all open dialogs.

#### Note

You cannot change the "Bit" entry in the Addressing field because it is defined by the Binary tag data type of the WinCC tag.

### 10.4.4.3 How to Configure a Tag with Byte by Byte Access

#### Introduction

This section shows you how to configure a tag for byte by byte access for the address area in the AS.

#### Note

The byte-wise access to a tag is only read access.

### Requirements

- 1. The channel "SIMATIC S5 Profibus FDL" must be integrated in the project.
- 2. A connection must be defined in the channel unit "FDL (CP5412/A2-1)".

#### **Procedure**

- 1. Select the connection for which a tag is to be configured.
- 2. Click the "Tags" tab below the table area.
- 3. Click in the top free cell of the "Name" column. Enter the name for the tag.
- 4. In the "Data Type" field, set the data type to "Unsigned 8-bit value".
- 5. Open the "Address properties" dialog. For this purpose, click in the "Address" field and then on the button.

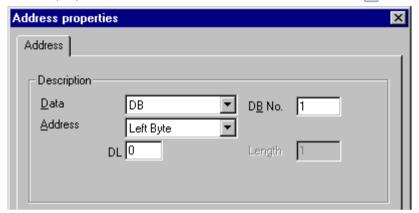

- 6. You can choose between "Left byte" and "Right byte" in the "Addressing" field.
- 7. Enter the byte address in the "DL" field. The label on the field depends on the entry in the "Addressing" field, e.g. "DL" for "Left byte" addressing.
- 8. Click "OK" to close all open dialogs.

# 10.4.4.4 How to configure a tag with word by word access

### Introduction

This section shows you how to configure a tag for word-wise access for the address area in the AS.

### Note

The word by word access to a tag is read and/or write access.

### Requirements

- 1. The channel "SIMATIC S5 Profibus FDL" must be integrated in the project.
- 2. A connection must be defined in the channel unit "FDL (CP5412/A2-1)".

#### 10.4 Configuring the Channel

#### **Procedure**

- 1. Select the connection for which a tag is to be configured.
- 2. Click the "Tags" tab below the table area.
- 3. Click in the top free cell of the "Name" column. Enter the name for the tag.
- 4. In the "Data Type" field, set the data type to "Unsigned 16-bit value".
- 5. Open the "Address properties" dialog. For this purpose, click in the "Address" field and then on the button.

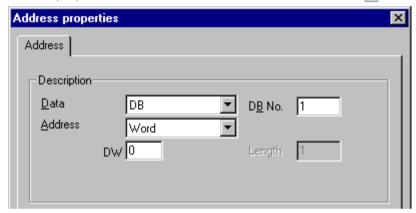

- 6. Enter the word address in the field below. The label on the field depends on the entry in the "Addressing" field, e.g. "DW" for "Word" addressing.
- 7. Click "OK" to close all open dialogs.

### Note

You cannot change the "Word" entry in the "Addressing" field because it is defined by the "Unsigned 16-bit value" data type of the WinCC tag.

# 10.4.5 System parameters

# 10.4.5.1 System parameters of the channel unit

### Introduction

If you require a configuration that deviates from the standard WinCC settings, you can make all the required changes using the "System Parameter" dialog of the channel unit.

The following individual points can be changed:

- the device name
- the Write/Read monitoring time

#### **Device Name**

Communication between WinCC and the automation system takes place via logical device names. These names are assigned during the installation of the communication module and are unit-specific. The device name represents the logical device name. This field is defined with the entry "/CP\_L2\_1:/SCP" as default.

### Write/Read monitoring time

The write/read monitoring time is the maximum waiting time in seconds for write/read responses of the AS. If no response is made by the AS within the defined time, the connection is broken. This field is assigned a waiting time value of 30 seconds as default

#### Note

The system parameters apply for all CPs in the AS.

## 10.4.5.2 How to Change the Device Name

### Requirements

• The channel "SIMATIC S5 Profibus FDL" must be integrated in the project.

#### **Procedure**

1. In the channel unit shortcut menu, select "System parameters". The "System Parameters" dialog opens.

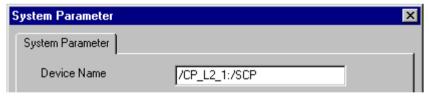

- Enter the name of the access point in the "Device name" field. This name must match the setting that you have made under Windows via "Start" → "Settings" → "Control panel" → "Set PG/PC interface".
- 3. Close the dialog by clicking the "OK" button.

#### Note

The changes only take effect after WinCC is restarted.

10.4 Configuring the Channel

### 10.4.5.3 How to change the write/read monitoring time of process values

### Requirements

The channel "SIMATIC S5 Profibus FDL" must be integrated in the project.

### **Procedure**

1. In the channel unit shortcut menu, select "System parameters". The "System Parameters" dialog opens.

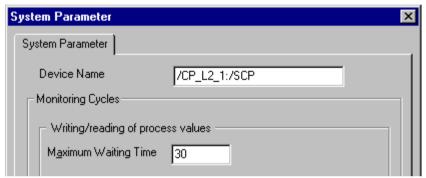

- 2. Enter the required value in seconds in the "Maximum waiting time" field. You can define a value between 1 and 3600 seconds. This field is assigned with a default value of 30 seconds.
- 3. Close the dialog by clicking the "OK" button.

#### Note

The changes only take effect after WinCC is restarted.

# 10.5 Special Functions

# 10.5.1 Special functions of the "SIMATIC S5 Profibus FDL" Channel

### Introduction

The "SIMATIC S5 Profibus FDL" channel has some special functions, the functionality of which is described in this chapter.

# 10.5.2 Raw data tags of the "SIMATIC S5 Profibus FDL" channel

# 10.5.2.1 Raw data tags of the "SIMATIC S5 Profibus FDL" channel

#### Introduction

A tag of the type "raw data type" is a data telegram.

Raw data tags are required for transferring user data blocks from/to the AS

A raw data tag used by SIMATIC S5 Profibus FDL can be a maximum of 220 bytes in length.

## Raw data tag as byte array

A raw data tag as byte array is handled like a normal process tag that is addressed via the address and length of the data block (for e.g. DB 100, DW 20, length 40 Byte).

### Writing raw data tags using scripts

If a raw data tag, which is longer than the tag length configured in WinCC, is written to S5 using a VB script, the write process is aborted.

Instead write the raw data tag via a C script using the "SetTagRaw" function. For this function, specify the length of the tags that are to be written.

### 10.5.2.2 How to configure raw data tags

#### Requirements

- 1. The channel "SIMATIC S5 Profibus FDL" must be integrated in the project.
- 2. A connection must be defined in the channel unit "FDL (CP5412/A2-1)".

#### 10.5 Special Functions

#### **Procedure**

- 1. Select the connection for which a tag is to be configured.
- 2. Click the "Tags" tab below the table area.
- 3. Click in the top free cell of the "Name" column. Enter the name for the tag.
- 4. Select "Raw Data Type" in the "Data type" field.
- Click the "Select" button to open the "Address properties" dialog.
   Open the "Address properties" dialog.
   For this purpose, click in the "Address" field and then on the button.

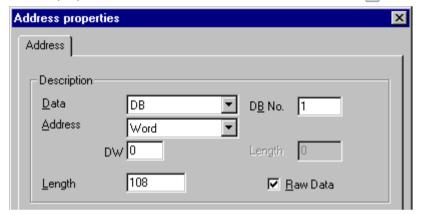

- 6. Mark the "Raw Data" check box.
- 7. Enter the length of the raw data block (in bytes) in the "Length" field.
- 8. In the "Data area" set the data area of the PLC where the data is located. If you select "DB" as data area, enter the number of the data block in the enabled "DB No." field.
- 9. Set up the addressing type in the "Addressing" field. The entries "Left byte", "Right byte", "Word" and "Double word" are possible for data type "Raw data type" of the WinCC tag.
- 10. Enter the value of the start address in the underlying field. The label on the left field depends on the entry in the Data Area and Addressing field, for e.g. "DW" for data area "DB" "Word" for addressing type.
- 11. Click "OK" to close all open dialogs.

# 10.5.3 Configuring the communication types

### 10.5.3.1 Configuring the communication types

#### Introduction

An FDL connection can be configured so that WinCC runs as an active or passive partner.

If WinCC is configured as an active partner, the values are requested by the WinCC station.

If WinCC is configured as a passive partner, the transfer of values to the WinCC station is initiated by the AS.

### 10.5.3.2 How to configure an active data transfer

### Introduction

This section shows you how to configure an active data transfer to the address area in the AS.

### Note

If more than one connection is configured, note that an SAP can only be assigned one time.

### Requirements

- 1. The channel "SIMATIC S5 Profibus FDL" must be integrated in the project.
- 2. A connection must be defined in the channel unit "FDL (CP5412/A2-1)".
- 3. You must know the SAP address defined by the AS.

#### **Procedure**

1. Select the entry "Connection parameters" from the shortcut menu of the connection.

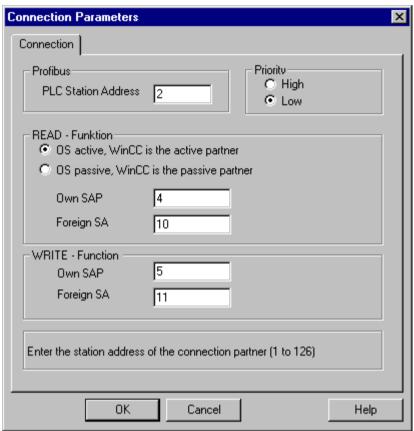

- 2. Enter the station address of the AS in the "PLC Station Address" field on the "Connection" tab.
- 3. The following settings must be made in the "READ Function" area:
- 4. Activate the option "OS active, WinCC is the active partner".
- 5. Enter the SAP-ID of the WinCC station in the "Own SAP" field.
- 6. Enter the SAP-ID of the AS in the "Foreign SAP" field.
- 7. The following settings must be made in the "WRITE Function" area:
- 8. Enter the SAP-ID of the WinCC station in the "Own SAP" field.
- 9. Enter the SAP-ID of the AS in the "Foreign SAP" field.
- 10. Click "OK" to close all open dialogs.

# 10.5.3.3 How to configure a passive data transfer

### Introduction

This section shows you how to configure a passive data transfer to the address area in the AS.

### Note

If more than one connection is configured, note that an SAP can only be assigned one time.

# Requirements

- 1. The channel "SIMATIC S5 Profibus FDL" must be integrated in the project.
- 2. A connection must be defined in the channel unit "FDL (CP5412/A2-1)".
- 3. You must know the SAP address defined by the AS.

# **Procedure**

1. Select the entry "Connection parameters" from the shortcut menu of the connection.

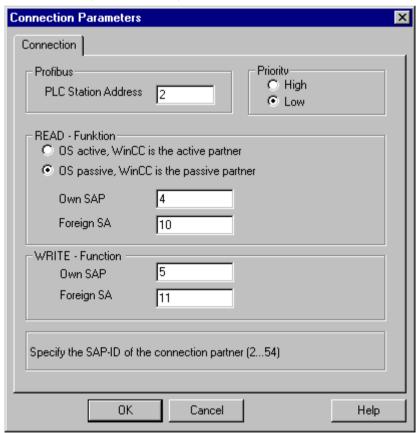

2. Enter the station address of the AS in the "PLC Station Address" field on the "Connection" tab.

# 10.5 Special Functions

- 3. The following settings must be made in the "READ Function" area:
- 4. Activate the option "OS passive, WinCC is the passive partner".
- 5. Enter the SAP-ID of the WinCC station in the "Own SAP" field.
- 6. Enter the SAP-ID of the AS in the "Foreign SAP" field.
- 7. The following settings must be made in the "WRITE Function" area:
- 8. Enter the SAP-ID of the WinCC station in the "Own SAP" field.
- 9. Enter the SAP-ID of the AS in the "Foreign SAP" field.
- 10. Click "OK" to close all open dialogs.

# 10.6 Example of configuring the "SIMATIC S5 Profibus FDL" channel

# 10.6.1 Example of configuring the "SIMATIC S5 Profibus FDL" channel

### Introduction

In this example, you will configure an I/O Field in the Graphics Designer and assign the necessary values to the data handling blocks in the AS.

# 10.6.2 How to configure the data handling blocks in the AS

# Introduction

In this section, you will configure the standard function blocks OB 21 (L2ANLAUF) and OB 1 (L2SNDRCV) in the AS.

By default, the data traffic for the SIMATIC S5 connection by means of PROFIBUS FDL is handled by means of the following blocks.

Within the example, the following SAP numbers are used:

|                                   | WinCC | Automation device |
|-----------------------------------|-------|-------------------|
| SAP number for the READ function  | 12    | 6                 |
| SAP number for the WRITE function | 11    | 4                 |

### **Blocks**

| Function                          | Block                                                    |
|-----------------------------------|----------------------------------------------------------|
| For the startup OB 20, 21, 22     | FB-L2ANLAUF (FB 9)                                       |
| For cyclic operation OB 1         | FB-L2SNDRCV (FB 10)                                      |
| As internal work DBs for both FBs | DB-L2DBVC3 (DB 10) DB-L2DBVC4 (DB 11) DB-L2DBVC5 (DB 12) |

### Startup blocks

The communication parameters are defined in the startup blocks, the work DBs are logged in and the communication processor is synchronized. These work steps are executed by calling function block FB9 L2ANLAUF, for example.

10.6 Example of configuring the "SIMATIC S5 Profibus FDL" channel

# Cyclic block

The telegram traffic is handled in the cyclic FB. Received telegrams are entered in the destination data blocks. Should an error occur while this is being done, the telegram is rejected and an error message is issued. Telegrams that have to be sent will be specified by the user in a similar manner to the standard data handling blocks. An acknowledgement is sent when the transfer has been completed.

# Requirements

• The data handling blocks SYNCHRON, CONTROL, SEND and RECEIVE must be available on the automation system.

### **Procedure**

- The startup block (OB 20, 21, 22) is created in STEP5 by choosing the menu option "Editor"
   "STEP5 Block"
   "in the program file". The program block is called "L2ANLAUF" in the example.
- 2. The following parameters must be preassigned:
  - Interface number (SSNR) of the CP (e.g. the CP5431)
  - The PROFIBUS address (RADR) of communication processor CP 5613 on the WinCC computer. This number must be unique in the network.
  - The connection parameters of the request types being used, for example, are the parameters RVC4 (for write) and RVC5 (for read), which specify the SAPs of the WinCC station. These SAPs are created when the connection is being set up in WinCC.
  - The request numbers (ANR4 and ANR5), which are set when the FDL connections are being configured for the communication processor are
  - numbers of the work data blocks, DBX4 (for write) and DBX5 (for read)

```
NETZWERK 1 von 1
                             Synchronisieren CP 5431
      :SPA FB 9
     :L2ANLAUF
                                               SSNR of CP 5431
               000.0
                                               nr
               000.0
                                               PROFIBUS-Address WinCC Station
                                               SAP WRITE
                                               SAP
                                                    READ
               +0
                                               ANR WRITE
               +Ø
               +Ø
                                               nr
               000.000
                                               Work-DB WRITE
Work-DB READ
               000,011
               000,012
000,000
               000,000
                                               nr
S/R3
               +0
           KF
      :BE
```

3. An OB 1(cyclic operation) is created in the STEP5 software by choosing the menu option "Editor" → "STEP5 Block" → "in the program file". The program block is called "L2SNDRCV" in the example.

10.6 Example of configuring the "SIMATIC S5 Profibus FDL" channel

4. Communication with WinCC is performed by means of communication processor CP5431 and function block FB10 L2SNDRCV. When WinCC sends data and has to request data, only two applicable transfer parameters have to be specified for this purpose. These are the parameters DBX4 (for write) and DBX5 (for read), which specify the numbers of the two work data blocks for the request types being used. These SAPs are created when the connection is being set up in WinCC.

5. Load the STEP5 program into the automation device. This is done in STEP5 by choosing the menu option "Object" -> "Blocks" -> "Transfer" -> "PLC file". Select the option "All blocks" in the "Selection" field to load all previously created blocks onto the automation system.

# 10.6.3 How to configure an I/O Field

# Introduction

You will configure an I/O Field in this section.

### Requirements

• The channel "SIMATIC S5 Profibus FDL" must be integrated in the project.

#### **Procedure**

- 1. Choose the "New Connection" option from the shortcut menu of the channel unit "FDL (CP5412/A2-1)" and set up a connection called "TestFDL".
- 2. Select the entry "Connection parameters" from the shortcut menu of the connection. The "Connection properties" dialog opens.

Enter the station address of the AS in the "PLC Station Address" field.

You can configure an FDL connection in such a way that WinCC is either an active or passive partner. If WinCC is configured as an active partner, the values are requested by the WinCC station. If WinCC is configured as a passive peer, the transfer of values to the WinCC station is initiated by the AS.

Close all opened dialogs by clicking "OK"

- 3. Click the "Tags" tab below the table area.
- 4. Click in the top free cell of the "Name" column. Enter "FDLWord1 Test" as name.
- 5. In the "Data Type" field, set the data type to "Unsigned 16-bit value".
- 6. Open the "Address properties" dialog. For this purpose, click in the "Address" field and then on the button.

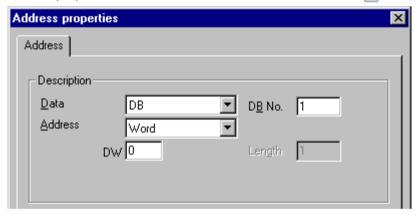

- 7. In the "Data area" set the data area of the PLC where the data is located. If you select "DB" as data area, enter the number of the data block in the enabled "DB No." field. Enter the byte address in the "DW" field.
- 8. Click "OK" to close all open dialogs.
- 9. You must integrate the smart object "I/O field" into a picture within Graphics Designer.
- 10. Connect the "I/O field" to a configured tag.
- 11.Activate the project by clicking the "Activate Runtime" button in the toolbar or by selecting "Activate Runtime" in the "File" menu. All changes to the configured tag are displayed in the "I/O field" in Runtime.

10.6 Example of configuring the "SIMATIC S5 Profibus FDL" channel

S5 Programmers Port AS511

# 11.1 WinCC channel "SIMATIC S5 Programmers Port AS511"

### Introduction

The communication driver "SIMATIC S5 Programmers Port AS511" is utilized for the serial connection through a TTY interface to the SIMATIC S5 automation system.

This chapter describes

- how to configure the data transfer with the "SIMATIC S5 Programmers Port AS511" channel.
- how to configure a connection and a tag.

### **Channel Unit**

The communication driver has one channel unit for controlling a COM port for the serial connection.

The following capability is available:

Channel unit S5-AS511 for serial communication via a "Siemens-specific" protocol.

# 11.2 Data type of the tags

# Introduction

Define the required tags for a logical connection. From the WinCC viewpoint, you can access the following data types:

- Binary tag
- Unsigned 8-bit value
- Signed 8-bit value
- Unsigned 16-bit value
- Signed 16-bit value
- Unsigned 32-bit value
- Signed 32-bit value
- Floating-point number 32-bit IEEE 754
- Text tag, 8-bit character set
- Raw data type

# 11.3.1 Configuring the "SIMATIC S5 Programmers Port AS511" channel

### Introduction

The following steps are required for configuring the channel "SIMATIC S5 Programmers Port AS511".

- Configuring the connection
- · Configuring the tags

# 11.3.2 How to configure the connection

### Introduction

The process connection using a serial connection is possible with the SIMATIC S5 automation system. The AS 511 communication processor is used in the automation system.

No additional communication module is required in WinCC. Communication is set up via either the TTY port on a PG 760 or a COM Port that is part of the system's standard equipment. In the later case, an additional port converter is required V.24/V.28 <---> TTY.

This serial link supports transmission rates of up to 19200 baud.

The following procedure can be used to assign one of the PC's serial ports to the AS511-NT drivers.

### Note

During communication between WinCC and a S5 automation system via the "AS511" channel, data blocks may not be transferred, created or deleted in the AS. The memory in the S5 may also not be compressed. This last restriction is the result of the absolute addressing of memory in the S5. If changes are necessary, the link to WinCC must be disconnected.

# **Procedure**

- 1. Select the connection under the channel unit "S5-AS511".
- 2. Select the entry "Connection parameters" from the shortcut menu of the connection.

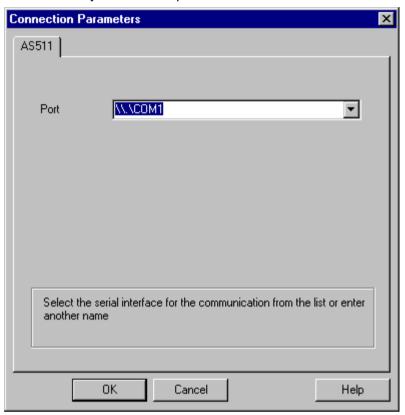

3. In the "Port" field, select the port to be used for the serial link.

# 11.3.3 Configuring the tags

# 11.3.3.1 Configuring the tags

### Introduction

For a connection between WinCC and the AS via channel "SIMATIC S5 Programmers Port AS511", tags of different data types can be created within WinCC. This is described in the following section.

### Note

Addresses of the tags are not checked for plausibility in WinCC. If an address is used, which is not available in the AS, the status "Addressing error" will be set.

In DB and DX data blocks, reads and writes can only be made up to address 255.

Times cannot be written.

# 11.3.3.2 How to configure the address of a tag

### Introduction

The tag address is entered according to the address structure of the SIMATIC S5.

#### **Procedure**

- 1. Select the connection for which a tag is to be configured.
- 2. Click the "Tags" tab below the table area and select the tag.
- 3. Select the required data type (e.g. signed 8-bit value) from the "General" tab.

4. Open the "Address properties" dialog.

For this purpose, click in the "Address" field and then on the button.

Select the "SYSVAR" tab.

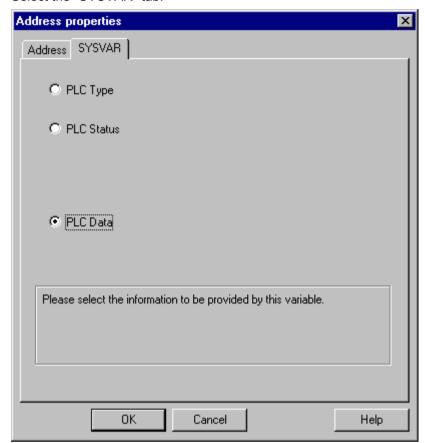

5. Click on the selection field to choose whether the tag should transfer the "PLC Type", the current status ("PLC Status") or other data ("PLC Data").

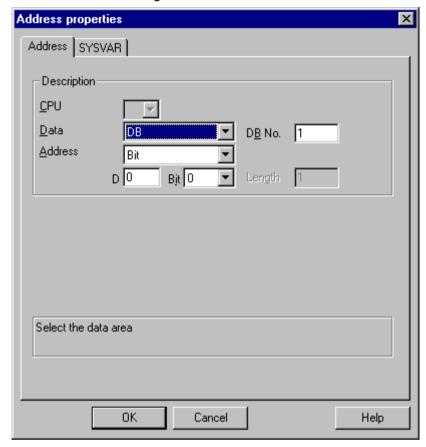

6. Only if you have selected "PLC data" will you have to click on the "Address" tab to define the S5 address of the tag.

- 7. Choose whether the tag is located in a data block, in an extended data block, in a flag area, an input range or an output range in the "Data Area" field.
- 8. If the tag is in a data block, the "DB No." field is also shown. Here, you enter the number of the data block.
- 9. The type of addressing is entered in the "Addressing" field. Normally, the default definition can be used.
- 10. Enter the address in the respective field (e.g. "DW").

Frequently, the memory in the PLC can only be accessed by byte or word. When using binary and "8 Bit" tags, dialog "Bit-Byte-tag" is opened in addition to dialog "Address properties" and this can be used to change individual bits in the memory of the PLC as well. For this purpose, the addressed memory area is read from the PLC for every single write request and the

corresponding bits and/or bytes are modified. Afterwards, the data is written back to the PLC's memory.

#### Note

Changes that have been made by the PLC in a read data area are overwritten when writing back into the data area.

Depending on the type of tag, you can access the automation system's memory bit-wise or byte-wise.

Addresses of the tags are not checked for plausibility in WinCC. If an address is used, which is not available in the AS, the status "Addressing error" will be set.

In DB and DX data blocks, reads and writes can only be made up to address 255.

Times cannot be written.

# 11.3.3.3 How to configure a tag with bit-wise access

### **Procedure**

- 1. Select the connection for which a tag is to be configured.
- 2. Click the "Tags" tab below the table area.
- 3. Click in the top free cell of the "Name" column. Enter the name for the tag.
- 4. Set the "Binary tag" data type in the "Data Type" field.

Open the "Bit/Byte tag" dialog.
 For this purpose, click in the "Address" field and then on the button.

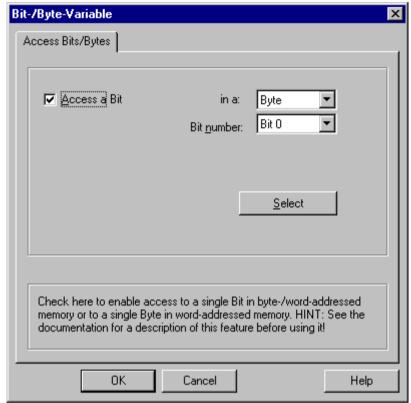

- 6. Click the "Select" button. The "Address properties" dialog is opened.
- 7. Select the addressing type of the PLC memory in the selection field.
- 8. Select the number of bit to be changed in the selection field.

# 11.3.3.4 How to Configure a Tag with Byte by Byte Access

### **Procedure**

- 1. Select the connection for which a tag is to be configured.
- 2. Click the "Tags" tab below the table area.
- 3. Click in the top free cell of the "Name" column. Enter the name for the tag.
- 4. In the field "Data Type", set the data type to "Unsigned 8-bit value" or "Signed 8-bit value".

5. Open the "Bit/Byte tag" dialog. For this purpose, click in the "Address" field and then on the — button.

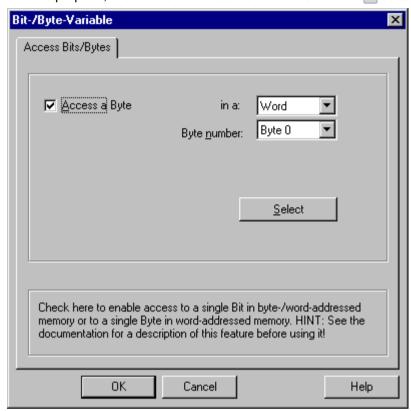

- 6. Click the "Select" button. The "Address properties" dialog is opened.
- 7. Select the addressing type of the PLC memory in the selection field.
- 8. Select the number of byte to be changed in the selection field.

S5 Serial 3964R 12

# 12.1 WinCC channel "SIMATIC S5 Serial 3964R"

# Introduction

The communication driver "SIMATIC S5 Serial 3964R" is implemented for the serial link between a WinCC station and a SIMATIC S5 automation system.

This chapter describes

- how to configure the data transfer with the "SIMATIC S5 Serial 3964R" channel.
- how to configure a connection and a tag.

### **Channel Unit**

The communication driver has one channel unit for controlling a COM port for the serial link. The following capability is available:

• Channel unit S5-RK512 (3964R) for serial communication via the 3964R or 3964 protocol.

# 12.2 Data type of the tags

# Introduction

Define the required tags for a logical connection. From the WinCC viewpoint, you can access the following data types:

- Binary tag
- Unsigned 8-bit value
- Signed 8-bit value
- Unsigned 16-bit value
- Signed 16-bit value
- Unsigned 32-bit value
- Signed 32-bit value
- Floating-point number 32-bit IEEE 754
- Text tag, 8-bit character set
- Raw data type

# 12.3.1 Configuring the "SIMATIC S5 Serial 3964R" channel

### Introduction

The following steps are required for configuring the channel "SIMATIC S5 Serial 3964R".

# 12.3.2 How to configure the connection

### Introduction

The process connection using a serial connection is possible with the SIMATIC S5 automation system. On the automation system, the communication processor CP 544 or a second, plugin serial port is used on the CPU module (module receptacle SI2).

No additional communication module is required in WinCC. Communication takes place by means of the default COM ports available on the system.

This serial link supports transmission rates of up to 19200 baud.

### Note

When the SIMATIC S5 is actively sending with job type "Pseudowrite", the message length must not exceed 64 words.

#### **Procedure**

- 1. Select a connection and select "Connection parameters" from the shortcut menu.
- 2. Select the Serial 3964R tab.

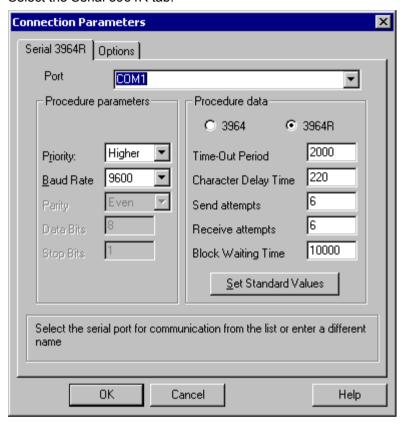

- 3. Select the communications port (COM1 or COM2) for the connection in the "Port" field.
- 4. Set the data transfer speed to the value used in the "Baud rate" field of the "Procedure parameters" area. The priority in the case of an initiation conflict (simultaneous line bid by WinCC and the automation system) is set in the "Priority" field.

  The set priority must be different from that set in SIMATIC S5.
- 5. In the "Procedure data" area, select either the "3964" or "3964R" line protocol. You should only change the default values for the procedure data (such as acknowledgment time, character delay time, etc.) in exceptional cases. Make sure that they match the parameters on the automation system.

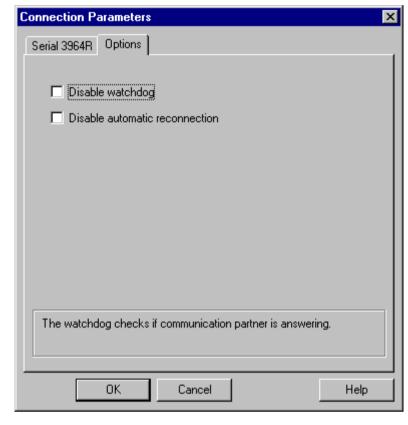

6. Now select the "Options" tab.

7. You can disable cyclic life beat monitoring and disable the automatic reconnection on the "Options" tab.

# 12.3.3 Configuring the tags

# 12.3.3.1 Configuring the tags

### Introduction

For a connection between WinCC and the AS via channel "SIMATIC S5 3964R", data types binary and byte can be defined within WinCC. The following describes how to configure a tag of these data types.

# 12.3.3.2 How to configure the address of the tag

### Introduction

The tag address is entered according to the address structure of the SIMATIC S5.

### **Procedure**

- 1. Select the tag and set the required data type for the tag (e.g. signed 8-bit value) in the field "Data Type".
- Click the "Select" button. The "Address properties" dialog is opened.
   Open the "Address properties" dialog.
   For this purpose, click in the "Address" field and then on the button.

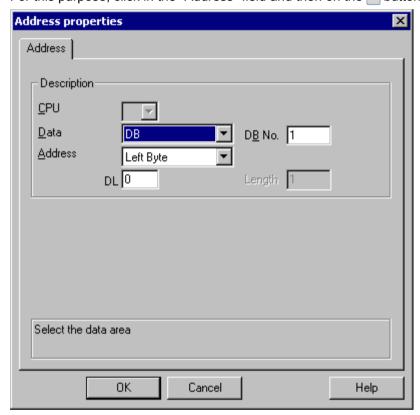

- 3. Choose whether the tag is located in a data block, in an extended data block, in a flag area, an input range or an output range in the "Data Area" field.
- 4. If the tag is in a data block, the "DB No." field is also shown. Here, you enter the number of the data block.
- 5. The type of addressing is entered in the "Addressing" field. Normally, the default definition can be used.
- 6. Enter the address in the respective field (e.g. "DL").

### Note

Only read access is possible to the Inputs, Outputs, Timers and Counters address areas. Read and write access is possible to data blocks (DB, DX).

Do not use data word addresses which are greater than 255. Due to a system characteristic of the RK512, only data word addresses 0 to 255 are permissible.

It is possible to configure larger addresses, but this leads to data corruption on all configured tags of this connection.

Frequently, the memory in the PLC can only be accessed by byte or word. When using binary and "8 Bit" tags, dialog "Bit-Byte-tag" is opened in addition to dialog "Address properties" and this can be used to change individual bits in the memory of the PLC as well. For this purpose, the addressed memory area is read from the PLC for every single write request and the corresponding bits and/or bytes are modified. Afterwards, the data is written back to the PLC's memory.

### Note

Changes that have been made by the PLC in a read data area are overwritten when writing back into the data area.

Depending on the type of tag, you can access the automation system's memory bit-wise or byte-wise.

### 12.3.3.3 How to configure a tag with bit-wise access

#### **Procedure**

- 1. Select the tag and set the "Binary tag" data type in the "Data Type" field.
- 2. Open the "Address properties" dialog. For this purpose, click in the "Address" field and then on the ... button.
- 3. Click the "Select" button. The "Bit/Byte tag" dialog is opened.

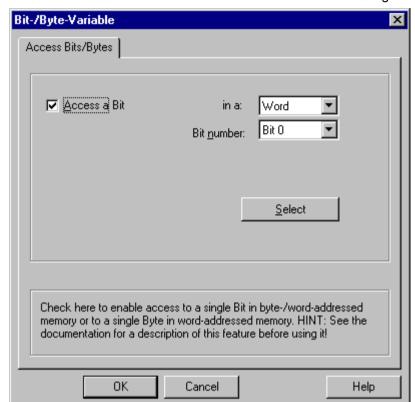

4. Select the "Access to a bit" check box and define the addressing for the bit.

- 5. Click the "Select" button. The "Address properties" dialog is opened.
- 6. Select the addressing type of the PLC memory in the selection field.
- 7. Select the number of bit to be changed in the selection field.

### Note

With the S5, flags, inputs and outputs can be addressed byte by byte; data blocks (DB, DX) are addressed word by word.

Only read access is possible to the Inputs, Outputs, Timers and Counters address areas. Read and write access is possible to data blocks (DB, DX).

# 12.3.3.4 How to Configure a Tag with Byte by Byte Access

### **Procedure**

- 1. Select the tag and set the data type in the "Data Type" field to "Unsigned 8-bit value" or "Signed 8-bit value".
- 2. Open the "Address properties" dialog. For this purpose, click in the "Address" field and then on the button.
- 3. Click the "Select" button. The "Bit/Byte tag" dialog is opened.
- 4. Select the "Access to a byte" check box and define the addressing for the byte.

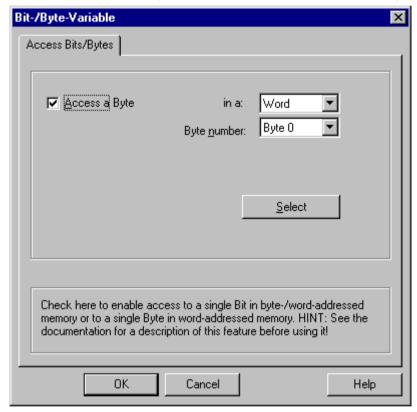

- 5. Click the "Select" button. The "Address properties" dialog is opened.
- 6. Select the addressing type of the PLC memory in the selection field.
- 7. Select the number of byte to be changed in the selection field.

### Note

With the S5, flags, inputs and outputs can be addressed byte by byte; data blocks (DB, DX) are addressed word by word.

Only read access is possible to the Inputs, Outputs, Timers and Counters address areas. Read and write access is possible to data blocks (DB, DX).

SIMATIC S7 Protocol Suite 13

# 13.1 "SIMATIC S7 Protocol Suite" Channel

# Content

The "SIMATIC S7 Protocol Suite" channel supports communication between a WinCC station and the SIMATIC S7 automation systems. The suite supports a variety of protocols and types of networks.

This section shows you

- how to configure various connections and tags for the channel
- how to create a sample project
- how to use the channel's special functions such as the AR\_SEND function, raw data tags and software redundancy

# 13.2 WinCC Channel "SIMATIC S7 Protocol Suite"

### **Function principle**

The Channel "SIMATIC S7 Protocol Suite" is used to link SIMATIC S7-300 and SIMATIC S7-400 automation systems.

Depending on the communication hardware used, the system supports connections via the following channel units:

- Industrial Ethernet and Industrial Ethernet (II): For communication via a communication processor (such as CP 1612; CP1613) with SIMATIC NET Industrial Ethernet.
- MPI: For communication via the external MPI port of a programming device (e.g. PG 760/ PC RI45), via an MPI communications processor or a communications module (e.g. CP 5511, CP 5613).
- Named Connections: to communicate with STEP 7 via a symbolic connection. These symbolic connections are configured using STEP 7 and are needed e.g. to provide highavailability communication with the PLC S7-400 in conjunction with the redundancy in H/F systems.
- PROFIBUS and PROFIBUS (II): For communication via a communication processor (such as CP 5613) with SIMATIC NET PROFIBUS.
- Slot-PLC: to communicate with a Slot PLC (e.g. WinAC Pro) that is installed as a PC card in the WinCC computer.
- Soft-PLC: to communicate with a Software PLC (e.g. WinAC Basis), that is installed as an application on the WinCC computer.
- TCP/IP: to communicate with networks using the TCP/IP protocol.

For more information regarding the diagnosis of channels and tags, refer to "Communication Diagnostics".

### **Detailed procedures**

Additional information and detailed examples of channel configuration can be found in the "WinCC V6 Communication Manual":

http://support.automation.siemens.com/WW/view/en/21320307 (<a href="http://support.automation.siemens.com/WW/view/en/21320307">http://support.automation.siemens.com/WW/view/en/21320307</a> (<a href="http://support.automation.siemens.com/WW/view/en/21320307">http://support.automation.siemens.com/WW/view/en/21320307</a> (<a href="http://support.automation.siemens.com/WW/view/en/21320307">http://support.automation.siemens.com/WW/view/en/21320307</a> (<a href="http://support.automation.siemens.com/WW/view/en/21320307">http://support.automation.siemens.com/WW/view/en/21320307</a>)

For more information regarding diagnostics of channels and tags, refer to the "WinCC V7.2: Communication" manual, "Communication - Diagnostics":

http://support.automation.siemens.com/WW/view/en/73568736 (http://support.automation.siemens.com/WW/view/en/73568736)

#### See also

Software Redundancy - Connection-specific internal tags (Page 396)

"SIMATIC S7 Protocol Suite" Channel - Configuration (Page 325)

# 13.2 WinCC Channel "SIMATIC S7 Protocol Suite"

Overview of the supported data types (Page 324)

Channel unit selection (Page 320)

Diagnosis of Channels and Tags (Page 483)

http://support.automation.siemens.com/WW/view/en/21320307 (<a href="http://support.automation.siemens.com/WW/view/en/21320307">http://support.automation.siemens.com/WW/view/en/21320307</a> (<a href="http://support.automation.siemens.com/WW/view/en/21320307">http://support.automation.siemens.com/WW/view/en/21320307</a> (<a href="http://support.automation.siemens.com/WW/view/en/21320307">http://support.automation.siemens.com/WW/view/en/21320307</a> (<a href="http://support.automation.siemens.com/WW/view/en/21320307">http://support.automation.siemens.com/WW/view/en/21320307</a>)

http://support.automation.siemens.com/WW/view/en/73568736 (http://support.automation.siemens.com/WW/view/en/73568736)

# 13.3 Channel unit selection

### Introduction

To setup a communication link to an existing or planned network, a selection must be made for:

- one of the channel's channel units
- a suitable communication processor for the WinCC station
- a suitable communication module for a specific automation system

This section provides an overview of the various options.

There are two different types of communication processors for WinCC:

- Communication processors for the so-called Hardnet. They have their own microprocessors and reduce the load on the system's CPU. It is possible to use two different protocols at the same time (multi-protocol operation).
- Communication processors for the so-called Softnet. They do not have their own microprocessors. Only one protocol can be used at a time (mono-protocol operation).

### **Channel Unit Assignment**

The table below presents the assignment of the channel units of the Channel "SIMATIC S7 Protocol Suite" to networks and automation systems.

| Channel unit of the channel                    | Communication Network           | Automation system  |
|------------------------------------------------|---------------------------------|--------------------|
| MPI                                            | MPI                             | S7-300 and S7-400  |
| PROFIBUS and PROFIBUS (II):                    | PROFIBUS                        | S7-300 and S7-400  |
| Industrial Ethernet + Industrial Ethernet (II) | Industrial Ethernet             | S7-300 and S7-400  |
| TCP/IP                                         | Industrial Ethernet via TCP/IP  | S7-300 and S7-400  |
| Named Connections                              | Industrial Ethernet or PROFIBUS | S7-400 H/F Systems |
| Slot PLC                                       | "Soft K-Bus" (internal)         | PC (internal)      |
| Soft PLC                                       | "Soft K-Bus" (internal)         | PC (internal)      |

### MPI

For communication with the S7-300 and S7-400 PLCs via MPI, Channel "SIMATIC S7 Protocol Suite" includes the "MPI" channel unit.

The MPI network corresponds in largest part to the PROFIBUS network with preset parameters and limitations with regard to the number of subscribers and the transfer rate. The same communication processors and modules are used for communication via MPI as for the PROFIBUS network. The same communication protocols are also used.

### **Automation System Communication Links**

The S7-300 and S7-400 programmable controllers can communicate via a MPI network using their internal MPI port or a suitable communication module. The table shows the recommended components.

| System | CPU or Communication Module (recommended)  |
|--------|--------------------------------------------|
| S7-300 | CPU 31x<br>CP 342-5<br>CP 343-5            |
| S7-400 | CPU 41x<br>CP 443-5 Ext.<br>CP 443-5 Basic |

#### Communication Processors for WinCC

The following table shows the communication processors recommended for connecting a WinCC station to a MPI network. Only one communication processor per WinCC computer can be used for the MPI communication. Each card must also have a driver suitable for the respective communication protocol.

| Communication Processor (WinCC) | Assembly/Type        |
|---------------------------------|----------------------|
| CP 5613                         | PCI Card/ Hardnet    |
| CP 5511                         | PCMCIA Card/ Softnet |
| CP 5611                         | PCI Card/ Softnet    |

### **PROFIBUS**

For communication with the S7-300 and S7-400 PLCs via PROFIBUS, Channel "SIMATIC S7 Protocol Suite" includes the "PROFIBUS" and "PROFIBUS II" channel units.

The channel units support communication via the Hardnet and Softnet modules.

### **Automation System Communication Links**

The S7-300 and S7-400 programmable controllers can communicate via a PROFIBUS network using their internal port or a suitable communication module. The table shows the recommended components.

| System | CPU or Communication Module                |
|--------|--------------------------------------------|
| S7-300 | CPU 31x<br>CP 342-5<br>CP 343-5            |
| S7-400 | CPU 41x<br>CP 443-5 Ext.<br>CP 443-5 Basic |

### **Communication Processors for WinCC**

The following table shows the communication processors recommended for connecting a WinCC station to the PROFIBUS. The "PROFIBUS" channel unit supports communication via Hardnet and Softnet cards. A WinCC station supports the use of up to two of these modules. Each communication processor must also have a driver suitable for the respective communication protocol.

| Communication Processor (WinCC) | Assembly/Type        |
|---------------------------------|----------------------|
| CP 5613                         | PCI Card/ Hardnet    |
| CP 5511                         | PCMCIA Card/ Softnet |
| CP 5611                         | PCI Card/ Softnet    |

### Industrial Ethernet and TCP/IP

In WinCC, the Channel "SIMATIC S7 Protocol Suite" supports multiple channel units for communication via Industrial Ethernet:

- "Industrial Ethernet" and "Industrial Ethernet (II)" Channel Units for "ISO" Protocol with S7 Functions
- "TCP/IP" Channel Unit for "ISO-on-TCP" Protocol with S7 Functions

The channel units support communication via the Hardnet and Softnet modules.

### **Automation System Communication Modules**

If the S7-300 or S7-400 PLC should communicate via an Industrial Ethernet using the "ISO" or "ISO-on-TCP" protocol, it must be equipped with a suitable communication module. The table shows the recommended components.

| System | Communication module for Industrial Ethernet | Communication module for TCP/IP-Protocol |
|--------|----------------------------------------------|------------------------------------------|
| S7-300 | CP 343-1                                     | CP 343-1 TCP                             |
| S7-400 | CP 443-1                                     | CP 443-1 TCP<br>CP 443-1 IT              |

### Communication Processors for WinCC

A WinCC station uses Industrial Ethernet to communicate via the "ISO" or "ISO-on-TCP" protocol with one of the communication processors recommended in the table below.

Each communication processor also has a driver suitable for each of the respective communication protocols.

| Communication Processor (WinCC) | Assembly/Type        |
|---------------------------------|----------------------|
| CP 1612                         | PCI Card/ Softnet    |
| CP 1613                         | PCI Card/ Hardnet    |
| CP 1512                         | PCMCIA Card/ Softnet |

13.3 Channel unit selection

# 13.4 Overview of the supported data types

# Introduction

For configuring a tag, you need to define data type and type conversion according to the data format in AS.

The table shows the data types supported by the channel and the use of type conversions.

# Supported data types

| Data Types                            | Type conversion |
|---------------------------------------|-----------------|
| Binary tag                            | No              |
| Signed 8-bit value                    | Yes             |
| Unsigned 8-bit value                  | Yes             |
| Signed 16-bit value                   | Yes             |
| Unsigned 16-bit value                 | Yes             |
| Signed 32-bit value                   | Yes             |
| Unsigned 32-bit value                 | Yes             |
| Floating-point number 32-bit IEEE 754 | Yes             |
| Text tag, 8-bit font                  | No              |
| Raw data type                         | No              |

You will find additional information about type conversion in the "Communication" section.

## 13.5.1 "SIMATIC S7 Protocol Suite" Channel - Configuration

#### Introduction

This section will show you how to configure the "SIMATIC S7 Protocol Suite" channel.

- 1. Installing the Channel
- 2. Channel unit selection
- 3. Configuring a connection
- 4. Tag configuration

System parameter configuration

Further information regarding the diagnosis of the channel, connection and tags can be found under "Communication Diagnosis".

### See also

System Parameters of the Channel Unit (Page 349)

Configuring the tags (Page 343)

Channel units of the "SIMATIC S7 Protocol Suite" channel (Page 326)

Diagnosis of Channels and Tags (Page 483)

# 13.5.2 How to configure the "SIMATIC S7 Protocol Suite" channel

## Introduction

This section will show you how to install the "SIMATIC S7 Protocol Suite" channel.

- 1. Installing the Channel
- 2. Channel unit selection
- 3. Creating a connection
- 4. Inserting a tag
- 5. Configuring the system parameters in a customized WinCC installation

### Prerequisites:

- The communication module is built in.
- The hardware driver has been installed.
- Cable connection to AS exists.

#### **Procedure**

- 1. In the navigation area of the tag management, select the entry "Add new driver" in the shortcut menu of node "Tag Management".
- 2. Select the driver "SIMATIC S7 Protocol Suite". The channel is set up and the communication driver is displayed in the tag management along with the channel units.
- 3. Select the desired channel unit and select the "New Connection" entry in the shortcut menu.
- 4. Enter the name of the connection.
- 5. Click the "Tags" tab below the table area.
- 6. Click in the top free cell of the "Name" column. Enter the name for the tag.
- 7. Select the desired data type in the "Data Type" field.

You have the option of defining a start value and a substitute value for the tags in the "Properties" area.

For a detailed description of configuring the tags for connecting a specific channel unit, close the dialog and continue with the topic "Configuring tags" within the respective channel unit.

- 8. Open the "Address properties" dialog.

  For this purpose, click in the "Address" field and then on the button.
- 9. Close both of the dialogs by clicking the "OK" button.
- 10.If your WinCC system and the communication hardware is non-standard, you also need to set the system parameters to the non-standard values. Additional information on this topic may be found under "System parameters".

### 13.5.3 Channel units

#### 13.5.3.1 Channel units of the "SIMATIC S7 Protocol Suite" channel

#### Introduction

The following chapters describe how to configure the channel units and a corresponding connection. There can be multiple connections in the same channel unit.

## See also

"TCP/IP" channel unit (Page 340)

"Soft PLC" channel unit (Page 339)

"Slot PLC" channel unit (Page 337)

Channel Units "PROFIBUS (I + II)" (Page 335)

"Named Connections" channel unit (Page 332)

"MPI" channel unit (Page 330)

Channel Units "Industrial Ethernet" + "Industrial Ethernet (II)" (Page 327)

## 13.5.3.2 "Industrial Ethernet (I+II)" channel units"

## Channel Units "Industrial Ethernet" + "Industrial Ethernet (II)"

## **Principle of Operation**

The channel unit "Industrial Ethernet" is used to connect WinCC to the S7 automation systems via the Industrial Ethernet. Communication is possible via the communications modules (CP), e.g. in the case of automation system S7-300 via CP 343-1 and in the case of S7-400 via CP 443-1.

In WinCC different communications processors can be used, e.g. CP 1613. Via the channel unit "Industrial Ethernet (II)" a second communications processor can be addressed. Because communication takes place via the "ISO" transport protocol, it is not necessary to configure the logical connection in the local database.

The function and configurations regarding these channel units are identical.

## Typical unit terminology

### Communications processor

A communications processor (CP) is a module that supports communication between the WinCC computer and a specific network.

#### "ISO" transport protocol

ISO transport is a layer of the ISO-OSI reference model and offers services related to the transfer of data via connections. The transport layer handles data flow control, blocking and acknowledgment tasks.

The protocol defines the structure of the data traffic with regards to content on the physical line. It defines, among other things, the mode of operation, the procedure when establishing a connection, data backup or the transmission speed.

## **Industrial Ethernet**

The Industrial Ethernet is the most efficient subnet in the industrial environment. It is suitable for the factory and cell levels and facilitates the exchange of large data volumes over large distances between a large number of participants.

The Industrial Ethernet is an open communications network and is standardized in accordance with IEEE 802.3. Its prime advantages are its speed, simple extendibility and openness as well as high availability and worldwide utilization. The configuration process requires a minimum of effort.

#### See also

Configuring the tags (Page 343)

How to configure a "Industrial Ethernet" channel unit connection (Page 328)

# How to configure a "Industrial Ethernet" channel unit connection

### Introduction

In addition to the channel unit, WinCC also requires a logical connection to communicate with the PLC. All the specific parameters are defined while establishing a logical connection.

For S7 automation systems, a communications module, e.g. a CP 343-1 in the S7-300 or a CP 443-1 in the S7-400, is used for the communication.

A communications processor, for example CP 1613, is used in WinCC. A second communications processor can be addressed/increased via the "Industrial Ethernet II" channel unit.

Further information regarding the diagnostics of the channel, connection and tags can be found under "Communication Diagnostics".

## Requirements

The Channel "SIMATIC S7 Protocol Suite" must be integrated into the project.

### **Procedure**

1. Select the entry "New Connection" in the shortcut menu of the channel unit "Industrial Ethernet".

A new connection is created.

2. Enter a connection name, for example, "Test Ind Eth".

3. Select the "Connection parameters" connection from the shortcut menu. The "Connection properties - Industrial Ethernet" dialog opens.

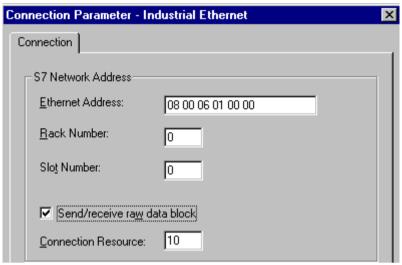

- 4. Enter the station address of the automation system on the bus in the field "Ethernet Address".
- 5. Enter the number of the rack in which the CPU that is to be addressed is located in the "Rack Number" field.
- The CPU's slot number in the specified rack must be entered in the corresponding field "Slot Number".
- 7. Activate the check box "Send/Receive Raw Data Block" if you wish to transfer BSEND/ BRCV data blocks via the connection. If the check box is active, the field "Connection Resource" can be edited. Enter the hexadecimal value for the connection resource. This connection resource will be assigned by STEP7 when the connection is configured in the PLC.
- 8. Close both of the dialogs by clicking the "OK" button.

### Note

When using an S7-300 or S7-400 with an external communications module, you must enter the Rack/Slot number of the CPU.

If the wrong Rack or Slot Number is entered, the communications link will not be established!

#### See also

Configuring the tags (Page 343)

How to configure the "SIMATIC S7 Protocol Suite" channel (Page 325)

Diagnosis of Channels and Tags (Page 483)

#### 13.5.3.3 "MPI" channel unit

#### "MPI" channel unit

## **Principle of Operation**

The MPI channel unit is used to connect WinCC to the SIMATIC S7-300 and S7-400 automation systems via MPI.

This can be done in WinCC via

- the internal MPI interface of the programming devices such as PG 760/PC RI45
- a communication processor such as CP 5613 (PCI card)

The so-called MPI module (ISA card) is also suitable - it exists but is hard to get. It was replaced by the communication processors.

In PLC, linking is done via the MPI interface of the CPU or a corresponding communication module.

## Typical unit terminology

#### **MPI**

MPI means Multi Point Interface and is a communication link where there can be multiple participants. The connection to the communication network takes place as follows:

- In PLC via the MPI interface of the CPU or a communication module,
- In WinCC via the built-in MPI interface, for e.g., of a programming device or a communication processor (network card).

#### Communications processor

A communications processor (CP) is a module that supports communication between the WinCC computer and a specific network.

#### See also

Configuring the tags (Page 343)

How to configure a "MPI" channel unit connection (Page 330)

## How to configure a "MPI" channel unit connection

### Introduction

In addition to the channel unit, WinCC also requires a logical connection to communicate with the PLC. All the specific parameters are defined while establishing a logical connection.

S7-300 and S7-400 PLCs either use the internal MPI interface or a communication module such as CP 342-5 (SIMATIC S7-300) or CP 443-5 (SIMATIC S7-400).

If WinCC is installed on a PG 760/PC RI45, the internal MPI interface can be used; otherwise, you need to have a built-in MPI module. Alternately, you can also use a communication module such as CP 5511 (PCMCIA card).

Further information regarding the diagnostics of the channel, connection and tags can be found under "Communication Diagnostics".

## Requirements

 The "SIMATIC S7 Protocol Suite" (communication) driver must be integrated into the project.

- Select the entry "New Connection" in the shortcut menu of the channel unit "MPI".
   A new connection is created.
- 2. Enter "Test MPI" as connection name.
- 3. Select the "Connection parameters" connection from the shortcut menu. The "Connection parameters MPI" dialog opens.

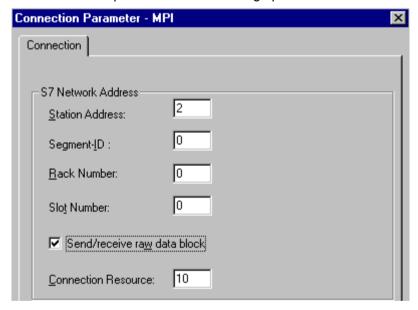

- 4. Enter the station address in the Station Address field of the automation system on the bus in the appropriate field.
- 5. The field "Segment ID" is currently not supported. The value must remain at "0".
- 6. Enter the number of the rack in which the CPU that is to be addressed is located in the "Rack Number" field.
- 7. Enter the "Slot Number" of the CPU in the specified rack.

- 8. Activate the check box "Send/Receive Raw Data Block" if you wish to transfer BSEND/ BRCV data blocks via the connection. If the check box is flagged, the field "Connection Resource" will also be active. Enter the hexadecimal value for the connection resource. This connection resource will be assigned by STEP7 when the connection is configured in the PLC.
- 9. Close both of the dialogs by clicking the "OK" button.

#### Note

When using an S7-300 or S7-400 with an external communications processor, you must enter the Rack/Slot number of the CPU.

If the wrong Rack or Slot Number is entered, the communications link will not be established!

While using a S7-300, for the link via the internal MPI interface of the CPU, the rack/ slot number = 0 must be given.

#### See also

Configuring the tags (Page 343)

How to configure the "SIMATIC S7 Protocol Suite" channel (Page 325)

#### 13.5.3.4 "Named Connections" channel unit

## "Named Connections" channel unit

### **Principle of Operation**

This channel unit is used for setting up a symbolic connection configured using STEP 7. WinCC can thus access redundant and non-redundant connection via a symbolic connection name. The symbolic connections are required, for e.g., for high availability communication using S7-400 PLC in connection with redundancy in H/F systems.

The symbolic connection names are configured in STEP 7 using the NETPRO application. The connection names, connection parameters and the application names are stored in a database (\*.XDB). This databased is automatically stored by the PLC/OS Engineering Tool "Mapper" in the corresponding WinCC project directory; however, it can also be copied outside this directory, for e.g. if you are not using the "Mapper".

#### Note

There should only be one XDB file per communication participant in the WinCC system. Hence, a XDB file should not be copied and used on multiple WinCC computers.

You have the following options to activate this database in WinCC:

 If the XDB file is located outside the project directory (for e.g. because the Mapper tool is not used), you need to enter the path and name of the XDB file in the "Set PG/PC interface" (Control Panel) in the STEP 7 Configuration tab before starting WinCC.

On starting WinCC, this XDB file is read from this external directory provided no file exists within the project directory. This procedure is helpful when multiple projects have to use the same centrally stored database.

If the Mapper tool is used, it automatically copies the XDB file to the WinCC project directory.
 On starting WinCC and opening the project, the data is read from the S7 channel and entered in the registration database of Windows.

Thereafter, a connection can be configured in WinCC by assigning one of the symbolic connection names to the selected application name.

#### Note

The application and connection name can also be entered manually, for e.g. if an XDB file does not exist for the symbolic connection name or if the project is to be transferred to another computer. It is necessary to check the correct writing of the name in STEP 7 because there is no name validation in the CS mode.

## Typical unit terminology

#### Communications processor

A communications processor (CP) is a module that supports communication between the PLC and a specific network.

#### See also

Configuring the tags (Page 343)

How to configure a "Named Connections" channel unit connection (Page 333)

## How to configure a "Named Connections" channel unit connection

#### Introduction

In addition to the channel unit, WinCC also requires a logical connection to communicate with the S7-400 PLC via a symbolic connection.

For setting up a logical connection, one of the symbolic connection names listed in the "Connection name" field is assigned to a selected application name.

The symbolic connection names and application names are configured in STEP 7.

Further information regarding the diagnostics of the channel, connection and tags can be found under "Communication Diagnostics".

## Requirements

The Channel "SIMATIC S7 Protocol Suite" must be integrated into the project.

### **Procedure**

 Select the entry "New Connection" in the shortcut menu of the channel unit "Named Connections".

A new connection is created.

- 2. Enter a connection name, for example, "Test\_NC".
- 3. Select the "Connection parameters" connection from the shortcut menu. The "Connection parameters Named Connections" dialog opens.

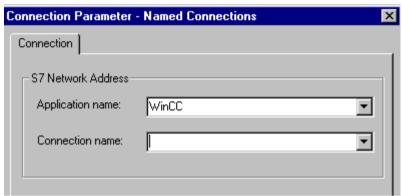

- In the Application name field, enter the application name that has been configured in STEP
   Default value is WinCC.
- 5. In the Connection name field, enter the symbolic connection name that has been configured in STEP 7.
- 6. Close both of the dialogs by clicking the "OK" button.

#### Note

The application and connection name can also be entered manually, for e.g. if an XDB file does not exist for the symbolic connection name or if the project is to be transferred to another computer. It is necessary to check the correct writing of the name in STEP 7 because there is no name validation in the CS mode.

#### See also

Configuring the tags (Page 343)

How to configure the "SIMATIC S7 Protocol Suite" channel (Page 325)

## 13.5.3.5 "PROFIBUS (I+II)" channel units

## Channel Units "PROFIBUS (I + II)"

#### Principle of Operation

The channel unit is used to connect WinCC to the SIMATIC S7-300 and S7-400 automation systems via a PROFIBUS network.

For the S7 automation systems, a communications module is used, e.g. a CP 342-5 in a S7-300 or a CP 443-5 in a S7-400.

A communications processor, for example CP 5613, is used in WinCC.

A second communications processor can be addressed via the "PROFIBUS II" channel unit. In this manner, the maximum number of connections is increased.

## Typical unit terminology

### **PROFIBUS**

The PROFIBUS is an open, nonproprietary communications system for the cell and field levels and has been designed for a maximum of 127 participants. The PROFIBUS is based on the European Standard EN 50170, Volume 2, PROFIBUS. PROFIBUS uses token passing with an underlying master/slave access procedure.

#### Communications processor

A communications processor (CP) is a module that supports communication between the WinCC computer and a specific network.

### See also

Configuring the tags (Page 343)

How to configure a "PROFIBUS" channel unit connection (Page 335)

## How to configure a "PROFIBUS" channel unit connection

## Introduction

In addition to the channel unit, WinCC must also have a logical connection to communicate with the PLC. All the specific parameters are defined while establishing a logical connection.

For S7 automation systems, a communications module is used, e.g. a CP 342-5 in a S7-300 or a CP 443-5 in a S7-400.

A communications processor, for example CP 5613, is used in WinCC. A second communications processor can be addressed via the "PROFIBUS II" channel unit.

Further information regarding the diagnostics of the channel, connection and tags can be found under "Communication Diagnostics".

## Requirements

The Channel "SIMATIC S7 Protocol Suite" must be integrated into the project.

- Select the entry "New Connection" in the shortcut menu of the channel unit "PROFIBUS".
   A new connection is created.
- 2. Enter "Test PROFIBUS" as connection name.
- 3. Select the "Connection parameters" connection from the shortcut menu. The "Connection parameters PROFIBUS" dialog opens.

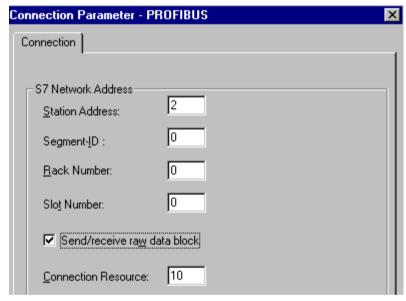

- 4. Enter the "Station Address" of the automation system on the bus in the appropriate field.
- 5. The field "Segment ID" is currently not supported. The value must remain at "0".
- 6. Enter the "rack number" in which the CPU that is to be addressed is located.
- 7. Enter the "Slot Number" of the CPU in the specified rack.
- 8. Activate the check box "Send/Receive Raw Data Block" if you wish to transfer BSEND/ BRCV data blocks via the connection. If the check box is flagged, the field "Connection Resource" will also be active. Enter the hexadecimal value for the connection resource. This connection resource will be assigned by STEP7 when the connection is configured in the PLC.
- 9. Close both of the dialogs by clicking the "OK" button.

#### Note

When starting up the PROFIBUS communication, PROFIBUS errors can occur if the communication processor was connected to the PROFIBUS while the WinCC computer was ON. Therefore, it is recommended that the computer be switched OFF before connecting it to the PROFIBUS. Otherwise, (in accordance with the PROFIBUS standard) multiple tokens may be generated on the bus, which will cause a bus error.

When using an S7-300 or S7-400 with an external communications module, you must enter the Rack/Slot number of the CPU.

If the wrong Rack or Slot Number is entered, the communications link will not be established!

#### See also

Configuring the tags (Page 343)

How to configure the "SIMATIC S7 Protocol Suite" channel (Page 325)

## 13.5.3.6 "Slot PLC" channel unit

#### "Slot PLC" channel unit

## **Principle of Operation**

Channel unit "Slot PLC" serves the communication between WinCC and up to four Slot PLC (WinAC Pro) installed in the WinCC computer. Since the Slot PLC has an integrated interface, no additional communication hardware is required for the connection between WinCC and Slot PLC.

## See also

Configuring the tags (Page 343)

How to Configure a "Slot PLC" Channel Unit Connection (Page 337)

## How to Configure a "Slot PLC" Channel Unit Connection

#### Introduction

In order to communicate with the installed SPS cards, WinCC requires a logical connection in addition to the channel unit. All the specific parameters are defined while establishing a logical connection.

Further information regarding the diagnostics of the channel, connection and tags can be found under "Communication Diagnostics".

## Requirements

- The Channel "SIMATIC S7 Protocol Suite" must be integrated into the project.
- If several Slot PLC are to be configured, Slot PLC Version 3.4 is required.

#### **Procedure**

- 1. Select the entry "New connection" in the shortcut menu of the channel unit "Slot PLC". A new connection is created.
- 2. Enter a connection name, for example, "Test\_SPLC".
- 3. Select the "Connection parameters" connection from the shortcut menu. The "Connection parameters Slot PLC" dialog opens.

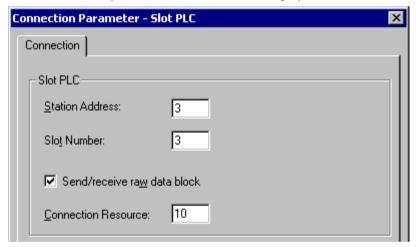

- 4. In the field "Station address", enter the station address of the Slot PLC on the Soft K-Bus.
- 5. In the field "Slot No.", enter the number of the slot in which the Slot PLC is installed.
- 6. Activate the check box "Send/Receive Raw Data Block" if you wish to transfer BSEND/ BRCV data blocks via the connection.
- 7. If the check box is flagged, the field "Connection Resource" will also be active. Enter the hexadecimal value for the connection resource. This connection resource will be assigned by STEP 7 when the connection is configured within the PLC.
- 8. Close both of the dialogs by clicking the "OK" button.

#### Note

Connection parameters "Station Address" and "Slot No." must be identical for several installed Slot PLCs and must start with "Slot No." "3".

#### See also

Configuring the tags (Page 343)

How to configure the "SIMATIC S7 Protocol Suite" channel (Page 325)

### 13.5.3.7 "Soft PLC" channel unit

## "Soft PLC" channel unit

## **Principle of Operation**

Channel unit "Slot PLC" serves the communication between WinCC and a Soft PLC (WinAC Basic) installed in the WinCC computer. No other communication hardware is required for connecting WinCC to the Soft PLC.

### See also

Configuring the tags (Page 343)

How to configure a connection on the "Soft PLC" channel unit (Page 339)

## How to configure a connection on the "Soft PLC" channel unit

## Introduction

In addition to the channel unit, WinCC must also have a logical connection to communicate with the Soft PLC. All the specific parameters are defined while establishing a logical connection.

Further information regarding the diagnostics of the channel, connection and tags can be found under "Communication Diagnostics".

## Requirements

• The Channel "SIMATIC S7 Protocol Suite" must be integrated into the project.

- 1. Select the entry "New connection" in the shortcut menu of the channel unit "Soft PLC". A new connection is created.
- 2. Enter a connection name, for example, "Test\_SOFTPLC".

3. Select the "Connection parameters" connection from the shortcut menu. The "Connection parameters - Slot PLC" dialog opens.

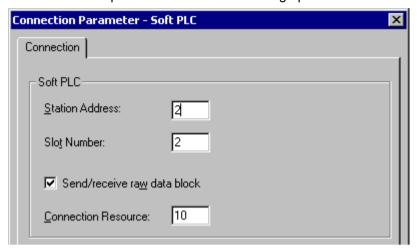

- 4. In the field "Station address", enter the station address of the Soft PLC on the Soft K-Bus.
- 5. In the field "Slot No.", enter the number of the slot. The slot number is configured in the hardware configuration of Soft PLC and is required when you want to use multiple Soft PLC in the same WinCC computer.
- 6. Activate the check box "Send/Receive Raw Data Block" if you wish to transfer BSEND/ BRCV data blocks via the connection.
- 7. If the check box is flagged, the field "Connection Resource" will also be active. Enter the hexadecimal value for the connection resource. This connection resource will be assigned by STEP 7 when the connection is configured within the PLC.
- 8. Close both of the dialogs by clicking the "OK" button.

### See also

Configuring the tags (Page 343)

How to configure the "SIMATIC S7 Protocol Suite" channel (Page 325)

#### 13.5.3.8 "TCP/IP" channel unit

## "TCP/IP" channel unit

### **Principle of Operation**

The channel unit "TCP/IP" is used to connect WinCC to the automation systems SIMATIC S7-300 and S7-400 via an Industrial Ethernet with protocol "ISO-on-TCP Transport".

The protocol corresponds to the standard TCP/IP with the extension RFC 1006. This extension is necessary, since TCP/IP uses communication where there is no blocking of data.

In the case of the automation system S7-300, communication takes place via a communications module, e.g. CP 343-1 TCP, and via CP 443-1 TCP or CP 443-1 IT in the case of S7-400.

In WinCC a communications processor such as CP 1613 is used.

Because communication takes place via the ISO-on-TCP transport protocol, it is not necessary to configure the logical connection in the local database.

## Typical unit terminology

## Communications processor

A communications processor (CP) is a module that supports communication between the WinCC computer and a specific network.

## ISO transport protocol

ISO transport is a layer of the ISO-OSI reference model and offers services related to the transfer of data via connections. The transport layer handles data flow control, blocking and acknowledgment tasks.

The protocol defines the structure of the data traffic with regards to content on the physical line. It defines, among other things, the mode of operation, the procedure when establishing a connection, data backup or the transmission speed.

#### Industrial Ethernet

The Industrial Ethernet is the most efficient subnet in the industrial environment. It is suitable for the factory and cell levels and facilitates the exchange of large data volumes over large distances between a large number of participants.

The Industrial Ethernet is an open communications network and is standardized in accordance with IEEE 802.3. Its prime advantages are its speed, simple extendibility and openness as well as high availability and worldwide utilization. The configuration process requires a minimum of effort.

#### See also

Configuring the tags (Page 343)

How to configure a "TCP/IP" channel unit connection (Page 341)

## How to configure a "TCP/IP" channel unit connection

### Introduction

In addition to the channel unit, WinCC also requires a logical connection to communicate with the PLC. All the specific parameters are defined while establishing a logical connection.

In the case of the S7-300 automation system, communication takes place via a communications module, e.g. CP 343-1 TCP, and via CP 443-1 TCP or CP 443-1 IT in the case of S7-400.

In WinCC a communications processor such as CP 1613 is used.

Further information regarding the diagnostics of the channel, connection and tags can be found under "Communication Diagnostics".

### Requirements

The Channel "SIMATIC S7 Protocol Suite" must be integrated into the project.

- 1. Select the entry "New Connection" in the shortcut menu of the "TCP/IP" channel unit. A new connection is created.
- 2. Enter "Test TCP" as connection name.
- 3. Select the "Connection parameters" connection from the shortcut menu. The "Connection parameters TCP/IP" dialog opens.

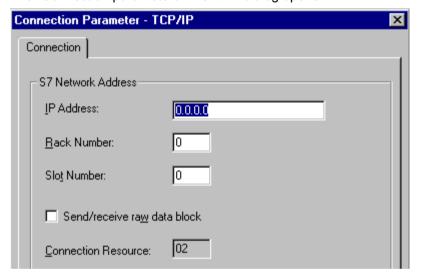

- Enter the Internet protocol address of the automation system on the bus in the field "IP Address".
- 5. Enter the number of the rack in which the CPU that is to be addressed is located in the "Rack Number" field.
- The CPU's slot number in the specified rack must be entered in the corresponding field "Slot Number".
- 7. Activate the check box "Send/Receive Raw Data Block" if you wish to transfer BSEND/ BRCV data blocks via the connection. If the check box is flagged, the field "Connection Resource" will also be active. Enter the hexadecimal value for the connection resource. This connection resource will be assigned by STEP7 when the connection is configured in the PLC.
- 8. Close both of the dialogs by clicking the "OK" button.

### Note

When using an S7-300 or S7-400 with an external communications module, you must enter the Rack/Slot number of the CPU.

If the wrong Rack or Slot Number is entered, the communications link will not be established!

### See also

Configuring the tags (Page 343)

How to configure the "SIMATIC S7 Protocol Suite" channel (Page 325)

## 13.5.4 Configuring the tags

## 13.5.4.1 Configuring the tags

### Introduction

The following sections describe how to configure the tags. It is different in the way the data area in the PLC is accessed and the data type of the WinCC tags.

Further information regarding the diagnosis of the channel, connection and tags can be found under "Communication Diagnosis".

### See also

How to Configure a Text Tag (Page 347)

How to Configure a Tag with Word by Word Access (Page 346)

How to Configure a Tag with Byte by Byte Access (Page 345)

How to Configure a Tag with Bit by Bit Access (Page 343)

## 13.5.4.2 How to Configure a Tag with Bit by Bit Access

### Introduction

This section shows you how to configure a tag for bit by bit access for the address area in PLC.

## Requirements

- The Channel "SIMATIC S7 Protocol Suite" must be integrated into the project.
- A connection e.g. "Test\_Ind\_Eth" must be created in a channel unit, e.g. "Industrial Ethernet".

#### **Procedure**

- 1. Select the connection "Test\_Ind\_Eth".
- 2. Click the "Tags" tab below the table area.
- 3. Click in the top free cell of the "Name" column.
  In the "Name" field, enter "ETH\_Var1\_bit" as the name for the tag.
- 4. Set the "Binary tag" data type in the "Data Type" field.
- 5. Open the "Address properties" dialog.
  For this purpose, click in the "Address" field and then on the button.
  In the "Data area" field, set the data area of the automation system where the data are located. If you select "DB" as data area, enter the number of the data block in the enabled "DB No." field.

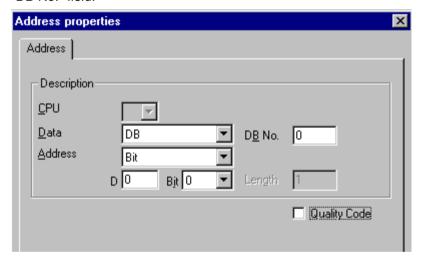

- 6. You cannot change the "Bit" entry in the Addressing field because it is defined by the Binary Variable data type of the WinCC tag.
- 7. Enter the byte and bit address in the two fields below it. The label on the left field depends on the entry in the Data Area field, for e.g. "D" for data area "DB" and Binary Variable as type.
- 8. Check the quality code check-box if the tag is with quality code that is to be used in WinCC. For this, the code must also exist in the PLC. The check-box is enables only if the data area is selected as "DB".
- 9. Close both of the dialogs by clicking the "OK" button.

#### See also

How to configure the "SIMATIC S7 Protocol Suite" channel (Page 325)

## 13.5.4.3 How to Configure a Tag with Byte by Byte Access

#### Introduction

This section shows you how to configure a tag for byte by byte access for the address area in PLC.

## Requirements

- The Channel "SIMATIC S7 Protocol Suite" must be integrated into the project.
- A connection e.g. "Test\_Ind\_Eth" must be created in a channel unit, e.g. "Industrial Ethernet".

- 1. Select the connection "Test\_Ind\_Eth".
- 2. Click the "Tags" tab below the table area.
- 3. Click in the top free cell of the "Name" column.
  In the "Name" field, enter "ETH\_Var1\_byte" as the name for the tag.
- 4. In the "Data Type" field, set the data type to "Unsigned 8-bit value".
- 5. Open the "Address properties" dialog.
  For this purpose, click in the "Address" field and then on the button.
  In the "Data area" field, set the data area of the automation system where the data are located. If you select "DB" as data area, enter the number of the data block in the enabled "DB No." field.

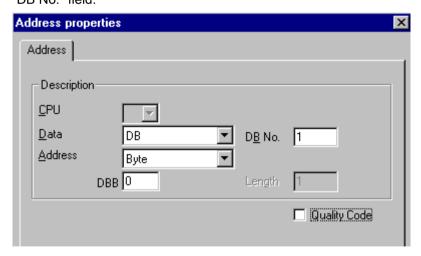

- 6. You cannot change the "Bit" entry in the Addressing field because it is defined by the "Unsigned 8-bit value" data type of the WinCC tag.
- 7. Enter the byte address in the field below. The label on the left field depends on the entry in the Data Area field, for e.g. "D" for data area "DB" and "Unsigned 8-bit value" as type.

- 8. Check the quality code check-box if the tag is with quality code that is to be used in WinCC. For this, the code must also exist in the PLC. The check-box is enables only if the data area is selected as "DB".
- 9. Close both of the dialogs by clicking the "OK" button.

#### See also

How to configure the "SIMATIC S7 Protocol Suite" channel (Page 325)

## 13.5.4.4 How to Configure a Tag with Word by Word Access

### Introduction

This section shows you how to configure a tag for word by word access for the address area in PLC.

This procedure is also applicable for tags with length of 4 byte ("double word") and more.

## Requirements

- The Channel "SIMATIC S7 Protocol Suite" must be integrated into the project.
- A connection e.g. "Test\_Ind\_Eth" must be created in a channel unit, e.g. "Industrial Ethernet".

- 1. Select the connection "Test\_Ind\_Eth".
- 2. Click the "Tags" tab below the table area.
- 3. Click in the top free cell of the "Name" column.
  In the "Name" field, enter "ETH\_Var3\_word" as the name for the tag.
- 4. In the "Data Type" field, set the data type to "Unsigned 16-bit value".

5. Open the "Address properties" dialog. For this purpose, click in the "Address" field and then on the button. In the "Data area" field, set the data area of the automation system where the data are located. If you select "DB" as data area, enter the number of the data block in the enabled "DB No." field.

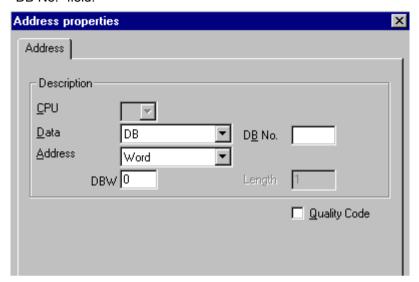

- 6. You cannot change the "Word" entry in the Addressing field because it is defined by the "Unsigned 16-bit value" data type of the WinCC tag.
- 7. Enter the numeric value of the address in the Addressing field. The label on the left field depends on the entry in the Data Area field, for e.g. "DBW" for "Unsigned 16-bit value" as type.
- 8. Check the quality code check-box if the tag is with quality code that is to be used in WinCC. For this, the code must also exist in the PLC. The check-box is enables only if the data area is selected as "DB".
- 9. Click "OK" to close all open dialogs.

## See also

How to configure the "SIMATIC S7 Protocol Suite" channel (Page 325)

## 13.5.4.5 How to Configure a Text Tag

#### Introduction

This section show you how to configure a text tag.

For a text tag in the SIMATIC S7 Protocol Suite channel, WinCC only supports S7 string type consisting of a control word and the actual user data of the string:

- To configure a text tag in WinCC, enter the address of the control word that exists in the PLC memory before the user data. The first byte of the control word contains the customized maximum length of the string, the second byte the actual length.
- To insert the data structure in the PLC memory, you must note that the length of the text
  tag configured in WinCC is extended by 2 bytes of the control word. If the data structures
  of the text tag are inserted in the memory directly one after the other, then the subsequent
  data will get overwritten.
- New mapping is required for switching the PCS-7 version from V4.01 to V5.0 SP1 because
  in the versions before V5.0 the address of the user data was also mentioned while
  configuring the text tags; from version V5.0 onwards the address of the control word is to
  be given.
- While reading, the control word is read along with the user data and the current length is
  evaluated in the second byte. Only the user data according to the current length included
  in the second control byte is transferred at the text tags of WinCC.
- While writing, the actual length of the string is ascertained ("0" character) and the control
  byte with the current length is sent to the PLC along with the user data.

## Requirements

- The Channel "SIMATIC S7 Protocol Suite" must be integrated into the project.
- A connection e.g. "Test\_Ind\_Eth" must be created in a channel unit, e.g. "Industrial Ethernet".

- 1. Select the connection "Test\_Ind\_Eth".
- 2. Click the "Tags" tab below the table area.
- 3. Click in the top free cell of the "Name" column.
  In the "Name" field, enter "ETH\_Var3\_Text" as the name for the tag.
- 4. In the Data Type field, set "Text tag, 8-bit font" as the data type.

5. Open the "Address properties" dialog.
For this purpose, click in the "Address" field and then on the — button.
In the "Data area" set the data area of the PCL where the data is located. If you select "DB" as data area, enter the number of the data block in the enabled "DB No." field.

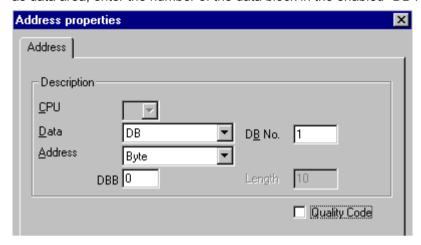

- 6. The entry in the Addressing field can only be changed to Byte or Word because it is defined by the "Text tag, 8-bit font" data type of the WinCC tag.
- 7. Enter the numeric value of the address in the Addressing field. Mention the address of the control word. The label on the left field depends on the entry in the Data Area field, for e.g. "DBW" for Word as type.
- 8. Check the quality code check-box if the tag is with quality code that is to be used in WinCC. For this, the code must also exist in the PLC. The check-box is enables only if the data area is selected as "DB".
- 9. Click "OK" to close all open dialogs.

### See also

How to configure the "SIMATIC S7 Protocol Suite" channel (Page 325)

## 13.5.5 System parameters

## 13.5.5.1 System Parameters of the Channel Unit

## Introduction

If you require a configuration that deviates from the WinCC standard settings, you will therefore be able to make all the required changes using the "System Parameter" dialog of the channel unit.

The following can be modified:

- the logical device name
- the use of the cyclic read service in the AS

### **Logical Device Name**

Communication between WinCC and the automation system takes place via logical device names. These names are assigned during the installation of the communications card and are unit-specific. This field will be filled with a default unit-specific entry, e.g. "MPI" in the case of channel unit "MPI".

## Using cyclic reading services in the PLC

It is possible to specify whether or not the cyclic read services of S7-PLC (also referred to as cyclic tag services) should be used. These cyclic read services group the tags that are to be read cyclically into individual request and transfer these to the PLC. The PLC will transfer the required data immediately on receipt of the request and will also transfer the data each time the cycle time elapses.

When the cyclic read services are activated, modification transfers can also be used. The data will then only be transferred when the values have changed. The function must be supported by the PLC.

#### Note

The system parameters on the SIMATIC S7 and Unit tabs are unit-specific and can thus be set separately for each channel unit of the channel.

#### See also

How to Change the Logical Device Name (Page 353)

How to Configure the System Parameters (Page 351)

Cyclic read services in PLC (Page 350)

#### 13.5.5.2 Cyclic read services in PLC

#### Introduction

In the system parameters of the "SIMATIC S7 Protocol Suite" channel, it is also possible to specify whether or not the cyclic read services of the S7-AS(also referred to as cyclic tag services) should be used. These cyclic read services group the tags that are to be read cyclically into individual request and transfer these to the PLC. The PLC will transfer the required data immediately on receipt of the request and will also transfer the data each time the cycle time elapses. When the requested data is no longer required, e.g. in the case of a screen change, WinCC will delete the cyclic read service in the PLC.

In normal cases, use should be made of the cyclic read services in the PLC. For this reason, the corresponding check box is already activated (default setting) in the system parameters of the channel unit. This setting should only be changed if you do not wish to use the cyclic services.

Modification transfers can only be used when the cyclic read services are activated. The data will then only transferred from the AS when a value has changed and only once per AS cycle. The function must be supported by the PLC.

The use of the cyclic read services and modification transfers relieves both the AS and AS-OS communication, since read requests need not be continually sent to the AS and processed there.

In the case of acyclic read services, the tags that are to be read are combined in an individual request and transferred to the PLC. The PLC only sends the required data once. The formation of the cycle for the request is carried out by WinCC.

### The number of cyclic read services in a CPU

The number of cyclic read services will depend on the resources that are available in the S7-PLC. A maximum of four cyclic services are available for an S7-300 max. and a maximum of 32 for an S7-416 or 417. This number applies for all participants communicating with the PLC, i.e. if several WinCC systems are communicating with an S7-PLC, they will have to share the resources that are available. If the maximum number of resources is exceeded, access to a further cyclic read service will be refused. WinCC will then have to request this data using acyclic read requests and will also have to execute cycle formation.

### Requesting external tags in scripts

The utilization of the cyclic read service has no influence on the initial update once a picture has been opened if the picture that has been selected does not contain any scripts that request external tags using the function "GetTagWord()". If scripts are executed with "GetTagWord()" when a picture is opened, the incorrect configuration of this script could result in new tag requests being sent to this channel repeatedly following a picture change. If external tags are required in a script, "Tag" should be entered as a trigger event.

## 13.5.5.3 How to Configure the System Parameters

#### Introduction

In this section, we will show you how to configure the system parameters of the Channel "SIMATIC S7 Protocol Suite".

The "System Parameters" dialog comprises two tabs:

- SIMATIC S7 tab
- Unit tab

The system parameters on the SIMATIC S7 and Unit tabs are unit-specific and can thus be set separately for each channel unit of the channel.

These tabs are identical for all channel units of the S7 channel. Consequently, the dialog for the channel unit "MPI" is used in all examples.

Any changes that are made to the parameter values will only take effect after WinCC has been restarted.

### Note

When copying the project to another computer, the settings on the Unit tab will be retained, the settings on the SIMATIC S7 tab, however, will not.

## Requirements

The Channel "SIMATIC S7 Protocol Suite" must be integrated into the project.

- 1. Select the Channel "SIMATIC S7 Protocol Suite" in Tag Management. Open the dialog "System Parameters" using the pop-up menu of the desired channel unit.
- Select the SIMATIC S7 tab. Place a tick in the check boxes "by AS" and "with modification transfer", if you want to activate cyclic reading of tags by the channel and the use of modification transfers. If available, the cyclic services in the PLC will be used here. Further information can be found under "PLC Cyclic Read Services".

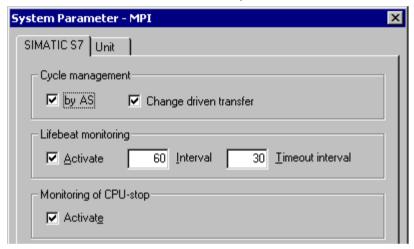

- 3. Activate the check box "Enable" in the "Lifebeat Monitoring" area if you wish to use this function. In the Interval field enter the time interval in seconds for transferring the lifebeat telegrams.
  - In the Monitoring Time field enter the seconds value for monitoring the response to a lifebeat telegram.
- 4. If WinCC should indicate that communication is faulty when the S7-CPU is in the Stop status, activate the check box "Enable" in the "CPU Stop Monitoring" area.

5. Select the Unit tab. A name, which will depend on the communications processor installed, will be displayed in the field "Logical Device Name". You should only change this name if you have selected a different name when installing the communications processor. Further information can be found under "Changing Logical Device Names".

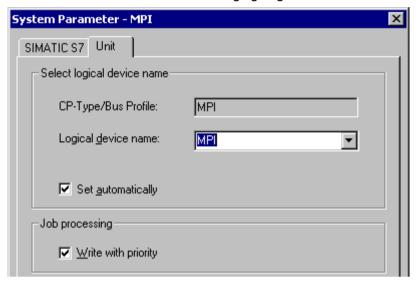

- 6. If only one communications processor has been installed for this communication type, activate the check box "Set Automatically", if the device name should be set automatically when Runtime is started.
- 7. Activate the check box "Write with Priority", if the processing of write requests should take priority over the processing of read requests.
- 8. Close the dialog with the "OK" button.

#### See also

How to Change the Logical Device Name (Page 353)

Cyclic read services in PLC (Page 350)

## 13.5.5.4 How to Change the Logical Device Name

## Introduction

Communication with the S7 takes place via logical device names. These names are assigned during the installation of the communications processor and are unit-specific.

Certain presettings have now been established for the device names depending on the communications processor that has been installed. These are listed in the table "Default Device Names" below.

The tabs for all units of the S7 channel are identical and, for this reason, the dialog for the channel unit "MPI" is shown in the description.

#### **Default Device Names**

| Channel Unit             | Default Device Name |
|--------------------------|---------------------|
| Industrial Ethernet      | CP_H1_1:            |
| Industrial Ethernet (II) | CP_H1_2:            |
| MPI                      | MPI                 |
| Named Connections        | VM/                 |
| PROFIBUS                 | CP_L2_1:            |
| PROFIBUS (II)            | CP_L2_2:            |
| Slot PLC                 | SLOT_PLC            |
| Soft PLC                 | SOFT_PLC            |
| TCP/IP                   | CP-TCPIP            |

## Requirements

- The Channel "SIMATIC S7 Protocol Suite" must be integrated into the project.
- A connection must be created to a channel unit e.g. "MPI".

### **Procedure**

- 1. Select the desired channel unit in Tag Management.
- 2. Open the dialog window "System Parameters" using the pop-up menu.
- 3. Select the Unit tab.
- 4. Specify a device name in the field "Logical Device Name". You can either select an entry from the selection list or enter a new name manually.
  All possible names will be determined by the "Configure PG/PC Interface" (Control Panel) tool. If this has not been installed, only the device name that is currently set will be displayed. If you specify a different logical device name, a message will be displayed. Manual entries should only be made if the target station uses a communications card which is not installed on the configuring station.
- 5. Close the dialog by clicking the "OK" button.

## Note

Logical devices names must be exactly the same - to the letter - as in the device settings. This being the case, the default logical device names for the "Industrial Ethernet" and "PROFIBUS" have, for example, a colon at the end of the name.

Any changes that are made to the parameter values will only take effect after WinCC has been restarted.

# 13.6 Special functions

## 13.6.1 Special functions of the "SIMATIC S7 Protocol Suite" Channel

#### Introduction

The SIMATIC S7 Protocol Suite contains some special functions; their functionality is described in this chapter.

#### See also

Software Redundancy (Page 394)

Raw data tags of the Channel "SIMATIC S7 Protocol Suite" (Page 386)

Data exchange with the S7 function block AR\_SEND (Page 355)

# 13.6.2 Data exchange with the S7 function block AR\_SEND

## 13.6.2.1 Data exchange with the S7 function block AR\_SEND

#### Introduction

The S7 function block AR\_SEND in the S7-400 AS is used to transfer process values to the process value archives.

## **Principle of Operation**

To transfer PLC process values to a process value archive in WinCC, the S7-400 PLC has an integrated function component called SFB 37 "AR\_SEND".

The basic function of AR\_SEND component can supply data to archive tag. Data can be supplied to multiple tags if the AR\_ID-Subnumber is used. If AR\_SEND component is used, the process values are not sent individually to the archive; they are first collect in PLC and transferred as a package. This reduces the load on the used network.

In a PLC, you can use a CPI-dependent number of AR\_SEND components (for e.g. CPU 416 max. 32 AR\_SEND). A AR\_ID can in turn be assigned to aach AR\_SEND component. The subnumber is used to increase the amount of transferable process data because up to 4095 subnumbers are possible for each AR\_ID.

In reality, the number of archive tags per AR\_SEND component is limited by the maximum length of the data area to be transferred. For more information about "The Structure and Parameters of Data Block Structures", please see the description of the "Number of Process Values" parameter.

AR\_ID and AR\_ID-Subnumber establish the assignment between data in the PLC and the archive tags and are defined using other parameters while configuring the data structure in

### 13.6 Special functions

the databases in the PLC.

This assignment is configured in WinCC where as the other parameters are evaluated automatically.

SFB 37 "AR\_SEND" must have first been configured in the PLC and the data block structure must have been done because configuration in WinCC is based on these values in the PLC. For information about configuring the AR\_SEND function component can be found in the S7-400 PLC documentation.

### Overview of AR\_SEND Variants

| Variants:<br>AR_SEND for          | Number of process-control-<br>led archive tags for each<br>AR_SEND | Intended use                                                                                                    |
|-----------------------------------|--------------------------------------------------------------------|----------------------------------------------------------------------------------------------------|
| an archive tag                    | а                                                                  | For transferring process values for an archive tag where the process values can also be read in very small time intervals.        |
| multiple archive tags             | corresponds to the number AR_ID-Subnumbers                         | For transferring process values for multiple archive tags where the process values can also be read in very small time intervals. |
| multiple archive tags (optimized) | corresponds to the number AR_ID-Subnumbers                         | For cyclic data supply to maximum number of archive tags each one value each at one time                                          |

### See also

AR\_SEND variant for multiple archive tags (Page 368)

How to configure the AR \_SEND variant for multiple archive tags (Page 384)

How to configure the AR \_SEND variant for an archive tag (Page 382)

AR\_SEND variant for multiple archive tags (optimized) (Page 380)

AR SEND variant for an archive tag (Page 363)

#### 13.6.2.2 Data Block - Structure and Parameters

## Introduction

Before data is transferred from a PLC with the "AR\_SEND" function block, it is first organized as one or more data blocks. The structure of a data block depends on various parameters, e.g. whether a time stamp or the process value's data type is appended to the AR\_SEND variant used.

The parameters used in data blocks are described below. The individual parameter values are set in the data block in the AS and in the "AR SEND" function block parameters.

The parameters are checked when the data block is evaluated in WinCC. If WinCC detects an error in the structure of the data block or if the archive tag configuration does not match the received data, an entry with the following structure will be recorded in the WinCC Diagnosis logbook:

"Date, Time, 1003080 ,4 ,user name, computer name, NRMS7PMC, PdeReceive: Unknown parameter AR\_SEND from connection connectionname ...+ additional information for error description"

If the message system has been configured with the WinCC System Messages, this diagnosis entry will also trigger the OS process control message numbered 1003080. The text of the logbook entry will be found in this message's comment.

#### Structure of a Data Block

Each data block consists of a header and a user data area:

- The header contains information about the process values and their cycle, and possibly a time stamp.
- The user data area contains the actual process values.

One or more data blocks form the data area to be transferred.

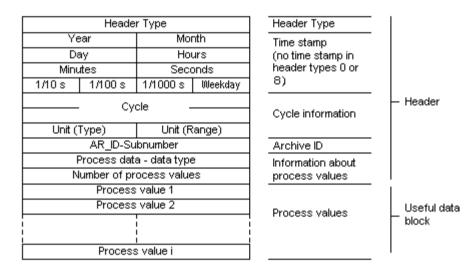

#### Note

In the data blocks, each line represents two bytes. Process values can be one or more bytes long, depending on their data type. Further information can be found in the description of the "Number of Process Values" parameter.

## **Description of parameters**

## **Header Type**

The Header Type defines the type of information that is contained in the header.

| Header<br>Type | Time stamp                | AR_ID Subnumber                |
|----------------|---------------------------|--------------------------------|
| 0              | Header without Time Stamp | Header without AR_ID Subnumber |
| 1              | Header with Time Stamp    | Header without AR_ID Subnumber |

### 13.6 Special functions

| Header<br>Type | Time stamp                | AR_ID Subnumber             |
|----------------|---------------------------|-----------------------------|
| 8              | Header without Time Stamp | Header with AR_ID Subnumber |
| 9              | Header with Time Stamp    | Header with AR_ID Subnumber |

#### Note

In the case of the header types 0 and 8, the bytes for the time stamp will not be included in the header. Since these bytes are also not reserved in the data block, the header will be shortened accordingly by 8 bytes.

## AR\_ID Subnumber

Establishes the assignment between the AS user data and the WinCC archive tags and is configured at two positions:

- In WinCC, when configuring the process controlled archive tags
- In the PLC, when setting up the user data area to be transferred

The Subnumber is only relevant for the header types 8 or 9. Valid values for the Subnumber are in the range from 1 to 4095. The parameter is entered in WinCC as a hexadecimal value (1 - 0FFF).

#### Time stamp

The time stamp contains the date and the time in SIMATIC S7 BCD format. The weekday entry is not utilized by WinCC.

#### Note

The automation system S7 does not recognize the Summer/Wintertime switching. In the AS the local Winter time must be set as the system time. The time stamp on Summer or Winter time is corrected in WinCC by the standardization DLL. The corrected time and Summer/Winter time ID are then available in the WinCC applications. The corrected time and ID are then added to the archive e.g. in Tag Logging.

## Cycle

The cycle in which the process values are to be read. This parameter is a factor for the units of time specified under Unit (Range). Data length: Double word.

## E.g.:

"Cycle" = 10; "Unit(area)" = 4 means: Reading cycle for process values = 10 seconds

# Unit (Type)

Specifies the type of time information and modifies the parameter "Number of Process Values".

| No. | Meaning                                                                                                    |
|-----|----------------------------------------------------------------------------------------------------|
| 1   | The process values are read at equal intervals.  Start time is mentioned in the timestamp of the header and is mandatory. The time interval between the process values is defined by the time units in the "Units (Range)" and the factor "Cycle".                                                   |
| 2   | Each process value has a timestamp A time stamp given perhaps in the header will not be evaluated. The format corresponds to the time stamp in the header with a length of 8 bytes.                                                                                                    |
| 3   | Each process value has a relative time difference in units of time with a data length of 2 words. The absolute time is the sum of the time stamp in the header (= start time) and the relative time difference in the time unit set in "Unit(Range)". A time stamp entry in the header is mandatory. |
| 4   | Each process value contains the AR_ID-Subnumber.  The time stamp given in the header applies for the process value. A time stamp entry in the header is mandatory.                                                                                                    |

# Units (Range)

Specifies the units of time used for Unit (Type) = 1 or 3.

| No. | Meaning      |
|-----|--------------|
| 1   | Reserved     |
| 2   | Reserved     |
| 3   | Milliseconds |
| 4   | Seconds      |
| 5   | Minutes      |
| 6   | Hours        |
| 7   | Days         |

## Process Data - Data Type

The process values are stored directly in the S7 format.

| No. | S7 data type | WinCC Data Type |
|-----|--------------|-----------------|
| 0   | BYTE         | BYTE            |
| 1   | WORD         | WORD            |
| 2   | INT          | SWORD           |
| 3   | DWORD        | DWORD           |
| 4   | DINT         | SDWORD          |
| 5   | REAL         | FLOAT           |

### Number of process values

Depending on the entry in "Unit (Type)", the transferred data area can contain a specific number of process values. The number is limited by the maximum length of the transferred data area - 16 Kbytes.

Please note the resource restrictions when using the S7 functions "AR\_SEND" and "BSEND/BRCV" to communicate with a S7-400, i.e. no more than 16 Kbytes of data can be simultaneously sent by the AS to WinCC using AR\_SEND and/or BSEND/BRCV.

#### Note

In the case of the AR\_SEND variant "Multiple Archive Tags", the following limitation applies for this parameter:

The data blocks for the various archive tags must always begin on a word boundary. Therefore, in the case of the combination "Data Type Process Value" = 0 (BYTE) and "Unit (Type)" = 1 (Process value with equally spaced time intervals) an even number of process values (=Bytes) must be entered for the parameter "Number of Process Values". This restriction only applies for this AR\_SEND variant and this combination of data type and "Unit (Type)".

#### Example:

1x BSEND with a max. of 16 Kbytes

or 1x AR\_SEND with 8 Kbytes + 1x BSEND with 8 Kbytes

or 1x AR\_SEND with 10 Kbytes + 1x AR\_SEND with 2 Kbytes + 1x BSEND with 4 Kbytes

| Unit<br>(Type) | The meaning of the number of process values                                                                                                    |
|----------------|----------------------------------------------------------------------------------------------------|
| 1              | Reading process values at equal time intervals: 8000 process values of the data type WORD or INT or 4000 values of data type DWORD, DINT or REAL can be transferred.                                                                                                    |
| 2              | Process values with timestamp: Each element of the user data area consists of a timestamp (8 bytes) and a value. Therefore, 1600 process values of the data type WORD or INT or 1333 values of data type DWORD, DINT or REAL can be transferred.                                                                                                    |
| 3              | Process values with time difference: Each element of the user data area consists of a timestamp (4 bytes) and a value. Therefore, 2666 process values of the data type WORD or INT or 2000 values of data type DWORD, DINT or REAL can be transferred.                                                                                                    |
| 4              | Process value contains AR_ID-Subnumber (AR-SEND with multiple variables - optimized) In Type 4, the process value consists of one word with the AR_ID-Subnumber (Value range: 1 - 0x0FFF) and one value. Thus, the user data area consists of an array of process values preceded by AR_ID Subnumbers. Therefore, 3992 process values of the data type WORD or INT or 2660 values of data type DWORD, DINT or REAL can be transferred. |

#### Note

The AR\_ID Subnumbers given in the data blocks must all be configured in WinCC. WinCC will stop interpreting the user data, if a not-configured subnumber is found.

The data blocks for the various archive tags must always begin on a word boundary. Therefore, with the data type BYTE and "Unit (Type)" = 1 (Process value with equally spaced time intervals), an even number of process values (=Bytes) must be entered for the parameter "Number of Process Values". This restriction only applies for this AR\_SEND variant and this combination of data type and "Unit (Type)".

#### See also

How to configure the AR \_SEND variant for multiple archive tags (Page 384)

How to configure the AR \_SEND variant for an archive tag (Page 382)

AR SEND variant for multiple archive tags (optimized) (Page 380)

AR\_SEND variant for multiple archive tags (Page 368)

AR\_SEND variant for an archive tag (Page 363)

### 13.6.2.3 Overview of the properties of the AR\_SEND variants

### Introduction

On the basis of examples, the tables show the properties and possible parameter values for different AR SEND variants.

The tables do not display all of the possible combinations.

The columns "Header Type" to "Process Value Data Type" are presented in the order that they appear in the header.

#### Note

The values for AR\_ID and AR\_ID Subnumber are set together with those of the other parameters while configuring the function block "AR\_SEND" and the data structure in the data block in the AS.

# Variants for an Archive Tag

| Example /<br>Property                                    | E.g<br>No. | Header<br>type | Date / Time<br>(Time-<br>stampt in<br>header) | Cycle factor | Unit<br>(Type) | Units<br>(range) | AR_ID-<br>Subno. | Data type<br>of proc-<br>ess val. | max.<br>number<br>of<br>proc.val. | Process value structure in the e.g.                    |
|----------------------------------------------------------|------------|----------------|-----------------------------------------------|--------------|----------------|------------------|------------------|-----------------------------------|-----------------------------------|--------------------------------------------------------|
| Each process value (byte) with its own time stamp        | 1          | 0              | does not exist                                | 0            | 2              | 0                | 0                | 0<br>1; 2<br>3; 4; 5              | 3200<br>1600<br>1333              | 8 byte time<br>stamp<br>+ 1 Byte<br>process val-<br>ue |
| Process<br>value with<br>equally<br>spaced<br>time stamp | 2          | 1              | Relevant                                      | >=1          | 1              | 3 to 7           | 0                | 0<br>1; 2<br>3; 4; 5              | 16000<br>8000<br>4000             | 1 word proc-<br>ess value                              |
| Each process value (word) with its own time stamp        | 3          | 1              | not<br>relevant                               | 0            | 2              | 0                | 0                | 0<br>1; 2<br>3; 4; 5              | 3200<br>1600<br>1333              | 8 byte time<br>stamp + 1<br>word proc-<br>ess value    |
| Each proc-<br>ess value<br>with time<br>difference       | 4          | 1              | Relevant                                      | >=1          | 3              | 3 to 7           | 0                | 0<br>1; 2<br>3; 4; 5              | 5332<br>2666<br>2000              | 8 byte time<br>stamp<br>+ 1 Byte<br>process val-<br>ue |

# Variants for Multiple Archive Tags

| Example /<br>Property                                    | E.g<br>No. | Header<br>type | Date / Time<br>(Time-<br>stampt in<br>header) | Cycle factor | Unit<br>(Type) | Units<br>(range) | AR_ID-<br>Subno. | Data type<br>of proc-<br>ess val. | max.<br>number<br>of<br>proc.val. | Process Value structure in the e.g.                    |
|----------------------------------------------------------|------------|----------------|-----------------------------------------------|--------------|----------------|------------------|------------------|-----------------------------------|-----------------------------------|--------------------------------------------------------|
| Each process value (byte) with its own time stamp        | 5          | 8              | does not exist                                | 0            | 2              | 0                | 1 to<br>4095     | 0<br>1; 2<br>3; 4; 5              | 3200<br>1600<br>1333              | 8 byte time<br>stamp<br>+ 1 Byte<br>process val-<br>ue |
| Process<br>value with<br>equally<br>spaced<br>time stamp | 6          | 9              | Relevant                                      | >=1          | 1              | 3 to 7           | 1 to<br>4095     | 0<br>1; 2<br>3; 4; 5              | 16000<br>8000<br>4000             | 1 word process value                                   |

| Example /<br>Property                              | E.g<br>No. | Header<br>type | Date / Time<br>(Time-<br>stampt in<br>header) | Cycle factor | Unit<br>(Type) | Units<br>(range) | AR_ID-<br>Subno. | Data type<br>of proc-<br>ess val. | max.<br>number<br>of<br>proc.val. | Process Value structure in the e.g.                    |
|----------------------------------------------------|------------|----------------|-----------------------------------------------|--------------|----------------|------------------|------------------|-----------------------------------|-----------------------------------|--------------------------------------------------------|
| Each process value (word) with its own time stamp  | 7          | 9              | not<br>relevant                               | 0            | 2              | 0                | 1 to<br>4095     | 0<br>1; 2<br>3; 4; 5              | 3200<br>1600<br>1333              | 8 byte time<br>stamp<br>+ 1 word<br>process val-<br>ue |
| Each proc-<br>ess value<br>with time<br>difference | 8          | 9              | Relevant                                      | 0            | 3              | 3 to 7           | 1 to<br>4095     | 0<br>1; 2<br>3; 4; 5              | 5332<br>2666<br>2000              | 8 byte time<br>stamp<br>+ 1 Byte<br>process val-<br>ue |

## Variants for Multiple Archive Tags - Optimized

| Example /<br>Property                      | E.g<br>No. | Header<br>type | Date / Time<br>(Time-<br>stampt in<br>header) | Cycle factor | Unit<br>(Type) | Units<br>(range) | AR_ID-<br>Subno. | Data type<br>of proc-<br>ess val. | max.<br>number<br>of<br>proc.val. | Process value structure in the e.g.                     |
|--------------------------------------------|------------|----------------|-----------------------------------------------|--------------|----------------|------------------|------------------|-----------------------------------|-----------------------------------|---------------------------------------------------------|
| Each process value with an AR_ID Subnumber | 9          | 1              | Relevant                                      | 0            | 4              | 0                | 0                | 1; 2<br>3; 4; 5                   | 3992<br>2660                      | 1 Word Sub-<br>number<br>+ 1 Word<br>process val-<br>ue |

### See also

AR\_SEND variant for multiple archive tags (optimized) (Page 380)

AR\_SEND variant for multiple archive tags (Page 368)

AR\_SEND variant for an archive tag (Page 363)

# 13.6.2.4 AR\_SEND variant for an archive tag

## Introduction

This variant can be used to supply an archive tag with process values. It can also be used with older versions of WinCC (prior to V5.0).

## The properties of this variant:

- The Header Type must be 0 or 1, i.e. without AR\_ID Subnumber and with/without time stamp.
- The AR\_ID Subnumber in the header will not be evaluated.
- In WinCC, the archive tag name does not contain an AR\_ID Subnumber, since only the process values for an archive tag will be transferred.

#### An example of the data area's structure

The data area to be transferred consists of one data block.

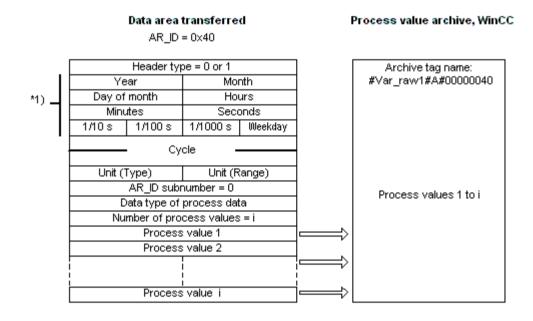

<sup>\*1) =</sup> time stamp omitted with header type 0

#### See also

Example 4 for data block structure: An archive tag; each process value with relative time stamp (time difference) (Page 367)

Example 3 for data block structure: An archive tag; each process value has its own time stamp (Page 366)

Example 2 for data block structure: One archive tag; equally spaced time stamp (Page 365)

Example 1 for data block structure: An archive tag; each process value has a time stamp (Page 365)

Overview of the properties of the AR SEND variants (Page 361)

## 13.6.2.5 Example 1 for data block structure: An archive tag; each process value has a time stamp

#### Introduction

In this example, the process values are transferred for one archive tag only. There is no time stamp in the header and the corresponding number of bytes are also not reserved. Hence, each process value (1byte) is preceded by a time stamp (8byte).

Data type of the process values is BYTE.

## Data block structure in the data component

| Adress<br>the DB |     |                   | Data ble    | ock sent      |            |  |
|------------------|-----|-------------------|-------------|---------------|------------|--|
| 0.0              | [   |                   | Header      | Type = 0      |            |  |
| 2.0              |     |                   | Cyc         | e=0 <b>-</b>  |            |  |
| 4.0              |     |                   |             |               |            |  |
| 6.0              |     | Unit (Ty          | /pe) = 2    | Unit (Rar     | nge) = 0   |  |
| 8.0              |     |                   | AR_ID-Sub   |               |            |  |
| 10.0             |     | Pro               | ocess data  | - data type = | = 0        |  |
| 12.0             |     | Number o          | f process v | alues = 3 (m  | nax. 3200) |  |
| 14.0             |     | Year:             | =2001       | Month=10      |            |  |
| 16.0             | l   | Day               | =05         | Hours=13      |            |  |
| 18.0             |     | Minute            | es=40       | Seconds=00    |            |  |
| 20.0             | l   | 1/10 s            | 1/100 s     | 1/1000 s      | Weekday    |  |
| 22.0             | l   | Process           | value 1     | -             |            |  |
| 24.0             |     | Year:             | =2001       | Monti         | n=10       |  |
| 26.0             | l   | Day               | =05         | Hour          | s=14       |  |
| 28.0             | l   | Minute            | es=40       | Secon         | ds=00      |  |
| 30.0             | l   | 1/10s 1/100s      |             | 1/1000 s      | Weekday    |  |
| 32.0             |     | Process           | value 2     | -             |            |  |
| 34.0             |     | Year:             | =2001       | Month=10      |            |  |
| 36.0             | - 1 | Day               | =05         | Hour          | s=15       |  |
| 38.0             | - 1 | Minute            | es=40       | Secon         | ds=00      |  |
| 40.0             |     | 1/10 s            | 1/100 s     | 1/1000 s      | Weekday    |  |
| 42.0             |     | Process value 3 - |             |               |            |  |

#### See also

Data Block - Structure and Parameters (Page 356)

## 13.6.2.6 Example 2 for data block structure: One archive tag; equally spaced time stamp

#### Introduction

In this example, the process values are transferred for one archive tag.

The equally spaced time stamp of one second is formed using the parameters "Cycle" = 1 and "Unit (Range)" = 4 (= seconds).

Data type of the process values is WORD.

## Data block structure in the data component

| Adress<br>the DB |  | Data block sent                  |                     |               |            |  |
|------------------|--|----------------------------------|---------------------|---------------|------------|--|
| 0.0              |  |                                  | Header <sup>1</sup> | Гуре = 1      |            |  |
| 2.0              |  | Year:                            | =2001               | Monti         | n=10       |  |
| 4.0              |  | Day                              | =05                 | Hour          | s=13       |  |
| 6.0              |  | Minute                           | es=40               | Secon         | ds=00      |  |
| 8.0              |  | 1/10 s                           | 1/100 s             | 1/1000 s      | Weekday    |  |
| 10.0             |  |                                  | - Cycl              | a =1 =        |            |  |
| 12.0             |  |                                  | - Cyci              | C-I -         |            |  |
| 14.0             |  | Unit (Type) = 1 Unit (Range) = 4 |                     |               |            |  |
| 16.0             |  | AR_ID-Subnumber = 0              |                     |               |            |  |
| 18.0             |  | Pr                               | ocess data          | - data type : | =1         |  |
| 20.0             |  | Number o                         | of process v        | alues = 8 (n  | nax. 8000) |  |
| 22.0             |  |                                  | Process             | value 1       |            |  |
| 24.0             |  |                                  | Process             | value 2       |            |  |
| 26.0             |  |                                  | Process             | value 3       |            |  |
| 28.0             |  | Process value 4                  |                     |               |            |  |
| 30.0             |  | Process value 5                  |                     |               |            |  |
| 32.0             |  | Process value 6                  |                     |               |            |  |
| 34.0             |  |                                  | Process             | value 7       |            |  |
| 36.0             |  |                                  | Process             | value 8       |            |  |

#### See also

Data Block - Structure and Parameters (Page 356)

# 13.6.2.7 Example 3 for data block structure: An archive tag; each process value has its own time stamp

### Introduction

In this example, the process values are transferred for one archive tag only. The time stamp in the header is not important. Hence, each process value (1Word) is preceded by a time stamp (8byte).

Data type of the process values is SWORD.

| Adress in |  |
|-----------|--|
| the DB    |  |

#### Data block sent

| 0.0<br>2.0<br>4.0<br>6.0 |
|--------------------------|
| 4.0<br>6.0               |
| 6.0                      |
|                          |
|                          |
| 8.0                      |
| 10.0                     |
| 12.0                     |
| 14.0                     |
| 16.0                     |
| 18.0                     |
| 20.0                     |
| 22.0                     |
| 24.0                     |
| 26.0                     |
| 28.0                     |
| 30.0                     |
| 32.0                     |
| 34.0                     |
| 36.0                     |
| 38.0                     |
| 40.0                     |

|                 | Header 1    | Type = 1        |            |  |  |
|-----------------|-------------|-----------------|------------|--|--|
| Yes             | ar=O        | Month=0         |            |  |  |
| Day             | /=0         | Hour            | Hours=0    |  |  |
| Minut           | es=O        | Secor           | nds=0      |  |  |
| 1/10 s          | 1/100 s     | 1/1000 s        | Weekday    |  |  |
|                 | - Cycl      | e=0 -           |            |  |  |
|                 | •           | 0-0             |            |  |  |
| Unit (Ty        | pe) = 2     | Unit (Rai       | nge) = 0   |  |  |
|                 | AR_ID-Subi  | number = 0      |            |  |  |
| Pr              | ocess data  | - data type = 2 |            |  |  |
| Number o        | f process v | alues = 2 (m    | nax. 1600) |  |  |
| Year:           | =2001       | Month=10        |            |  |  |
| Day             | =05         | Hours=13        |            |  |  |
| Minute          | es=40       | Seconds=00      |            |  |  |
| 1/10 s          | 1/100 s     | 1/1000 s        | Weekday    |  |  |
|                 | Process     | value 1         |            |  |  |
| Year:           | =2001       | Monti           | n=10       |  |  |
| Day             | =05         | Hour            | s=14       |  |  |
| Minute          | Minutes=40  |                 | ds=00      |  |  |
| 1/10 s          | 1/100 s     | 1/1000 s Weekda |            |  |  |
| Process value 2 |             |                 |            |  |  |

#### See also

Data Block - Structure and Parameters (Page 356)

# 13.6.2.8 Example 4 for data block structure: An archive tag; each process value with relative time stamp (time difference)

## Introduction

In this example, the process values are transferred for one archive tag with time stamp.

The parameter "Unit(Type)" = 3 gives each process value a time difference (4Byte) for the time stamp in the header. The unit of time difference is set by the parameter "Unit(range)" = 4 in seconds.

Data type of the process values is DWORD.

| Adress<br>the DE | <br>Data block sent                      |                 |                  |          |  |
|------------------|------------------------------------------|-----------------|------------------|----------|--|
| 0.0              |                                          | Header Type = 1 |                  |          |  |
| 2.0              | Year=                                    | =2001           | Month            | า=10     |  |
| 4.0              | Day:                                     | =05             | Hour             | s=13     |  |
| 6.0              | Minute                                   | es=40           | Secon            | ds=00    |  |
| 8.0              | 1/10 s                                   | 1/100 s         | 1/1000 s         | Weekday  |  |
| 10.0             |                                          | Cycle           | e =0 _           |          |  |
| 12.0             |                                          | · Oyon          | C-0 <del>-</del> |          |  |
| 14.0             | Unit (Ty                                 | pe) = 3         | Unit (Rar        | nge) = 4 |  |
| 16.0             | AR_ID-Subnumber = 0                      |                 |                  |          |  |
| 18.0             | Process data - data type = 3             |                 |                  |          |  |
| 20.0             | Number of process values = 3 (max. 2000) |                 |                  |          |  |
| 22.0             | Relative time difference in seconds      |                 |                  |          |  |
| 24.0             | reduir                                   | ve time anne    | , CHCC II 1 3CC  | 201103   |  |
| 26.0             | Process value 1                          |                 |                  |          |  |
| 28.0             |                                          | 1100033         | Yalao I          |          |  |
| 30.0             | Relative time difference in seconds      |                 |                  |          |  |
| 32.0             | relative title difference in seconds     |                 |                  |          |  |
| 34.0             | Process value 2                          |                 |                  |          |  |
| 36.0             | Process value 2                          |                 |                  |          |  |
| 38.0             | Relative time difference in seconds      |                 |                  |          |  |
| 40.0             | Relative time difference in seconds      |                 |                  |          |  |
| 42.0             | Process value 3                          |                 |                  |          |  |
| 44.0             |                                          |                 |                  |          |  |

#### See also

Data Block - Structure and Parameters (Page 356)

## 13.6.2.9 AR\_SEND variant for multiple archive tags

#### Introduction

With this variant, you can supply process values to one or more archive tags. For each archive tag, an AR\_ID Subnumber will be assigned and a data block will be created in the data area to be transferred.

"x" process values can be transferred for each AR\_ID Subnumber. For more information about "The Structure and Parameters of Data Block Structures", please see the description of the "Number of Process Values" parameter.

The time stamp for the value of an archive tag is taken or derived from the data area to be transferred in accordance with the given "Unit (Type)" and "Unit (Range)". It is then sent on to the WinCC process value archive.

## The properties of this variant:

- The Header Type must be 8 or 9 (with/without time stamp and with AR ID Subnumber).
- For every AR\_ID Subnumber, a data block must be created in the data area to be transferred.
- The AR ID Subnumber in each data block must be greater than zero.
- In WinCC, the archive tag name has an AR ID Subnumber.

#### Note

The AR\_ID Subnumbers given in the data blocks must all be configured in WinCC. WinCC will stop interpreting the user data, if a not-configured subnumber is found.

The data blocks for the various archive tags must always begin on a word boundary. Therefore, in the case of the combination "Data Type Process Value" = 0 (BYTE) and "Unit (Type)" = 1 (Process values with equally spaced time intervals) an even number of process values (=Bytes) must be entered for the "Number of Process Values" parameter. This restriction only applies for this AR SEND variant and this combination of data type and "Unit (Type)".

# An example of the data area's structure

The data area to be transferred consists of one or more data blocks corresponding to the number of archive tags to be supplied.

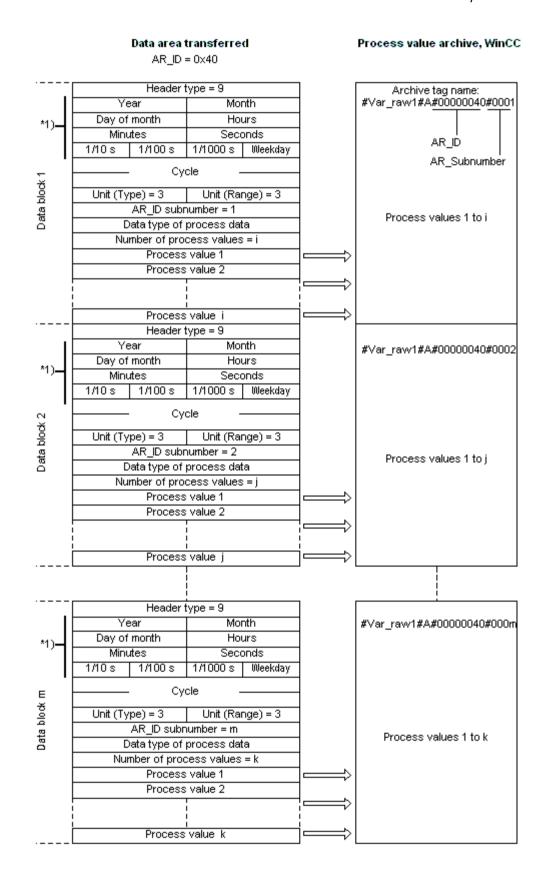

#### See also

Example 8 for data block structure: Multiple archive tags; process values with relative time stamp (time difference) (Page 378)

Example 7 for data block structure: Multiple archive tags; each process value has its own time stamp (Page 376)

Example 6 for data block structure: Multiple archive tags; equally spaced time stamp (Page 374)

Example 5 for data block structure: Multiple archive tags; each process value has its own time stamp (Page 372)

Overview of the properties of the AR SEND variants (Page 361)

# 13.6.2.10 Example 5 for data block structure: Multiple archive tags; each process value has its own time stamp

#### Introduction

In this example, process values are transferred for multiple archive tags.

The data blocks for the different archive tags are located one after the other in the data component. A different AR\_ID-Subnumber is entered in each data block.

There is no time stamp in the header and the corresponding number of bytes for it are also not reserved. Hence, each process value (1byte) is preceded by a time stamp (8byte).

Data type of the process values is BYTE.

Adress in

60.0

62.0

64.0

66.0

68.0

70.0

72.0 74.0

76.0

| the DB | Data Dioch Sent              |              |               |          |  |
|--------|------------------------------|--------------|---------------|----------|--|
|        | Header Type = 8              |              |               |          |  |
| 2.0    |                              | neader       | Type = o      |          |  |
|        |                              | Cycl         | e=0 <b>-</b>  |          |  |
| 4.0    | 11-3-77                      |              | U=3.7D=-      | > 0      |  |
| 6.0    | Unit(1)                      | /pe) = 2     | Unit (Rar     | nge) = U |  |
| 8.0    | D.                           | AR_ID-Subi   |               | 0        |  |
| 10.0   |                              |              | - data type = |          |  |
| 12.0   |                              |              | ess values    |          |  |
| 14.0   |                              | =2001        | Month         |          |  |
| 16.0   | Day                          |              | Hour:         |          |  |
| 18.0   | Minute                       |              | Secon         |          |  |
| 20.0   | 1/10s                        | 1/100 s      | 1/1000 s      | Weekday  |  |
| 22.0   | Process                      |              | -             |          |  |
| 24.0   |                              | =2001        | Monat=10      |          |  |
| 26.0   |                              | =05          | Stunde        |          |  |
| 28.0   | Minute                       |              | Sekunden=00   |          |  |
| 30.0   | 1/10s                        | 1/100 s      | 1/1000 s      | Weekday  |  |
| 32.0   | Process                      | value 2      | -             |          |  |
| 34.0   | Year:                        | =2001        | Month=10      |          |  |
| 36.0   | Day                          | =05          | Hour:         | s=15     |  |
| 38.0   | Minute                       | es=40        | Secon         | ds=00    |  |
| 40.0   | 1/10 s                       | 1/100 s      | 1/1000 s      | Weekday  |  |
| 42.0   | Process                      | value 3      | -             |          |  |
| 44.0   | Header Type = 8              |              |               |          |  |
| 46.0   |                              |              |               |          |  |
| 48.0   | Cycle =0                     |              |               |          |  |
| 50.0   | Unit (Ty                     |              | Unit (Rar     | nge) = 0 |  |
| 52.0   | AR_ID-Subnumber = 2          |              |               |          |  |
| 54.0   | Process data - data type = 0 |              |               |          |  |
| 56.0   | Nur                          | nber of prod | cess values   | = 2      |  |
| 58.0   | Year:                        | =2001        | Month         | า=10     |  |

Data block sent

## See also

Data Block - Structure and Parameters (Page 356)

Day=05

Minutes=40

Process value 1

Year=2001

Day=05

Minutes=40

1/10s 1/100s

Process value 2

1/10s 1/100s

Hours=12

Seconds=00

1/1000 s Weekday

Month=10

Hours=13

Seconds=00

1/1000 s Weekday

## 13.6.2.11 Example 6 for data block structure: Multiple archive tags; equally spaced time stamp

#### Introduction

In this example, process values are transferred for multiple archive tags. The data blocks for the different archive tags are located one after the other in the data component. A different AR ID-Subnumber is entered in the header in each data block.

The equally spaced time stamp of one second is formed using the parameters "Cycle" = 1 and "Unit (Range)" = 4 (= seconds).

Data type of the process values is WORD.

| Adress in | Data block sent |
|-----------|-----------------|
| the DB    |                 |
|           |                 |

| 0.0       Header Type = 9         2.0       Year=2001       Month=10         4.0       Day=05       Hours=13         6.0       Minutes=40       Seconds=00         8.0       1/100 s       1/1000 s       Weekday         10.0       Cycle =1                                                                                                    |      | _   |                                  |              |                                         |          |
|----------------------------------------------------------------------------------------------------|------|-----|----------------------------------|--------------|-----------------------------------------|----------|
| 4.0 6.0 Minutes=40 Seconds=00  1/10 s                                                                                                    | 0.0  |     | Header Type = 9                  |              |                                         |          |
| Minutes=40   Seconds=00                                                                                                    | 2.0  |     | Year=2001                        |              | *************************************** |          |
| 1/10 s                                                                                                    | 4.0  |     | Day=05                           |              | Hours=13                                |          |
| 10.0 12.0 14.0 14.0 Unit (Type) = 1 Unit (Range) = 4 16.0 AR_ID-Subnumber = 1 18.0 Process data - data type = 1 Number of process values = 8 22.0 Process value 1 Process value 2 26.0 Process value 3 Process value 4 30.0 Process value 5 32.0 Process value 6 34.0 Process value 7 36.0 Process value 7 36.0 Process value 8 38.0 Header Type = 9 40.0 Year=2001 Month=10 42.0 AR_ID-Subnumber = 2 44.0 Minutes=40 Seconds=00 46.0 1/10 s 1/100 s 1/1000 s 1/1000 s 1/1000 s 52.0 Unit (Type) = 1 Vyele = 1 Number of process values = 5 Number of process value 2 Process value 2 Process value 3 Process value 4 Process value 4 Process value 5 Process value 5 Process value 6 Process value 7 Process value 7 Process value 8 Process value 8 Process value 9 Process value 9 Process value 1 Process value 4 | 6.0  |     | Minutes=40                       |              | Seconds=00                              |          |
| 12.0 14.0 14.0 16.0 16.0 17.0 18.0 18.0 18.0 18.0 18.0 18.0 18.0 18                                                                                                    | 8.0  |     | 1/10s                            | 1/100 s      | 1/1000 s                                | Weekday  |
| 12.0 14.0 16.0 16.0 17.0 18.0 18.0 18.0 18.0 18.0 18.0 18.0 18                                                                                                    | 10.0 |     |                                  | Cycl         | e =1 _                                  |          |
| 16.0       AR_ID-Subnumber = 1         18.0       Process data - data type = 1         20.0       Number of process values = 8         22.0       Process value 1         24.0       Process value 2         26.0       Process value 3         28.0       Process value 4         30.0       Process value 5         32.0       Process value 6         34.0       Process value 7         36.0       Process value 8         38.0       Header Type = 9         40.0       Year=2001                                                                                                    | 12.0 | ] : |                                  | · Cyc        | C-I =                                   |          |
| Process data - data type = 1                                                                                                    | 14.0 |     | Unit (Type) = 1 Unit (Range) = 4 |              |                                         | nge) = 4 |
| 20.0    Number of process values = 8                                                                                                    | 16.0 |     |                                  |              |                                         |          |
| 22.0         Process value 1           24.0         Process value 2           26.0         Process value 3           28.0         Process value 4           30.0         Process value 5           32.0         Process value 6           34.0         Process value 7           36.0         Process value 8           38.0         Header Type = 9           40.0         Year=2001                                                                                                    | 18.0 | ]   | Pro                              | ocess data   | - data type :                           | = 1      |
| 24.0         Process value 2           26.0         Process value 3           28.0         Process value 4           30.0         Process value 5           32.0         Process value 6           34.0         Process value 7           36.0         Process value 8           38.0         Header Type = 9           40.0         Year=2001                                                                                                    | 20.0 | 1   | Nur                              | nber of prod | cess values                             | = 8      |
| 26.0  28.0  Process value 3  Process value 4  30.0  Process value 5  32.0  Process value 6  34.0  Process value 7  36.0  Process value 8  38.0  Header Type = 9  40.0  42.0  Day=05  Hours=12  Minutes=40  Seconds=00  1/10 s                                                                                                    | 22.0 | 1   |                                  | Process      | s value 1                               |          |
| 28.0  Process value 4  30.0  Process value 5  32.0  Process value 6  34.0  Process value 7  36.0  Process value 8  38.0  Header Type = 9  40.0  42.0  Day=05  Hours=12  44.0  Minutes=40  Seconds=00  46.0  1/10 s                                                                                                    | 24.0 | 1   |                                  | Process      | s value 2                               |          |
| 30.0 Process value 5 32.0 Process value 6 34.0 Process value 7 36.0 Process value 8 38.0 Header Type = 9 40.0 Year=2001 Month=10 42.0 Day=05 Hours=12 44.0 Minutes=40 Seconds=00 46.0 1/10 s 1/100 s 1/1000 s Weekday 48.0 Cycle =1 52.0 Unit (Type) = 1 Unit (Range) = 4 AR_ID-Subnumber = 2 Focess data - data type = 1 Number of process values = 5 60.0 Process value 1 62.0 Process value 3 66.0 Process value 4                                                                                                    | 26.0 | 1   |                                  | Process      | s value 3                               |          |
| 32.0 Process value 6 34.0 Process value 7 36.0 Process value 8 38.0 Header Type = 9 40.0 Year=2001 Month=10 42.0 Day=05 Hours=12 44.0 Minutes=40 Seconds=00 46.0 1/10 s 1/100 s 1/1000 s Mileekday 48.0 Cycle =1 52.0 Unit (Type) = 1 Unit (Range) = 4 54.0 AR_ID-Subnumber = 2 56.0 Process data - data type = 1 58.0 Number of process values = 5 60.0 Process value 1 62.0 Process value 3 66.0 Process value 4                                                                                                    | 28.0 | 1   | Process value 4                  |              |                                         |          |
| 34.0  36.0  Process value 7  Process value 8  38.0  Header Type = 9  40.0  42.0  Day=05  Hours=12  44.0  Minutes=40  Seconds=00  46.0  1/10 s                                                                                                    | 30.0 | ]   | Process value 5                  |              |                                         |          |
| 36.0  38.0  Header Type = 9  40.0  Year=2001  Month=10  42.0  Day=05  Hours=12  44.0  Minutes=40  Seconds=00  1/10 s  1/100 s  1/1000 s  Weekday  48.0  50.0  52.0  Unit (Type) = 1  Variety (Type) = 1  Seconds=00  Unit (Type) = 1  AR_ID-Subnumber = 2  Frocess data - data type = 1  Number of process values = 5  Number of process value 1  Frocess value 2  Process value 4                                                                                                    | 32.0 | ]   | Process value 6                  |              |                                         |          |
| 38.0  40.0  40.0  Year=2001  Month=10  42.0  Day=05  Hours=12  44.0  Minutes=40  Seconds=00  1/10 s  1/100 s  1/1000 s  Weekday  48.0  50.0  52.0  Unit (Type) = 1  AR_ID-Subnumber = 2  Focess data - data type = 1  Number of process values = 5  Number of process value 1  62.0  Process value 2  Process value 4                                                                                                    | 34.0 |     | Process value 7                  |              |                                         |          |
| 40.0  40.0  40.0  40.0  Day=05  Hours=12  44.0  Minutes=40  Seconds=00  1/10 s                                                                                                    |      |     | Process value 8                  |              |                                         |          |
| 42.0  42.0  Day=05  Hours=12  Minutes=40  Seconds=00  1/10 s                                                                                                    |      |     | Header Type = 9                  |              |                                         |          |
| 44.0  46.0  46.0  1/10 s                                                                                                    |      |     |                                  |              |                                         |          |
| 46.0  48.0  50.0  52.0  Unit (Type) = 1  AR_ID-Subnumber = 2  56.0  Process data - data type = 1  Number of process values = 5  60.0  Process value 1  62.0  Process value 3  66.0  Process value 4                                                                                                    | 42.0 |     | Day=05                           |              |                                         | s=12     |
| 48.0 50.0 52.0 Unit (Type) = 1 Unit (Range) = 4 54.0 AR_ID-Subnumber = 2 56.0 Process data - data type = 1 Number of process values = 5 60.0 Process value 1 62.0 Process value 2 Process value 3 66.0 Process value 4                                                                                                    |      | ]   | Minutes=40                       |              | Seconds=00                              |          |
| 50.0  52.0  Unit (Type) = 1  Unit (Range) = 4  AR_ID-Subnumber = 2  56.0  Process data - data type = 1  Number of process values = 5  Recompleted Process value 2  Process value 3  Process value 4                                                                                                    | 46.0 | ]   | 1/10s 1/100s 1/1000s Weekda      |              | Weekday                                 |          |
| 52.0  Unit (Type) = 1  Unit (Range) = 4  AR_ID-Subnumber = 2  56.0  Process data - data type = 1  Number of process values = 5  60.0  Process value 1  62.0  Process value 2  64.0  Process value 4                                                                                                    |      | ]   | Contra 4                         |              |                                         |          |
| 54.0 AR_ID-Subnumber = 2  56.0 Process data - data type = 1  58.0 Number of process values = 5  60.0 Process value 1  62.0 Process value 2  64.0 Process value 3  66.0 Process value 4                                                                                                    |      | ] : | Cycle =1 -                       |              |                                         |          |
| 56.0 Process data - data type = 1 58.0 Number of process values = 5 60.0 Process value 1 62.0 Process value 2 64.0 Process value 3 66.0 Process value 4                                                                                                    | 52.0 |     | Unit (Type) = 1 Unit (Range) = 4 |              |                                         |          |
| 58.0 Number of process values = 5 60.0 Process value 1 62.0 Process value 2 64.0 Process value 3 66.0 Process value 4                                                                                                    |      |     |                                  |              |                                         |          |
| 60.0 Process value 1 62.0 Process value 2 64.0 Process value 3 66.0 Process value 4                                                                                                    |      |     |                                  |              |                                         |          |
| 62.0 Process value 2 64.0 Process value 3 66.0 Process value 4                                                                                                    | 58.0 |     |                                  |              |                                         |          |
| 64.0 Process value 3 66.0 Process value 4                                                                                                    |      |     | Process value 1                  |              |                                         |          |
| 66.0 Process value 4                                                                                                    | 62.0 | ]   | Process value 2                  |              |                                         |          |
| 110000 1440 1                                                                                                    |      | ]   | Process value 3                  |              |                                         |          |
| 68.0 Process value 5                                                                                                    | 66.0 | ]   | Process value 4                  |              |                                         |          |
|                                                                                                    | 68.0 |     | Process value 5                  |              |                                         |          |

## See also

Data Block - Structure and Parameters (Page 356)

# 13.6.2.12 Example 7 for data block structure: Multiple archive tags; each process value has its own time stamp

## Introduction

In this example, process values are transferred for multiple archive tags. The data blocks for the different archive tags are located one after the other in the data component. A different AR\_ID-Subnumber is entered in each data block.

The time stamp in the header is not important. Hence, each process value (1Word) is preceded by a time stamp (8byte).

Data type of the process values is SWORD.

Adress in the DB

#### Data block sent

| 0.0  |  |
|------|--|
| 2.0  |  |
| 4.0  |  |
| 6.0  |  |
| 8.0  |  |
| 10.0 |  |
| 12.0 |  |
| 14.0 |  |
| 16.0 |  |
| 18.0 |  |
| 20.0 |  |
| 22.0 |  |
| 24.0 |  |
| 26.0 |  |
| 28.0 |  |
| 30.0 |  |
| 32.0 |  |
| 34.0 |  |
| 36.0 |  |
| 38.0 |  |
| 40.0 |  |
| 42.0 |  |
| 44.0 |  |
| 46.0 |  |
| 48.0 |  |
| 50.0 |  |
| 52.0 |  |
| 54.0 |  |
| 56.0 |  |
| 58.0 |  |
| 60.0 |  |
| 62.0 |  |
| 64.0 |  |
| 66.0 |  |
| 68.0 |  |
| 70.0 |  |
| 72.0 |  |
| 74.0 |  |
| 76.0 |  |
| 78.0 |  |
| 80.0 |  |
| 82.0 |  |
| 84.0 |  |
| 86.0 |  |
| 88.0 |  |
| 90.0 |  |
| 92.0 |  |

|                              | Header Type = 9 |                      |          |  |  |
|------------------------------|-----------------|----------------------|----------|--|--|
| Vac                          | ar=0            |                      | h=0      |  |  |
|                              |                 | Month=0<br>Hours=0   |          |  |  |
| Day=0<br>Minutes=0           |                 | Hours=U<br>Seconds=0 |          |  |  |
|                              |                 |                      |          |  |  |
| 1/10s                        | 1/100 s         | 1/1000 s             | очеекаау |  |  |
|                              | . Cycl          | e =0 -               |          |  |  |
| Ho# (Ts                      | me) = 2         | Unit (Ra             | na) – 0  |  |  |
| 01111 (1)                    | AR_ID-Subi      |                      | ige) - 0 |  |  |
| Pr                           |                 | - data type :        | = 2      |  |  |
|                              |                 | cess values          |          |  |  |
|                              | =2001           | Monti                |          |  |  |
|                              | =05             | Hour                 |          |  |  |
| Minute                       |                 | Secon                |          |  |  |
|                              | 1/100s          | 1/1000 s             | Weekday  |  |  |
| 1/10 8                       |                 | value 1              | weekuay  |  |  |
| 1/                           |                 |                      | - 40     |  |  |
|                              | =2001           | Monti<br>Hour        |          |  |  |
|                              | =05             |                      |          |  |  |
| ı                            | es=40           | Secon                |          |  |  |
| 1/10s                        | 1/100 s         | ı                    | Weekday  |  |  |
|                              |                 | value 2              |          |  |  |
|                              | =2001           | Month=10             |          |  |  |
| ,                            | =05             | Hours=15             |          |  |  |
| Minute                       |                 | Seconds=00           |          |  |  |
| 1/10 s                       | 1/100 s         | 1/1000 s             | Weekday  |  |  |
|                              | Process         | s value 3            |          |  |  |
|                              | Header 1        | Type = 9             |          |  |  |
| Yes                          | ar=O            | Mont                 | :h=0     |  |  |
| Dar                          | y=0             | Hours=0              |          |  |  |
| Minut                        | es=0            | Seconds=0            |          |  |  |
| 1/10 s                       | 1/100 s         | 1/1000 s             | Weekday  |  |  |
|                              | Cycl            | e=0 -                |          |  |  |
|                              | Cycle =0        |                      |          |  |  |
| Unit (T)                     |                 | Unit (Rai            | nge) = 0 |  |  |
| AR_ID-Subnumber = 2          |                 |                      |          |  |  |
| Process data - data type = 2 |                 |                      |          |  |  |
| Number of process values = 2 |                 |                      |          |  |  |
| Year=2001                    |                 | Month=10             |          |  |  |
| Day=05                       |                 | Hours=12             |          |  |  |
| Minutes=40                   |                 | Seconds=00           |          |  |  |
| 1/10s                        | 1/100 s         | 1/1000 s             | Weekday  |  |  |
|                              |                 | value 1              |          |  |  |
| ı                            | =2001           | Month=10             |          |  |  |
| Day=05                       |                 | Hours=13             |          |  |  |
| Minute                       | es=40           | Seconds=00           |          |  |  |
| 1/10 s                       | 1/100 s         | 1/1000 s             | Weekday  |  |  |
| Process value 2              |                 |                      |          |  |  |
|                              |                 |                      |          |  |  |

#### See also

Data Block - Structure and Parameters (Page 356)

# 13.6.2.13 Example 8 for data block structure: Multiple archive tags; process values with relative time stamp (time difference)

#### Introduction

In this example, the process values are transferred for one archive tag with time stamp.

The data blocks for the different archive tags are located one after the other in the data component. A different AR\_ID-Subnumber is entered in each data block.

The parameter "Unit(Type)" = 3 gives each process value a time difference (4Byte) for the time stamp in the header. The unit of time difference is individually defined by the "Unit(Range)" parameter for each archive tag and hence for each data block.

Data type of the process values is DWORD.

| Adress in | Data block sent |
|-----------|-----------------|
| the DB    |                 |

| 0.0          | Hea             | Header 1                          |                        | ype = 9  |  |
|--------------|-----------------|-----------------------------------|------------------------|----------|--|
| 2.0          | Year=2001       | Year=2001                         |                        | Month=10 |  |
| 4.0          | Day=05          | Day=05                            |                        | Hours=13 |  |
| 6.0          | Minutes=40      |                                   | Seconds=00             |          |  |
| 8.0          | 1/10s 1/100     | )s                                | 1/1000 s               | Weekday  |  |
| 10.0         |                 | Cycl                              | e =0                   |          |  |
| 12.0         |                 |                                   |                        |          |  |
| 14.0         | Unit (Type) = 3 |                                   | Unit (Ra               | nge) = 5 |  |
| 16.0         |                 |                                   | number = 1             |          |  |
| 18.0         |                 |                                   | - data type :          |          |  |
| 20.0         | Number of       | proc                              | ess values             | = 3      |  |
| 22.0         | Relative time   | diffe                             | rence in mi            | nutes    |  |
| 24.0         | Treiative time  | unic                              | 31 GI I CG II I I I II | Hutes    |  |
| 26.0         | Pro             | ress                              | : value 1              |          |  |
| 28.0         | ]               | 0033                              | Yalac I                |          |  |
| 30.0         | Relative time   | diffe                             | ranca in mi            | nutes    |  |
| 32.0         | Treiative time  | unic                              | 31 GI I CG II I I I II | Hutes    |  |
| 34.0         | Pro             | ress                              | value 2                |          |  |
| 36.0         | ]               | Process value 2                   |                        |          |  |
| 38.0         | Relative time   | diffe                             | rence in mi            | nutes    |  |
| 40.0         | Troiding time   | anne                              | ,, oi 100 II i i i i   | i idico  |  |
| 42.0         | Pro             | Process value 3                   |                        |          |  |
| 44.0         |                 |                                   |                        |          |  |
| 46.0         |                 | ider ]                            | Гуре = 9               |          |  |
| 48.0         | Year=2001       |                                   | *******                | h=10     |  |
| 50.0         | Day=05          |                                   |                        | s=12     |  |
| 52.0         | Minutes=40      |                                   |                        | ids=00   |  |
| 54.0         | 1/10s 1/100     | )s                                | 1/1000 s               | Weekday  |  |
| 56.0         |                 | Cycl                              | e=0 -                  |          |  |
| 58.0         |                 | ·                                 |                        |          |  |
| 60.0         |                 | Unit (Type) = 3 Unit (Range) = 6  |                        |          |  |
| 62.0         |                 | AR_ID-Subnumber = 2               |                        |          |  |
| 64.0         |                 | Process data - data type = 3      |                        |          |  |
| 66.0         | Number of       | Number of process values = 2      |                        |          |  |
| 68.0         | Relative time   | Relative time difference in hours |                        |          |  |
| 70.0         |                 |                                   |                        |          |  |
| 72.0         | Pro             | Process value 1                   |                        |          |  |
| 74.0<br>76.0 |                 |                                   |                        |          |  |
|              | Relative time   | Relative time difference in hours |                        |          |  |
| 78.0<br>80.0 |                 |                                   |                        |          |  |
| 82.0         | Pro             | cess                              | value 2                |          |  |
| 02.0         |                 |                                   |                        |          |  |

## See also

Data Block - Structure and Parameters (Page 356)

## 13.6.2.14 AR\_SEND variant for multiple archive tags (optimized)

#### Introduction

This variant is to be used when the maximum number of archive tags should each be supplied a process value at one time. In this case, the data area to be transferred consists of just one data block and each process value has just its AR\_ID Subnumber and its associated value.

The data type is the same for the process values of all of the archive tags in this data block.

## The properties of this variant:

- The Header Type must be 1 (with time stamp and without AR\_ID Subnumber).
- The AR\_ID Subnumbers for the associated process values in the data block must be greater than zero. The AR\_ID Subnumber in the header will not be evaluated.
- The "Unit (Type)" parameter must be 4, i.e. the process value has an AR\_ID Subnumber.
- The "Units (Range)" parameter must be 0, i.e. the time stamp in the Header is valid for all process values and there are no relative times.
- In WinCC, the archive tag name has an AR\_ID Subnumber.

#### Note

If a process value has an AR\_ID Subnumber for which no WinCC archive tag is found, this will result in an entry in the WinCC Diagnosis Log. The remaining process values will then continue to be processed.

## An example of the data area's structure

The data area to be transferred consists of just one data block.

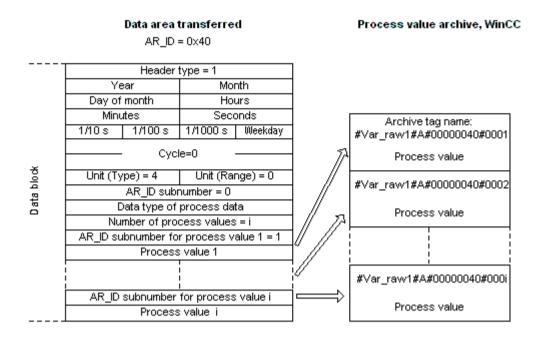

#### See also

Overview of the properties of the AR\_SEND variants (Page 361)

Example 9 for data block structure: multiple archive tags;optimized (Page 381)

## 13.6.2.15 Example 9 for data block structure: multiple archive tags; optimized

#### Introduction

In this example, the process values are transferred for one archive tag with time stamp. The time stamp is applicable to all archive tags.

The corresponding AR\_ID-Subnumber is placed before each process value.

Data type of the process values is WORD.

| Adress<br>the DE |  |                                          | Data blo | ock sent  |          |
|------------------|--|------------------------------------------|----------|-----------|----------|
| 0.0              |  | Header Type = 1                          |          |           |          |
| 2.0              |  | Year:                                    | =2001    | Monti     | n=10     |
| 4.0              |  | Day=05                                   |          | Hour      | s=13     |
| 6.0              |  | Minute                                   | es=40    | Secon     | ds=00    |
| 8.0              |  | 1/10s 1/100s                             |          | 1/1000 s  | Weekday  |
| 10.0             |  |                                          | Cycl     | e=N _     |          |
| 12.0             |  |                                          | •        | 0-0       |          |
| 14.0             |  | Unit (Type) = 4                          |          | Unit (Rai | nge) = 0 |
| 16.0             |  | AR_ID-Subnumber = 0                      |          |           |          |
| 18.0             |  | Process data - data type = 1             |          |           |          |
| 20.0             |  | Number of process values = 5 (max. 3992) |          |           |          |
| 22.0             |  | AR_ID-Subnumber                          |          |           |          |
| 24.0             |  | Process value 1                          |          |           |          |
| 26.0             |  | AR_ID-Subnumber                          |          |           |          |
| 28.0             |  | Process value 2                          |          |           |          |
| 30.0             |  | AR_ID-Subnumber                          |          |           |          |
| 32.0             |  | Process value 3                          |          |           |          |
| 34.0             |  | AR_ID-Subnumber                          |          |           |          |
| 36.0             |  | Process value 4                          |          |           |          |
| 38.0             |  | AR_ID-Subnumber                          |          |           |          |
| 40.0             |  | Process value 5                          |          |           |          |

#### See also

Data Block - Structure and Parameters (Page 356)

## 13.6.2.16 How to configure the AR \_SEND variant for an archive tag

#### Introduction

There are a number of variants for using the AR\_SEND function to exchange data. For the "One Archive Tag" variant, only the AR\_ID is used. The AR\_ID Subnumber is not used.

The AR\_ID is used to establish the assignment of the data in the AS to the archive tags and is configured together with other parameters while configuring the data blocks and the SFB 37 "AR\_SEND" function block in the AS.

In WinCC, this allocation is performed in the properties for the process controlled tag. This assignment is the only configuration that is necessary in WinCC and will be described in this section.

The other parameters in WinCC need not be configured, since they are evaluated automatically.

#### Note

To use this variant with just the AR\_ID, the Header Type must be configure as 0 or 1. The AR\_ID Subnumber must be set to zero.

Since they do not have an AR\_ID Subnumber, all of the archive tags, which were configured before WinCC Version V5.0, can be used with this variant.

Since WinCC Version 5.1 Hotfix 4 it has been possible to specify an alias for the archive tag name with process-controlled tags or to use the internal names generated by the system. The name generated by the system contains the name of the assigned raw data tag instead of the raw data ID from Version V5.1 HF4. In projects migrated to a version from V5.1 HF4, the archive tag names can be used in their original format or can be converted. The names are converted by once opening and closing the properties dialog box of the process-controlled archive tags. An alias does not have to be assigned.

If in a project all external tags are remapped using the "AS-OS-Transfer" function, the archive tag name must therefore be converted once to the new structure! The new structure is then maintained.

## Requirements

- The "AR\_SEND" function block and the data block structure must first be configured in the AS and this configuration information must be available during the following procedure.
- The Channel "SIMATIC S7 Protocol Suite" must be integrated into the project.
- A connection e.g. "Test\_Ind\_Eth" must be created in a channel unit, e.g. "Industrial Ethernet".
- A process value archive must be configured in the "Tag Logging" editor.

#### **Procedure**

- 1. In the channel "SIMATIC S7 Protocol Suite", select the connection which should be used for the data transfer.
- 2. Click the "Tags" tab below the table area.
- 3. Click in the top free cell of the "Name" column.

  Enter the name "Var\_raw\_arsend" for the tag. The name can be no longer than 24 characters. The raw data tag name becomes part of the archive tag name during the configuration of the process-controlled tag and is therefore limited to this length.
- 4. Select "Raw Data Type" in the "Data type" field.
- 5. Open the dialog "Address properties".

  For this purpose, click in the "Address" field and then on the button.
- 6. Select the "Raw Data" check box. In the "Raw Data Type" area select the type "Archive Data Link". Click "OK" to close all open dialogs.

- 7. Open the "Tag Logging" editor. Select the "Process Value Archives" folder in the navigation area of the "Tag Logging" editor. In the table area, go to the "Process-controlled tags" tab and add the raw data tag "Var\_raw\_arsend".
- 8. Edit the properties in the "Properties" area.
- 9. In the "Conversion DLL" field, select the entry "nrms7pmc.nll".
- 10. Enter the AR\_ID as a hexadecimal value in the "Block ID". The value is defined through the configuration in the AS.
  - Do not enter anything for "Subnumber" because no subnumber is used in this AR\_SEND variant.
- 11."Tag Name" shows the internal archive tag name generated by the system. It contains the name of the assigned raw data tag and the AR\_ID. In "Archive Tag Name", you can define an alias for this archive tag, if required. If no alias is entered, the internal archive tag name is used for management in the process value archive and for addressing the archive tag in WinCC.
- 12. Close Tag Logging.

## 13.6.2.17 How to configure the AR \_SEND variant for multiple archive tags

#### Introduction

There are a number of variants for using the AR\_SEND function to transfer data for multiple archive tags.

- Use the "Multiple Archive Tags" variant to supply multiple values to multiple archive tags at various times.
- Use the "Multiple Archive Tags optimized" variant to supply one value each to the maximum number of archive tags at one time.

The AR ID and AR ID Subnumber are used in both of these variants.

AR\_ID and AR\_ID-Subnumber establish the assignment between the data in the AS and the archive tag. They are defined in the AS with other parameters when configuring the data blocks and the function module SFB 37 "AR\_SEND".

In WinCC, this allocation is performed in the properties for the process controlled tag. This assignment is the only configuration that is necessary in WinCC and will be described in this section.

The other parameters in WinCC need not be configured, since they are evaluated automatically.

#### Note

To use the AR ID Subnumber, the Header Type must be configured as 8 or 9.

Archive tags configured in WinCC Version V5.0 have no AR\_ID Subnumber and can therefore only be used in the "One Tag" variant.

Since WinCC Version 5.1 Hotfix 4 it has been possible to specify an alias for the archive tag name with process-controlled tags or to use the internal names generated by the system. The name generated by the system contains the name of the assigned raw data tag instead of the raw data ID from Version V5.1 HF4. In projects migrated to a version from V5.1 HF4, the archive tag names can be used in their original format or can be converted. The names are converted by once opening and closing the properties dialog box of the process-controlled archive tags. An alias does not have to be assigned.

If in a project all external tags are remapped using the "AS-OS-Transfer" function, the archive tag name must therefore be converted once to the new structure! The new structure is then maintained.

## Requirements

- The "AR\_SEND" function block and the data block structure must first be configured in the AS and this configuration information must be available during the following procedure.
- The Channel "SIMATIC S7 Protocol Suite" must be integrated into the project.
- A connection e.g. "Test\_Ind\_Eth" must be created in a channel unit, e.g. "Industrial Ethernet".
- A process value archive must be configured in the "Tag Logging" editor.

#### **Procedure**

- 1. In the channel "SIMATIC S7 Protocol Suite", select the connection which should be used for the data transfer.
- 2. Click the "Tags" tab below the table area.
- 3. Click in the top free cell of the "Name" column. Enter the name "Var\_raw\_arsend" for the tag. The name can be no longer than 24 characters. The raw data tag name becomes part of the archive tag name during the configuration of the process-controlled tag and is therefore limited to this length.
- 4. Select "Raw Data Type" in the "Data type" field.
- 5. In the channel "SIMATIC S7 Protocol Suite", select the connection which should be used for the data transfer. Choose the "New Tag" option from the shortcut menu for the connection. The "Tag Properties" dialog opens.
- 6. Enter "Var\_raw\_arsend" as the name of the tag in the "Name" field. The name can be no longer than 24 characters. The raw data tag name becomes part of the archive tag name during the configuration of the process-controlled tag and is therefore limited to this length.

WinCC: Communication System Manual, 02/2016, A5E37536515-AA

- 7. Open the dialog "Address properties".

  For this purpose, click in the "Address" field and then on the button.
- 8. Select the "Raw Data" check box. In the "Raw Data Type" area select the type "Archive Data Link". Click "OK" to close all open dialogs.
- 9. Open the "Tag Logging" editor. Select the "Process Value Archives" folder in the navigation area of the "Tag Logging" editor. In the table area, go to the "Process-controlled tags" tab and add the raw data tag "Var\_raw\_arsend".
- 10. Edit the properties in the "Properties" area.
- 11.In the "Conversion DLL" field, select the entry "nrms7pmc.nll". Enter the AR\_ID as a hexadecimal value in the "Block ID". The value is defined through the configuration in AS. For "Subnumber", enter the AR\_ID subnumber as hexadecimal value. The value is also specified by the configuration in AS.
- 12."Tag Name" shows the internal archive tag name generated by the system. It contains the name of the assigned raw data tag and the AR\_ID. In "Archive Tag Name", you can define an alias for this archive tag, if required. If no alias is entered, the internal archive tag name is used for management in the process value archive and for addressing the archive tag in WinCC.
- 13. Close Tag Logging.

## 13.6.3 Raw data tags of the Channel "SIMATIC S7 Protocol Suite"

## 13.6.3.1 Raw data tags of the Channel "SIMATIC S7 Protocol Suite"

#### Introduction

- A tag of the type raw data type is a data telegram on a transport level. The contents of the raw data tag are not fixed and therefore only the sender and the receiver can interpret the transmitted data. There are no format changes in WinCC for this data type. Maximum length is 65535 Byte.
- WinCC distinguishes between two types of raw data tags: Raw data tag for free application use and raw data tag for handling S7 functions.

#### Raw data tag for free application use

Raw data tags for free application use are used for transferring user data blocks between WinCC and PLC and handle only user data. It distinguishes between:

Raw data tag as byte array

Raw data tag for BSEND/BRCV functions

#### Raw data tag for handling S7 functions

These raw data tags do not have any channel-specific header and are normally used by the message system and for process data entry in WinCC.

No further description is needed here as these are tags and functions internal to the channel.

#### See also

Raw data tag for BSEND/BRCV functions of S7 communication (Page 390) Raw data tag as byte array (Page 387)

## 13.6.3.2 Raw data tag as byte array

#### Introduction

Raw data tags as byte array are used for transferring user data blocks between WinCC and PLC and handle only user data.

A raw data tag as byte array is handled in the channel like a normal process tag that is addressed via the address and length of the data area (for e.g. DB 100, DW 20, length 40 Byte).

The raw data length is limited to one transferable data block and must be fully transferable uisng a PDU (Protocol Data Unit). The maximum length of the data blocks that can be transferred using the communication driver depends on the PDU length negotiated while establishing the connection minus the header and additional information. The PDU lengths normally used in SIMATIC S7 thus result in the following maximum lengths:

- S7-300: PDU length 240 Byte, max. data block length 208 Byte
- S7-400: PDU length 480 Byte, max. data block length 448 Byte

Data must be blocked if larger data blocks are to be transferred. In PLC, the S7 software forms the blocks; in WinCC through scripts.

#### How to Configure a Raw Data Tag as Byte Array

The raw data tags for transferring data blocks are configured as raw data of "Send/receive block" type with one address and one length detail.

The following illustration shows a configuration example for a data area with length of 40 bytes in the data component 100 from data word 20:

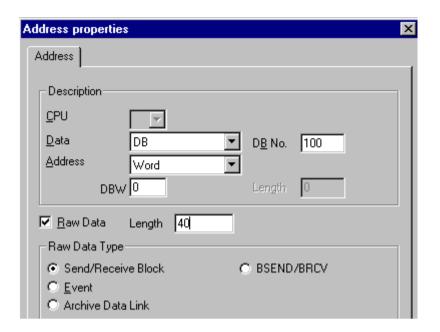

## Read a Raw data tag as Byte Array

Raw data tag is read in the same way as a "normal" process tag. The corresponding data block is requested in AS and transferred to the user when the data is received.

Data is transferred always at the initiative of WinCC. Sporadic or event-controlled data reception at the initiative of AS cannot be done using this raw data tag.

## Write a Raw data tag as Byte Array

Raw data tag is written in the same way as a "normal" process tag. After sending the data block and receiving a positive acknowledgement from AS, the data block is transferred to the image of the Data Manager.

#### See also

How to Configure a Raw Data Tag as Byte Array (Page 388)

## 13.6.3.3 How to Configure a Raw Data Tag as Byte Array

#### Introduction

This section will show you how to configure as byte array a raw data tag of the "SIMATIC S7 Protocol Suite" channel.

The configuration is identical for all channel units of the channel. The "MPI channel unit and its connection is used in the example.

## Requirements

- The Channel "SIMATIC S7 Protocol Suite" must be integrated into the project.
- A connection must be created to a channel unit e.g. "MPI".

#### **Procedure**

- In the channel "SIMATIC S7 Protocol Suite", select the connection which should be used for the data transfer.
- 2. Click the "Tags" tab below the table area.
- 3. Click in the top free cell of the "Name" column. Enter the name "Var1\_raw\_byte" for the tag.
- 4. Select "Raw data type" in the "Data Type" field.
- 5. Open the "Address properties" dialog. For this purpose, click in the "Address" field and then on the button.
- 6. Mark the "Raw Data" check box. In the "Raw Data Type" area select the type "Send/receive block". The display of the fields in the "Address description" area and the field next to the check box "Raw data" depend on this setting.
- 7. Enter the length of the raw data block (in bytes) in the Length field.
- 8. In the "Data area" set the data area of the PCL where the data is located. If the data area is selected as "DB", enter the number of the data block in the enabled "DB No." field. The "Cpu" field is disabled for a connection of the "MPI" channel unit.

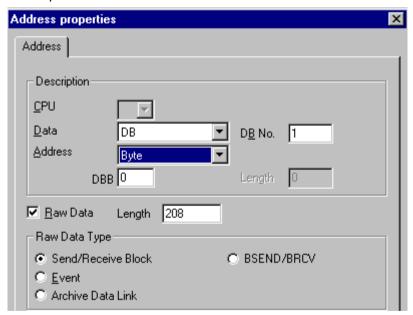

9. Set up the addressing type in the "Addressing" field. The entries "Byte", "Word" or "Doubleword" are possible for data type "Raw data type" of the WinCC tag.

- 10. Enter the value of the start address in the underlying field. The label on the left field depends on the entry in the Data Area and Addressing field, for e.g. "DBB" for data area "DB" "Byte" for addressing type.
- 11. Click "OK" to close all open dialogs.

#### Note

The raw data length is limited to one transferable data block and must be fully transferable using a PDU (Protocol Data Unit). The maximum length of the data block that can be transferred using the communication driver depends on the PDU length negotiated while establishing the connection minus the header and additional information. The PDU lengths normally used in SIMATIC S7 thus result in the following maximum lengths:

- S7-300: PDU length 240 Byte, max. data block length 208 Byte
- S7-400: PDU length 480 Byte, max. data block length 448 Byte

Wrong length will cause the read/write job to be rejected with a display.

## 13.6.3.4 Raw data tag for BSEND/BRCV functions of S7 communication

#### Introduction

Raw data tags for "BSEND/BRCV" functions are used for transferring user data blocks between WinCC and AS and handle only user data.

This raw data type can be used to access the "BSEND/BRCV" functions of S7 communication. The functions are available for the following automation systems:

- S7-400
- S7-300
  - CPU319-3 PN/DP as of V2.5
  - CPU317-2 PN/DP as of V2.6
  - CPU315-2 PN/DP as of V3.1

Firmware version V3.x or higher is recommended for S7-300 controllers.

WinAC RTX 2010

The initiative of data transfer always lies with the sending partner; hence "BSEND/BRCV" functions can also be used to implement event-controlled or sporadic data block transfers.

For resource reasons, it is advisable to keep the number of BSEND/BRCV raw data tags low.

#### Resource limitation for the use of S7 functions "AR\_SEND" and "BSEND/BRCV"

The maximum data volume that can be sent simultaneously using AR\_SEND and/or BSEND/BRCV functions from AS to WinCC is limited:

- To 16 KB for the S7-400
- To 8 KB for the S7-300

Examples with the S7-400:

- 1x BSEND with a max. of 16 Kbytes
- 1x AR SEND with 8 kBytes + 1x BSEND with 8 kBytes
- 1x AR\_SEND with 10 Kbytes + 1x AR\_SEND with 2 Kbytes + 1x BSEND with 4 Kbytes

#### Note

If the data block of a write job is transferred to AS and has not yet been deleted or fully deleted from the receiving buffer, then the next write job will be rejected with an error message. During such an error display, write jobs with R\_ID > 0x8000 0000 are written to a connection-specific queue and the system tries to repeat the write job for 6 seconds.

The responsibility for time co-ordination for transfer rests with the user and needs to be noted as shorter time intervals for write jobs.

## Configuring a PBK Connection for Using "BSEND/BRCV" functions

"BSEND/BRCV" functions can only be used via a "hard-configured connection", a so-called PBK connection (programmed component communication). To configure a hard-configured connection, you must mention a connection resource (hex: 10 ... DF) in the connection parameters. This connection resource will be assigned by STEP 7 when the connection is configured within the PLC. The connection must be configured as passive connection end-point in the automation system.

A hard-configured connection can also be used to handle "normal" read and write jobs. If very large data areas are to be transferred via the connection, then the data blocks are transferred in multiple PDUs. For performance reasons, it would therefore be better to create a separate connection for "BSEND/BRCV" functions.

## Configuring Raw data tag for BSEND/BRCV functions

Raw data tags for transferring "BSEND/BRCV" data blocks are configured as raw data of type "BSEND/BRCV" with a "R\_ID". The data length is derived implicitly from the sent or received data volume.

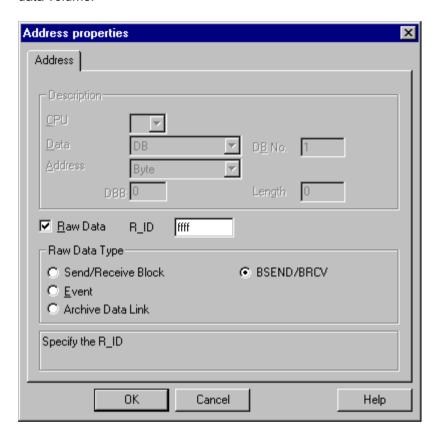

#### "R\_ID" Parameter

For the "BSEND/BRCV" functionality, you must specify a 32-bit long R\_ID as hexadecimal number. The R\_ID is assigned at the time of configuration in AS and is used for distinguishing multiple data block transfers over one connection. The send and receive calls are always notified with reference to this R\_ID in the underlying communication sub-system (SIMATIC Device Drivers). A raw data tag is thus assigned to one unique R\_ID.

## Sending a "BSEND/BRCV" raw data tag

Sending a "BSEND/BRCV" raw data tag takes place in the same way as writing a "normal" process tag. After sending the data block and receiving a positive acknowledgment from AS, the data block is transferred to the image of the Data Manager.

## Receiving a "BSEND/BRCV" raw data tag

"BSEND/BRCV" raw data is sporadically sent to the channel on the initiative of the AS. Hence it is not possible to explicitly read S7 raw data tags.

The BSEND/BRCV mechanisms do not include any synchronization functions. If no user has logged in to receive the data during the start-up phase, the data blocks sent by AS will bounce

on the receiver side. Hence, the user has to take care of the synchronization and, for e.g., release the sending direction on the AS by setting a flag with a data word.

#### See also

How to Configure a Raw Data Tag for ""BSEND/BRCV" functions (Page 393)

## 13.6.3.5 How to Configure a Raw Data Tag for ""BSEND/BRCV" functions

#### Introduction

This section will show you how to configure a raw data tag of the "SIMATIC S7 Protocol Suite" channel for "BSEND/BRCV" functions.

The configuration is identical for all channel units of the channel. The "MPI channel unit and its connection is used in the example.

## Requirements

- The Channel "SIMATIC S7 Protocol Suite" must be integrated into the project.
- A connection must be created to a channel unit e.g. "MPI".

#### **Procedure**

- 1. In the channel "SIMATIC S7 Protocol Suite", select the connection which should be used for the data transfer.
- 2. Click the "Tags" tab below the table area.
- 3. Click in the top free cell of the "Name" column. Enter the name "Var2\_raw\_bsend" for the tag.
- 4. Select "Raw data type" in the "Data Type" field.
- 5. Open the "Address properties" dialog. For this purpose, click in the "Address" field and then on the button.
- 6. Mark the "Raw Data" check box. In the "Raw Data Type" area select the type "BSEND/BRCV". The display of the fields of the "Address description" area is now deactivated.

7. Enter the hexadecimal value of the ID in the "R\_ID" field. The R\_ID is assigned in AS at the time of configuration

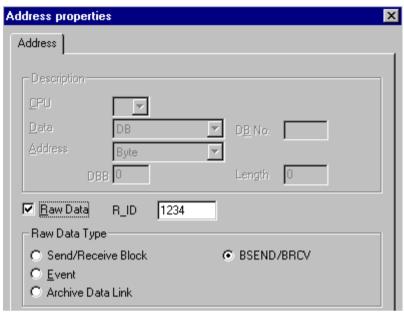

8. Close both of the dialogs by clicking the "OK" buttons.

# 13.6.4 Software Redundancy

## 13.6.4.1 Software Redundancy

## Introduction

The software redundancy offers a cost-effective option for monitoring the safety-related parts of the system that do not have time criticality through a redundant connection of two automation systems S7-300 or S7-400.

#### Note

The software redundancy of this channel does not have the same functions as the H Layer Redundancy of SIMATIC S7-400 H.

Configurations in AS and in WinCC are required for functioning.

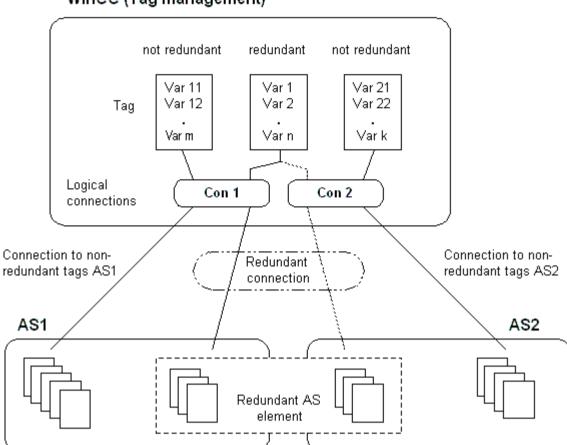

## WinCC (Tag management)

### AS

If a redundant connection exists between two automation systems, then in the event of failure of one AS the other one can take over the monitoring. Monitoring can cover the entire process or just parts thereof.

Apart from the application program, the software redundancy package is installed on both the automation systems. This program package is not included in the scope of WinCC delivery. For matching data, you need a redundancy connection via MPI, PROFIBUS-DP or Industrial Ethernet between the two automation systems whereby even the existing communication links can be used.

## **WinCC**

The redundancy connection can also be configured amongst the connection of the same channel unit. At the time of configuration, only one connection, the so-called main connection is configured. The reserve connection is only inserted via the Dynamic Wizard "Set up redundant connection".

The Wizard also inserts the connection-specific internal tags and a script. This controls the switching between connections during runtime and also the corresponding messages.

During runtime, it is possible to use the script to automatically switch between the connections when there is an error. However, it is possible to also switch manually without the script by

describing the connection-specific internal tags "@<connectionname>@ForceConnectionAddress".

For AS2, you need a second fixed configuration connection if data is to be used from the non-redundant part of AS2 in WinCC.

The use of software redundancy does not means that the hard configured connections can only be used for the redundancy. Each single connection can also be used without redundance.

#### See also

How to Clear a Software Redundancy in WinCC (Page 402)

How To Configure a Software Redundancy (Page 400)

Software Redundancy - Connection-specific internal tags (Page 396)

## 13.6.4.2 Software Redundancy - Connection-specific internal tags

#### Introduction

Connection-specific internal tags are used to control the redundant connections. These tags are setup using the Dynamic Wizard "Redundant Connection Configuration" and are gathered in a Tag Group called "@<connectionname>" in the associated connection.

These tags can be used to determine the connection status and to control the establishment of a connection. Thus, they can also be used to implement other applications, e.g. the addressing of multiple PLCs via a single connection. However, if these tags are to be used without the Software Redundancy package, they must be created manually.

#### Name Format

The name of a connection-specific internal tag is composed of the name of the associated connection and an identifier.

"@<connectionname>@<identifier>"

The connection name is prefixed by a "@" to identify it as a system tag. The identifier is placed as a separator before the connection name.

Example: "@CPU 3@ConnectionState"

<connectionname> = CPU\_3

<identifier> = ConnectionState

#### Note

Connection-specific internal tags are counted as external tags (eight external tags per connection).

WinCC's data manager only permits access to external tags when the associated connection is ready. The connection-specific internal tags can, however, be written and read regardless of the connection status.

In Runtime, the current values of some of the connection-specific internal tags may be called using the "WinCC Channel Diagnosis" tool. When the main connection is selected, the tags will be displayed in the "Counters" column. In addition, in WinCC Explorers' Tag Management, it is possible to display the tag's current value as a tooltip.

## An Overview of the Tags

The following identifiers are available for the internal tags of Software Redundancy:

#### ConnectionState

Meaning Connection Status

This tag can be used to find out the current connection status.

Type DWORD
Access Read
Default value 0 = "faulty"

Values 0 = Connection faulty

1 = Connection ready-to-use

2 = Connection redundant (only in case of redundancy in H systems)

#### ConnectionError

Meaning Cause of fault

The tag contains a description of the cause for the fault. Default = 0, i.e. connection not yet established or without error. When establishing a connection, the tag is loaded with 0 (no error) again. The error code is interpreted in a channel-specific manner. The S7 channel passes the SIMATIC

Device Driver's error code in this tag.

Type DWORD Access Read

Default value 0 = "No error" Values 0 = No error

<> 0 = S7 Error codes

#### 13.6 Special functions

#### ConnectionErrorString

Meaning Cause of fault as string

The tag contains the reason for the connection error as string. The string is put out in the language currently selected. Default = ", i.e. connection not yet established or without error. In S7 channel, the following text is output

in "English" regardless of the selected language.

Type TEXT8 [128]

Access Read

Default value "" = "No error"
Values "No Error"

"Error hhhh" = Error hhhh has occurred (whereby hhhh = S7 error code

hexadezimal)

#### ConnectionErrorCount

Meaning Counter for connection error

The value of this tag is incremented by 1 every time there is a connection

error. When there is an overflow, the counting starts back at 0.

Type DWORD
Access Read
Default value 0

#### ConnectionEstablishMode

Meaning Connection Establish Mode

This tag can be used to set the automatic mode to establish a connection. If enabled, the S7 channel attempts to reestablish a failed connection at intervals of approx. 4 seconds. If the value in this tag = 0, there will be no attempt after every 4 seconds to reestablish the connection after a fault;

rather it will remain disconnected.

Type DWORD
Access Write
Default value 1

Values A Write to the tag brings about the following actions:

0 = Manual connection establish mode

Action: Deactivate automatic connection establishment

<>0 = Automatic connection establishment mode

Action: Activate automatic connection establishment mode

#### **ForceConnectionState**

Meaning Preferred connection status

This tag can be used to inform the channel about the preferred connection status. Usually this tag has the value 1, i.e. the channel attempts to establish the connection (at regular intervals of approx. 4 seconds, if applicable). If the value 0 is written to this tag, the channel interrupts the connection.

Type DWORD
Access Write
Default value 1

Values Any write to the tag has the following effects:

0 = preferred connection status: Connection broken
 Action: if connection established, initiate disconnection
 1 = Preferred Connection Status: Connection broken

Action: if connection disconnected, initiate establishment of connection

#### **ForceConnectionAddress**

Meaning Select the connection address

This tag defines which of the connection addresses is to be used to establish

the connection.

Type DWORD
Access Write
Default value 0

Values If ConnectionEstablishMode is set to "Automatic", the connection will be

setup automatically to the corresponding address.

A Write to the tag brings about the following actions:

0 = Connection via configured connection parameters

Action: If @ForceConnectionAddress has been earlier set to 1, then initiate disconnection.

1 = Connection via alternative connection parameters

Action: If @ForceConnectionAddress previously on 0, then initiate discon-

nect.

#### AlternateConnectionAddress

Meaning Alternative Connection Address

In this tag, you can enter the alternative connection address string. The string is the same as the one that will be displayed as the connection parameter in WinCC Explorer. The string is channel-specific. Upon system startup (Runtime), the configured address is entered here as default for the S7 channel. If an address has not been configured yet, the text "Illegal

Address" is entered for the S7 channel.

Example of address detail for a S7-AS with station address 3 via MPI: "MPI,

3 0,,0,0,02"

Type TEXT8 [255]

### 13.6 Special functions

Access Write

Default value "..." = "configured address

Values Writing to this tag gives rise to the following actions:

- If the address changes due to the write process, then the connection is disconnected fro the setting "Connection via alternative connection parameter".

- If connection mode is set to "automatic", then the connection is automatically established with the address that has just been written.

## 13.6.4.3 How To Configure a Software Redundancy

#### Introduction

This section describes how to configure the software redundancy for connections of the Channel "SIMATIC S7 Protocol Suite" in WinCC. The PLC must also be configured to use this function, but this will not be described in this document.

## Requirements

- 1. The Channel "SIMATIC S7 Protocol Suite" must be integrated into the project.
- 2. A connection must be created in one of this channel's channel-units to which a redundant connection should be configured.

- 1. In the computer's startup parameters, activate the "Global Script Runtime", "Alarm Logging Runtime" and "Graphics Runtime" modules.

  For further information, please see "Checking startup parameters".
- Load WinCC's system messages into Alarm Logging. These system messages include messages about software redundancy.
   You can find additional information about the topic under "Read WinCC system messages in Alarm Logging".
- 3. Open a picture in Graphics Designer. In the "Dynamic Wizard" window select the "System Functions" tab. Double-click to start the Dynamic Wizard "Setup Redundant Connection".

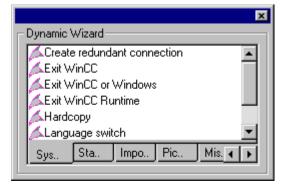

- 4. The procedure for using the wizard is described briefly in the "Welcome". Click "Next" to open the "Set Options" dialog.
- 5. Select the connection that should be used as the main connection and then click on "Next". The wizard will now create the connection-specific internal tags and will save them in a tag group "@" under the main connection.
- 6. Enter the address of the PLC to which the reserve connection should be established in the "Parameter" field.

Mark the "Automatic Switching" check box to have the wizard generate a script for automatically switching connections.

Click "Next"

A graphic of the redundancy - showing a MPI connection to two PLCs - will appear in the picture:

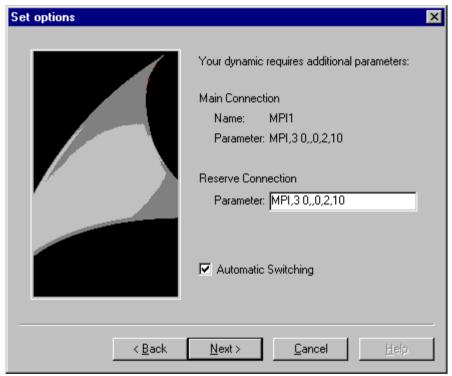

7. All of the settings made will be displayed once more in the "Finished!" dialog. If you want to make any corrections, simply click on "Back". Click "Finish".

The Wizard will now generate a script and save it under "@<connectionname>.pas" in the directory "C-Editor \ Actions \ Actions : <computername> of the Global Script Editor.

#### Note

In the following procedure, the "Setup redundant connection" wizard will be used. This wizard generates - when Step 6 is completed - the connection-specific internal variables. If the wizard is canceled at this point or the procedure is not completed by clicking on "Finish", these tags will remain unchanged.

#### 13.6 Special functions

#### See also

How To Load WinCC's system messages into Alarm Logging (Page 403)

How to Check the WinCC Startup Parameters (Page 402)

## 13.6.4.4 How to Clear a Software Redundancy in WinCC

#### Introduction

This section describes how to delete the software redundancy for connections of the Channel "SIMATIC S7 Protocol Suite" in WinCC. The PLC must also be configured to use this function to return to non-redundant connections, but this is not described in this document.

## Requirements

The WinCC project must be deactivated.

#### **Procedure**

A software redundancy is deleted in two steps:

- Delete the tag group "@<computername" including its tags in "Tag Management".</li>
- Delete the script "@<connectionname>.pas" in "Global Script".

#### **Procedure**

- 1. In the Tag Management, select the connection that should be configured as the main connection for the software redundancy. It contains a tag group "@<connectionname" with the software redundancy's connection-specific internal tags. Delete this tag group.
- 2. Delete the script for the Action "@<connectionname>.pas". To do this, open the C-Editor in "Global Script". Several subdirectories will be displayed.
- 3. Select the "Actions \ Action : " directory. <computername>". In the data window, delete the script "@<connectionsname>.pas" for the "Actions" type.
- 4. Close the "Global Script" editor.

#### 13.6.4.5 How to Check the WinCC Startup Parameters

- In WinCC Explorer, select "Computer".
- 2. Open the shortcut menu and select "Properties".
- 3. The "Computer List Properties" dialog is opened. Click the "Properties" button.
- 4. The "Computer Properties" dialog is opened.

- 5. Click the "Startup" tab and check the entries. If necessary, activate or deactivate Runtime modules or add other applications to the startup list.
- 6. Close the open dialogs.

## 13.6.4.6 How To Load WinCC's system messages into Alarm Logging

#### Introduction

In this section you will see how you can load the WinCC system messages into the project.

### **Procedure**

- 1. Open Alarm Logging.
- 2. Select the "System Messages" node in the navigation area.
- 3. You can activate the "Used" option for system messages that you use either in the table area or in the Properties area.
- 4. Select the command "Update used" from the shortcut menu of the "System Messages" node.

## 13.6.4.7 Error codes during connection disturbances

13.6 Special functions

SIMATIC S7-1200, S7-1500 Channel

## 14.1 "SIMATIC S7-1200, S7-1500 Channel" channel

#### Introduction

The "SIMATIC S7-1200, S7-1500 Channel" is used for communication between a WinCC station and the automation systems S7-1200 and S7-1500. The TCP/IP protocol is used for the communication.

#### Channel unit

The "SIMATIC S7-1200, S7-1500 Channel" comes with the "OMS+" channel unit.

You can find more information about channel diagnostic under "Communication Diagnostics".

## Recommended communications processors

The following communications processors are recommended for the communication of a WinCC station with the automation systems S7-1200 or S7-1500:

- CP 1612 A2
- CP 1613 A2
- CP 1623
- CP 1628

### Establishing or terminating a connection in Runtime

Create the binary tag "@<connection name>@ForceConnectionState" in the connection to define the connection status between a WinCC station and S7-1200 / S7-1500:

- "1": The connection is established.
   When you configure "1" as start value, the connection to S7-1200 / S7-1500 is established when Runtime is started.
- "0": The connection is terminated.

You determine the current status of the connection with the connection-specific tag "@<connection name>@ConnectionState":

- "1": The connection is ready to use.
- "0": The connection is interrupted or terminated.

# 14.2 Overview of the supported data types

## Introduction

The data type and the format adaptation to the data format in the automation system (AS) are specified when the tag is configured.

The table shows the data types supported by the channel and the use of type conversions.

## Supported data types / format adaptations

| Data Types                            | Type conversion |
|---------------------------------------|-----------------|
| Binary tag                            | No              |
| Signed 8-bit value                    | Yes             |
| Unsigned 8-bit value                  | Yes             |
| Signed 16-bit value                   | Yes             |
| Unsigned 16-bit value                 | Yes             |
| Signed 32-bit value                   | Yes             |
| Unsigned 32-bit value                 | Yes             |
| Floating-point number 32-bit IEEE 754 | Yes             |
| Floating-point number 64-bit IEEE 754 | Yes             |
| Text tag, 8-bit font                  | No              |
| Text tag, 16-bit character set        | No              |
| Raw data tag                          | No              |
| Date/time                             | Yes             |

## 14.3.1 Configuration of the "SIMATIC S7-1200, S7-1500 Channel" channel

#### Introduction

WinCC needs a logical connection for communication of WinCC with the automation system. This section describes how to configure the "SIMATIC S7-1200, S7-1500 Channel".

#### TCP/IP connection

When using the TCP/IP protocol, you must define the IP address of the automation system for the logical connection. The IP address consists of four numerical values, separated by dots. The numerical values must be within the range "0-255".

#### Note

#### **Timeout Behavior**

Interrupted connections are not detected immediately when using the TCP/IP protocol. The check-back message can take up to a minute.

## Configuring the tags

For a connection between WinCC and the automation system via the "SIMATIC S7-1200, S7-1500 Channel", tags of different data types can be created in WinCC.

The configuration of the tags differs by the addressing of the data area in the automation system.

#### Note

You can only change the configuration of the automation system in the TIA Portal.

## Configuring raw data tags

The "SIMATIC S7-1200, S7-1500 Channel" channel supports the "Raw data tag" data type.

Raw data tags as byte arrays are used for transferring user data blocks between WinCC and PLC and handle only user data.

Only the acyclic read service of the controller is supported for raw data tags, e.g. the tag request via C scripts.

The "SIMATIC S7-1200, S7-1500 Channel" channel does not support cyclic read services for raw data tags.

#### Addressing the raw data tag

A raw data tag as byte array is handled in the channel like a normal process tag that is addressed via the address and length of the data area (e.g. DB 1, DBB10, length 100 bytes).

Only "Byte" is possible for the "Raw data tag" data type of the WinCC tag. Except for the length of the raw data range, the parameters are preset and cannot be changed.

#### Length of the data blocks

Observe the maximum length of data blocks that can be sent by the communication driver:

S7-1200 / S7-1500: Data block length max. 8000 bytes

## 14.3.2 How to configure a connection

#### Introduction

The following steps are required for configuring the "SIMATIC S7-1200, S7-1500 Channel":

- 1. Configuring a connection
- 2. Configuring tags

## Requirements

- The communication driver for "SIMATIC S7-1200, S7-1500 Channel" is installed and integrated into the project.
- The SIMATIC project is configured and is available in the automation system.

- 1. Open the menu structure for the "SIMATIC S7-1200, S7-1500 Channel" communication driver in the "Tag Management" editor of the WinCC Explorer.
- 2. Select the entry "New connection" from the shortcut menu of the channel unit "OMS+".
- 3. Enter the name of the connection.
- 4. Select the entry "Connection parameters" from the shortcut menu of the connection. The "New Connection" dialog opens.
- 5. Enter the IP address of the automation system.
- 6. Select an "Access point".
- 7. Select an automation system from the "product family".
- 8. If you want to use password protection, click "Options".
- 9. Enter the password for access protection.
- 10. Close both of the dialogs by clicking the "OK" button.

## 14.3.3 How to configure a tag without optimized block access

#### Introduction

This section shows you how to configure a tag in WinCC without optimized block access to the address area in the automation system.

## Requirement

- The property "Optimized block access" is deactivated for the data block in the TIA Portal.
- The "SIMATIC S7-1200, S7-1500 Channel" must be integrated into the project.
- A connection must be created in the "OMS+" channel unit.

## **Procedure**

- 1. Select the required connection.
- 2. Click the "Tags" tab below the table area.
- Click in the top free cell of the "Name" column. Enter a name for the tag.
   Configure the following settings in the table area or on the right-hand side in the "Properties Tags" data area.
- 4. Select one of the supported data types.
- 5. Click the ... button in the "Address" column.
- 6. Enter the tag address.
- 7. Select the "Quality code" check box if the tag is with quality code and you wish to use it in WinCC. The code must also exist in the automation system. The check box can only be activated if the "DB" data area is selected.
- 8. Close the dialog by clicking "OK".

The figure below shows the tag management after tag configuration without optimized block access.

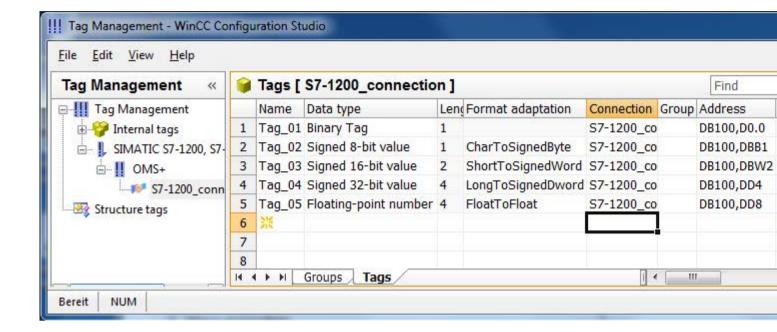

## Notes on the configuration of an 8-bit text tag

For an 8-bit text tag in the "SIMATIC S7-1200, S7-1500 Channel", WinCC only supports the S7 string type consisting of a control word and the user data of the string:

- To configure an 8-bit text tag in WinCC, enter the address of the control word that exists in the automation system (AS) memory before the user data. The first byte of the control word contains the customized maximum length of the string, the second byte the actual length.
- With respect to creating the data structure in the automation system memory, you must note that the length of the 8-bit text tag configured in WinCC is extended by 2 bytes of the control word. If the data structures of the 8-bit text tags are created directly one after the other in the memory, the subsequent data is overwritten.
- While reading, the control word is read along with the user data and the current length is
  evaluated in the second byte. Only the user data according to the current length contained
  in the second control byte is transferred to the 8-bit text tags of WinCC.
- While writing, the actual length of the string is ascertained ("0" characters) and the control byte with the current length is sent to the automation system along with the user data.

## 14.3.4 How to configure a tag with optimized block access

#### Introduction

This section shows you how to configure a tag in WinCC with optimized block access to the address area in the automation system.

You import the tags from the controller into your WinCC project.

## Requirement

- The property "Optimized block access" is activated for the data block in the TIA Portal.
- The "SIMATIC S7-1200, S7-1500 Channel" must be integrated into the project.
- A connection must be created in the "OMS+" channel unit.
- The connection must be established in Runtime.

#### **Procedure**

- 1. Select the required connection.
- 2. Select "AS Symbols > Read from AS" from the shortcut menu of the connection.

  All available data of the controller is loaded in the table area to the "AS Symbols" tab.

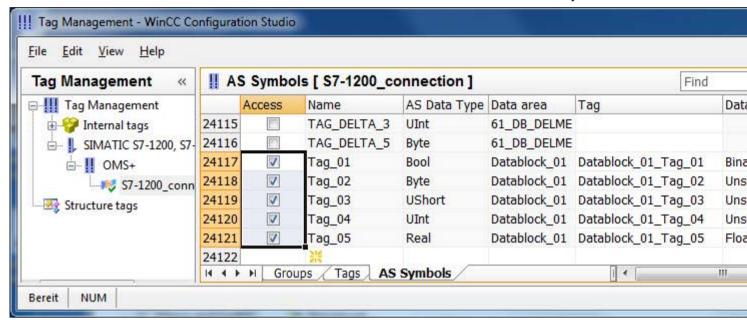

3. The AS symbols are not automatically included in tag management. To transfer the required AS symbols to the "Tags" tab, activate the respective check box in the "Access" column. The selected tags are now contained in the tag management.

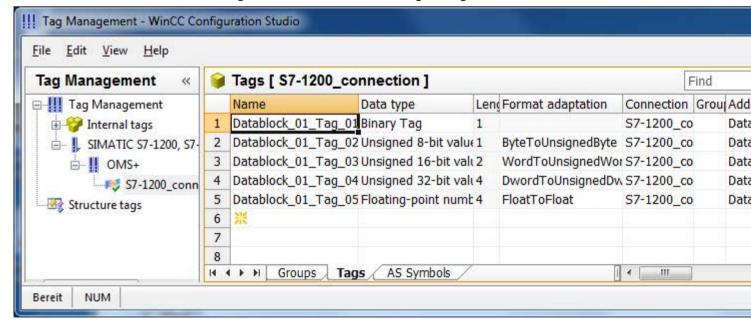

## How to edit AS symbols without controller connection

You can configure the controller offline without being connected to it. To do so, you save the loaded AS symbols in a file.

- 1. Select the required connection.
- 2. Select "AS Symbols > Save to file" from the shortcut menu of the connection.

You can then load the AS symbols to the tag management in the offline project.

- 1. Select the required connection.
- 2. Select "AS Symbols > Load from file" from the shortcut menu of the connection.

## Synchronizing WinCC tags with the controller

After loading from the controller or a file, the tag management checks the properties of the AS symbols.

Address, data type and tag name are compared with the properties of the AS symbol in the WinCC project.

 If the properties do not match, the "Access" field is highlighted in red in the "AS Symbols" tab.

The tooltip of the field contains additional details.

 If a WinCC tag is not found in the controller, the entire row of the connected AS symbol is highlighted in red.

This reaction occurs in the following cases, for example:

- The WinCC project was created with WinCC V7.3. Migrated projects do not yet contain all synchronized information.
- The address of the AS symbol has been changed in the controller, for example, due to configuration changes in the TIA Portal.
- The data type or the name of the AS symbol has been changed.
- The AS symbol has been deleted in the controller.

#### Importing tags again

To synchronize the properties, update the AS symbols used in the WinCC project.

Proceed as follows:

- 1. Select the AS symbol with the red background in the "AS Symbols" tab. To update a migrated project, select all lines.
- 2. Select "Update" from the shortcut menu of the "Access" field.

The parameters of the AS configuration are imported again.

## Note

## Before migrating a TIA Portal project: Updating AS symbols

When you upgrade a TIA Portal version, adhere to the following sequence:

- 1. Update all AS symbols that are used as WinCC tags.
- 2. Migrate the TIA Portal project.
- 3. Load the controller in the TIA Portal.
- 4. Update all AS symbols that are used as WinCC tags again.

This ensures that the assignment of the WinCC tags to the AS symbols is maintained in the WinCC project after loading.

SIMATIC TI Ethernet Layer 4

# 15.1 WinCC channel "SIMATIC TI Ethernet Layer 4"

#### Introduction

The communication driver "SIMATIC TI Ethernet Layer 4" handles the link between a WinCC station and a SIMATIC TI505 automation system via Industrial Ethernet. The communication is handled with the ISO transport protocol.

This chapter describes

- how to configure the data transfer with the "SIMATIC TI Ethernet Layer 4" channel.
- how to configure a connection and a tag.

## Channel units

IT has two channel units to run a maximum of two CP 1613. The functionality of the channel unit is identical. They differ only in the logical device names of the two CP 1613.

The logical device name can be changed via the system parameters of the channel unit. Here, it is also possible to set the parameters for the ISO transport protocol.

The following application capabilities exist:

- Channel unit 505 Ethernet (CP 1413-1) for the communication modules for SIMATIC Industrial Ethernet (e.g. CP 1613).
- Channel unit 505 Ethernet (CP 1413-2) for the communication modules for SIMATIC Industrial Ethernet (e.g. CP 1613).

# 15.2 Data type of the tags

## Introduction

Define the required tags for a logical connection. From the WinCC viewpoint, you can access the following data types:

- Binary tag
- Unsigned 8 bit value (is only supported by VMS addressing)
- Signed 8 bit value (is only supported by VMS addressing)
- Unsigned 16-bit value
- Signed 16-bit value
- Unsigned 32-bit value
- Signed 32-bit value
- Floating-point number 32-bit IEEE 754
- Raw data type

## 15.3.1 Configuring the channel "SIMATIC TI Ethernet Layer 4"

#### Introduction

The following steps are required for configuring the channel "SIMATIC TI Ethernet Layer 4".

## 15.3.2 How to configure the connection

#### Introduction

The process connection via Industrial Ethernet is possible with the SIMATIC TI505 automation system. Communication module CP 1434 TF is used in the automation system. The communication is handled with the ISO transport protocol.

The communication module CP 1613 is used in the WinCC system. Because communication takes place via the ISO transport protocol, it is not necessary to configure the logical connection in the local database.

For a logical connection, WinCC establishes one connection in the transport layer for reading (READ) and one for writing (WRITE). Only if both connections are established is the logical connection also indicated as being established.

#### Parameters for the READ function

When configuring the connection, parameters are defined for the READ function in WinCC. These are independent of the request used in the SIMATIC TI.

| WinCC side                              | SIMATIC TI side                          |
|-----------------------------------------|------------------------------------------|
| FETCH-Active (Request "READ-Active")    | READ-Passive<br>(Request "READ-Passive") |
| FETCH-Passive (Request "WRITE-Passive") | WRITE-Active (Request "WRITE-Active")    |

#### Parameters "Own TSAP-ID" and "External TSAP-ID" for the WRITE function

| WinCC side             | SIMATIC TI side         |
|------------------------|-------------------------|
| Request "WRITE Active" | Request "WRITE Passive" |

#### **Procedure**

1. Select the required connection and select "Connection parameters" from the shortcut menu. The "Connection properties" dialog opens.

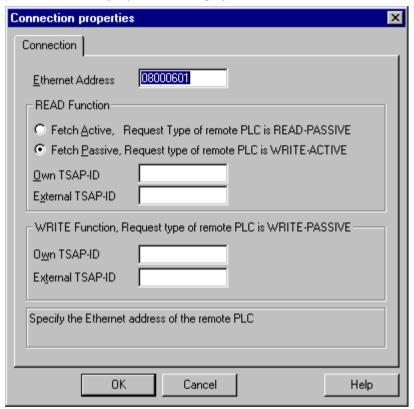

- 2. Enter the station address of the SIMATIC TI on the industrial Ethernet bus in the field "Ethernet Address".
- 3. Now, define the parameters for the READ function in the WinCC system. These are independent of the request used in the SIMATIC TI.
- 4. Then, enter the value in the allocated field "Own TSAP-ID" that was configured in the "Remote parameter" area as "TSAP" while configuring the CP 1434 TF.
- 5. Now, enter the value in the allocated field "External TSAP-ID" that was configured in the "Local parameter" as "TSAP" while configuring the CP1434 TF.
- 6. Define the parameters "Own TSAP-ID" and "External TSAP-ID" for the WRITE function accordingly.

## 15.3.3 Configuring the tags

## 15.3.3.1 Configuring the tags

#### Introduction

For a connection between WinCC and the AS via channel "SIMATIC TI Ethernet Layer 4", tags of different data types can be created in WinCC. The following describes how to configure a tag of these data types.

## 15.3.3.2 How to configure the address of a tag

#### Introduction

The tag address is entered according to the address structure of the SIMATIC TI505.

- 1. Select the tag
- 2. Select the desired data type in the "Data Type" field.
- 3. If it is a "Binary" or "8-Bit" tag, the "Bit/Byte tag" option is available in the "Properties" area. Tick the corresponding check box "Access a Bit/Byte", if data should be written to the AS memory.

4. Open the "Address properties" dialog.

For this purpose, click in the "Address" field and then on the — button.

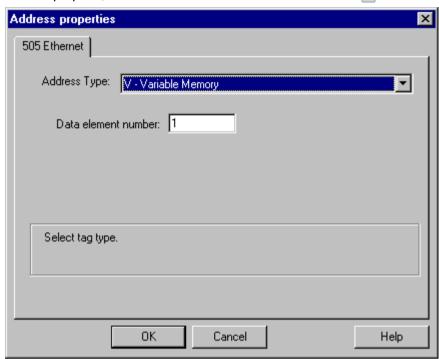

- 5. Select the location of the tag in the automation system in the "Address type" field. Depending the selected address type, more definitions have to be made (e.g. "V-tag memory" for address type in the "Data element" field).
- 6. In the field "Read-Only Tag", you can specify that the tag cannot be written by WinCC.

#### Note

Structure tags are not supported.

A description of address types may be found in the SIMATIC TI505 Technical Documentation.

Write access to memory areas in the AS can only performed bit-wise or byte-wise in channel "TI Ethernet Layer 4". When using binary and "8 Bit" tags, dialog "Bit-Byte-tag" is opened in addition to dialog "Address properties" and this can be used to define write access to individual bits or bytes. For this purpose, the addressed memory area is read from the AS for every single write request and the corresponding bits and/or bytes are modified. Afterwards, the data is written back to the AS's memory.

#### Note

Changes that have been made by the AS in a read data area are overwritten when writing back into the data area.

Depending on the type of tag, you can access the memory in the AS bit-wise or byte-wise.

## 15.3.3.3 How to configure a tag with bit-wise access

#### Introduction

Write access to memory areas in the AS can only performed bit-wise or byte-wise in channel "TI Ethernet Layer 4". When using binary and "8 Bit" tags, dialog "Bit-Byte-tag" is opened in addition to dialog "Address properties" and this can be used to define write access to individual bits or bytes. For this purpose, the addressed memory area is read from the AS for every single write request and the corresponding bits and/or bytes are modified. Afterwards, the data is written back to the AS's memory.

#### Note

Changes that have been made by the AS in a read data area are overwritten when writing back into the data area.

- 1. Select the tag.
- 2. Set the "Binary tag" data type in the "Data Type" field.
- 3. Open the "Bit/Byte tag" dialog.

  For this purpose, click in the "Address" field and then on the button.
- 4. Select the "Access to a bit" check box and define the addressing for the bit.

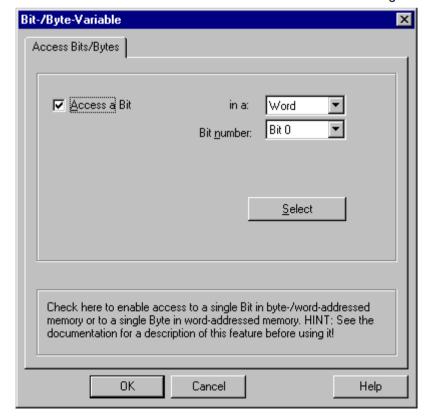

- 5. Click the "Select" button. The "Address properties" dialog is opened.
- 6. Select the addressing type of the PLC memory in the "Address type" selection field.
- 7. From the list below, select the number of the element to be changed.

#### Note

A description of address types may be found in the SIMATIC TI505 Technical Documentation.

## 15.3.3.4 How to Configure a Tag with Byte by Byte Access

#### Introduction

Write access to memory areas in the AS can only performed bit-wise or byte-wise in channel "TI Ethernet Layer 4". When using binary and "8 Bit" tags, dialog "Bit-Byte-tag" is opened in addition to dialog "Address properties" and this can be used to define write access to individual bits or bytes. For this purpose, the addressed memory area is read from the AS for every single write request and the corresponding bits and/or bytes are modified. Afterwards, the data is written back to the AS's memory.

#### Note

Changes that have been made by the AS in a read data area are overwritten when writing back into the data area.

- 1. Select the tag.
- 2. In the "Data Type" field, set the data type to "Unsigned 8-bit value" or "Signed 8-bit value".
- 3. Open the "Bit/Byte tag" dialog. For this purpose, click in the "Address" field and then on the button.

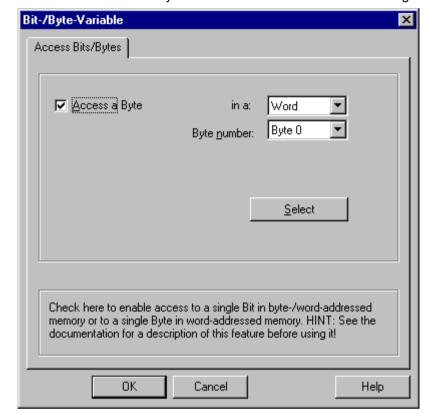

4. Select the "Access to a byte" check box and define the addressing for the byte.

- 5. Click the "Select" button. The "Address properties" dialog is opened.
- 6. Select the addressing type of the PLC memory in the "Address type" selection field.
- 7. From the list below, select the number of the element to be changed.

#### Note

A description of address types may be found in the SIMATIC TI505 Technical Documentation.

## 15.3.4 System parameters

#### 15.3.4.1 System parameters of the channel unit

#### Introduction

If you require a configuration that deviates from the standard WinCC settings, you can make all the required changes using the "System parameters" dialog of the channel unit.

The following individual points can be changed:

- the device name
- the transport parameter

#### **Device Name**

Communication between WinCC and the automation system takes place via logical device names. These names are assigned during the installation of the communication module and are unit-specific. The device name represents the logical device name. The logical device name is initially defined as "/CP\_H1\_1:/SCP" as default.

## **Transport Parameter**

Specific settings for the channel unit are made in the transport parameters, e.g. PDU size, setup attempts, etc.

#### Note

The system parameters apply for all CPs in the AS.

## 15.3.4.2 How to Change the Device Name

#### Introduction

The process connection via Industrial Ethernet is possible with the SIMATIC TI505 automation system. Communication module CP 1434 TF is used in the automation system. The communication is handled with the ISO transport protocol.

The communication module CP 1613 is used in the WinCC system. Because communication takes place via the ISO transport protocol, it is not necessary to configure the logical connection in the local database.

## Requirements

• The channel "SIMATIC TI Ethernet Layer 4" must be integrated in the project.

#### **Procedure**

- 1. Select the channel unit and open dialog window "System parameters" with the context menu.
- 2. Select the "Device Name" Tab.

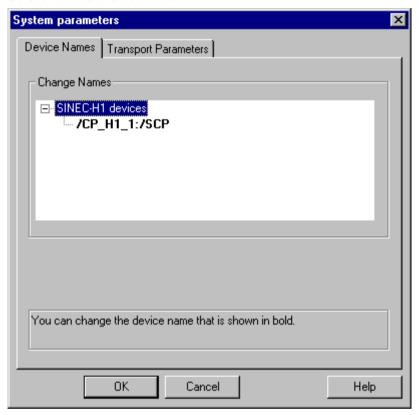

3. Now, you can select the logical device name shown in bold print with the mouse and change it with a mouse click in the name field.

The logical device name is defined as "/CP\_H1\_1:/SCP" as default during the hardware driver installation. Only if you have defined another name there, which is not recommended, will you have to change the device name here as well.

## 15.3.4.3 How to change the transport parameter

#### Introduction

The process connection via Industrial Ethernet is possible with the SIMATIC TI505 automation system. Communication module CP 1434 TF is used in the automation system. The communication is handled with the ISO transport protocol.

The communication module CP 1613 is used in the WinCC system. Because communication takes place via the ISO transport protocol, it is not necessary to configure the logical connection in the local database.

## Requirements

The channel "SIMATIC TI Ethernet Layer 4" must be integrated in the project.

- 1. Select the channel unit and open dialog window "System parameters" with the context menu.
- 2. Select the "Transport parameter" tab.

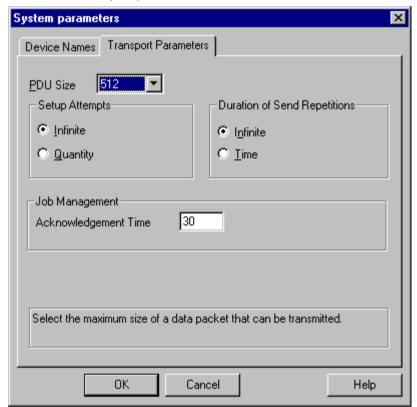

- 3. Set the value for "PDU size" to the value that was configured on the CP 1434 TF.
- Define how often a connection establishment should be attempted in the "Setup attempt" filed.
- 5. Select "Infinite" in the "Duration of Send Repetitions" area.
- 6. Enter value 30 in the "Acknowledgement time" field so that you are informed of the tag status after 30 seconds at the most, if the communication partner has not responded within this time (e.g. AS in "Stop" status).

SIMATIC TI Serial 16

## 16.1 WinCC channel "SIMATIC TI Serial"

## Introduction

The communication driver "SIMATIC TI Serial" is used for establishing a serial link between WinCC station and an SIMATIC TI505 automation device.

This chapter describes

- how to configure the data transfer with the "SIMATIC TI Serial" channel.
- how to configure a connection and a tag.

#### Channel units

The communication driver has one channel unit for controlling a COM port for the serial connection.

The following capability is available:

 Channel unit "505 Serial Unit #1" for serial communication, either via the TBP protocol or the NITP protocol.

### Note

It is possible to run more than one logical connections (with different COM ports) through one channel unit.

16.2 Data type of the tags

# 16.2 Data type of the tags

## Introduction

Define the required tags for a logical connection. From the WinCC viewpoint, you can access the following data types:

- Binary tag
- Unsigned 8 bit value (is only supported by VMS addressing)
- Signed 8 bit value (is only supported by VMS addressing)
- Unsigned 16-bit value
- Signed 16-bit value
- Unsigned 32-bit value
- Signed 32-bit value
- Floating-point number 32-bit IEEE 754
- Raw data type

## 16.3.1 Configuring the "SIMATIC TI Serial" channel

#### Introduction

The following steps are required for configuring the channel "SIMATIC TI Serial".

## 16.3.2 How to configure the connection

#### Introduction

The process connection using a serial connection is possible with the SIMATIC TI505 automation system. The serial interface on the CPU module is used in the automation system.

No additional communication module is required in WinCC. Communication can take place by means of the default COM ports available on the system.

#### **Procedure**

1. Select the required connection and select "Connection parameters" from the shortcut menu. The "Connection properties" dialog opens.

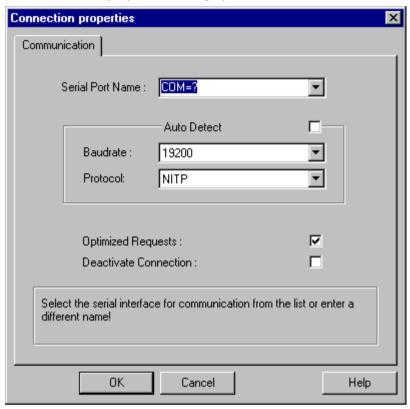

- 2. Select the communications interface (e.g. COM1, COM2 or a configured port) for the serial link in the "Serial port" field.
- 3. Select the field "Detect automatically" when the data transfer speed and the protocol used by the PLC are required to be detected automatically by the channel unit.
- 4. Set the data transfer rate and the protocol being used in the fields "Baud rate" and "Protocol".
- 5. By selecting the field "Optimized Requests," you can optimize data transfer to transfer several tags with one request.
- 6. If you select the "Deactivate connection" field, the logical connection is deactivated. This is often a good idea during commissioning to temporarily deactivate the connection.

## 16.3.3 Configuring the tags

## 16.3.3.1 Configuring the tags

#### Introduction

For a connection between WinCC and the PLC via channel "SIMATIC TI Serial", tags of different data types can be created within WinCC. This is described in the following section.

## 16.3.3.2 How to configure the address of a tag

#### Introduction

The tag address is entered according to the address structure of the SIMATIC TI505.

- 1. Select the tag.
- 2. Set the required data type in the "Data Type" field (e.g. signed 16-bit value).
- 3. If it is a "Binary" or "8-Bit" tag, the "Bit/Byte tag" option is available in the "Properties" area. Tick the corresponding check box "Access a Bit/Byte", if data should be written to the AS memory.
- 4. Open the "Address properties" dialog.
  For this purpose, click in the "Address" field and then on the button.

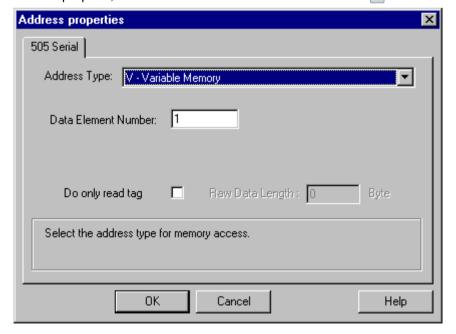

- 5. Select the location of the tag in the automation system in the "Address type" field. Depending the selected address type, more definitions have to be made (e.g. "V-tag memory" for address type in the "Data Element Number" field).
- 6. In the field "Read-Only Tag", you can specify that the tag cannot be written by WinCC.

#### Note

Structure tags are supported in address areas V, K, X, Y and C.

A description of address types may be found in the SIMATIC TI505 Technical Documentation.

Write access to memory areas in the AS can only performed bit-wise or word-wise in channel "TI Serial". When using binary and "8 Bit" tags, dialog "Bit-Byte-tag" is opened in addition to dialog "Address properties" and this can be used to define write access to individual bits or bytes. For this purpose, the addressed memory area is read from the AS for every single write request and the corresponding bits and/or bytes are modified. Afterwards, the data is written back to the AS's memory.

Depending on the type of tag, you can access the memory in the AS bit-wise or byte-wise.

## 16.3.3.3 How to configure a tag with bit-wise access

#### Introduction

Write access to memory areas in the AS can only performed bit-wise or byte-wise in channel "SIMATIC TI Serial". When using binary and "8 Bit" tags, dialog "Bit-Byte-tag" is opened in addition to dialog "Address properties" and this can be used to define write access to individual bits or bytes. For this purpose, the addressed memory area is read from the AS for every single write request and the corresponding bits and/or bytes are modified. Afterwards, the data is written back to the AS's memory.

## Note

Changes that have been made by the AS in a read data area are overwritten when writing back into the data area.

- Select the tag.
- 2. Set the "Binary tag" data type in the "Data Type" field.
- 3. Open the "Bit/Byte tag" dialog. For this purpose, click in the "Address" field and then on the button.

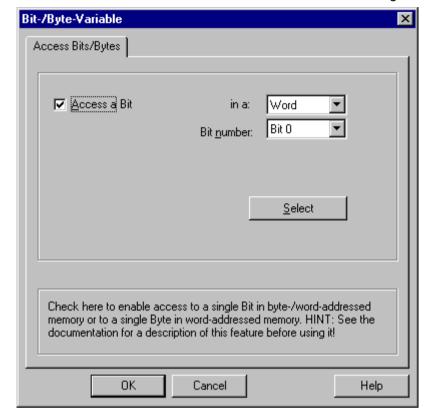

4. Select the "Access to a bit" check box and define the addressing for the bit.

- 5. Click the "Select" button. The "Address properties" dialog is opened.
- 6. Select the addressing type of the PLC memory in the selection field.
- 7. Select the number of bit to be changed in the selection field.

#### Note

With the S5, flags, inputs and outputs can be addressed byte by byte; data blocks (DB, DX) are addressed word by word.

# 16.3.3.4 How to Configure a Tag with Byte by Byte Access

#### Introduction

Write access to memory areas in the AS can only performed bit-wise or byte-wise in channel "SIMATIC TI Serial". When using binary and "8 Bit" tags, dialog "Bit-Byte-tag" is opened in addition to dialog "Address properties" and this can be used to define write access to individual bits or bytes. For this purpose, the addressed memory area is read from the AS for every single write request and the corresponding bits and/or bytes are modified. Afterwards, the data is written back to the AS's memory.

#### Note

Changes that have been made by the AS in a read data area are overwritten when writing back into the data area.

#### **Procedure**

- 1. Select the tag.
- 2. In the "Data Type" field, set the data type to "Unsigned 8-bit value" or "Signed 8-bit value".
- 3. Open the "Bit/Byte tag" dialog. For this purpose, click in the "Address" field and then on the button.
- 4. Select the "Access to a byte" check box and define the addressing for the byte.

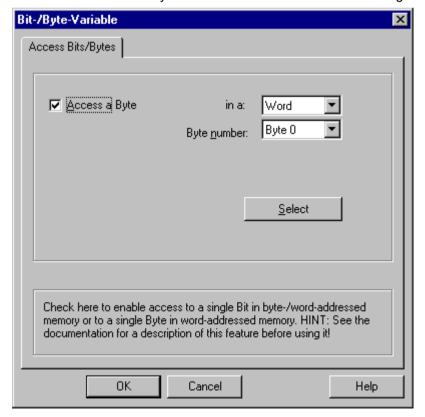

16.3 Configuring the Channel

- 5. Click the "Select" button. The "Address properties" dialog is opened.
- 6. Select the addressing type of the PLC memory in the selection field
- 7. Select the number of byte to be changed in the selection field.

16.3 Configuring the Channel

SIMOTION 17

# 17.1 WinCC channel "SIMOTION"

## Introduction

The "SIMOTION" channel connects a WinCC station with a SIMOTION automation system. The connection is established via Industrial Ethernet using the TCP/IP protocol.

SIMOTION is a system platform for automation and drive solutions with an emphasis on motion control applications and technology tasks.

The SIMOTION modular system consists of the SIMOTION SCOUT Engineering System and a common runtime system for various hardware platforms.

Export the project from SIMOTION SCOUT to access the data of a SIMOTION SCOUT project.. Then create a WinCC project from the exported files with the Simotion Mapper.

You can configure certain changes to the configuration of the SIMOTION automation system, e.g. change an IP address, later in WinCC. Further changes must be configured in SIMOTION SCOUT, exported again and transferred with the Simotion Mapper.

## Note

You must be familiar with the SIMOTION SCOUT Engineering System and the configuration of WinCC to configure the "SIMOTION" channel in WinCC.

17.2 Overview of the supported data types

# 17.2 Overview of the supported data types

# Introduction

The data type and the format adaptation to the data format in the automation system are determined in the configuration of a tag.

The table shows the data types supported by the channel and the application of format adaptations.

# Supported data types

| Data Types                            | Type conversion |
|---------------------------------------|-----------------|
| Binary tag                            | No              |
| Signed 8-bit value                    | Yes             |
| Unsigned 8-bit value                  | Yes             |
| Signed 16-bit value                   | Yes             |
| Unsigned 16-bit value                 | Yes             |
| Signed 32-bit value                   | Yes             |
| Unsigned 32-bit value                 | Yes             |
| Floating-point number 32-bit IEEE 754 | Yes             |
| Text tag, 8-bit font                  | No              |
| Raw data type                         | No              |

# 17.3 Configuring the channel

# 17.3.1 Configuration of the "SIMOTION" channel

#### Introduction

This chapter describes how to configure the "SIMOTION" channel.

#### Note

You must be familiar with the SIMOTION SCOUT Engineering System and the configuration of WinCC to configure the "SIMOTION" channel.

Proceed as follows to configure the "SIMOTION" channel:

- 1. Export the SIMOTION SCOUT project from SIMOTION SCOUT.
- 2. Create WinCC project with the Simotion Mapper.
- 3. Open WinCC project.
- 4. Configure system parameters.

Further information about the diagnosis of the channel, the connection and the tags can be found in the "Diagnosis 'SIMOTION' channel" chapter.

# 17.3.2 How to export a SIMOTION SCOUT project

#### Introduction

This section describes how to export tags and message definitions from SIMOTION SCOUT.

## Requirements:

- You are familiar with the SIMOTION SCOUT Engineering System.
- You have access to the SIMOTION SCOUT project to be exported.

## **Procedure**

- 1. Open the SIMOTION SCOUT project to be exported in SIMOTION SCOUT.
- 2. Select "Export OPC Data" under "Tools."

## 17.3 Configuring the channel

Select version "SIMATIC NET V6.4", the desired scope and at least the "OPC-Alarm/Event" option for the export.

#### Note

Simotion Mapper does not process other export versions than "SIMATIC NET V6.4".

- 4. Select the destination directory.
- 5. Select the communication interface. The project is exported.
- 6. Enter the routing information if you are using routing.

The SIMOTION SCOUT project is exported. The "OPC\_Data.sti" and "OPC\_AE.xml" files are saved in the destination directory.

# 17.3.3 How to create a WinCC project with Simotion Mapper

#### Introduction

This section describes how to create a WinCC project from the exported SIMOTION SCOUT project with the Simotion Mapper.

#### Note

If a WinCC project was already created for an older version of the SIMOTION SCOUT project, only the SIMOTION parameters are changed in a transmission. All other configuration settings in the WinCC project (such as archiving) remain the same.

#### Requirements:

- You have access to the export files "OPC\_Data.sti" and "OPC\_AE.xml" of the SIMOTION SCOUT project.
- You have access rights to the WinCC installation directory.

# Note

In the SIMOTION SCOUT programming environment, the tags to be exported can be filtered using the watch tables. Use the watch tables to keep the number of tags in the WinCC project low. More information on the watch tables can be found in the SIMOTION SCOUT online help.

### **Procedure**

- 1. Launch the "SimotionMapper.exe" program in the WinCC installation directory.
- 2. Click "Open". Navigate to the directory with the files "OPC\_Data.sti" and "OPC\_AE.xml". The data is read and displayed in Simotion Mapper.

- In the Simotion Mapper Explorer, select the groups and tags you need in your WinCC project.
- 4. Select "Create new WinCC project".
- 5. If you want to change the "WinCC connection name", click on the name displayed and enter the new name.
- 6. Specify the "First TA message number" for the technological alarm. The value must be selected in such a way that it does not lead to collisions with messages of other communication channels. The default value is 100.

  The Simotion Mapper creates one message and a total of six template messages for each Simotion connection starting from the number specified.
- 7. Click "Start mapping". Select the destination folder for the WinCC project.

  The WinCC project is created. The progress bar indicates the progress of the procedure.
- 8. Close Simotion Mapper.

The WinCC project is created and can now be opened and edited in WinCC.

#### Note

You may have to set the system parameters of the "SIMOTION" channel in WinCC to use the created WinCC project.

# 17.3.4 How to change a WinCC project with Simotion Mapper

#### Introduction

This section describes how to add an exported SIMOTION SCOUT project to an existing WinCC project with the Simotion Mapper. In this way, you can use the same Simotion project several times in one WinCC project, for example.

#### Note

If a WinCC project was already created for an older version of the SIMOTION SCOUT project, only the SIMOTION parameters are changed in a transmission. All other configuration settings in the WinCC project (such as archiving) remain the same.

## 17.3 Configuring the channel

# Requirements:

- You have access to the export files "OPC\_Data.sti" and "OPC\_AE.xml" of the SIMOTION SCOUT project.
- You have access rights to the WinCC installation directory.

#### Note

In the SIMOTION SCOUT programming environment, the tags to be exported can be filtered using the watch tables. Use the watch tables to limit the number of tags in the WinCC project. More information on the watch tables can be found in the SIMOTION SCOUT online help.

# **Procedure**

- 1. Open the WinCC project to be edited.
- 2. Launch the "SimotionMapper.exe" program in the WinCC installation directory.
- Click "Open". Navigate to the directory with the files "OPC\_Data.sti" and "OPC\_AE.xml". The data is read and displayed in Simotion Mapper.
- 4. In the Simotion Mapper Explorer, select the groups and tags you need in your WinCC project.
- 5. Select "Add to the open project".
- 6. If you want to re-add a group or tag that has already been created, you must change the "WinCC connection name" by clicking on the name displayed.
- 7. If you do not want to transfer any messages, groups or tags for a connection, unselect "WinCC connection name".
- 8. Specify whether tags should be overwritten.
- Specify the "First TA message number" for the technological alarm. The value must be selected in such a way that it does not lead to collisions with messages of other communication channels. The default value is 100.

The Simotion Mapper creates one message and a total of six template messages for each Simotion connection starting from the number specified.

### Note

Please do change any "First TA message number" that has already been mapped. If you do, you may experience unpredictable message behavior.

- 10.Click "Start mapping". Select the destination folder for the WinCC project. The SIMOTION SCOUT project is added to the open WinCC project. The progress bar indicates the progress of the procedure.
- 11. Close Simotion Mapper.

The WinCC project was expanded by the SIMOTION SCOUT project and saved with your settings.

# 17.3.5 How to change the connection parameters

#### Introduction

In this section, you will learn how to change the connection parameters of the SIMOTION network address.

#### Note

Change only the connection parameters listed here. Do not create new connection for the "SIMOTION" channel. Incorrectly set connections may result in control errors in the PLC. Configure new connections according to the description in the section "Configuration of the "SIMOTION" channel (Page 439)".

# Requirements

- The SIMOTION communication driver is integrated in the WinCC project.
- A connection must be created in the "SIMOTION" channel unit.

#### **Procedure**

- 1. Open the directory structure for the "SIMOTION" communication driver in the "Tag Management" editor.
- 2. Select the entry "Connection parameters" from the shortcut menu of a connection of the "Simotion" channel unit.

The "Connection parameters - SIMOTION" dialog opens.

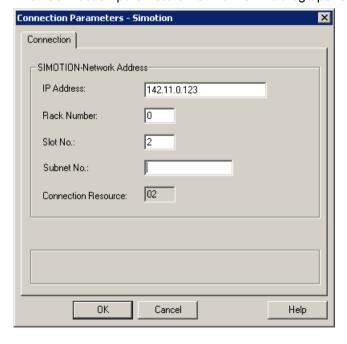

## 17.3 Configuring the channel

- 3. Change the connection parameters for the SIMOTION network address in the respective fields.
- 4. Close each open dialog box by clicking "OK."

# 17.3.6 How to change the tag address

# Introduction

This section describes how to change a tag address in the "SIMOTION" channel.

## Note

You must have very good knowledge of the use of ANY pointers to change the tag address in the "SIMOTION" channel. No communication connection may be established if the tag address is entered incorrectly.

# Requirements

- The "SIMOTION" channel in integrated into the WinCC project.
- A connection with tags has been created in the "SIMOTION" channel unit.

## **Procedure**

1. Open the "SIMOTION tag address" dialog. For this purpose, click in the "Address" field and then on the — button.

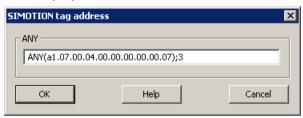

2. Change the tag address.

# 17.3.7 System parameter configuration

# 17.3.7.1 System Parameters of the Channel Unit

#### Introduction

If you require a different configuration than the WinCC default settings, make these settings in the "System Parameters" dialog box.

You can change the following system parameters:

- Logical device name
- The channel uses cyclic read services in the AS

# Logical device name

WinCC and the PLC communicate by means of logical device names that are assigned when the communications processor is installed in the PLC.

# The channel uses cyclic read services in the AS

The PLC cyclic read services group the tags that are to be read cyclically into individual requests and transfer these to the PLC. The PLC sends the requested data the first time on receipt of the request and then again each time the cycle time elapses.

When cyclic read services are enabled, you can use the change-driven transfer function. If the PLC supports change-driven transfer, the data are then transferred only when values are changed.

# 17.3.7.2 How to Configure the System Parameters

## Introduction

This section shows how to configure the system parameters of the "SIMOTION" channel.

The "System Parameters" dialog comprises two tabs:

- "SIMOTION" tab
- "Unit" tab

#### Note

When the project is copied to another computer, the settings in the "Unit" tab are retained. The settings on the "SIMOTION" tab are deleted on the other hand.

## Requirements

• The "SIMOTION" channel in integrated into the WinCC project.

## 17.3 Configuring the channel

#### **Procedure**

- 1. Select the "SIMOTION" channel in the variable management. Open the "System Parameters" dialog box in the shortcut menu of the "Simotion" channel unit.
- 2. Select the "SIMOTION" tab.

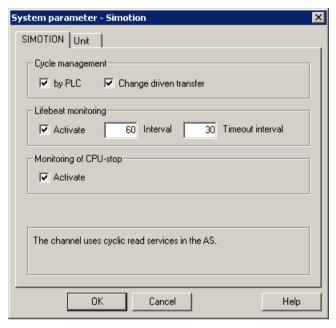

3. To enable cyclic reading of tags and change-driven transfer, select "by PLC" and "Change-driven transfer."

#### Note

The "cycle management", "lifebeat monitoring" and "stop monitoring" functions are not supported by the integrated SINAMICS servo control. The "SIMOTION" channel therefore ignores corresponding settings for connections to SINAMICS servo controls. The channel determines whether the AS supports the respective function when establishing the connection.

- Select the "Lifebeat monitoring" function if required.
   Determine the interval in seconds for sending lifebeat monitoring messages.
   Determine the monitoring time in seconds for monitoring the response to a lifebeat monitoring message.
- 5. Enable "CPU Stop Monitoring" if you want WinCC to signal a fault in the communication when the SIMOTION CPU is in the stopped state.

6. Select the "Unit" tab.

"S7ONLINE" is displayed as a default for "logical device name". You must change the device name if a different name was selected when installing the used communications processor.

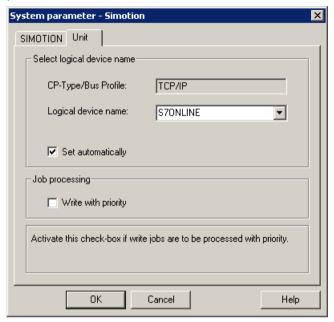

- 7. To set the device name automatically at the start of runtime, select "Set automatically."
- 8. To give write jobs higher priority than read jobs during processing, select "Write with priority."
- 9. Close the dialog by clicking "OK."

#### Note

Setting changes only take effect after WinCC is restarted.

# 17.3.7.3 How to Change the Logical Device Name

#### Introduction

WinCC and SIMOTION communicate through logical device names. These logical device names are assigned when the communications processor is installed.

## Requirements

- The "SIMOTION" channel in integrated into the project.
- A connection has been created in the "SIMOTION" channel unit.

# 17.3 Configuring the channel

### **Procedure**

- 1. Select the SIMOTION channel in Tag Management.
- 2. Open the "System Parameters" dialog box in the shortcut menu.
- 3. Select the "Unit" tab.
- 4. Enter the device name in the "Logical device name" field. You can select an entry from the list or enter a new name.

The device names are determined by the "Set PG/PC interface" tool. You call the tool in the system control. Only the currently set device name is displayed if it is not installed. If you specify a different logical device name, a message is displayed.

Only enter a name if the communications processor being used on the target station is not installed.

Only enter a name if the communications processor being used on the target station is not installed on the configuring system.

5. Close the dialog by clicking "OK."

### Note

Setting changes only take effect after WinCC is restarted.

# 17.4 Diagnosis "SIMOTION" channel

# 17.4.1 Diagnosis possibilities of the "SIMOTION" channel

The following possibilities exist for the diagnosis and error detection of the "SIMOTION" channel and its tags.

# **Checking the Communication Processor Configuration**

After checking the access point, the communication processor can be tested with the "Set PG/PC interface" application. The communication processor can be checked under SIMATIC NET in the same way.

# Checking the Configuration of the Connection and Tags

There may be errors in the configuration of the system and connection parameters. An incorrect tag addressing may also be responsible for wrong tag values.

# Diagnosis of the Channel with "Channel Diagnosis"

You can query the status of the channel and the connection in runtime with "Channel Diagnosis". Errors are displayed by "Error Codes".

# **Diagnosis of the Channel Tags**

You can query the current value, the current quality code and the last change time of the tag in runtime in the tag management.

# 17.4.2 Description of Log File Entries

#### Introduction

The channel enters important status changes and errors in the logfile. The entries support the analysis of communication faults.

Every entry in the file contains a date and time stamp with the following flag names and description.

# Example of a logbook entry:

2009-10-28 12:10:11,467 INFO Log starting ...

 $2009\text{-}10\text{-}28\ 12\text{:}10\text{:}11\text{,}483\ INFO\ |\ LogFileName: D:\ SIEMENS\ WINCC\ Diagnosis}$ 

\Simotion 01.LOG

2009-10-28 12:10:11,483 INFO | LogFileCount : 3

#### 17.4 Diagnosis "SIMOTION" channel

2009-10-28 12:10:11,483 INFO | LogFileSize : 1400000

2009-10-28 12:10:11,483 INFO | TraceFlags : fa000000

2009-10-28 12:10:11,498 INFO SIMOTION channel DLL started!

2009-10-28 12:10:11,498 INFO SIMOTION channel with own cycle creation!

2009-10-28 12:10:11,967 INFO Connection "D445": StartRegisterEvVariable for dwVariableCount = 89

2009-10-28 12:10:11,967 INFO Connection "D445": RegisterEvVariable for Variable "@D445@CheckSum"!

. . .

2009-10-28 12:10:11,983 INFO Connection "D445": EndRegisterEvVariable

2009-10-28 12:10:12,436 INFO S7DOS release: @(#)TIS-Block Library DLL Version R8.0.0.0-REL-BASIS

2009-10-28 12:10:12,436 INFO S7DOS version: V8.0 / 0

2009-10-28 12:10:12,436 INFO SIMOTION version: V6.0 / Sep 15 2009 / 08:06:43

2009-10-28 12:10:12,436 INFO SIMOTION channel unit "Simotion" activated!

2009-10-28 12:10:12,451 ERROR Cannot connect to "SINAMICS\_Integrated": Errorcode 0xFFDF 42C2!

2009-10-28 12:10:12,451 ERROR Cannot connect to "D445": Errorcode 0xFFDF 42C2!

# Description of the Most Important Entries for the "INFO" Flag

| Message text                                                   | Meaning                                                               |
|----------------------------------------------------------------|-----------------------------------------------------------------------|
| LogFileName : C:\ Siemens\ WinCC\ Diagnose\ "channel_name".LOG | Name of the log file with path                                        |
| LogFileCount : "n"                                             | Number of log files of the channel                                    |
| LogFileSize : "x"                                              | Size of the individual log files in bytes                             |
| TraceFlags : c4000000                                          | Displays the flags used by the Trace function as a hexadecimal number |
| SIMOTION channel DLL started!                                  | Start message                                                         |
| SIMOTION channel DLL terminated!                               | End message                                                           |

# Description of the Most Important Entries for the "ERROR" Flag

| Message text                                                                                                    | Meaning                                                                                                    |  |
|----------------------------------------------------------------------------------------------------|----------------------------------------------------------------------------------------------------|--|
| Cannot connect to <connectionname>:<br/>Errorcode 0x0000 7<xxx>!</xxx></connectionname>                                                                          | Communication error Communication to SIMOTION could not be established immediately after activating WinCC. <connectionname> = Name of connection  <xxx> 1fff</xxx></connectionname>                                                      |  |
|                                                                                                    | The channel has received all other error codes as the result of a function call of S7DOS, a lower layer or from the AS.                                                                                                    |  |
| Connectionerror <nnn> <connection-<br>name&gt;:<br/>Errorcode 0x0000 7xxx!</connection-<br></nnn>                                                                | Communication error Communication to SIMOTION could not be established after activating WinCC. The connection was broken.                                                                                                    |  |
|                                                                                                    | <pre><nnn> = Number of connection terminations for this connection <connectionname> = Name of connection <xxx> 1fff</xxx></connectionname></nnn></pre>                                                                                   |  |
|                                                                                                    | The channel has received all other error codes as the result of a function call of S7DOS, a lower layer or from the AS.                                                                                                    |  |
| Channel API error: errorstring                                                                                                    | Channel API error The channel passed the error string 'errorstring' to WinCC Explorer. The error string is displayed in an information box depending on the error relevance. See API error texts for a description of the error strings. |  |
| Max. count of API errors reached - API logbook deactivated                                                                                                    | Channel API error Depending on the error and function, errors can occur cyclically on the API. To avoid filling the logbook file with these error messages, a maximum of 32 messages are output for an API error.                        |  |
| Cannot write storage data! Cannot read storage data / use default data Storage data illegal or destroyed / use default data! No storage data / use default data! | General Channel Error Messages                                                                                                    |  |
| Devicename in unit "unitname" changed from "old devicename" to "new devicename"                                                                                  | Initialization message                                                                                                    |  |

## Note

The error codes of the "SIMOTION" channel correspond to those of the "SIMATIC S7 Protocol Suite" channel. You will find the description of the error code in the "Error codes for connection fault" chapter in the help for the "SIMATIC S7 Protocol Suite" channel.

In addition, SIMOTION reports the error code 0x000 7301 if the consistency check failed. The reason for the error message is that the data exported from SIMOTION SCOUT for the AS entered checksum do not match the checksum in the connected device.

17.4 Diagnosis "SIMOTION" channel

System Info 18

# 18.1 "System Info" Channel

# **Contents**

The "System Info" channel is used to evaluate system information such as the time, date, disk capacity and provides functions such as timers and counters.

This chapter will show you

- configure the channel, connection and tags
- display system information in a process picture
- use system information to trigger and display a message
- display system information graphically
- display the system information from several servers in a multi-user system

# 18.2 WinCC System Info Channel

# **Principle**

The System Info channel is used to evaluate system information such as the time, date, disk capacity and provides functions such as timers and counters.

Possible applications are:

- Display of the time, date and day of the week in process pictures
- Triggering of events through evaluation of system information in scripts
- Display of the CPU load in a trend
- Display and monitoring of the available drive space on different servers of a client system
- Monitoring of the available disk capacity and triggering of a message

The channel requires no hardware, since it directly accesses the system information of the computer on which it has been installed. In order for the channel to function, a connection must be set up. Additional connections are possible, but not required for the proper operation.

For more information regarding the diagnosis of channels and tags, refer to "Communication Diagnostics".

#### Note

## Licensing

The process tags required for the System Info channel need no licenses. Thus, the tags are not entered in the license count.

#### **User Rights**

If you have no administrator rights, you must be a power user and member of the "Performance Monitor User" group in order to use the System Info channel.

#### **Communication Manual**

The communication manual contains additional information and extensive examples for the channel configuration. This manual is available for download on the Internet:

http://support.automation.siemens.com/

Search by item number:

A5E00391327

# See also

Use in Multi-User and Client Systems (Page 476)

How To Call Up and Evaluate System Information (Page 463)

How to Configure the System Info Channel (Page 462)

Differences to Other Software Components (Page 461)

18.2 WinCC System Info Channel

Overview of the Supported System Information (Page 456)

Diagnosis of Channels and Tags (Page 483)

# 18.3 Overview of the Supported System Information

## Introduction

In the "Function" field in the "System Info" dialog, you can specify the system information to be assigned to a WinCC tag. The display format is set in the "Format" field.

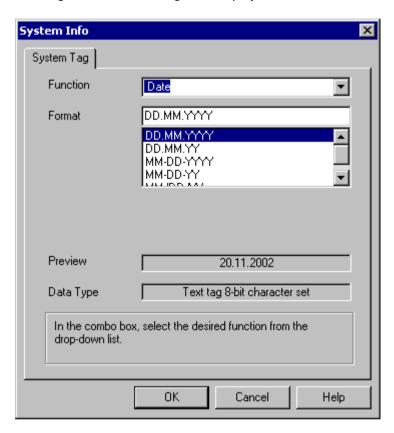

# System Info Channel Supported System Information - Overview

| Function | Data type                | Format     | Preview    |
|----------|--------------------------|------------|------------|
| Date     | Text tag                 | DD.MM.YYYY | 21.10.1999 |
|          | 8-bit character set      | DD.MM.YY   | 21.10.99   |
|          |                          | MM-DD-YYYY | 10-21-1999 |
|          |                          | MM-DD-YY   | 10-21-99   |
|          |                          | MM/DD/YY   | 10/21/99   |
| Day      | Unsigned<br>16-bit value | DD         | 131        |
| Month    | Unsigned<br>16-bit value | MM         | 112        |
| Year     | Unsigned<br>16-bit value | YYYY       | 2000       |

| Function                         | Data type                                             | Format                                            | Preview                       |
|----------------------------------|-------------------------------------------------------|---------------------------------------------------|-------------------------------|
| Weekday                          | Unsigned<br>16-bit value<br>Text tag                  | Text: 1 for<br>Monday to<br>7 for Sunday          | 17                            |
|                                  | 8-bit character set                                   | Text: Mon,Tue,Wed,<br>Thu,Fri,Sat,Sun             | Mon Sun                       |
| Time                             | Text tag<br>8-bit character set;<br>length = 10 bytes | HH:MM:SS<br>HH:MM<br>HH:MM AM,PM                  | 23:45:37<br>23:45<br>23:45 PM |
|                                  | Length = 12 bytes                                     | HH:MM:SS AM,PM                                    | 23:45:37 PM                   |
| Hour                             | Unsigned<br>16-bit value                              | НН                                                | 023                           |
| Minute                           | Unsigned<br>16-bit value                              | MM                                                | 059                           |
| Second                           | Unsigned<br>16-bit value                              | SS                                                | 059                           |
| Milliseconds                     | Unsigned<br>16-bit value                              | MSC                                               | 0999                          |
| Counter                          | Signed<br>32-bit value                                | ZZZZ                                              | 09999                         |
| CPU load                         | Floating-point number 32-bit IEEE 754                 | Total load in % idle load in % process load in %  | 0100%                         |
| Timer                            | Signed<br>32-bit value                                | ТТТТ                                              | 09999                         |
| Free main memory                 | Floating-point number 32-bit IEEE 754                 | Free capacity in kB<br>Free in %<br>Free in bytes | 0n kB<br>0100%<br>0n B        |
| Free disk capacity (local disks) | Floating-point number 32-bit IEEE 754                 | Free in MB<br>Free in %                           | 0n MB<br>0100%                |
| Printer monitoring               | Unsigned<br>32-bit value                              | Filled capacity of spooler disk Printer status    | 0n %                          |
|                                  |                                                       | Job status                                        | 0n                            |
|                                  |                                                       | Free spooler disk                                 | 0n kB                         |
|                                  |                                                       | area in kB Free PRT_OUT- Disk areas in kB         | 0n kB                         |
|                                  |                                                       | Size of spooler directory in kB                   | 0n kB                         |
|                                  |                                                       | Size of PRT_OUT directory in kB                   | 0n kB                         |
| Status of swap file              | Floating-point number 32-bit IEEE 754                 | Used in kB<br>Used in %<br>Available in kB        | 0n kB<br>0100%<br>0n kB       |

# Counter

This function is useable for test purposes in scripts.

## 18.3 Overview of the Supported System Information

#### Timer

When this function is selected, the "System Info" dialog is extended with fields "Limits from" and "to".

After every second, the timer is incremented or decremented. The direction in which the changes are made is determined by the starting and ending values in the fields "Limits from" and "to". If the start value is smaller than the end value, the timer is incremented. If the start value is greater than the end value, the timer is decremented.

If in Runtime, a value is entered in the I/O field linked to the timer, the start and current timer values is set to this value. Example: timer configured from 0 to 60. If "0" is written in Runtime, the timer is reset.

After the deactivation, the original start value is reapplied.

#### **CPU load**

For the formats "Total load in %" and "Idle load in %" in connection with multiprocessor PCs enter the CPU number beginning with "0".

For the format "Process load in %" enter the instance number, if there are several instances of a process.

# Free disk capacity

The system can only determine the space available on a local hard disk or diskette.

## **Printer monitoring**

With the "Printer status" and "Job status" formats the server name must be entered in the "Printer" field. The printers in use must support this status information to be able to use this system information.

In order to analyze the printer status, please observe the following:

- The port monitor is responsible for the transmission of the printer status to the spooler.
  Depending on the selected printer port, different port monitor DLLs are installed. From the
  port monitors supplied with Windows, only "TCPMON.DLL" is capable of transmitting the
  printer status using the TCP/IP port. "LOCALMON.DLL" using the LPT port does not
  communicate the printer status.
- The printer status is assessed only after a print job has been submitted, but not during polling of the status at the port.

In the case of the "Free PRT\_OUT drive space" and "PRT\_OUT Directory Size" formats, the channel automatically determines the path for the "Directory" field.

### Error codes for the "Printer status" format

| Status                          | Error code |
|---------------------------------|------------|
| PRINTER_STATUS_PAUSED           | 0x00000001 |
| PRINTER_STATUS_ERROR            | 0x00000002 |
| PRINTER_STATUS_PENDING_DELETION | 0x00000004 |
| PRINTER_STATUS_PAPER_JAM        | 0x00000008 |

| Status                           | Error code |
|----------------------------------|------------|
| PRINTER_STATUS_PAPER_OUT         | 0x0000010  |
| PRINTER_STATUS_MANUAL_FEED       | 0x00000020 |
| PRINTER_STATUS_PAPER_PROBLEM     | 0x00000040 |
| PRINTER_STATUS_OFFLINE           | 0x0000080  |
| PRINTER_STATUS_IO_ACTIVE         | 0x00000100 |
| PRINTER_STATUS_BUSY              | 0x00000200 |
| PRINTER_STATUS_PRINTING          | 0x00000400 |
| PRINTER_STATUS_OUTPUT_BIN_FULL   | 0x0000800  |
| PRINTER_STATUS_NOT_AVAILABLE     | 0x00001000 |
| PRINTER_STATUS_WAITING           | 0x00002000 |
| PRINTER_STATUS_PROCESSING        | 0x00004000 |
| PRINTER_STATUS_INITIALIZING      | 0x00008000 |
| PRINTER_STATUS_WARMING_UP        | 0x00010000 |
| PRINTER_STATUS_TONER_LOW         | 0x00020000 |
| PRINTER_STATUS_NO_TONER          | 0x00040000 |
| PRINTER_STATUS_PAGE_PUNT         | 0x00080000 |
| PRINTER_STATUS_USER_INTERVENTION | 0x00100000 |
| PRINTER_STATUS_OUT_OF_MEMORY     | 0x00200000 |
| PRINTER_STATUS_DOOR_OPEN         | 0x00400000 |
| PRINTER_STATUS_SERVER_UNKNOWN    | 0x00800000 |
| PRINTER_STATUS_POWER_SAVE        | 0x01000000 |

# Error codes for the "Job status" format

| Status                       | Error code |
|------------------------------|------------|
| JOB_STATUS_PAUSED            | 0x0000001  |
| JOB_STATUS_ERROR             | 0x0000002  |
| JOB_STATUS_DELETING          | 0x0000004  |
| JOB_STATUS_SPOOLING          | 0x0000008  |
| JOB_STATUS_PRINTING          | 0x0000010  |
| JOB_STATUS_OFFLINE           | 0x0000020  |
| JOB_STATUS_PAPEROUT          | 0x0000040  |
| JOB_STATUS_PRINTED           | 0x0000080  |
| JOB_STATUS_DELETED           | 0x00000100 |
| JOB_STATUS_BLOCKED_DEVQ      | 0x00000200 |
| JOB_STATUS_USER_INTERVENTION | 0x00000400 |
| JOB_STATUS_RESTART           | 0x00000800 |

# 18.3 Overview of the Supported System Information

# Note

The error codes of the "Printer status" and "Job status" formats corresponds to the values in the Visual C-referenced file "Winspool.h" .

# 18.4 Differences to Other Software Components

## Introduction

Some of the System Info channel system information can also be evaluated or displayed by WinCC using ActiveX controls.

Once fundamental difference to ActiveX controls can be seen in the fact that the System Info channel system information is assigned to a WinCC tag. The continued evaluation (e.g. of messages, limit values) can be carried out repeatedly and is then configured individually. The ActiveX controls are intended for use in the specified applications and may also be used for multi-user or client systems.

For the following system information, differences between the ActiveX control and the channel exist:

#### Time

The ActiveX control "WinCC Digital/Analog Clock Control" is used to display the time in WinCC. This control also supports an analog display of the time. The control does not require the System Info channel even when if it is used in the process control system options. Using the control, it is possible to display a WinCC client's time in its process picture. This is not possible with the System Info channel, since this always displays the server's system time.

# Free disk capacity

The ActiveX control "IX Diskspace" is supplied to display the disk space available in WinCC. This ActiveX control can also display the space available on network drives and supports other configuration options such as the setting of multiple limit values directly in the control.

# 18.5 Configuring the Channel

# 18.5.1 How to Configure the System Info Channel

## Introduction

This section illustrates how to configure the System Info channel.

#### **Procedure**

- 1. In the navigation area of the tag management, select the entry "Add new driver" in the shortcut menu of node "Tag Management".
- 2. Select the "System Info" driver. The channel is created and the communication driver is displayed in the tag management.
- 3. Select the associated System Info channel unit and call up the shortcut menu. In this shortcut menu, select "New Connection".
- 4. Enter the name of the connection.
- 5. Click the "Tags" tab below the table area.
- Click in the top free cell of the "Name" column.
   Enter the name for the tag.
   If you want to use examples for this channel, continue with the topic "How to Configure a Tag".
- 7. Select the desired data type in the "Data Type" field.

# 18.6 Examples of Evaluating and Displaying System Information

# 18.6.1 How To Call Up and Evaluate System Information

This section uses examples to illustrate how system information can be displayed and evaluated in a variety of ways.

## See also

How to Display the Printer Status in a Status Display (Page 472)

How to Configure a Message Regarding Free Disk Capacity (Page 468)

How to Display the CPU Load in a Trend Window (Page 467)

How to Display the Free Disk Capacity in a Bar Graph (Page 466)

How to Display the Time in an I/O Field (Page 464)

How to Configure a Tag in the System Info Channel (Page 463)

# 18.6.2 How to Configure a Tag in the System Info Channel

## Introduction

This section illustrates how to configure tags in the System Info channel. These tags are used in the examples.

# Requirements

Install the "SystemInfo.chn" channel.

## Table of the Data Types Used

The table below shows the tag types and formats used in the System Info channel.

| Example             | System Information             | Tag name                  | Data type                                   | Format                                   |
|---------------------|--------------------------------|---------------------------|---------------------------------------------|------------------------------------------|
| I/O field           | Time                           | Sysinfo_Time              | Text tag<br>8-bit character set             | Hours: minutes:<br>seconds<br>(HH:MM:SS) |
| Bar,<br>message     | Free drive capacity (drive: C) | Sysinfo_Drive_C           | Floating-point<br>number<br>32-bit IEEE 754 | 0-100%<br>(free in %)                    |
| Trends              | CPU load                       | Sysinfo_CPU               | Floating-point<br>number<br>32-bit IEEE 754 | 0-100%<br>(total load in %)              |
| Printer sta-<br>tus | Printer monitoring             | Sysinfo_Printer-<br>state | Unsigned 32-bit value                       | 0-n (hex)<br>(printer status)            |

18.6 Examples of Evaluating and Displaying System Information

#### **Procedure**

- 1. In the shortcut menu of the associated System Info channel unit, select the entry "New Connection" and create a connection named "Testinfo".
- 2. Click the "Tags" tab below the table area.
- 3. Click in the top free cell of the "Name" column. Enter the name for the tag.
- 4. Open the "System Info" dialog. For this purpose, click in the "Address" field and then on the button.
- 5. In the "Data Type" field, set the tag's data type in accordance with the table.
- 6. Set the system information and display format in accordance with the information in the table.
- 7. Close the dialog.

#### See also

How to Configure a Message Regarding Free Disk Capacity (Page 468)

How to Configure the System Info Channel (Page 462)

How to Display the Printer Status in a Status Display (Page 472)

How to Display the CPU Load in a Trend Window (Page 467)

How to Display the Free Disk Capacity in a Bar Graph (Page 466)

How to Display the Time in an I/O Field (Page 464)

# 18.6.3 How to Display the Time in an I/O Field

## Requirements

Configure a "Sysinfo\_Time" tag with data type "Text tag 8-bit character set". This tag must be assigned the "Time" system information with display format "HH:MM:SS".

#### **Procedure**

- 1. Start Graphics Designer and open a picture.
- 2. Add an I/O field to the picture. Select the "I/O field" object from the object list under "Smart Objects". The "I/O Field Configuration" dialog is opened.

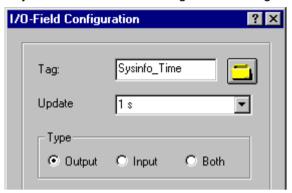

- 3. In the "Tag" field, enter the name "Sysinfo\_Time".
- 4. Set the update to "1 s".
- 5. Set the field type to "Output". Close the dialog.
- 6. Click "Properties" in the I/O field's shortcut menu to open the "Object Properties" dialog.
- 7. On the "Properties" tab, select "Output/Input". Set the "Data Format" attribute to "String".
- 8. Close the dialog and save the picture.
- 9. Click the appropriate button in the Graphics Designer toolbar to activate Runtime.

#### Note

The update cycle should be chosen with careful consideration, as it affects the load on the computer. Therefore, updating a time display every 250 ms is detrimental to the system performance.

## See also

How to Start Runtime (Page 475)

How to Insert an I/O Field (Page 475)

How to Configure a Tag in the System Info Channel (Page 463)

# 18.6.4 How to Display the Free Disk Capacity in a Bar Graph

# Requirements

Configure a tag "Sysinfo\_Drive\_C" with data type "Floating-point number 32-bit IEEE754". This tag must be assigned the "Free Disk Space" system information for drive "C" with display format "Free capacity in %".

#### **Procedure**

- 1. Start Graphics Designer and open a picture.
- 2. Insert a bar graph into the picture. For this purpose, select the object "Bar" from "Smart Objects" in the object palette. The "Bar Configuration" dialog is opened.

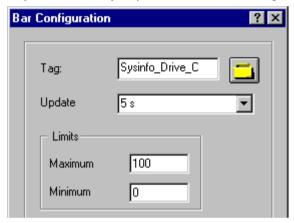

- 3. In the "Tag" field, enter the name "Sysinfo\_Drive\_C".
- 4. Set the update to "5 s".
- 5. Set the maximum value to "100" and the minimum value to "0". Close the dialog.
- 6. Click on "Properties" in the bar graph shortcut menu to open the "Object Properties" dialog.
- 7. On the "Properties" tab, select "Axis". Set the attribute "Decimal Places" to "0".
- 8. Close the dialog and save the picture.
- 9. Click the appropriate button in the Graphics Designer toolbar to activate Runtime.

#### Note

The update cycle should be chosen with careful consideration, as it affects the load on the computer. Therefore, updating an available drive space display every second is detrimental to the system performance.

#### See also

How to Start Runtime (Page 475)

How to Insert a Bar Graph (Page 474)

How to Configure a Tag in the System Info Channel (Page 463)

# 18.6.5 How to Display the CPU Load in a Trend Window

# Requirements

Configure a tag named "Sysinfo\_CPU" with data type "Floating-point number 32-bit IEEE754". This tag must be assigned the "CPU Load" system information with display format "Total load in %".

#### **Procedure**

- 1. Start Graphics Designer and open a picture.
- Insert a trend display into the picture. You can accomplish this by selecting the "WinCC
  Online Trend Control" object from the "Controls" object palette. The "Properties of WinCC
  Online Trend Control" dialog is opened.

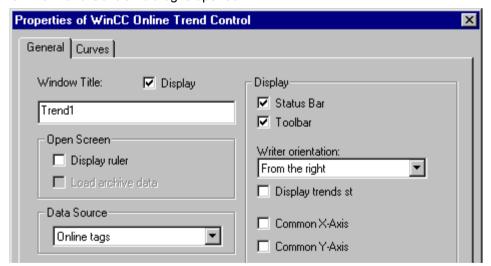

- 3. On the "General" tab, enter the name "Trend1" in the "Window Title" field.
- 4. In the "Data Source" field, select "Online Tags".
- 5. Click the "Trends" tab and then the "Selection" button to open the "Tag Configuration" dialog.

## 18.6 Examples of Evaluating and Displaying System Information

6. Enter "Sysinfo\_CPU" as the name of the tag and then select a cycle time of "2 s". Close the dialog.

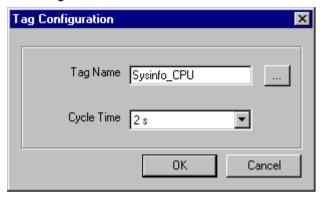

- 7. Close the "Properties of WinCC Online Trend Control" dialog and save the picture.
- 8. Click the appropriate button in the Graphics Designer toolbar to activate Runtime.

#### Note

The update cycle should be chosen with careful consideration, as it affects the load on the computer. Therefore, updating a CPU load display every 500 ms is detrimental to the system performance.

### See also

How to Start Runtime (Page 475)

How to Configure a Tag in the System Info Channel (Page 463)

# 18.6.6 How to Configure a Message Regarding Free Disk Capacity

## Requirements

Configure a tag "Sysinfo\_Drive\_C" with data type "Floating-point number 32-bit IEEE754". This tag must be assigned the "Free Disk Space" system information for drive "C" with display format "Free capacity in %".

- 1. Open the "Alarm Logging" editor and create a new message.
- 2. In the "Properties" area, define:
  - the text "Memory space" as "Message text"
  - the text "Hard disk" as "Point of error"

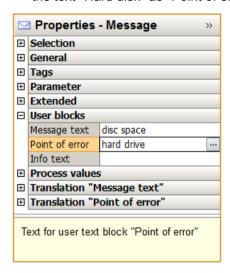

- 3. In the Alarm Logging navigation area, select the "Analog Alarm" node.
- 4. Create a new analog alarm for the tag "Sysinfo\_Drive\_C".
- 5. Activate the option "Shared message". In the "Message Number" field, enter the number of the newly created message.

#### 18.6 Examples of Evaluating and Displaying System Information

- 6. Select "Analog Alarm" in the navigation window. Select the entry "Sysinfo\_Drive\_C" in the data window. Click "New" in the shortcut menu to open the "Properties" dialog. Click the radio button "Lower Limit" and enter the value "30" in the "Limit value or tag" field.
- 7. Close the dialog. Save and exit Alarm Logging.

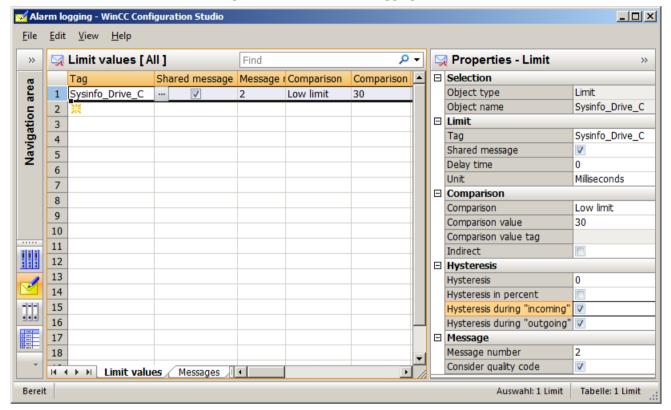

#### See also

How to Configure a Tag in the System Info Channel (Page 463)

How to Display a Message regarding the Available Disk Capacity (Page 470)

# 18.6.7 How to Display a Message regarding the Available Disk Capacity

#### Requirements

- A tag "Sysinfo\_Drive\_C" with data type "Floating-point number 32-bit IEEE754". The tag
  must be assigned the "Free Disk Space" system information for drive "C" with the display
  format "Free mem in %".
- A message text and the lower limit value for the limit value monitoring of this tag.
- "Alarm Logging Runtime" must be set in the computer's startup parameters.

#### **Procedure**

- 1. Start Graphics Designer and open a picture.
- Insert a message window into the picture. Select the "WinCC Alarm Control" object from the "Controls" object palette and place it in the picture.
   Close the quick configuration dialog without making any further changes.
- 3. Double-click the inserted control to open the "WinCC Alarm Control Properties" dialog.
- 4. Select the "User Text Blocks" entry from the "Type" field on the "Message Blocks" tab. Under "Selection", select the check boxes "Message Text" and "Point of Error".

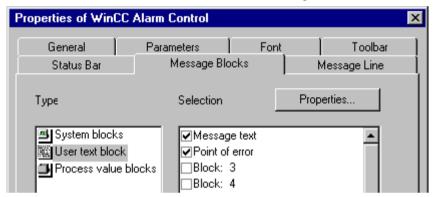

5. Click the "Message Line" tab. In the "Available Message Blocks" field, mark the entries "Message Text" and "Point of Error" and then click the "Right Arrow" button to transfer them to the "Elements of message line" field. Close the dialog.

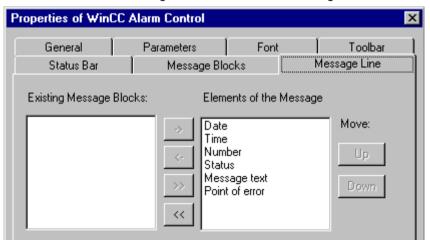

- 6. Save the picture.
- 7. Click the appropriate button in the Graphics Designer toolbar to activate Runtime.

18.6 Examples of Evaluating and Displaying System Information

#### See also

How to Check the WinCC Startup Parameters (Page 474)

How to Start Runtime (Page 475)

How to Configure a Tag in the System Info Channel (Page 463)

# 18.6.8 How to Display the Printer Status in a Status Display

#### Introduction

This example shows a possible evaluation of the "Printer monitoring" system information based on the "Printer status" display format. The printer or job status could also be evaluated by configuring messages that are triggered by single bits in the printer or job status.

# Requirements

- Configure a "Sysinfo\_Printerstate" tag with data type "Unsigned 32-bit value". This tag must be assigned to the "Printer monitoring" system information with the "Printer status" display format.
- The printers in use must support these status displays to be able to use this system information.

- 1. Start Graphics Designer and open a picture.
- 2. Insert a status display into the picture. Select the "Status display" object from the object palette under "Smart Objects". The "Status Display Configuration" dialog is opened.

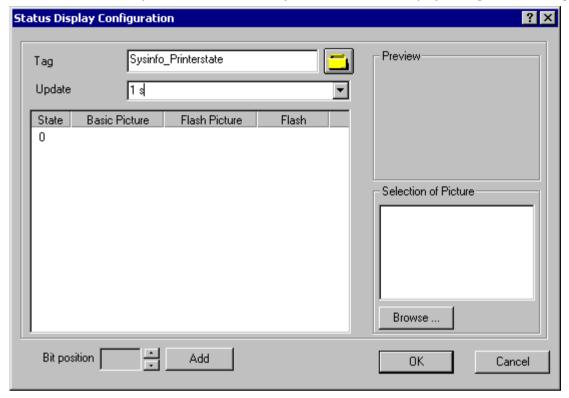

- 3. In the "Tag" field, enter the name "Sysinfo\_Printerstate".
- 4. Set the update to "1 s".
- 5. Select the value "0" in the "Status" column. Assign this status an icon from the "Picture Selection" area which, for example, represents a printer. Select the desired icon, drag it to the "0" line with the mouse and drop it in the "Basic Picture" column. If no picture or a picture other than the desired picture is shown in the "Picture Selection" area, a selection dialog can be opened by clicking the "Browse..." button.
- 6. If you wish you can add additional bit positions with the "Add" button and assign another picture to these statuses.
- 7. Close the dialog and save the picture.
- 8. Click the appropriate button in the Graphics Designer toolbar to activate Runtime.

# 18.6 Examples of Evaluating and Displaying System Information

In Runtime, a printer ready for use is displayed with the icon assigned the status "0" in step 5. No picture is shown if there is an error in the printer or if you have not run step 6. If you assigned icons to the other bit positions in step 6, they are shown accordingly.

#### Note

The update cycle should be chosen with careful consideration, as it affects the load on the computer. Therefore, updating a time display every 250 ms is detrimental to the system performance.

#### See also

How to Configure a Tag in the System Info Channel (Page 463)

How to Start Runtime (Page 475)

# 18.6.9 How to Check the WinCC Startup Parameters

#### **Procedure**

- 1. In WinCC Explorer, select "Computer".
- 2. Open the shortcut menu and select "Properties".
- 3. The "Computer List Properties" dialog is opened. Click the "Properties" button.
- 4. The "Computer Properties" dialog is opened.
- 5. Click the "Startup" tab and check the entries. If necessary, activate or deactivate Runtime modules or add other applications to the startup list.
- 6. Close the open dialogs.

# 18.6.10 How to Insert a Bar Graph

- 1. Start Graphics Designer and open a picture.
- 2. In the "Standard" object palette under "Smart Objects", select the object "Bar".
- 3. Insert a bar graph into the picture. To do this, point the mouse on the location in the working area where you want the bar graph to be placed. While keeping the mouse button pressed, drag the object to the desired size.
- 4. After you release the mouse button, the "Bar Configuration" dialog is opened. In this dialog, enter the name of a WinCC tag and set the update specifications and limit. Additionally, you can use the "Bar Direction" to set the orientation of the displayed bar.
- 5. Close the dialog.

## 18.6.11 How to Insert an I/O Field

#### **Procedure**

- 1. Start Graphics Designer and open a picture.
- 2. In the "Standard" object palette under "Smart Objects", select the object "I/O Field".
- 3. Insert the I/O field into the picture. To do this, position the mouse on the location in the working area where you want the I/O field to be placed. While keeping the mouse button pressed, drag the object to the desired size.
- 4. After you release the mouse button, the "I/O Field Configuration" dialog is opened. In this dialog, enter the name of a WinCC tag and set the update and field type settings. Additionally, you can also select the "Font" to be used to display the value.
- 5. Close the dialog.

## 18.6.12 How to Start Runtime

# Requirements

A startup picture must be defined before Runtime is activated.

- 1. Save and close all files that may be open in an editor.
- 2. Select WinCC Explorer.
- 3. Activate the project by clicking the "Activate" button in the toolbar or by selecting "Activate" in the "File" menu.

## 18.7 Special Functions

# 18.7 Special Functions

# 18.7.1 Use in Multi-User and Client Systems

# 18.7.1.1 Use in Multi-User and Client Systems

## Introduction

In multi-user and client systems, the System Info channel can be used to process the system information from a server on a client system. In a client system, it is thus possible for a single WinCC client to monitor several servers.

#### See also

Monitoring the system information of several servers on a WinCC client (Page 476)

# 18.7.2 Example of monitoring system information from multiple servers

# 18.7.2.1 Monitoring the system information of several servers on a WinCC client

## Introduction

In this example, two servers are monitored by a single WinCC client. The monitored system information such as available disk space and CPU load is displayed in a process picture on the WinCC client.

This requires the following configurations:

Configuration of first server

Configuration of second server

Import of tags on the WinCC client

Configuration of the process picture on the WinCC client

Activation of the project

## Requirements

The server and the WinCC client must be connected through a Windows network.

#### See also

How to Activate the Project (Page 481)

How to Configure the Process Picture on the WinCC Client (Page 480)

How to Import the Tags to the WinCC Client (Page 479)

How to Configure the Second Server (Page 478)

How to Configure the First Server (Page 477)

# 18.7.2.2 How to Configure the First Server

#### Introduction

This section presents the configuration of the first server, which is necessary for this example.

- 1. Configure the tags of the "System Info" channel to display available drive space and CPU load.
- 2. Generation of a package.

# Table of the Data Types Used

The tag names and formats used in this "System Info" channel example are listed in the following table.

| Tag                   | Function            | Data type                             | Format                   |
|-----------------------|---------------------|---------------------------------------|--------------------------|
| Sys-<br>var_1_Drive_C | Free drive capacity | Floating-point number 32-bit IEEE 754 | 0-100% (free in %)       |
| Sysvar_1_CPU          | CPU load            | Floating-point number 32-bit IEEE 754 | 0-100% (total load in %) |

- 1. Create a multi-user project named "Testinfo\_1" on the first server. Install the "System Info" driver in the project.
- 2. In the shortcut menu of the associated "System Info" channel unit, select the entry "New Connection" and create a connection named "Connection1".
- 3. Click the "Tags" tab below the table area.
- Click in the top free cell of the "Name" column. Enter the name "Sysvar\_1\_Drive\_C" for the tag.
- 5. Set the "Data Type" to "Floating-point number 32-bit IEEE 754".
- 6. Open the "System Info" dialog. For this purpose, click in the "Address" field and then on the button.
- 7. Set the "Function" field to "Available Drive Space", the "Drive" to "C" and "Format" to "Free capacity in %". Close the dialog.

#### 18.7 Special Functions

- 8. Click in the top free cell of the "Name" column. Enter the name "Sysvar\_1\_CPU" for the tag.
- 9. Set the "Data Type" to "Floating-point number 32-bit IEEE 754".
- 10. Open the dialog "System Info".

  For this purpose, click in the "Address" field and then on the button.
- 11. Set the value in the "Function" field to "CPU Load" and the value in "Format" to "Total load in %". Close the dialog.
- 12. Create a package. Proceed by selecting "Server data" in the navigation window and opening the shortcut menu. Select the menu item "Create". Acknowledge the message stating that the package was created.

## See also

How to Configure the Second Server (Page 478)

# 18.7.2.3 How to Configure the Second Server

#### Introduction

This section presents the configuration of the second server, which is necessary for this example.

- Configure the tags of the "System Info" channel to display available drive space and CPU load.
- 2. Generation of a package.

# Table of the Data Types Used

The tag names and formats used in this "System Info" channel example are listed in the following table.

| Tag                   | Function            | Data type                             | Format                   |
|-----------------------|---------------------|---------------------------------------|--------------------------|
| Sys-<br>var_2_Drive_C | Free drive capacity | Floating-point number 32-bit IEEE 754 | 0-100% (free in %)       |
| Sysvar_2_CPU          | CPU load            | Floating-point number 32-bit IEEE 754 | 0-100% (total load in %) |

- 1. Create a multi-user project named "Testinfo\_2" on the second server. Install the "System Info" driver in the project.
- 2. In the shortcut menu for the associated "System Info" channel unit, select the entry "New Connection" and create a connection named "Connection2".
- 3. Click the "Tags" tab below the table area.

- 4. Click in the top free cell of the "Name" column. Enter the name "Sysvar 2 Drive C" for the tag.
- 5. Set the "Data Type" to "Floating-point number 32-bit IEEE 754".
- 6. Open the "System Info" dialog. For this purpose, click in the "Address" field and then on the button.
- 7. Set the "Function" field to "Available Drive Space", the "Drive" to "C" and "Format" to "Free capacity in %". Close all open dialogs.
- 8. Click in the top free cell of the "Name" column. Enter "Sysvar\_2\_CPU" as the name of the tag.
- 9. In the connection shortcut menu, select "New Tag".
- 10. Set the "Data Type" to "Floating-point number 32-bit IEEE 754".
- 11. Open the dialog "System Info".

  For this purpose, click in the "Address" field and then on the button.
- 12.Set the value in the "Function" field to "CPU Load" and the value in "Format" to "Total load in %". Close all open dialogs.
- 13.Create a package. Proceed by selecting "Server data" in the navigation window and opening the shortcut menu. Select the menu item "Create". Acknowledge the message stating that the package was created.

#### See also

How to Import the Tags to the WinCC Client (Page 479)

## 18.7.2.4 How to Import the Tags to the WinCC Client

#### Introduction

This section presents the configuration of the WinCC client, which is necessary for this example.

- 1. Loading the package of the first sever project.
- 2. Loading the package of the second sever project.

## Requirements

This example requires the use of two server project packages.

| Server | Project    | Package                                     |
|--------|------------|---------------------------------------------|
| 1      | Testinfo_1 | Testinfo_1_ <computer_name></computer_name> |
| 2      | Testinfo_2 | Testinfo_2_ <computer_name></computer_name> |

#### 18.7 Special Functions

#### **Procedure**

- 1. Create a client project named "mc info" on the WinCC client.
- 2. In the server data shortcut menu, select "Load". The "Open" dialog is opened.
- 3. Select the computer on which the first server project "Testinfo\_1" is located.
- 4. Select the package "Testinfo\_1\_<computer\_name>.pck" in the "roject\_name> \
   <computer\_name> \ Packages" directory.
- 5. Click the "Open" button and acknowledge the message after the package has opened.
- 6. Load the package "Testinfo\_2\_<computer\_name>.pck" on the second server. For this purpose, repeat steps 2 to 5 with the appropriate settings and names for the second project from the "Requirements" table.

#### See also

How to Configure the Process Picture on the WinCC Client (Page 480)

# 18.7.2.5 How to Configure the Process Picture on the WinCC Client

#### Introduction

This section illustrates the configuration of the WinCC client, which is required in this example to display the server system information in a process picture on a WinCC client.

- 1. Configuration of the system information display of the first server
- 2. Configuration of the system information display of the second server

# Requirements

This example requires that the server project packages are loaded in the client project.

| Package                                     | Project    | Tag              |
|---------------------------------------------|------------|------------------|
| Testinfo_1_ <computer_name></computer_name> | Testinfo_1 | Sysvar_1_Drive_C |
| Testinfo_1_ <computer_name></computer_name> | Testinfo_1 | Sysvar_1_CPU     |
| Testinfo_2_ <computer_name></computer_name> | Testinfo_2 | Sysvar_2_Drive_C |
| Testinfo_2_ <computer_name></computer_name> | Testinfo_2 | Sysvar_2_CPU     |

- 1. On the WinCC client, start Graphics Designer and create a picture named "p\_serverinfo".
- 2. Add an I/O field to the picture. Select the "I/O field" object from the object list under "Smart Objects". The "I/O Field Configuration" dialog is opened.
- 3. Click the button for tag selection. The "Tags" dialog is opened.
- 4. Select the tag "Sysvar\_1\_Drive\_C" of the first server project "Testinfo\_1". For this purpose, open the directory structure under the package "Testinfo\_1\_<computer\_name>". Close the dialog.

- 5. In the "I/O Field Configuration" dialog, set the update to "5 s".
- 6. Set the field type to "Output". Close the dialog.
- 7. Insert a second I/O field into the picture and configure it for the tag "Sysvar\_1\_CPU" of the same project. For this purpose, repeat the steps 2 to 6 with the appropriate settings taken from the "Requirements" table.
- 8. Repeat steps 2 to 7 to configure the tags of the second server project "Testinfo 2".
- 9. Close the dialogs and save the picture.

#### Note

The update cycle should be chosen with careful consideration, as it affects the load on the computer. Therefore, updating a date display every second is detrimental to the system performance.

#### See also

How to Activate the Project (Page 481)

# 18.7.2.6 How to Activate the Project

#### Introduction

This section shows how to activate the projects on the servers and the WinCC client.

- 1. Create a startup picture in the server project "Testinfo\_1" and activate the project.
- 2. Create a startup picture in the server project "Testinfo\_2" and activate the project.
- 3. Define the startup picture in the project "mc\_info" on the WinCC client and activate the project.

- 1. In the navigation window in the project "Testinfo\_1" on server 1, select Graphics Designer and use the shortcut menu to create a new picture.
- 2. Set this picture as the startup picture. To do this, select "Set as startup picture" from the shortcut menu.
- 3. Click the "Activate" button in the toolbar to activate the project.
- 4. In the navigation window in the project "Testinfo\_2" on server 2, select Graphics Designer and use the shortcut menu to create a new picture.
- 5. Set this picture as the startup picture. To do this, select "Set as startup picture" from the shortcut menu.
- 6. Click the "Activate" button in the toolbar to activate the project.

# 18.7 Special Functions

- 7. On the WinCC client in the navigation window in the project "mc\_info", select Graphics Designer. The process picture "p\_serverinfo" is displayed in the data window.
- 8. Set this picture as the startup picture. To do this, select "Set as startup screen" from the shortcut menu.
- 9. Click the "Activate" button in the toolbar to activate the project.

Communication - Diagnostics

# 19

# 19.1 Diagnosis of Channels and Tags

This section describes the diagnosis of channels and their tags, as well as of internal tags. This diagnosis can be used for example in the event of communication problems or unexpected tag values.

# See also

Diagnostic Options for the "SIMATIC S5 PROFIBUS FDL" Channel (Page 514)

Quality Codes of Tags (Page 533)

Monitoring Tag Status Using Global Actions (Page 541)

Using the Tag Status to Monitor Connection Status (Page 539)

How to Check an Internal Tag (Page 542)

Channel diagnosis (Page 485)

General Information about Error Detection (Page 484)

Possibilities for Diagnosing the "OPC" Channel (Page 523)

"SIMATIC S7 Protocol Suite" Channel - Diagnostic Options (Page 503)

"System Info" Channel - Diagnostic Options (Page 493)

# 19.2 General Information about Error Detection

A fault or error in establishing a communication link is generally first detected in Runtime.

Objects dynamized using WinCC tags, which cannot be supplied with current process values, are displayed in the process picture as inactive. These could be e.g. I/O fields, slider objects or bar graphs.

If the fault does not affect some of a connection's WinCC tags, this indicates that one of the WinCC tags is the source of the trouble. In this case, you should for example check the addressing of the tags as well as their spelling when used in Graphics Designer.

If the fault affects all of a connection's WinCC tags, this indicates a fault in the connection itself.

The following sections describe which measures and means can be used to pinpoint the source of the error.

# 19.3 Channel Diagnosis

# 19.3.1 Channel diagnosis

The following functions are available to support the diagnosis of channels and their connections:

- "Status Logical Connections" Function
- WinCC "Channel Diagnosis"

## See also

How to Use the "Status - Logical Connections" Function to Check a Channel (Page 485)

"Status - Logical Connections" Function (Page 485)

Principle of Channel Diagnosis (Page 487)

# 19.3.2 "Status - Logical Connections" Function

With the "Status - Logical Connections" function, WinCC Explorer offers a simple way to display the current status of all configured connections. However, the status can only be displayed in Runtime.

The function is started in WinCC Explorer via the "Tools" menu.

#### Note

Detailed data regarding the connection status can be obtained with "WinCC Channel Diagnosis".

# 19.3.3 How to Use the "Status - Logical Connections" Function to Check a Channel

#### Introduction

This section describes how to use the "Status - Logical Connections" function to display the current status of all configured connections.

## Requirements

Configure a channel and create a tag in this channel.

- 1. Click the appropriate button in the WinCC Explorer toolbar to activate Runtime.
- 2. In the WinCC Explorer "Tools", select option "Status of Driver Connections". The "Status Logical Connections" dialog opens.

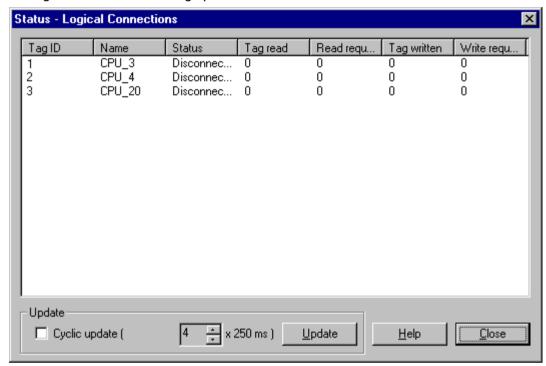

- 3. In the "Update" area, you can specify that an update is to be done cyclically. Otherwise, you can start an update of the display manually by clicking the "Update" button.
- 4. The configured connections are displayed in the "Name" column. The "Status" column displays the status of the respective connection.
- Check the entries in the "Status" column. The "Disconnected" status indicates either a configuration or hardware error.Further information can be found under "Channel Diagnosis" for the associated channel.

# 19.3.4 Diagnosis of Channels with Channel Diagnosis

# 19.3.4.1 Principle of Channel Diagnosis

#### Introduction

The WinCC Channel Diagnosis enables WinCC users to gain a quick overview of the status of the active connections in Runtime. On the one hand, "Channel Diagnosis" provides status and diagnostic information regarding channel units and, on the other hand, it serves as a user interface for the configuration of the diagnostic output:

- The output of statistics or information on the status of the communication e.g. in a process picture
- Text output in a logbook file for fault analysis and correction by Service.
- Text output in a trace file to assist the Hotline in pinpointing the cause of communication problems.

The Diagnostic module can be inserted into a process picture as an ActiveX control or be started as an independent application from the Windows Start menu. The module only displays status information for channels that support diagnosis.

The diagnosis of a channel's tag can be found in the description of the channel-specific diagnosis.

# Logbook file

Channel Diagnosis creates a logbook file named <Channel\_name.log> for every configured WinCC channel. The system records important information and errors in these. The exact text content depends on the channel.

The creation of the file and the output text cannot be configured.

The logbook files contain information such as the start and end messages, version information and information regarding communication errors.

Each entry in the file consists of a data and time stamp, the flag name and a description. The file is always saved immediately after an entry to ensure that e.g., in the event of a voltage drop, all of the information possible is available.

## **Trace File**

A trace file named <Channel\_name.trc> can be created to hold error messages and any additional information for every configured WinCC channel. You can select in Runtime whether to use a trace file. When the trace function is activated, a message will be displayed warning that the link's propagation time is affected.

Each entry in a trace file has a time stamp followed by a flag name and description.

When the trace function is enabled all information recorded in the logbook is also written to the trace file.

# 19.3 Channel Diagnosis

The information recorded in a trace file is intended to assist the Hotline in pinpointing the cause of communication problems.

#### Note

The trace and logbook file entries are only recorded in English.

Both files are saved in the "Diagnostics" directory in the WinCC directory structure.

The current counter values are not recorded in these files.

#### See also

Channel Diagnosis with ActiveX Control (Page 488)

How to Check a Channel with Channel Diagnosis as an ActiveX Control (Page 488)

Diagnosing a Channel with "Channel Diagnosis" (Page 489)

How to Check a Channel with Channel Diagnosis (Page 489)

How to Configure the Trace Function of a Channel (Page 490)

How to Start Runtime (Page 491)

# 19.3.4.2 Channel Diagnosis with ActiveX Control

#### Introduction

The status information for a channel can also be displayed in a process picture by the "WinCC Channel Diagnosis Control" ActiveX control.

The ActiveX control is found in the "Controls" object palette in Graphics Designer and is simply inserted in a picture. The user can thus create e.g. a diagnostics process picture, in which he can view the status of the communication and other information in Runtime, without needing to reconfigure this arrangement every time.

# 19.3.4.3 How to Check a Channel with Channel Diagnosis as an ActiveX Control

#### Introduction

This section shows how to configure the diagnosis of a channel using the "WinCC Channel Diagnosis Control" ActiveX control.

# Requirements

Configure a channel and create a tag in this channel.

#### **Procedure**

- 1. Start Graphics Designer and open a picture.
- 2. Insert the "WinCC Channel Diagnosis Control" ActiveX control into the picture. This is accomplished by selecting the ActiveX control from the "Controls" object palette, inserting it into the picture and dragging it to the desired size.
- 3. Save the picture.
- 4. Click the appropriate button in the Graphics Designer toolbar to activate Runtime.
- 5. Select the picture into which you have inserted the ActiveX control. The status information for the channels appears in the "Channel Diagnosis" application window on the "Channels/Connection" tab.
- 6. Click the "Configuration" tab. Select one of the displayed channels and configure which error messages are to be recorded in the associated log file.
- 7. More information about the activation of the Trace function can be found under "Configuring a Channel's Trace Function".

#### Note

Channel Diagnosis only displays status information for channels that support channel diagnosis.

#### See also

How to Configure the Trace Function of a Channel (Page 490)

## 19.3.4.4 Diagnosing a Channel with "Channel Diagnosis"

#### Introduction

Independent of WinCC, Channel Diagnosis can also be started as an application from the Windows Start menu.

Channel Diagnosis is thus always available and not dependent on the selection of a process picture, as is the case with WinCC Channel Diagnosis Control. The status information is only displayed by Channel Diagnosis when WinCC is in Runtime.

## 19.3.4.5 How to Check a Channel with Channel Diagnosis

#### Introduction

This section describes how to start Channel Diagnosis as an application from the Windows Start menu.

# 19.3 Channel Diagnosis

# Requirements

Configure a channel and create a tag in this channel.

## **Procedure**

- 1. In the Windows Start menu, select the entry "Channel Diagnosis" in the "Simatic/WinCC/Tools" group.
- 2. The Channel Diagnosis application window opens. If no WinCC project is currently in Runtime, message "No connection to WinCC" is displayed.
- 3. Click the appropriate button in the WinCC Explorer toolbar to activate Runtime.
- 4. Select the picture into which you have inserted the ActiveX control. The status information for the channels appears in the Channel Diagnosis application window on the "Channels/ Connection" tab.
- 5. Click the "Configuration" tab. Select one of the displayed channels and configure which error messages are to be recorded in the associated log file.
- 6. More information about the activation of the Trace function can be found under "Configuring a Channel's Trace Function".

#### Note

Channel Diagnosis only displays status information for channels that support channel diagnosis.

## See also

How to Configure the Trace Function of a Channel (Page 490)

How to Start Runtime (Page 491)

# 19.3.4.6 How to Configure the Trace Function of a Channel

#### Introduction

This section describes how to configure and activate a Trace function of a channel in Runtime. Additional information regarding errors and the status of the communication is recorded in the Trace file.

#### Note

The information recorded in a trace file is intended to assist the Hotline in pinpointing the cause of communication problems. For this reason, the evaluation of the data in the file is not further described here.

# Requirements

- Configure a channel plus a connection and a tag.
- Activate the WinCC project.

# Standard Flags - Overview

| Flag             | Description                                              |
|------------------|----------------------------------------------------------|
| Fatal Error      | Serious error (requires user action)                     |
| Error            | Error (frame error, etc.)                                |
| Warning          | Warning (checksum error, etc.)                           |
| Information      | Information (function call, etc.)                        |
| Success          | Successful execution (completion of function call, etc.) |
| Check User Flags | Enables the "User Flags" check boxes                     |

#### **Procedure**

- 1. Start the WinCC Channel Diagnosis from the Start menu.
- 2. On the "Configuration" tab, select the desired channel.
- 3. Under "Flags", activate the status and error messages to be recorded in the Trace file. A description of the standard flags can be found in the "Default Flags Overview" table.
- 4. Select the "Check User Flags" check box, if the "User Flags" are to be recorded in the Trace file. The number and significance of the "User Flags" is depending on the channel.
- 5. Select the check boxes of the desired "User Flags". By clicking the "Set" or "Reset" buttons, you can set or reset all "User Flags".
- 6. In the "Trace File" section, select the "Enable" check box. This activates the other fields in this area.
- 7. In the "max. Files" field, enter the maximum number of Trace files.
- 8. In the "max. Size" field, set the size of the individual Trace files.
- 9. Activate the "Overwrite" field, if the channel's existing Trace files are to be overwritten beginning with the oldest after the maximum number of files and file size has been reached.
- 10. Click "Save" to save the settings and activate the changes.

#### 19.3.4.7 How to Start Runtime

#### Requirements

A startup picture must be defined before Runtime is activated.

# 19.3 Channel Diagnosis

# **Procedure**

- 1. Save and close all files that may be open in an editor.
- 2. Select WinCC Explorer.
- 3. Activate the project by clicking the "Activate" button in the toolbar or by selecting "Activate" in the "File" menu.

# See also

How to Check a Channel with Channel Diagnosis (Page 489)

# 19.4 Diagnosis of "System Info" Channel

# 19.4.1 "System Info" Channel - Diagnostic Options

The following options for the diagnosis of the "System Info" channel or one of its tags are available:

# Diagnosis of the Channel with "Channel Diagnosis"

"Channel Diagnosis" can query the status of the channel and connection in Runtime. Any errors that occur are displayed using "Error Codes".

# Diagnosis of the Channel Tags

In tag management in Runtime, you can query the current value, the current quality code and the last time that the tag was changed.

#### See also

How to Check a Tag (Page 496)

How to Check the Channel and the Connection (Page 494)

# 19.4.2 Description of Log File Entries

#### Introduction

The channel records errors and important status changes in the log file. These entries can be used to analyze a communication problem.

Each entry in the file has a date and time stamp followed by a flag name and description.

# Example of a logbook entry:

2000-03-10 12:00:21,050 INFO Log starting ...

2000-03-10 12:00:21,050 INFO | LogFileName : C:\Siemens\WinCC\Diagnose

**\SYSTEM INFO 01.LOG** 

2000-03-10 12:00:21,050 INFO | LogFileCount : 3

2000-03-10 12:00:21,050 INFO | LogFileSize : 1400000

2000-03-10 12:00:21,050 INFO | TraceFlags : fa000001

2000-03-10 12:00:21,050 INFO start timer

2000-03-10 12:00:21,360 ERROR Illegal tag type! tag: "Format\_0" correct type: "Text Tag 8-

Bit Character Set"!

# **Entries for "INFO" Flag**

| Message text                                                   | Description                                     |
|----------------------------------------------------------------|-------------------------------------------------|
| Log starting                                                   | Start message                                   |
| LogFileName : C:\ Siemens\ WinCC\ Diagnose\ "channel_name".LOG | Name of the log file with path                  |
| LogFileCount : "n"                                             | Number of log files of the channel              |
| LogFileSize: "x"                                               | Size of the individual log files in bytes       |
| TraceFlags : fa000001                                          | Flags used by the channel in hexadecimal format |
| start timer                                                    | Start message                                   |

# **Entries for "ERROR" Flag**

| Message text                                            | Description                                                                                          |
|---------------------------------------------------------|----------------------------------------------------------------------------------------------------|
| Illegal tag type! tag: "tag" correct type: "data type"! | Incorrect data type of a tag tag= Name of tag with incorrect data type data type = Correct data type |

# 19.4.3 Determining the Cause of Incorrect Tag Values

# 19.4.3.1 How to Determine the Cause of Incorrect Tags

If an unexpected tag value occurs in Runtime, proceed as follows to determine the cause:

- 1. Check the channel and connections
- 2. Check the tags of the channel

# See also

How to Check a Tag (Page 496)

How to Check the Channel and the Connection (Page 494)

#### 19.4.3.2 How to Check the Channel and the Connection

#### Introduction

This section describes how to check the "System Info" channel and its connection in Runtime.

# Requirements

- Configure a connection and tag for the "System Info" channel.
- Activate the WinCC project.

# **Overview of Status Messages**

| Icon          | Description                                                 |
|---------------|-------------------------------------------------------------|
| 1             | Channel / connection unconditionally ready                  |
| Δ             | Channel / connection ready with some restrictions           |
| <del>-9</del> | Channel / no statement possible regarding connection status |
| ×             | Channel / connection failed                                 |

- 1. Start the WinCC Channel Diagnosis from the Start menu.
- 2. The Channel Diagnosis application window opens. The status information for all installed channels and their connections is displayed on the left on the "Channels/Connections" tab.

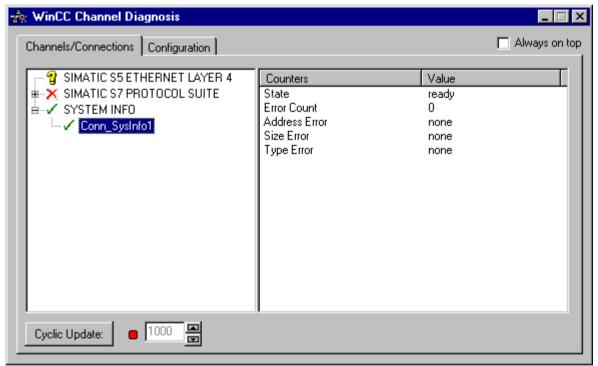

- 3. Check the icons in front of the channel named "System Info" and its connection. If the status of the channel and connection are OK, a green check mark is displayed in front of each respective entry. For information on the significance of the individual icons refer to the "Overview of Status Messages" table.
- 4. If there is no green check mark in front of the channel's name and the connection, select the connection in the window on the left. In the window on the right, check the counter values for "Address Error", Size Error" and "Type Error". These values indicate the errors detected.

#### 19.4 Diagnosis of "System Info" Channel

- 5. Check the channel-specific log file. To do this, use a text editor to open the file in the directory "Siemens\WinCC\Diagnose". Check the latest entries with the "ERROR" flag. For more information on this topic, refer to "Description of Log File Entries".
- 6. If you are still unable to pinpoint the error after checking the log file, please activate the Trace function and contact Customer Support. For more information on this topic, refer to "Configuring a Trace Function of a Channel".

#### See also

How to Configure the Trace Function of a Channel (Page 490)

Description of Log File Entries (Page 493)

How to Check a Tag (Page 496)

# 19.4.3.3 How to Check a Tag

#### Introduction

If an external tag does not have the expected value in Runtime, you can use the following procedure to check the tag.

# Requirements

- Configure a connection and tag for the "System Info" channel.
- Activate the WinCC project.

- 1. In WinCC Explorer in the tag management, select the "System Info" channel.
- 2. In the data window, select the external tag that you wish to check. To do this, open the directory structure until the tag is displayed in the table area.
- 3. Move the mouse pointer over the tag to be checked. A tooltip window opens showing the current tag value, the quality code and the last time that the value changed.
- 4. Check the quality code. If value "80" is displayed, the tag value is OK. A description of the other values can be found under "Tag quality codes".
- 5. If the quality code is not equal to "80", select the tag in the tag management and click "Properties" in the shortcut menu to open the "Tag Properties" dialog.
- 6. Check whether values have been configured for the high or low limits, the start or substitute values on the "Limits/Reporting" tab. These values can affect the display.
- 7. If the tag value is affected by one of the configured values, deactivate the project and change the limit or substitute value.

19.4 Diagnosis of "System Info" Channel

# Note

Tag values, quality codes etc. are only displayed in Runtime.

# See also

Quality Codes of Tags (Page 533)

# 19.5 Diagnostics channel "SIMATIC S7-1200/S7-1500"

# 19.5.1 System diagnostics with SysDiagControl

#### Overview

The system diagnostics indicate faults and errors of the "S7-1200/1500" controllers.

With the SysDiagControl, WinCC provides an overview for quick error localization.

You can specify that the operator should be immediately shown the diagnostic overview in the SysDiagControl for a specific controller state in an alarm view. There, the details of the controller errors are displayed.

# Requirement

- You have integrated the "SIMATIC S7-1200, S7-1500 Channel" channel in the project.
- You have created a connection in the "OMS+" channel unit.
- If you want to display messages and texts of the S7-1500 channel in the diagnostic buffer view, you must load the messages and text list entries from the controller in the "AS messages" area of the WinCC Configuration Studio / Alarm Logging in Runtime.

# System diagnostics view

The following views are available in the system diagnostics display:

- Diagnostic overview
- Detail view
- Diagnostic buffer view

The system diagnostics display also offers a split view of the display. This allows you see the controllers and associated details at a glance. The upper area shows the diagnostic overview and the diagnostic buffer view. The lower area shows the detail view.

## Diagnostic overview

The diagnostic overview displays all available S7-1200/1500 channels. Double-clicking on a controller opens the detail view. The symbols in the first column provide information about the current status of the controller.

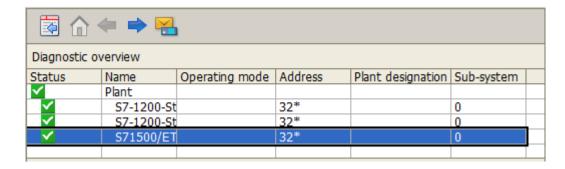

## **Detail view**

The detail view gives detailed information about the selected controller. Check whether the data is correct in the detail view. You can cannot sort error texts in the detail view. The following figure shows the split view of the diagnostic overview and the detail view.

| Diagnostic                 | overview        |                        |            |                   |            |
|----------------------------|-----------------|------------------------|------------|-------------------|------------|
| Status                     | Name            | Operating mode         | Address    | Plant designation | Sub-system |
| <b>✓</b>                   | Plant           |                        |            |                   |            |
| <b>✓</b>                   | S7-1200-S1      |                        | 32*        |                   | 0          |
| <b>✓</b>                   | S7-1200-S1      |                        | 32*        |                   | 0          |
| <b>✓</b>                   | S71500/E1       |                        | 32*        |                   | 0          |
|                            |                 |                        |            |                   |            |
| Property                   |                 | Value                  |            |                   |            |
| > Status                   |                 | ✓ Good                 |            |                   |            |
| > Name                     |                 | S71500/ET200MP         | -Station_1 |                   |            |
| > Operati                  | ng mode         | N/A                    |            |                   |            |
| > Rack                     |                 |                        |            |                   |            |
| > Slot                     |                 |                        |            |                   |            |
| > Type                     |                 | S71500/ET200MP-Station |            |                   |            |
| > Item nu                  |                 |                        |            |                   |            |
| > Address                  |                 | 32*                    |            |                   |            |
| > Plant de                 |                 |                        |            |                   |            |
|                            | n identifier    |                        |            |                   |            |
| > Sub-sys                  | tem             | 0                      |            |                   |            |
| > Station                  |                 |                        |            |                   |            |
| > Subslot                  |                 |                        |            |                   |            |
| > Sub-ado                  |                 |                        |            |                   |            |
| > Softwar                  |                 |                        |            |                   |            |
| > Installat                |                 |                        |            |                   |            |
|                            | nal information |                        |            |                   |            |
| > Error Text               |                 |                        |            |                   |            |
| > Manufacturer ID          |                 |                        |            |                   |            |
| > Hardware version         |                 |                        |            |                   |            |
| > Profile ID               |                 |                        |            |                   |            |
| > Specific profile details |                 |                        |            |                   |            |
| > I&M data version         |                 |                        |            |                   |            |
| > Serial number            |                 |                        |            |                   |            |
| > Revision                 | Counter         |                        |            |                   |            |

# Diagnostic buffer view

The diagnostic buffer view shows the current data from the diagnostic buffer of the controller. The diagnostic buffer view can only be called in the diagnostic overview.

To update the diagnostic buffer view, select the "Update" button.

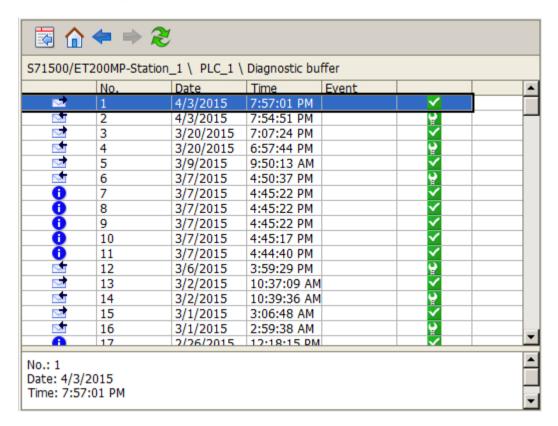

# Buttons in the system diagnostics view

| Button   | Function                                                                                             |
|----------|----------------------------------------------------------------------------------------------------|
|          | Opens the configuration dialog in which you can change the properties of the SysDiagControl.         |
| <b>⇒</b> | Opens the child devices or the detail view if there are no child devices.                            |
| <b>←</b> | Opens the parent device or the diagnostic overview if there is no parent device.                     |
| <b>^</b> | Opens the diagnostic overview.                                                                       |
|          | Opens the diagnostic buffer view.                                                                    |
|          | Only visible in the diagnostic overview.                                                             |
| 2        | Updates the diagnostic buffer view.                                                                  |
| 21       | Opens a dialog for setting user-defined sort criteria for the displayed diagnostic overview columns. |

| Button | Function                                                                                                    |
|--------|----------------------------------------------------------------------------------------------------|
|        | Starts the printout of the displayed values. The print job used for printing is defined in the configuration dialog on the "General" tab.                                                                                                    |
|        | This button is used for exporting all or the selected runtime data into a "CSV" file. If the option "Display dialog" is active, a dialog opens in which you can view the settings for exporting and can start the export. With the respective authorization, you are also allowed to select the file and the directory for the export. If a dialog is displayed, the export of the data to the predefined file starts immediately. |

# 19.5.2 How to configure the system diagnostics

## Introduction

The faults and errors in the controllers are displayed in Runtime in various views of the system diagnostics. You can configure a corresponding WinCC SysDiagControl in Graphics Designer.

# Requirement

• You have opened a picture in the Graphics Designer.

# Configuration steps

- 1. Insert the SysDiagControl into a screen of Graphic Designer.
- 2. Configure the basic properties of the SysDiagControl in the "General" tab.
  - The properties of the diagnostic window
  - The general properties of the control
  - The time base of the control
- 3. In the "Columns" tab, specify the controller data to be displayed as columns or rows in the views of the system diagnostics.
- 4. Use the sorting dialog to determine the columns in which the data is to be sorted. You can find more detailed information from the example of UserArchivControl on page AUTOHOTSPOT.
- 5. Configure the display and properties of the tables in the "Parameter", "Display" and "Marker" tabs. You can find more detailed information on pages AUTOHOTSPOT.
- 6. Configure the toolbar and the status bar of the table window in the respective tabs You can find more detailed information on pageAUTOHOTSPOT.

- 7. Configure a button in the screen with a script if you want to jump from a selected AS alarm in AlarmControl directly to the SysDiagControl:
  - Insert a button in the screen. Create a script as an event, for example, to perform an action at a mouse click.
  - You can use the following script example when the AlarmControl "AlarmControl\_1" and SysDiagControl "SysDiagControl\_1" are in the same screen: In C:

```
SetPropChar(lpszPictureName, "SysDiagControl_1", "NavigateTo",
GetPropChar(lpszPictureName, "AlarmControl_1", "DiagnosticsContex
t"));
In VBS:
```

ScreenItems("SysDiagControl\_1").NavigateTo = ScreenItems("AlarmControl\_1").DiagnosticsContext

8. Save your configuration data.

#### Diagnosis of the "SIMATIC S7 Protocol Suite" Channel 19.6

#### 19.6.1 "SIMATIC S7 Protocol Suite" Channel - Diagnostic Options

The following options for the detection of errors and the diagnosis of the "SIMATIC S7 Protocol Suite" channel or one of its tags are available:

# Checking the Communication Processor Configuration

Besides checking the access point, the communication processor can be tested with the "Set PG/PC Interface" application. The communication processor can be checked under SIMATIC NET in the same way.

# Checking the Configuration of the Connection and Tags

There may be errors in the configuration of the system and connection parameters. Invalid tag values may also result from improperly addressing the tag in the AS.

# Diagnosis of the Channel with "Channel Diagnosis"

"Channel Diagnosis" can guery the status of the channel and connection in Runtime. Any errors that occur are displayed using "Error Codes".

# Diagnosis of the Channel Tags

In tag management in Runtime, you can query the current value, the current quality code and the last time that the tag was changed.

#### See also

How to Check a Tag (Page 512)

How to Check the Channel and the Connection (Page 510)

How to Check the Configuration of the Connection and Tags (Page 509)

Checking the Communication Processor under SIMATIC NET (Page 508)

How to Check the Configuration of the Communication Processor (Page 506)

#### 19.6.2 **Description of Log File Entries**

#### Introduction

The channel records errors and important status changes in the log file. These entries can be used to analyze a communication problem.

Each entry in the file has a date and time stamp followed by a flag name and description.

# Example of a logbook entry:

1999-04-01 12:00:24,524 INFO Log starting ...

1999-04-01 12:00:24,524 INFO LogFileName : C:\Siemens\WinCC\Diagnose

\SIMATIC\_S7\_Protocol\_Suite\_01.LOG

1999-04-01 12:00:24,524 INFO LogFileCount: 3

1999-04-01 12:00:24,524 INFO LogFileSize: 1400000

1999-04-01 12:00:24,524 INFO TraceFlags : c4000000

1999-04-01 12:00:24,524 INFO S7 channel DLL started!

1999-04-01 12:00:26,096 ERROR Illegal tag address "nCPU3\_1"!

1999-04-01 12:00:27,428 INFO S7DOS release: @(#)TIS-Block Library DLL Version

C5.0.17.3-REL5,0,17,47,3-BASIS

1999-04-01 12:00:27,428 INFO S7DOS version: V5.0 / 0

1999-04-01 12:00:27,428 INFO S7CHN version: V5.0 / Mar 1 1999 / 22:36:40

1999-04-01 12:00:27,428 INFO S7 channel unit "Industrial Ethernet" activated!

1999-04-01 12:00:27,468 ERROR Cannot connect to "CPU\_4": Errorcode 0xFFDF 42C2!

1999-04-01 12:00:27,538 INFO S7 channel unit "MPI" activated!

# Description of the Most Important Entries for the "INFO" Flag

| Message text                                                   | Description                                                           |
|----------------------------------------------------------------|-----------------------------------------------------------------------|
| LogFileName : C:\ Siemens\ WinCC\ Diagnose\ "channel_name".LOG | Name of the log file with path                                        |
| LogFileCount : "n"                                             | Number of log files of the channel                                    |
| LogFileSize : "x"                                              | Size of the individual log files in bytes                             |
| TraceFlags : c4000000                                          | Displays the flags used by the Trace function as a hexadecimal number |
| S7 channel DLL started!                                        | Start message                                                         |
| S7 channel DLL terminated!                                     | End message                                                           |
| S7 channel unit "unitname" activated!                          | Channel unit activated                                                |
| S7 channel unit "unitname" deactivated!                        | Channel unit deactivated                                              |
| S7DOS version: versionsstring                                  | Version information                                                   |
| S7CHN version: versionsstring                                  | Version information                                                   |

# Description of the Most Important Entries for the "ERROR" Flag

| Message text                                                                                                    | Description                                                                                                    |
|----------------------------------------------------------------------------------------------------|----------------------------------------------------------------------------------------------------|
| Cannot connect to "connectionname":<br>Errorcode 0xhhhh ffff!                                                                                                    | Communication error Could not establish a connection to the AS immediately after activating WinCC. If the connection could be established without error at least once, the following message is output in the event of a later error.                                                                                                    |
|                                                                                                    | nnn = Number of disconnects for this connection<br>connectionname = Name of the connection<br>hhh = 1st error code in hex S7DOS / SAPI-S7<br>ffff = 2nd error code in hex S7DOS / SAPI-S7                                                                                                    |
| Cannot connect to "connectionname":<br>Errorcode 0xhhhh ffff!                                                                                                    | Communication error Could not establish a connection to the AS immediately after activating WinCC. The connection was established at least once without error.                                                                                                    |
| Channel API error: errorstring                                                                                                    | Channel API error The channel passed the error string 'errorstring' to WinCC Explorer. Depending on the significance of the error, the error string may or may not be displayed in a notice box. For a description of the error strings, please see the API Error Text.                                                                                                    |
| Max. count of API errors reached - API logbook deactivated                                                                                                    | Channel API error Depending on the error and function, errors can occur cyclically on the API. To avoid filling the logbook file with these error messages, a maximum of 32 messages are output for an API error.                                                                                                    |
| Cannot write storage data! Cannot read storage data / use default data Storage data illegal or destroyed / use default data! No storage data / use default data! | General Channel Error Messages                                                                                                    |
| Devicename in unit "unitname" changed from "old devicename" to "new devicename"                                                                                  | Initialization message                                                                                                    |
| Max. logbooksize reached - Logbook de-<br>activated                                                                                                    | Message sent when log file has exceeded its maximum length.  The logbook output is monitored for length. If the specified length is reached, the logbook is deactivated. The message is only output, when message output causes the max. file length to be exceeded. No message be output, if the file length is changed with an editor or the maximum file length is reduced in the INI file! |

# 19.6.3 Determining the Cause of Incorrect Tag Values

# 19.6.3.1 How to Determine the Cause of Incorrect Tags

If an unexpected tag value occurs in Runtime, proceed as follows to determine the cause:

- 1. Checking the Configuration of the Communication Processor
- 2. Checking the Communication Processor under SIMATIC NET
- 3. Checking the Configuration of the Connection and Tags
- 4. Check the channel and connections
- 5. Check the tags of the channel

### See also

How to Check a Tag (Page 512)

How to Check the Channel and the Connection (Page 510)

How to Check the Configuration of the Connection and Tags (Page 509)

Checking the Communication Processor under SIMATIC NET (Page 508)

How to Check the Configuration of the Communication Processor (Page 506)

# 19.6.3.2 How to Check the Configuration of the Communication Processor

### Introduction

This section describes how to use the "PG/PC Port" program to check a communication processor. In this example, a "CP 5613" type processor is used for the PROFIBUS communication.

# Requirements

- Install the CP 5613.
- Install the associated communication driver.
- Configure the CP 5613.

### **Procedure**

- 1. On the Control Panel, click the "Set PG/PC Port" icon. The "Set PG/PC Port" dialog is opened.
- 2. Check the entry for the access point. The access point "CP\_L2\_1:" for Profibus connection is automatically added when a CP 5613 is installed. Select the entry for this access point. Click "Properties" to open the "Properties CP5613\_5614(PROFIBUS)" dialog.

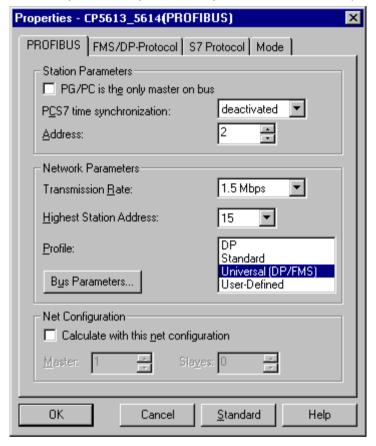

- 3. Check the entry on the "PROFIBUS" tab.
- 4. Click the "Operational State" tab. Click the "Test" button to execute a function test on the CP 5613. The test results is shown in the output field below. Depending on the test results, you can click the "Restart" button to perform a reset and a complete restart of the CP 5613.
- 5. Click "OK" to close all open dialogs.

# See also

How to Check the Configuration of the Connection and Tags (Page 509) Checking the Communication Processor under SIMATIC NET (Page 508)

# 19.6.3.3 Checking the Communication Processor under SIMATIC NET

### Introduction

This section explains how to check a communication processor using the "Set PC Station" program in the SIMATIC NET software.

In this example, the "CP 5613" for the PROFIBUS communication is used to the "SIMATIC S7 Protocol Suite" channel.

# Requirements

- Install the CP 5613.
- Install the SIMATIC NET software.
- Configure the CP 5613 under SIMATIC NET.

### **Procedure**

- 1. Activate the Windows Start menu, open "SIMATIC / SIMATIC NET / Settings" and select menu item "Set PC Station". The "Configurations Console PC Station" dialog opens.
- 2. Check the entry for the access point. Select the "Access Point" directory in the navigation window. The existing access points are listed in the data window. Upon installation of the CP 5613, access point "CP\_L2\_1:" is inserted automatically for the Profibus connection. Select this access point in the data window. Use the "Properties" menu item from the shortcut menu to open the "Properties of CP\_L2\_1:" dialog.
- 3. Check the entry in the "Assigned Interface Parameters" field. In the case of a CP5613 in a PROFIBUS network, select entry "CP5613\_5614(PROFIBUS)".
- 4. Open the navigation window, select the "Components" directory and then the "CP5613/ CP5614" subdirectory.
- 5. Select the "Network Diagnosis" directory. Click the "Test" button to execute a function test on the CP 5613. The result is displayed in the output window. Depending on the test results, click the "Restart" button in the "General" directory to perform a reset and then a complete restart of the CP 5613.
- 6. Check the list of participants connected to PROFIBUS in the list in the "Bus Participants" directory. Based on the display, it is possible to determine the function and status of your own station as well as other participants which are connected.
- 7. Close the dialog.
- 8. If a fault is detected in the configuration of the communication processor, modifications can only be made to the configuration using SIMATIC NET tools. Further information is available under SIMATIC NET.

### See also

How to Check the Configuration of the Connection and Tags (Page 509)

# 19.6.3.4 How to Check the Configuration of the Connection and Tags

### Introduction

This section describes how to check the system parameters and the configuration of the connection and tags. In this example, a "CP 5613" communication processor is used for the PROFIBUS communication.

# Requirements

- Install the CP 5613.
- Install the associated communication driver.
- Configure the CP 5613.
- Configure a connection and tag for the "SIMATIC S7 Protocol Suite" channel.
- Activate the WinCC project.

#### **Procedure**

- 1. In WinCC Explorer in the tag management, select the "SIMATIC S7 Protocol Suite" channel. In the data window, select the "PROFIBUS" channel unit. In the channel unit shortcut menu, click "System Parameters". The "System Parameters PROFIBUS" dialog opens.
- 2. On the "Unit" tab, check the entry in the "Logical Device Name" field. By default, this is set to the access point "CP\_L2\_1:" . The access point is assigned during installation of the communication processor in the CP 5613 system. Close the dialog.

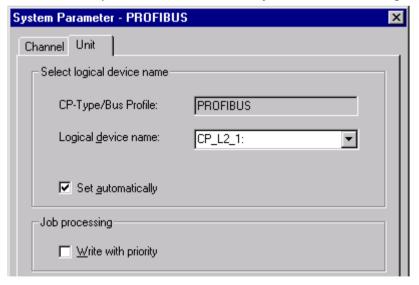

- 3. In the tag management navigation window, select the "PROFIBUS" channel unit. In the data window, select the connection to be checked. In the shortcut menu, click "Properties" to open the "Connection Properties" dialog.
- 4. Click the "Properties" button to open the "Connection Parameters PROFIBUS" dialog.
- 5. Check the settings on the "Connection" tab. Close the open dialogs.

### 19.6 Diagnosis of the "SIMATIC S7 Protocol Suite" Channel

- 6. In the navigation window, select the checked connection. In the data window, select the tag to be checked. In the shortcut menu, click "Properties" to open the "Tag Properties" dialog. Check the values in the "Type Conversion" and "Data Type" fields.
- 7. Click the "Select" button to open the "Address properties" dialog. Check the settings for addressing the tag in the AS.
- 8. Click "OK" to close all open dialogs.

### See also

How to Check the Channel and the Connection (Page 510)

# 19.6.3.5 How to Check the Channel and the Connection

### Introduction

This section describes how to check the "SIMATIC S7 Protocol Suite" channel and its connection in Runtime.

# Requirements

- Install a communication processor in a WinCC computer, for example the CP 5613 for PROFIBUS communication.
- Install the associated communication driver.
- Configure the CP 5613.
- Create a STEP7 project.
- Configure a connection and tag for the "SIMATIC S7 Protocol Suite" channel.
- Activate the WinCC project.

# **Overview of Status Messages**

| Icon          | Description                                                 |
|---------------|-------------------------------------------------------------|
| 1             | Channel / connection unconditionally ready                  |
| Δ             | Channel / connection ready with some restrictions           |
| <del>-9</del> | Channel / no statement possible regarding connection status |
| ×             | Channel / connection failed                                 |

### **Procedure**

- 1. Start the WinCC Channel Diagnosis from the Start menu.
- 2. The Channel Diagnosis application window opens. The status information for all installed channels and their connections is displayed on the left on the "Channels/Connections" tab.

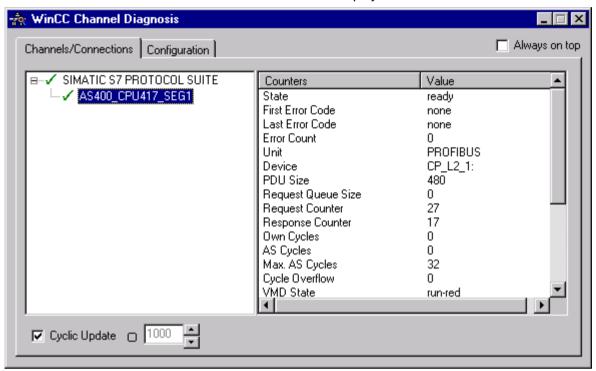

- 3. Check the icon in front of the channel named "SIMATIC S7 Protocol Suite" and the connection. If the channel and connection are OK, a green check mark is displayed in front of each respective entry. For information on the significance of the individual icons refer to the "Overview of Status Messages" table.
- 4. If there is no green check mark in front of the channel's name and the connection, select the connection in the window on the left. In the window on the right, check the entries for the counters "First Error Code" and "Last Error Code". These values indicate the errors detected. You can access Direct Help by clicking the shortcut menu of the value display.
- 5. On the "Configuration" tab, select the status and error messages, which are to be output to the log file. This is done by selecting "SIMATIC S7 Protocol Suite" and configuring the error display. For more information, please refer to "Configuring the Log File of a Channel".
- 6. Check the channel-specific log file. To do this, use a text editor to open the file in the directory "Siemens\WinCC\Diagnose". Check the latest entries with the "ERROR" flag. For more information on this topic, please see "Description of Log File Entries".
- 7. If you are still unable to pinpoint the error after checking the log file, please activate the Trace function and contact Customer Support.

  For more information on this topic, refer to "Configuring a Trace Function of a Channel".

19.6 Diagnosis of the "SIMATIC S7 Protocol Suite" Channel

#### See also

How to Configure the Trace Function of a Channel (Page 490)

Description of Log File Entries (Page 503)

How to Check a Tag (Page 512)

### 19.6.3.6 How to Check a Tag

### Introduction

If an external tag does not have the expected value in Runtime, you can use the following procedure to check the tag.

In a "SIMATIC S7 Protocol Suite" channel, you can also use connection-specific internal tags. This procedure can also be used to check these tags.

# Requirements

- Install a communication module on a WinCC computer, for example the CP 5613 for MPI communication.
- Install the associated communication driver.
- Configure the CP 5613.
- Create a STEP7 project.
- Configure a connection and tag for the "SIMATIC S7 Protocol Suite" channel.
- Activate the WinCC project.

### **Procedure**

- 1. In WinCC Explorer in the tag management, select the "SIMATIC S7 Protocol Suite" channel.
- 2. In the data window, select the external tag that you wish to check. To do this, open the directory structure until the tag is displayed in the table area.
- 3. Move the mouse pointer over the tag to be checked. A tooltip window opens showing the current tag value, the quality code and the last time that the value changed.
- 4. Check the quality code. If value "80" is displayed, the tag value is OK. A description of the other values can be found under "Tag quality codes".
- 5. If the quality code is not equal to "80", select the tag in the tag management and click "Properties" in the shortcut menu to open the "Tag Properties" dialog.
- 6. Check whether values have been configured for the high or low limits, the start or substitute values on the "Limits/Reporting" tab. These values can affect the display.
- 7. If the tag value is affected by one of the configured values, deactivate the project and change the limit or substitute value.

19.6 Diagnosis of the "SIMATIC S7 Protocol Suite" Channel

# Note

In Runtime, the current values of the connection-specific internal tags can be viewed in detail with "WinCC Channel Diagnostics". When the main connection is selected, the tags is shown in the "Counter" column.

Tag values, quality codes etc. are only displayed in Runtime.

# See also

Quality Codes of Tags (Page 533)

# 19.7 Diagnosis of the "SIMATIC S5 Profibus FDL" Channel

# 19.7.1 Diagnostic Options for the "SIMATIC S5 PROFIBUS FDL" Channel

The following options for the detection of errors and the diagnosis of the "SIMATIC S5 PROFIBUS FDL" channel or one of its tags:

# **Checking the Communication Processor Configuration**

Besides checking the access point, the communication processor can be tested with the "Set PG/PC Interface" application. The communication processor can be checked under SIMATIC NET in the same way.

# Checking the Configuration of the Connection and Tags

There may be errors in the configuration of the system and connection parameters. Invalid tag values may also result from improperly addressing the tag in the AS.

# Diagnosis of the Channel with "Channel Diagnosis"

"Channel Diagnosis" can query the status of the channel and connection in Runtime. Any errors that occur are displayed using "Error Codes".

# **Diagnosis of the Channel Tags**

In tag management in Runtime, you can query the current value, the current quality code and the last time that the tag was changed.

#### See also

How to Check a Tag (Page 522)

How to Check the Channel and the Connection (Page 520)

How to Check the Configuration of the Connection and Tags (Page 518)

Checking the Communication Processor under SIMATIC NET (Page 517)

How to Check the Configuration of the Communication Processor (Page 516)

# 19.7.2 Description of Log File Entries

#### Introduction

The channel records errors and important status changes in the log file. These entries can be used to analyze a communications problem.

Each entry in the file has a date and time stamp followed by a flag name and description.

# Example of a logbook entry:

2000-05-03 14:43:48,733 INFO Log starting ...

2000-05-03 14:43:48,733 INFO | LogFileName : d:\Siemens\WinCC\Diagnose

\SIMATIC\_S5\_PROFIBUS\_FDL\_01.LOG

2000-05-03 14:43:48,733 INFO | LogFileCount : 3

2000-05-03 14:43:48,733 INFO | LogFileSize : 1400000

2000-05-03 14:43:48,733 INFO | TraceFlags : fa017fff

# Description of the "INFO" Flag Entries

| Message text                                                   | Description                                                           |  |  |  |  |  |
|----------------------------------------------------------------|-----------------------------------------------------------------------|--|--|--|--|--|
| Log starting                                                   | Start message                                                         |  |  |  |  |  |
| LogFileName : C:\ Siemens\ WinCC\ Diagnose\ "channel_name".LOG | Name of the log file with path                                        |  |  |  |  |  |
| LogFileCount : "n"                                             | " Number of log files of the channel                                  |  |  |  |  |  |
| LogFileSize : "x"                                              | Size of the individual log files in bytes                             |  |  |  |  |  |
| TraceFlags : fa017fff                                          | Displays the flags used by the Trace function as a hexadecimal number |  |  |  |  |  |

# 19.7.3 Determining the Cause of Incorrect Tag Values

### 19.7.3.1 How to Determine the Cause of Incorrect Tags

If an unexpected tag value occurs in Runtime, proceed as follows to determine the cause:

- 1. Check the configuration of the communication processor
- 2. Check the communication processor under SIMATIC NET
- 3. Check the configuration of the connection and tags
- 4. Check the channel and connections
- 5. Check the tags of the channel

### See also

How to Check the Configuration of the Connection and Tags (Page 518)

How to Check a Tag (Page 522)

How to Check the Channel and the Connection (Page 520)

Checking the Communication Processor under SIMATIC NET (Page 517)

How to Check the Configuration of the Communication Processor (Page 516)

# 19.7.3.2 How to Check the Configuration of the Communication Processor

### Introduction

This section describes how to use the "PG/PC Port" program to check a communication processor. In this example, a "CP 5613" type processor is used for the PROFIBUS communication.

# Requirements

- Install the CP 5613.
- Install the associated communication driver.
- Configure the CP 5613.

# **Procedure**

- 1. On the Control Panel, click the "Set PG/PC Port" icon. The "Set PG/PC Port" dialog is opened.
- Check the entry for the access point. The access point "CP\_L2\_1:/SCP" is automatically added for the PROFIBUS connection when a CP 5613 is installed. Select the entry for this access point. Click "Properties" to open the "Properties - CP5613\_5614(PROFIBUS)" dialog.

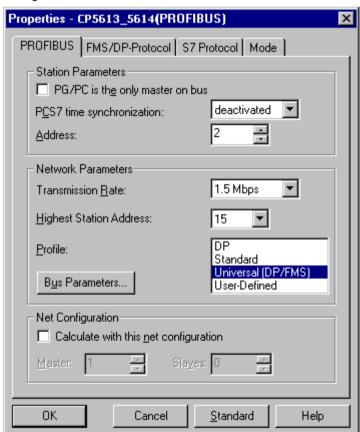

- 3. Check the entry on the "PROFIBUS" tab.
- 4. Click the "Operational State" tab. Click the "Test" button to execute a function test on the CP 5613. The test results is shown in the output field below. Depending on the test results, you can click the "Restart" button to perform a reset and a complete restart of the CP 5613.
- 5. Click "OK" to close all open dialogs.

#### See also

How to Check the Configuration of the Connection and Tags (Page 518) Checking the Communication Processor under SIMATIC NET (Page 517)

# 19.7.3.3 Checking the Communication Processor under SIMATIC NET

### Introduction

This section explains how to check a communication processor using the "Set PC Station" program in the SIMATIC NET software.

In this example, the "CP 5613" type is used for the PROFIBUS communication to channel "SIMATIC S5 PROFIBUS FDL".

# Requirements

- Install the CP 5613.
- Install the SIMATIC NET software.
- Configure the CP 5613 under SIMATIC NET.

### **Procedure**

- 1. Activate the Windows Start menu, open "SIMATIC / SIMATIC NET / Settings" and select menu item "Set PC Station". The "Configurations Console PC Station" dialog opens.
- 2. Check the entry for the access point. Select the "Access Point" directory in the navigation window. The existing access points are listed in the data window. Upon installation of the CP 5613, access point "CP\_L2\_1:" is inserted automatically for the Profibus connection. Select this access point in the data window. Use the "Properties" menu item from the shortcut menu to open the "Properties of CP\_L2\_1:" dialog.
- 3. Check the entry in the "Assigned Interface Parameters" field. In the case of a CP5613 in a PROFIBUS network, select entry "CP5613\_5614(PROFIBUS)".
- 4. Open the navigation window, select the "Components" directory and then the "CP5613/ CP5614" subdirectory.
- 5. Select the "Network Diagnosis" directory. Click the "Test" button to execute a function test on the CP 5613. The result is displayed in the output window. Depending on the test results, click the "Restart" button in the "General" directory to perform a reset and then a complete restart of the CP 5613.

### 19.7 Diagnosis of the "SIMATIC S5 Profibus FDL" Channel

- Check the list of participants connected to PROFIBUS in the list in the "Bus Participants" directory. Based on the display, it is possible to determine the function and status of your own station as well as other participants which are connected.
- 7. Close the dialog.
- 8. If a fault is detected in the configuration of the communication processor, modifications can only be made to the configuration using SIMATIC NET tools. Further information is available under SIMATIC NET.

#### See also

How to Check the Configuration of the Connection and Tags (Page 518)

### 19.7.3.4 How to Check the Configuration of the Connection and Tags

### Introduction

This section describes how to check the system parameters and the configuration of the connection and tags.

# Requirements

- Install the CP 5613.
- Install the communication driver.
- Configure the CP 5613.
- Configure a connection and tag for the "SIMATIC S5 PROFIBUS FDL" channel.
- · Activate the WinCC project.

### **Procedure**

1. Click the plus sign in front of the "SIMATIC S5 PROFIBUS FDL" icon in WinCC Explorer navigation window. In the context menu of the "FDL(CP5412/A2-1)" icon, click "System Parameters". The "System Parameters" dialog opens.

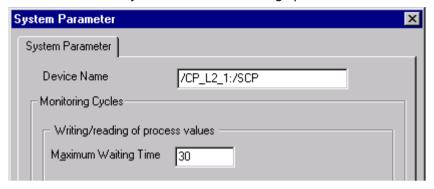

- Check the entry in the "Device Name" field. By default, this is set to access point "CP\_L2\_1:/ SCP". The access point is assigned during installation of the communication processor in the CP 5613 system. Close the dialog.
- 3. Click the plus sign in front of the FDL(CP5412/A2-1)" icon. In the context menu of the tag to be tested, select the "Properties" entry. The "Connection Properties" dialog is opened.
- 4. In the "Connection Properties" dialog, click the "Properties" button. The "Connection Parameters" dialog opens.

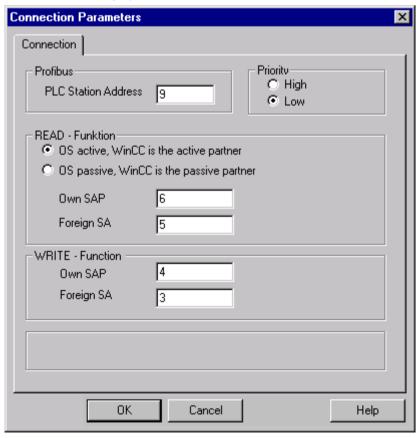

### 19.7 Diagnosis of the "SIMATIC S5 Profibus FDL" Channel

- 5. Check the settings on the "Connection" tab. Close the open dialogs.
- 6. Click the plus sign in front of the icon of the connection. In the context menu of the tag to be tested, click the "Properties" entry. The "Tag Properties" dialog opens. Check the entries in the "Type Conversion" and "Data Type" fields.
- 7. In the "Tag Properties" dialog, click the "Select" button. The "Address Properties" dialog opens. Check the settings.
- 8. Click "OK" to close all open dialogs.

### See also

How to Check the Channel and the Connection (Page 520)

### 19.7.3.5 How to Check the Channel and the Connection

# Introduction

This section describes how to check the "SIMATIC S5 PROFIBUS FDL" channel and its connection in Runtime.

# Requirements

- Install the CP 5613.
- Install the communication driver.
- Configure the CP 5613.
- Create a STEP5 project.
- Configure a connection and tag for the "SIMATIC S5 PROFIBUS FDL" channel.
- Activate the WinCC project.

# **Overview of Status Messages**

| Icon          | Description                                                 |
|---------------|-------------------------------------------------------------|
| 1             | Channel / connection unconditionally ready                  |
| Δ             | Channel / connection ready with some restrictions           |
| <del>-9</del> | Channel / no statement possible regarding connection status |
| ×             | Channel / connection failed                                 |

### **Procedure**

- 1. Start the WinCC Channel Diagnosis from the Start menu.
- 2. The Channel Diagnosis application window opens. The status information for all installed channels and their connections is displayed on the left on the "Channels/Connections" tab.

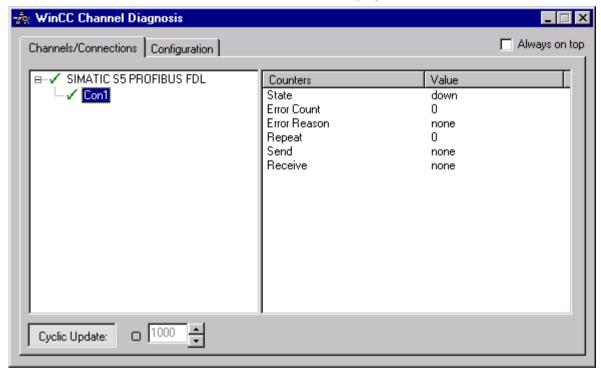

- 3. Check the icon in front of the channel name "SIMATIC S5 PROFIBUS FDL" and the connection. If the status of the channel and connection are OK, a green check mark is displayed in front of each respective entry. For information on the significance of the individual icons refer to the "Overview of Status Messages" table.
- 4. If there is no green check mark in front of the channel's name and the connection, select the connection in the window on the left. In the window on the right, check the entries for the counters "State", "Error Count", "Error Reason", "Send" and "Receive". These values indicate the errors detected.
- 5. Check the channel-specific log file. To do this, use a text editor to open the file in the directory "Siemens\WinCC\Diagnose". Check the latest entries with the "ERROR" flag. For more information on this topic, please see "Description of Log File Entries".
- If you are still unable to pinpoint the error after checking the log file, please activate the Trace function and contact Customer Support.
   For more information on this topic, refer to "Configuring a Trace Function of a Channel".

#### See also

How to Configure the Trace Function of a Channel (Page 490)

Description of Log File Entries (Page 514)

How to Check a Tag (Page 522)

19.7 Diagnosis of the "SIMATIC S5 Profibus FDL" Channel

### 19.7.3.6 How to Check a Tag

### Introduction

If an external tag does not have the expected value in Runtime, you can use the following procedure to check the tag.

# Requirements

- Install the CP 5613.
- Install the communication driver.
- Configure the CP 5613.
- Create a STEP5 project.
- Configure a connection and tag for the "SIMATIC S5 PROFIBUS FDL" channel.
- Activate the WinCC project.

### **Procedure**

- 1. In WinCC Explorer in tag management, select the "SIMATIC S5 PROFIBUS FDL" channel.
- 2. In the data window, select the external tag that you wish to check. To do this, open the directory structure until the tag is displayed in the table area.
- 3. Move the mouse pointer over the tag to be checked. A tooltip window opens showing the current tag value, the quality code and the last time that the value changed.
- 4. Check the quality code. If value "80" is displayed, the tag value is OK. A description of the other values can be found under "Tag quality codes".
- 5. If the quality code is not equal to "80", select the tag in the tag management and click "Properties" in the shortcut menu to open the "Tag Properties" dialog.
- 6. Check whether values have been configured for the high or low limits, the start or substitute values on the "Limits/Reporting" tab. These values can affect the display.
- 7. If the tag value is affected by one of the configured values, deactivate the project and change the limit or substitute value.

### Note

Tag values, quality codes etc. are only displayed in Runtime.

### See also

Quality Codes of Tags (Page 533)

# 19.8 Diagnosis of the "OPC" Channel

# 19.8.1 Possibilities for Diagnosing the "OPC" Channel

There are the following possibilities for detecting errors and diagnosing the "OPC" channel or one of its tags:

# Checking the Configuration of the Connection and Tags

There may be errors in the configuration of the system and connection parameters. Invalid tag values may also result from improperly addressing the tag in the AS.

# Diagnosis of the Channel with "Channel Diagnosis"

"Channel Diagnosis" can query the status of the channel and connection in Runtime. Any errors that occur are displayed using "Error Codes".

# **Diagnosis of the Channel Tags**

In tag management in Runtime, you can query the current value, the current quality code and the last time that the tag was changed.

### See also

How to Check a Tag (Page 530)

How to Check the Channel and the Connection (Page 528)

How to Check the Configuration Data (Page 527)

# 19.8.2 Description of Log File Entries

# 19.8.2.1 Description of Log File Entries

## Introduction

The channel records errors and important status changes in the log file. The following sections cover only the most important entries. These entries can be used to analyze a communications problem.

A distinction must be made between two types of entries:

- INFO
- ERROR

# Structure of an Entry

| Date/Time Stamp Flag Name Description |
|---------------------------------------|
|---------------------------------------|

# Examples of entries in a logbook

2000-03-24 10:43:18,756 INFO Log starting ...

2000-03-24 10:43:18,756 INFO | LogFileName : C:\Siemens\WinCC\Diagnose\OPC.LOG

2000-03-24 10:43:18,756 INFO | LogFileCount : 3

2000-03-24 10:43:18,756 INFO | LogFileSize : 1400000

2000-03-24 10:43:18,756 INFO | TraceFlags : fa000007

000-03-24 10:43:18,756 INFO Process attached at 2000-03-24 09:43:18,746 UTC

2000-03-23 10:46:18,756 INFO Process detached at 2000-03-2410:46:18,746UTC

2000-03-27 13:22:43,390 ERROR ..FOPCData::InitOPC CoCreateInstanceEx- ERROR 800706ba

2000-03-27 13:22:43,390 ERROR - ChannelUnit::SysMessage("[OPC Groups (OPCHN Unit #1)]![OPC\_No\_Machine]: CoCreateInstance for server "OPCServer.WinCC" on machine

OPC\_No\_Machine failed, Error=800706ba (HRESULT = 800706ba - RPC S SERVER UNAVAILABLE (Der RPC-Server ist nicht verfügbar.))")

### See also

Entries for "ERROR" Flag (Page 525)

Entries for "INFO" Flag (Page 524)

# 19.8.2.2 Entries for "INFO" Flag

#### Introduction

Each entry in the file has a date and time stamp followed by a flag name and description.

| Date/Time Stamp Flag Name | Description |
|---------------------------|-------------|
|---------------------------|-------------|

### Examples of entries in a logbook

2000-03-24 10:43:18,756 INFO Log starting ...

2000-03-24 10:43:18,756 INFO | LogFileName : C:\Siemens\WinCC\Diagnose\OPC.LOG

2000-03-24 10:43:18,756 INFO | LogFileCount : 3

2000-03-24 10:43:18,756 INFO | LogFileSize : 1400000

2000-03-24 10:43:18,756 INFO | TraceFlags : fa000007

000-03-24 10:43:18,756 INFO Process attached at 2000-03-24 09:43:18,746 UTC

2000-03-23 10:46:18,756 INFO Process detached at 2000-03-2410:46:18,746UTC

# **Description of the Mst Iportant Logbook Entries**

| Message text                                                                                            | Description                                                                                                    |
|----------------------------------------------------------------------------------------------------|----------------------------------------------------------------------------------------------------|
| Log starting                                                                                            | Start message                                                                                                    |
| LogFileName : C:\ Siemens\ WinCC\ Diagnose\ "channel_name".LOG                                          | Name of the log file with path                                                                                                   |
| LogFileCount : "n"                                                                                      | Number of log files of the channel                                                                                               |
| LogFileSize : "x"                                                                                       | Size of the individual log files in bytes                                                                                        |
| TraceFlags : fa000007                                                                                   | Displays the flags used by the Trace function as a hexadecimal number                                                            |
| Process attached at 2000-03-24 09:43:18,746 UTC                                                         | The channel was loaded by the WinCC Data Manager.                                                                                |
| Process detached at 2000-03-2410:46:18,746 UTC                                                          | The channel was unloaded by the WinCC Data Manager.                                                                              |
| IOPCChnShutdown::ShutdownRequest was called Reason: system going down" IOPCChnShutdown::ShutdownRequest | The WinCC OPC Server WinCC project was deactivated. The WinCC OPC clients are requested to disconnect from the WinCC OPC server. |

# 19.8.2.3 Entries for "ERROR" Flag

### Introduction

Each entry in the file has a date and time stamp followed by a flag name and description. In the case of the "Error" flag, the description consists of a message text, error code and the text of the error message. Some error codes do not have text for an error message.

| Date/Time Stamp     | Flag Name    | Description                                    |
|---------------------|--------------|------------------------------------------------|
| Date/fillie Staffip | riay ivallie | Message text + error code + error message text |

### Examples of entries in a logbook

2000-03-27 13:22:43,390 ERROR ..FOPCData::InitOPC CoCreateInstanceEx- ERROR 800706ba

2000-03-27 13:22:43,390 ERROR - ChannelUnit::SysMessage("[OPC Groups (OPCHN Unit #1)]![OPC\_No\_Machine]: CoCreateInstance for server "OPCServer.WinCC" on machine OPC\_No\_Machine failed, Error=800706ba (HRESULT = 800706ba - RPC S SERVER UNAVAILABLE (RPC server not available.))")

# **Description of the Most Important Logbook Entries**

| Error Code | Error Message Text                                                                                     | Possible Causes                                                                                                    |
|------------|----------------------------------------------------------------------------------------------------|----------------------------------------------------------------------------------------------------|
| c0040004   | Conversion between the "canonicalDatatype" and the "requestedDatatype" is not supported by the server. | Access to the WinCC tag on the OPC server failed. Conversion is possible but failed. The WinCC tag is not on the server or the configured data type does not match.                                                      |
| c0040007   | The name does not exist in the name space of the server.                                               | The error code is always returned by the server if the OPC client is accessed with a tag name that does not exist in the name space of the server.  Examples: Browse, read tag, write tag, insert tag in a subscription. |
| 0000001    | Additems                                                                                               | Access to the WinCC tag on the OPC server failed. The WinCC tag is not on the server or the configured data type does not match. Data Type WinCC Tag OPC Server = Data Type WinCC Tag OPC Client.                        |
| 80004005   | Could not resolve Server Name                                                                          | The computer that is used as the WinCC OPC Server is not available in the network. The WinCC OPC server, which was accessed by the "OPC" channel, was not available.                                                     |
| 80040154   | Class not registered                                                                                   | The WinCC OPC Server is not properly registered in the system.  The WinCC OPC Server's WinCC project is not activated.                                                                                                   |
| 80070057   | Parameter wrong                                                                                        | The WinCC tag is not on the OPC Server, or the configured data type does not match.                                                                                                    |
| 800706ba   | The RPC Server is not available.                                                                       | The computer on which the OPC Server is to be started could not be found in the network.                                                                                                    |

# 19.8.3 Determining the Cause of Incorrect Tag Values

# 19.8.3.1 How to Determine the Cause of Invalid Tags

If an unexpected tag value occurs in Runtime, proceed as follows to determine the cause:

- 1. Check the configuration data
- 2. Check connection
- 3. Check the tags of the channel

### See also

How to Check a Tag (Page 530)

How to Check the Channel and the Connection (Page 528)

How to Check the Configuration Data (Page 527)

# 19.8.3.2 How to Check the Configuration Data

# Requirements

- A computer as WinCC OPC Client with a WinCC Project.
- The "OPC" channel must be integrated in the OPC client's WinCC project.
- Configure a WinCC tag in the OPC server's WinCC project.
- On the OPC client configure a connection and a WinCC tag, which communicates with the created server tags.
- Activate the WinCC project on the OPC Server and Client.

### **Procedure**

- 1. Click the plus sign in front of the "OPC" icon in WinCC Explorer navigation window on the OPC client. Click the "plus sign in front of the icon "OPC Groups (OPCHN Unit#1)".
- 2. In the shortcut menu of the tag to be tested, select the "Properties" entry. The "Connection Properties" dialog is opened. Click the "OPC Group" tab.
- In the field "OPC Server Name", check the ProgID of the OPC server.
   In the case of a connection to a server with WinCC V 5.0 or higher, you must enter "OPCServer.WinCC".
- In the case of a server running WinCC V4.x, you must enter "OE.Groups".
- 4. Enter the name of the computer to serve as the OPC Server in the "Start the server on this computer" field. Click the "Test Server" button to test the connection to the OPC Server. Close the dialog.
- 5. Click the plus sign in front of the icon of the connection. In the context menu of the tag to be tested, click the "Properties" entry. The "Tag Properties" dialog opens.
- 6. The same "Data Type" must be entered for this tag as for the tag on the OPC Server.
- 7. In the "Tag Properties" dialog, click the "Select" button. The "Address Properties" dialog opens.
- 8. Check the entries in the fields "Item Name" and "Data Type". The "Item Name" must match the tag name on the OPC Server. The "Data Type" must match the data type of the tag on the OPC Server.
- 9. Check the channel-specific log file. To do this, use a text editor to open the file in the directory "Siemens\WinCC\Diagnose". Check the latest entries with the "ERROR" flag. For more information on this topic, refer to "Description of Log File Entries".
- 10.If you are still unable to pinpoint the error after checking the log file, please activate the Trace function and contact Customer Support.
  - For more information on this topic, refer to "Configuring a Trace Function of a Channel".

### 19.8 Diagnosis of the "OPC" Channel

### See also

How to Configure the Trace Function of a Channel (Page 490)

Description of Log File Entries (Page 523)

How to Check the Channel and the Connection (Page 528)

### 19.8.3.3 How to Check the Channel and the Connection

### Introduction

This section describes how to check the "OPC" channel and its connection in Runtime.

# Requirements

- A computer as WinCC OPC Client with a WinCC Project.
- The "OPC" channel must be integrated in the OPC client's WinCC project.
- Configure a WinCC tag in the OPC server's WinCC project.
- On the OPC client configure a connection and a WinCC tag, which communicates with the created server tags.
- Activate the WinCC project on the OPC Server and Client.

# **Overview of Status Messages**

| Icon          | Description                                                 |
|---------------|-------------------------------------------------------------|
| 1             | Channel / connection unconditionally ready                  |
| Δ             | Channel / connection ready with some restrictions           |
| <del>-9</del> | Channel / no statement possible regarding connection status |
| ×             | Channel / connection failed                                 |

### **Procedure**

- 1. Start the WinCC Channel Diagnosis from the Start menu.
- 2. The Channel Diagnosis application window opens. The status information for all installed channels and their connections is displayed on the left on the "Channels/Connections" tab.

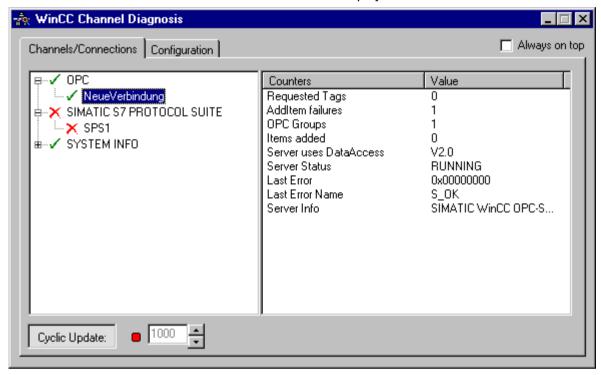

- 3. Check the icons in front of the OPC connection. If the status of the connection is OK, a green check mark is displayed in front of the respective entry. For information on the significance of the individual icons refer to the "Overview of Status Messages" table.
- 4. If there is no green check mark in front of the name of the connection, select the connection in the window on the left. In the window on the right, check the entries for the counters "AddItemFailures", "Server Status", "Last Error" and "Last Error Name". These values indicate the errors detected.
- 5. Check the channel-specific log file. To do this, use a text editor to open the file in the directory "Siemens\WinCC\Diagnose". Check the latest entries with the "ERROR" flag. For more information on this topic, refer to "Description of Log File Entries".
- If you are still unable to pinpoint the error after checking the log file, please activate the Trace function and contact Customer Support.
   For more information on this topic, refer to "Configuring a Trace Function of a Channel".

### See also

How to Configure the Trace Function of a Channel (Page 490)

Description of Log File Entries (Page 523)

How to Check a Tag (Page 530)

# 19.8.3.4 How to Check a Tag

### Introduction

If an external tag does not have the expected value in Runtime, you can use the following procedure to check the tag.

# Requirements

- · A computer as WinCC OPC Client with a WinCC Project.
- The "OPC" channel must be integrated in the OPC client's WinCC project.
- Configure a WinCC tag in the OPC server's WinCC project.
- On the OPC client configure a connection and a WinCC tag, which communicates with the created server tags.
- Activate the WinCC project on the OPC Server and Client.

#### **Procedure**

- 1. In WinCC Explorer in tag management, select the "OPC" channel.
- 2. In the data window, select the external tag that you wish to check. To do this, open the directory structure until the tag is displayed in the table area.
- 3. Move the mouse pointer over the tag to be checked. A tooltip window opens with the current tag value, the quality value and the time of the most recent change.
- 4. Check the quality value. If the value "C0" is displayed, the tag value is OK. A description of the other values can be found under "Tag quality codes".
- 5. If the quality code is not equal to "C0", select the tag in tag management and click "Properties" in the shortcut menu to open the "Tag Properties" dialog.
- 6. Check whether values have been configured for the high or low limits, the start or substitute values on the "Limits/Reporting" tab. These values can affect the display.
- 7. If the tag value is affected by one of the configured values, deactivate the project and change the limit or substitute value.

### Note

Tag values, quality codes etc. are only displayed in Runtime.

### See also

Quality Codes of Tags (Page 533)

# 19.9 Quality of Tags

# 19.9.1 Quality of Tags

### Introduction

In WinCC, there are two quality indicators that allow you to evaluate the quality of tags. These two indicators are tag status and quality code.

The tag status is formed in WinCC and informs of the quality of configuration settings within the OS. The tag status informs additionally of the connection status to the WinCC communication partner. This may be an automated system or the server computer.

The quality code contains the same information as the tag status. In addition to this information, the quality status contains quality statements on partners which assess or process tags. Possible partners are:

- Automation systems
- Automation systems with field devices
- OPC server
- OPC server with subordinate automation systems

Therein the quality code is forwarded within the processing chain. If at one point in the processing chain several quality codes are pending for a tag, the worst code is forwarded.

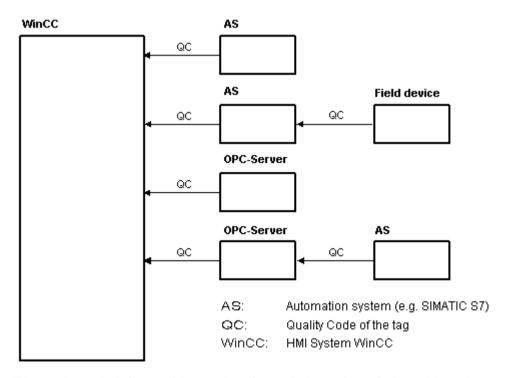

The quality code informs of the quality of a tag independent of where this code was formed.

# Cascading of Quality Code

By using the example of an automation system with field device connected, the cascading of quality codes shall be outlined.

The automation system reads the quality codes generated by the field device. Using an analysis logic, quality codes pending for the same tag concurrently are evaluated by priority. The quality code with the worst status is assigned to the tag. This quality code must be saved in a data block directly behind the associated tag value.

You may initiate the analysis logic using the channel modules of the PCS7 Library. If the PCS7 Library is not available to you, you must configure the analysis logic in the automation system yourself.

#### WinCC

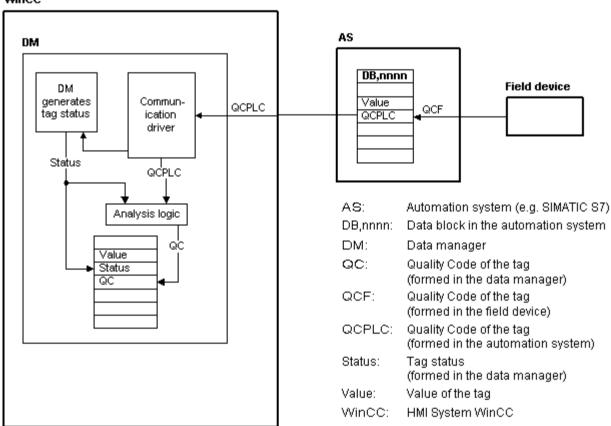

Using one of the communication drivers, WinCC reads the tags from the automation device in Runtime, including the associated quality codes. For each tag, the tag status is formed in the data manager. It contains, for example, violations of configured measurement range limits as well as the status of linkage between WinCC and the automation device.

Using the analysis logic in the data manager, the quality code is generated from the tag status of the data manager and the quality code of the automation device. Here too, the code with the worst status is passed on and saved as quality code by WinCC. For tags that do not have a quality code in the automation system, the quality code is always identical with the tag status.

# 19.9.2 Quality Codes of Tags

### Introduction

The quality code is needed to check status and quality of a tag. The displayed quality code summarizes the quality of the entire value transmission and value processing for the respective tag. Thus with the quality code you can for example see whether the current value is a start value or a substitute value.

The quality codes are prioritized. If several codes occur at the same time, the code with the worst status is displayed.

# **Evaluation of Quality Codes**

Quality codes can be evaluated in a number of different ways:

- Evaluation with VB scripts
- Evaluation with C scripts
- Evaluation through the dynamic dialog
- Evaluation of the "Quality Code Change Tag" result of an I/O field

#### Note

In order to include the entire value transfer and value processing in the quality code for a process tag, the connected automation system must support the quality code. When configuring the tags in the AS, make sure there is enough memory space for the quality code. In an AS from the S7 family, for example, the quality code needs an additional byte that is appended to the process value. To prevent errors, this byte must be taken into account when configuring a tag, for instance at the end of a data block.

# Display of Quality Codes in Tag Management

You can view the quality code of a tag in Tag Management.

#### Requirements:

- The WinCC project is activated.
- The "Quality Code" column in the Tag Management data area is displayed.

### 19.9 Quality of Tags

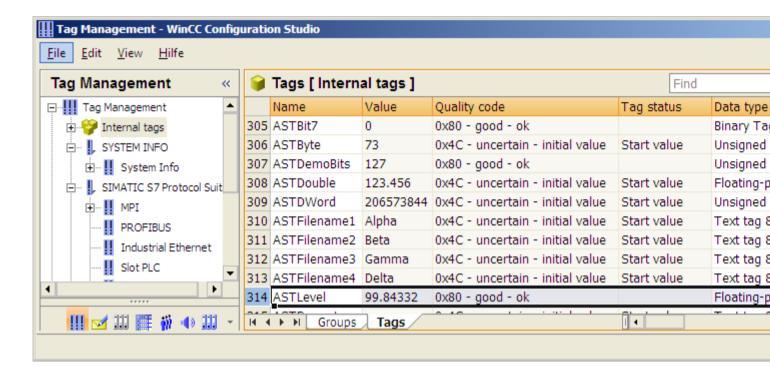

# Display of Quality Codes in Process Pictures

For the display of tag values in graphic objects with process connection, the quality code may affect the display. If the quality code has a value of 0x80 (good) or 0x4C (initial value), the display of the tag value is not grayed out. For all other values, the display is grayed out. In addition, a yellow warning triangle is displayed for the following objects depending on the set WinCC design:

- I/O field
- Bar, 3D bar
- Check box, radio box
- · Group display, status display
- Slider object

#### Structure

The quality code has the following binary structure:

### **QQSSSSLL**

Q: Quality

S: Substatus of the quality

L: Limits. This value is optional.

### Note

The quality codes shown in the "Quality" table are basic values of the quality stages. Making use of the substatus and limit elements gives rise to intermediate values over and above the quality stage concerned.

# Quality

The first two digits specify the quality of the tag.

|                                                                                                    | Q | Q | S          | S | S | S | L | L |
|----------------------------------------------------------------------------------------------------|---|---|------------|---|---|---|---|---|
|                                                                                                    | 7 | 2 | <b>2</b> 5 | 2 | 3 | 2 | 2 | 2 |
| Bad - The value is not useful                                                                                        | 0 | 0 | ı          | - | - | - | - | - |
| Uncertain - The quality of the value is less than normal, but the value may still be useful.                         | 0 | 1 | 1          | - | - | - | - | - |
| Good (non-cascade) - The quality of the value is good. Possible alarm conditions may be indicated by the sub-status. | 1 | 0 | -          | - | - | - | - | - |
| Good (cascade) - The value may be used in control.                                                                   | 1 | 1 | -          | - | - | - | - | - |

### **Substatus**

The quality alone is not enough. Individual qualities are divided into substatuses. The quality code is binary coded. In order to analyze quality codes their values must be converted into their hexadecimal representation.

# **Quality Codes of Tags**

Possible quality codes are listed in the following table. At the top of the list, you find the poorest quality code, while the best quality code is shown at the bottom of the list. The best quality code is assigned the lowest priority, while the poorest quality code is assigned the highest priority. If several statuses occur for one tag in the process, the poorest code is passed on.

| Code<br>(Hex) | Quality                    |                                                                                                    | Q | Q | S | S | S | S | L | L |
|---------------|----------------------------|----------------------------------------------------------------------------------------------------|---|---|---|---|---|---|---|---|
| 0x23          | Bad                        | Device passivated - Diagnostic alerts inhibited                                                                                                    | 0 | 0 | 1 | 0 | 0 | 0 | 1 | 1 |
| 0x3F          | Bad                        | Function check - Local override                                                                                                    | 0 | 0 | 1 | 1 | 1 | 1 | 1 | 1 |
| 0x1C          | Bad                        | Out of Service - The value is not reliable because the block is not being evaluated, and may be under construction by a configuration planner. Set if the block mode is O/S. | 0 | 0 | 0 | 1 | 1 | 1 |   | • |
| 0x73          | Uncertain                  | Simulated value - Start                                                                                                    | 0 | 1 | 1 | 1 | 0 | 0 | 1 | 1 |
| 0x74          | Uncertain                  | Simulated value - End                                                                                                    | 0 | 1 | 1 | 1 | 0 | 1 |   | - |
| 0x84          | Good<br>(non-cas-<br>cade) | Active Update event - Set if the value is good and the block has an active Update event.                                                                                     | 1 | 0 | 0 | 0 | 0 | 1 | 1 | - |
| 0x24          | Bad                        | Maintenance alarm - More diagnostics available.                                                                                                    | 0 | 0 | 1 | 0 | 0 | 1 | - | - |

# 19.9 Quality of Tags

| Code<br>(Hex) | Quality           |                                                                                                    | Q | Q | S | S | S | S | L | L |
|---------------|-------------------|----------------------------------------------------------------------------------------------------|---|---|---|---|---|---|---|---|
| 0x18          | Bad               | No Communication, with no usable value - Set if there has never been any communication with this value since it was last "Out of Service".                                                                                                    | 0 | 0 | 0 | 1 | 1 | 0 | - | - |
| 0x14          | Bad               | No Communication, with last usable value - Set if this value had been set by communication, which has now failed.                                                                                                    | 0 | 0 | 0 | 1 | 0 | 1 | - | - |
| 0x0C          | Bad               | Device failure - Set if the source of the value is affected by a device failure.                                                                                                    | 0 | 0 | 0 | 0 | 1 | 1 | - | - |
| 0x10          | Bad               | Sensor failure                                                                                                    | 0 | 0 | 0 | 1 | 0 | 0 | - | - |
| 0x08          | Bad               | Not Connected - Set if this input is required to be connected and is not connected.                                                                                                    | 0 | 0 | 0 | 0 | 1 | 0 | - | - |
| 0x04          | Bad               | Configuration error - Set if the value is not useful because there is some inconsistency regarding the parameterization or configuration, depending on what a specific manufacturer can detect.                                                                                                    | 0 | 0 | 0 | 0 | 0 | 1 | - | - |
| 0x00          | Bad               | Non-specific - There is no specific reason why the value is bad. Used for propagation.                                                                                                    | 0 | 0 | 0 | 0 | 0 | 0 | - | - |
| 0x28          | Bad               | Process related - Substitute value                                                                                                    | 0 | 0 | 1 | 0 | 1 | 0 | - | - |
| 0x2B          | Bad               | Process related - No maintenance                                                                                                    | 0 | 0 | 1 | 0 | 1 | 0 | 1 | 1 |
| 0x68          | Uncertain         | Maintenance demanded                                                                                                    | 0 | 1 | 1 | 0 | 1 | 0 | - | - |
| 0x60          | Uncertain         | Simulated value - Set when the process value is written by the operator while the block is in manual mode.                                                                                                    | 0 | 1 | 1 | 0 | 0 | 0 | - | - |
| 0x64          | Uncertain         | Sensor calibration                                                                                                    | 0 | 1 | 1 | 0 | 0 | 1 | - | - |
| 0x5C          | Uncertain         | Configuration error                                                                                                    | 0 | 1 | 0 | 1 | 1 | 1 | - | - |
| 0x58          | Uncertain         | Subnormal                                                                                                    | 0 | 1 | 0 | 1 | 1 | 0 | - | - |
| 0x54          | Uncertain         | Engineering unit range violation - Set if the value lies outside of the set of values defined for this parameter. The limits define which direction has been exceeded.                                                                                                    |   | 1 | 0 | 1 | 0 | 1 | - | - |
| 0x50          | Uncertain         | Sensor conversion not accurate                                                                                                    | 0 | 1 | 0 | 1 | 0 | 0 | - | - |
| 0x4B          | Uncertain         | Substitute (constant)                                                                                                    | 0 | 1 | 0 | 0 | 1 | 0 | 1 | 1 |
| 0x78          | Uncertain         | Process related - No maintenance                                                                                                    | 0 | 1 | 1 | 1 | 1 | 0 | - | - |
| 0x4C          | Uncertain         | Initial value - Value of volatile parameters during and after reset of the device or of a parameter.                                                                                                    | 0 | 1 | 0 | 0 | 1 | 1 | - | - |
| 0x48          | Uncertain         | Substitute value - Predefined value is used instead of the calculated one. This is used for fail safe handling.                                                                                                    | 0 | 1 | 0 | 0 | 1 | 0 | - | - |
| 0x44          | Uncertain         | Last usable value - Whatever was writing this value has stopped doing so. This is used for fail safe handling.                                                                                                    | 0 | 1 | 0 | 0 | 0 | 1 | - | - |
| 0x40          | Uncertain         | Non-specific - There is no specific reason why the value is uncertain.                                                                                                    | 0 | 1 | 0 | 0 | 0 | 0 | - | - |
| 0xE0          | Good<br>(cascade) | Initiate fail safe (IFS) - The value is from a block that wants its downstream output block (e.g. AO) to go to fail safe.                                                                                                    | 1 | 1 | 1 | 0 | 0 | 0 | - | - |
| 0xD8          | Good<br>(cascade) | Local override (LO) - The value is from a block that has been locked out by a local key switch or is a Complex AO/DO with interlock logic active. The failure of normal control must be propagated to a function running in a host system for alarm and display purposes. This also implies "Not Invited". | 1 | 1 | 0 |   | 1 | 0 | - | - |
| 0xD4          | Good<br>(cascade) | Do not select (DNS) - The value is from a block which should not be selected, due to conditions in or above the block.                                                                                                    | 1 | 1 | 0 | 1 | 0 | 1 | - | - |

| Code<br>(Hex) | Quality                    |                                                                                                    | Q | Q | S | S | S | S | L | L |
|---------------|----------------------------|----------------------------------------------------------------------------------------------------|---|---|---|---|---|---|---|---|
| 0xCC          | Good<br>(cascade)          | Not invited (NI) - The value is from a block which does not have a target mode that would use this input.                                                                  | 1 | 1 | 0 | 0 | 1 | 1 | - | - |
| 0xC8          | Good<br>(cascade)          | Initialization request (IR) - The value is an initialization value for a source (back calculation input parameter), because the lower loop is broken or the mode is wrong. | 1 | 1 | 0 | 0 | 1 | 0 |   | - |
| 0xC4          | Good<br>(cascade)          | Initialization acknowledge (IA) - The value is an initialized value from a source (cascade input, remote-cascade in, and remote-output in parameters).                     | 1 | 1 | 0 | 0 | 0 | 1 |   | - |
| 0xC0          | Good<br>(cascade)          | OK - No error or special condition is associated with this value.                                                                                                    | 1 | 1 | 0 | 0 | 0 | 0 | - | - |
| 0xA0          | Good<br>(non-cas-<br>cade) | Initiate fail safe                                                                                                    | 1 | 0 | 1 | 0 | 0 | 0 | 1 | - |
| 0x98          | Good<br>(non-cas-<br>cade) | Unacknowledged critical alarm - Set if the value is good and the block has an unacknowledged alarm with a priority greater than or equal to 8.                             | 1 | 0 | 0 | 1 | 1 | 0 | 1 | - |
| 0x94          | Good<br>(non-cas-<br>cade) | Unacknowledged advisory alarm - Set if the value is good and the block has an unacknowledged alarm with a priority less than 8.                                            | 1 | 0 | 0 | 1 | 0 | 1 |   | - |
| 0x90          | Good<br>(non-cas-<br>cade) | Unacknowledged update event - Set if the value is good and the block has an unacknowledged update event.                                                                   | 1 | 0 | 0 | 1 | 0 | 0 | - | - |
| 0x8C          | Good<br>(non-cas-<br>cade) | Active critical alarm - Set if the value is good and the block has an active alarm with a priority greater than or equal to 8.                                             | 1 | 0 | 0 | 0 | 1 | 1 | - | - |
| 0x88          | Good<br>(non-cas-<br>cade) | Active advisory alarm - Set if the value is good and the block has an active alarm with a priority less than 8.                                                            | 1 | 0 | 0 | 0 | 1 | 0 | - | - |
| 0xA8          | Good<br>(non-cas-<br>cade) | Maintenance demanded                                                                                                    | 1 | 0 | 1 | 0 | 1 | 0 | - | - |
| 0xA4          | Good<br>(non-cas-<br>cade) | Maintenance required                                                                                                    | 1 | 0 | 1 | 0 | 0 | 1 |   | - |
| 0xBC          | Good<br>(non-cas-<br>cade) | Function check - Local override                                                                                                    | 1 | 0 | 1 | 1 | 1 | 1 | - | - |
| 0x80          | Good<br>(non-cas-<br>cade) | OK - No error or special condition is associated with this value.                                                                                                    | 1 | 0 | 0 | 0 | 0 | 0 | - | - |

# Limit

Quality codes can be further subdivided by limits. Limits are optional.

|                                                     | Q | Q | s | S | S | S | L | L |
|-----------------------------------------------------|---|---|---|---|---|---|---|---|
| O.K The value is free to move.                      | - | - | - | - | - | - | 0 | 0 |
| Low limited - The value has acceded its low limits. |   | - | - | - | - | - | 0 | 1 |

### 19.9 Quality of Tags

| High limited - The value has acceded its high limits.                       |  | - | - | - | - | - | 1 | 0 |
|-----------------------------------------------------------------------------|--|---|---|---|---|---|---|---|
| Constant (high and low limited) - The value cannot move, no matter what the |  | - | - | - | - | - | 1 | 1 |
| process does.                                                               |  |   |   |   |   |   |   |   |

# Quality Codes in Communication with OPC

In the communication via the "OPC" channel, the quality codes that the OPC does not support are converted.

| Quality Code in WinCC | Quality Code in OPC |
|-----------------------|---------------------|
| 0x48                  | 0x40                |
| 0x4C                  | 0x40                |
| 0x5C                  | 0x40                |
| 0x60                  | 0x40                |
| 0x800xD4              | 0xC0                |
| 0xD8                  | 0xC0                |

# 19.9.3 Tag Status

# Introduction

The tag status of individual WinCC tags can be monitored in Runtime. The tag status contains, among other information, data regarding violations of the configured measurement range limits as well as the status of linkage between WinCC and automation device.

The quality code informs of the quality of a tag independent of where this code was formed. Thereby, the status of the entire value transfer and value processing are taken into consideration.

For example, if a violation occurs of the measurement range at the lower limit, quality code "0x55" is communicated. This violation of the measurement range might have occurred in the WinCC data manager or in the field device. The tag status allows you to find out if this measurement range violation occurred in WinCC or prior to passing the value to WinCC.

For example, if the tag status reports a limit violation with code 0x0010, it indicates that the values remained below the lower range limit configured in WinCC. If the tag status does not report any limit violation, the quality code passed on to WinCC already contained the limit violation.

# **Evaluation of Quality Codes**

Quality codes can be evaluated in a number of different ways:

- Evaluation with C scripts
- Evaluation through the dynamic dialog
- Evaluation of the "Quality Code Change Tag" result of an I/O field

# WinCC Status Flags

Possible tag statuses are contained in the following table.

| Name of flag                      | Value      | Description                                                             |
|-----------------------------------|------------|-------------------------------------------------------------------------|
|                                   | 0x000<br>0 | No error                                                                |
| DM_VARSTATE_NOT_ESTABLISH-<br>ED  | 0x000<br>1 | Connection to partner not established                                   |
| DM_VARSTATE_HANDSHAKE_ER-ROR      | 0x000<br>2 | Handshake error                                                         |
| DM_VARSTATE_HARDWARE_ER-ROR       | 0x000<br>4 | Network module defective                                                |
| DM_VARSTATE_MAX_LIMIT             | 0x000<br>8 | Configured upper limit exceeded                                         |
| DM_VARSTATE_MIN_LIMIT             | 0x001<br>0 | Configured lower limit exceeded                                         |
| DM_VARSTATE_MAX_RANGE             | 0x002<br>0 | Format upper limit exceeded                                             |
| DM_VARSTATE_MIN_RANGE             | 0x004<br>0 | Format lower limit exceeded                                             |
| DM_VARSTATE_CONVER-<br>SION_ERROR | 0x008<br>0 | Display conversion error (in connection with format limit xxx exceeded) |
| DM_VARSTATE_STARTUP_VALUE         | 0x010<br>0 | Tag initialization value                                                |
| DM_VARSTATE_DEFAULT_VALUE         | 0x020<br>0 | Tag replacement value                                                   |
| DM_VARSTATE_ADDRESS_ER-ROR        | 0x040<br>0 | Channel addressing error                                                |
| DM_VARSTATE_INVALID_KEY           | 0x080<br>0 | Tag not found / not available                                           |
| DM_VARSTATE_ACCESS_FAULT          | 0x100<br>0 | Access to tag not permitted                                             |
| DM_VARSTATE_TIMEOUT               | 0x200<br>0 | Timeout / no check-back message from the channel                        |
| DM_VARSTATE_SERVERDOWN            | 0x400<br>0 | Server not available.                                                   |

# 19.9.4 Using the Tag Status to Monitor Connection Status

# Introduction

The status of individual WinCC tags can be monitored in Runtime, providing information about the status of the associated connection.

The monitoring is configured in Graphics Designer as an object property. One possibility for monitoring would be to use the "Text" property of a static text.

### 19.9 Quality of Tags

In the shortcut menu of the "Dynamic" dialog for the desired property, select "Dynamic Dialog" to open the "Dynamic value ranges" dialog.

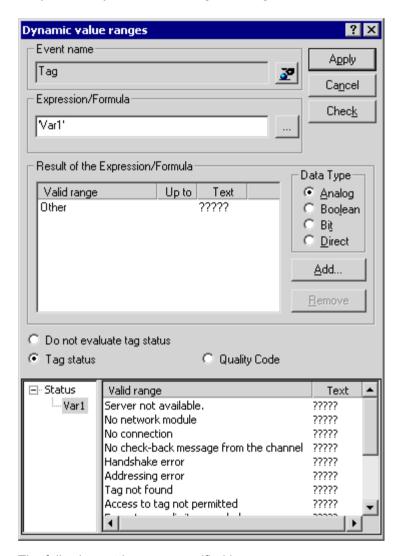

The following settings are specified here:

- Tag to be monitored
- For tag value: assignment of validity range and status display
- The activation of the tag status evaluation
- For the status: assignment of validity range and corresponding status text

In Runtime, one of the entered status texts, which corresponds to the tag's current status, is displayed in the configured object.

## 19.9.5 Monitoring Tag Status Using Global Actions

#### Introduction

One way to monitor the status of a tag is to make use the internal functions "GetTagState" and "GetTagStateWait" in the Global Script editor. In contrast to the "GetTag" and "GetTagWait" functions, these not only return the tag's value but also its status. This status value can be evaluated and then used to trigger various events. It can also be used to assess the status of the associated connection.

In the global action, the status value of the monitored tag is determined using the "GetTagState" function for this tag type. There is such a function for each tag type. The status value "0" indicates a good connection with no errors. This status can now be evaluated as desired.

## Example:

This example illustrates the monitoring of a WinCC tag of the type "Signed 16-Bit Value". The "GetTagSWordState" function is used to determine the status of this tag. The first function parameter is the name of the WinCC tag to be monitored. The second parameter gives where the returned status value is to be written.

The tag status is output in the internal tag BINi\_E\_CONNECTION. In the event of an error, the value of this tag is set to TRUE. In the error handling, the tag can, for example, be used to trigger an alarm or display an error message.

# 19.9.6 How to Check an Internal Tag

#### Introduction

If an internal tag does not have the expected value in Runtime, you can use the following procedure to check the tag.

## Requirements

- An internal tag has been configured.
- The WinCC project is activated.

### **Procedure**

- 1. Open Tag Management in the WinCC Explorer.
- 2. Select the entry "Internal tags" and the tag to be checked in the navigation area.
- 3. To display the "Quality Code" and "Value" columns in the data area, you may have to go to "Show" and select these columns in the shortcut menu of a column header.
- 4. Check the quality code. If the value "80" is displayed, the tag value is OK. A description of the other values can be found under "Tag Quality Codes".
- 5. If the quality code is not equal to "80", check the settings under properties on the right.
- 6. Check whether values have been configured for the upper and lower limits or start value. These values can affect the display.
- 7. If the tag value is affected by one of the configured values, deactivate the project and change the limit or substitute value.

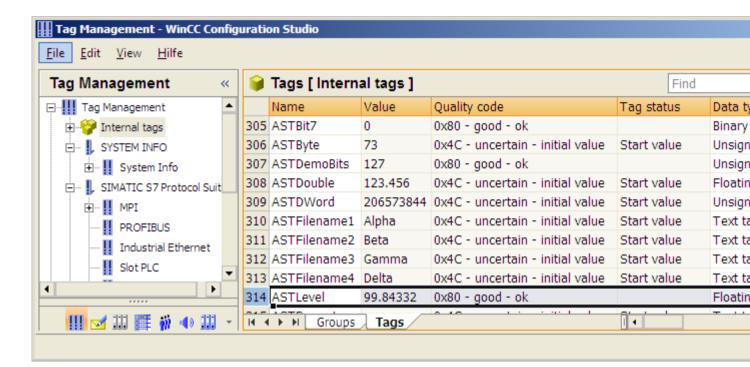

#### Note

The tag value and the quality codes are only displayed in Runtime.

## See also

Quality Codes of Tags (Page 533)

19.9 Quality of Tags

# Index

|                                                                                     | AR_SEND-Function in WinCC                        |
|-------------------------------------------------------------------------------------|--------------------------------------------------|
|                                                                                     | Configuring Variants for an Archive Tag, 382     |
| A 0 F                                                                               | Configuring Variants for Multiple Archive        |
| A&E server                                                                          | Tags, 384                                        |
| Mapping WinCC message classes and message                                           | Data Block, Structure and Parameters, 356        |
| types,                                                                              | Example for Data Block Structure, 365, 366, 367, |
| as ActiveX Control,                                                                 | 372, 374, 376, 378, 381                          |
| Connecting WinCC - OPC A&E client                                                   | Overview of the properties of the variants, 361  |
| Example of OPC A&E ,                                                                | Variants for an Archive Tag, 363                 |
| OPC A&E server ,                                                                    | Variants for Multiple Archive Tags, 368          |
| Testing,                                                                            | Variants for Multiple Archive Tags               |
|                                                                                     | (optimized), 380                                 |
|                                                                                     | AS data type, 19                                 |
| •                                                                                   | Type conversion, 29                              |
| "MPI" channel unit, 330                                                             | AS511, 297                                       |
| Configuring the connection, 330                                                     | Automation device, 274                           |
| "Slot PLC" channel unit, 337                                                        | Automation device, 274                           |
| Configuring the connection, 337                                                     |                                                  |
| "System Info" channel, 493                                                          | В                                                |
| Diagnostic option, 493                                                              | Ь                                                |
| Diagnostic option, 430                                                              | Bar                                              |
|                                                                                     | Example of System Info, 466                      |
| 5                                                                                   | BinWrite Mechanism, 38                           |
|                                                                                     | General Procedure, 38                            |
| 505-Ethernet (CP 1413-x)                                                            | Bit by bit access, 38, 255, 343                  |
| Channel Unit, 415                                                                   | S5 AS511, 304                                    |
|                                                                                     | S5 Ethernet Layer 4, 255                         |
|                                                                                     | S5 Profibus FDL, 279                             |
| A                                                                                   | S5 Serial 3964R, 313                             |
| A&E server, 161, 162, 171, 173, 174                                                 | S7 Protocol Suite, 343                           |
| Condition Related Event, 161                                                        | TI Ethernet Layer 4, 421                         |
| Conditional event, 171                                                              | TI Serial, 432                                   |
| Hierarchical access, 173                                                            | Bit/Byte access, 38                              |
| Mapping of the WinCC message system,                                                | Bit-/Byte-tag, 40                                |
| Mapping the WinCC message system, 174                                               | Block, 291                                       |
| Simple event, 171                                                                   | Cyclic block, 291                                |
| Tracking event, 161, 171                                                            | Bounding values, 145                             |
| Acknowledgement theory, 166                                                         | Buffer time, 169                                 |
| Acknowledgment meory, 100 Acknowledgment policy, 178                                | Byte array, 285                                  |
| Adding a tag, 83, 91                                                                | Byte by byte access, 38, 256, 343                |
| Example of OPC DA, 129                                                              | S5 AS511, 305                                    |
| Adding new drivers, 276                                                             | S5 Ethernet Layer 4, 256                         |
| <del>-</del>                                                                        | S5 Profibus FDL, 280                             |
| Address properties, 95, 110, 279, 280, 281, 285<br>Example for S5 Profibus FDL, 294 | S5 Serial 3964R, 315                             |
| Address type                                                                        | S7 Protocol Suite, 345                           |
| • •                                                                                 | TI Ethernet Layer 4, 422                         |
| Mitsubishi Ethernet, 66                                                             | TI Serial, 434                                   |
| Addresses of tags, 419                                                              |                                                  |
| TI Ethernet Layer 4, 419                                                            |                                                  |

 ${\sf AR\_SENDAR\_SEND\text{-}Function} in {\sf WinCC} \;,$ 

|                                                   | Status - Logical Connections, 465               |
|---------------------------------------------------|-------------------------------------------------|
|                                                   | System parameters, 518                          |
| C                                                 | Testing channel, 528                            |
| 0.45.4000                                         | WinCC channel diagnosis, 528                    |
| Certificate, 228                                  | Channel diagnosis channel                       |
| Channel, 17, 239, 249, 307, 318, 528              | Testing,                                        |
| check, 494, 510, 520                              | Channel diagnosis Channel Diagnose              |
| Configuring SIMATIC S5 PROFIBUS FDL, 276          | Channel diagnosis Channel Diagnose ,            |
| Diagnosis of channels, 485                        | Channel diagnosis with Channel Diagnose,        |
| Example for S5 PROFIBUS FDL, 291                  | Channel Diagnosis trace file ,                  |
| Mitsubishi Ethernet, (See Mitsubishi Ethernet)    |                                                 |
| PROFIBUS FMS, 239                                 | Channel diagnostics                             |
| SIMATIC S5 Ethernet Layer 4, 249                  | Checking tag, 496, 512, 522, 530                |
| SIMATIC S5 Programmers Port AS511, 297            | Checking the Configuration of the Communication |
| SIMATIC S5 Serial 3964R, 307                      | Processor, 508, 517                             |
| SIMATIC S7 Protocol Suite, 318                    | Properties - CP5613, 508, 517                   |
| SIMATIC TI Ethernet Layer 4, 415                  | Channel Unit, 17, 249, 276, 320                 |
| Status - Logical Connections function ,           | 505 Serial Unit #1, 427                         |
| Testing, 528                                      | 505-Ethernet (CP 1413-x), 415                   |
| TI Serial, 427                                    | Connection parameters,                          |
| Channel ,                                         | FDL (CP5412/A2-1), 276                          |
| · · · · · · · · · · · · · · · · · · ·             | Industrial Ethernet, 327                        |
| Channel diagnosis, 487                            | MPI, 330                                        |
| "System Info" channel, 493                        | Named Connections, 332                          |
| Chanel with ,                                     | PROFIBUS, 335                                   |
| Channel diagnosis, 487, 488, 489                  | PROFIBUS-FMS, 241                               |
| Channel diagnosis as Windows application ,        | S5 Transport (CP1413-x),                        |
| Channel diagnosis with ,                          | S5 Transport (TCP/IP),                          |
| Channel diagonsis, 485                            | S5-AS511, 297                                   |
| Channel with Status - Logical Connections         | S5-RK512 (3964R), 307                           |
| function ,                                        | Selection for SIMATICS7ProtocolSuiteS7          |
| Checking configuration data, 527                  | Protocol Suite channel:Selecting the channel    |
| Checking connection, 528                          | unit, 320                                       |
| Checking internal tags, 542                       | Slot PLC, 337                                   |
| Checking the configuration of the communication   | Soft PLC, 339                                   |
| processor, 506, 516                               | System parameters, 260, 282, 349, 423, 424      |
| Configuring a the Trace function of a             | TCP/IP, 340                                     |
| channel, 490                                      |                                                 |
| Connection parameters, 518                        | Channel unit FDL (CP5412/A2-1), 271, 276        |
| Diagnostic option, 493, 503, 514, 523             | Channel Unit Industrial Ethernet, 327           |
| ERROR flag of logbook entry, 493, 503             | Configuring the connection, 328                 |
| Example, 541                                      | Channel units                                   |
| Function ,                                        | Mitsubishi Ethernet, (See Mitsubishi Ethernet)  |
| INFO flag of logbook entry, 493, 503, 514, 523    | Client certificate, 228                         |
| Log file, 493, 503, 514, 523                      | Commissioning, 208                              |
| Monitoring of tag status in dynamic dialog, 539   | Communication, 15                               |
| Monitoring of tag status with global actions, 541 | Addressing in the automation system, 19         |
| OPC channel, 523                                  | AS data type, 22, 29                            |
| Overview of status messages, 528                  | Basis, 15                                       |
|                                                   | BinWrite Mechanism, 38                          |
| PROFIBUS system parameters, 509                   | Bit-/Byte-access, 38                            |
| Properties - CP5613, 506, 516                     | Bit-/Byte-tag, 40                               |
| SIMATIC S5 PROFIBUS FDL channel, 514              | Channel Unit, 17                                |
| SIMATIC S7 Protocol Suite channel, 503            | ·                                               |
| Standard flags of the Trace function, 490         |                                                 |

| Communication between WinCC and Automation systems, 17 Communication driver, 17 Configuring a tag with BinWrite, 40 | TI Ethernet Layer 4, User identification, 206 WinCC OPC UA Server, 205 Configuring a tag |
|----------------------------------------------------------------------------------------------------|------------------------------------------------------------------------------------------|
| Configuring powertags, 22                                                                                           | TI Ethernet Layer 4, 419                                                                 |
| Connection, 17                                                                                                    | Configuring a tag with bit by bit access                                                 |
| Connection properties, 21                                                                                           | TI Ethernet Layer 4, 421                                                                 |
| Creating a new connection, 21                                                                                       | Configuring a tag with byte by byte access                                               |
| Data type, 19, 29                                                                                                   | TI Ethernet Layer 4, 422                                                                 |
| Length definition for text tags, 19                                                                                 | Connecting WinCC - OPC A&E client, 168                                                   |
| Linear scaling of numerical tag types, 19                                                                           | Connection, 17, 326, 528                                                                 |
| Principle of the RipWrite Mechanism 38                                                                              | Active connection, 271                                                                   |
| Principle of the BinWrite-Mechanism, 38 Principle of WinCC communication, 17                                        | check, 494, 510, 520<br>Configuring, 277, 328, 330, 333, 335, 337, 339,                  |
| Sorting format adaptation by AS data type, 29                                                                       | 341                                                                                      |
| Sorting format adaptation by WinCC data  Sorting format adaptation by WinCC data                                    | Creating a connection, 83                                                                |
| type, 23                                                                                                    | Creating a connection, 65 Creating a new connection, 21                                  |
| Tag Properties, 22                                                                                                  | Passive connection, 271                                                                  |
| Type Conversion, 19                                                                                                 | Testing, 528                                                                             |
| Value range, 29                                                                                                    | Testing, 320 Testing configuration of connection, 509, 518                               |
| WinCC data types, 19                                                                                                | Connection Monitoring, 88                                                                |
| WinCC process communication, 17                                                                                     | Connection parameters, 17, 251, 276, 277, 287, 289                                       |
| WinCC Type Conversion, 19                                                                                           | 326, 518                                                                                 |
| Communication driver, 17, (See channel)                                                                             | Channel unit, 417                                                                        |
| Communication processor, 506, 516                                                                                   | PROFIBUS FMS, 239                                                                        |
| Checking the configuration of the communication                                                                     | S5 AS511, 297, 299                                                                       |
| processor, 506, 516                                                                                                 | S5 Ethernet Layer 4, 249                                                                 |
| Communication type, 286                                                                                             | S7 Protocol Suite, 318                                                                   |
| Configuring, 286                                                                                                    | SIMATIC S5 Serial 3964R, 307                                                             |
| Communications processor, 508, 517                                                                                  | TI Ethernet Layer 4, 415, 417                                                            |
| Checking the Configuration of the Communication                                                                     | TI Serial, 427                                                                           |
| Processor, 508, 517                                                                                                 | Connection properties, 21, 277, 287, 289                                                 |
| Compatibility, 115                                                                                                  | Counter, 456                                                                             |
| Configuration data, 527                                                                                             | CP1434 TF, 424, 425                                                                      |
| Configuration file                                                                                                  | CPU load, 456                                                                            |
| File location, 204                                                                                                  | Example of System Info, 467                                                              |
| Layout, 204                                                                                                    | Cyclic Read Services, 350                                                                |
| Port number, 204                                                                                                    |                                                                                          |
| Security settings, 204                                                                                              |                                                                                          |
| URL of the WinCC OPC UA server, 204                                                                                 | D                                                                                        |
| User identification, 205                                                                                            | Data area, 273                                                                           |
| WinCC archive write access, 205                                                                                     | Data transmission, 286                                                                   |
| Configurator (OPC UA), 212                                                                                          | Configuring a passive data transfer, 289                                                 |
| Configure bit by bit access                                                                                         | Configuring an active data transfer, 287                                                 |
| Tag, 421                                                                                                    | Data type, 19, 87, 211, 324, 406, 456                                                    |
| Configure byte by byte access                                                                                       | Data types used, 456, 463                                                                |
| Tag, 422                                                                                                    | Mitsubishi Ethernet, 62, 66                                                              |
| configuring                                                                                                    | OPC UA, 211                                                                              |
| Optimized WinCC archive write access, 207                                                                           | S5 AS511, 298                                                                            |
| Port number, 205                                                                                                    | S5 Profibus FDL, 273                                                                     |
| Security settings, 206                                                                                              | S5 Serial 3964R, 308                                                                     |
| Tag,                                                                                                    | S7 Protocol Suite, 324                                                                   |

| SIMATIC S7-1200, S7-1500 Channel, 406<br>Supported WinCC data types, 87<br>Supported WinCC data types overview, 87<br>TI Ethernet Layer 4, 416<br>Type conversion, 29 | INFO flag, 493, 503, 514, 523<br>Instance certificate, 228<br>Item handle, 145<br>Item ID, 145 |
|----------------------------------------------------------------------------------------------------|------------------------------------------------------------------------------------------------|
| Data Types, 19, 250                                                                                                    |                                                                                                |
| PROFIBUS FMS, 239, 240                                                                                                    | L                                                                                              |
| S5 Ethernet Layer 4, 250                                                                                                    |                                                                                                |
| TI Ethernet Layer 4, 416                                                                                                    | Life beat monitoring for channel S5Seral3964R                                                  |
| Date, 456                                                                                                    | Life beat monitoring ,<br>Log file, 493, 503, 514, 523                                         |
| Daylight Saving/Standard Time, 356                                                                                                    | Logbook entry, 493, 503, 514, 523                                                              |
| Defining new tag, 135                                                                                                    | Logbook file, 487                                                                              |
| Example of OPC DA, 135                                                                                                    | Logical Device Name, 349                                                                       |
| Device Name, 260, 282, 423                                                                                                    | modify, 353                                                                                    |
| change, 283                                                                                                    |                                                                                                |
| TI Ethernet Layer 4, 423                                                                                                    |                                                                                                |
| Diagnosis Character 440                                                                                                    | M                                                                                              |
| Channels, 449                                                                                                    |                                                                                                |
| Diagnostic option, 493, 503, 514, 523 "System Info" channel, 493                                                                                                    | Max size, 169 MELSEC FX3U series, (See Mitsubishi Ethernet)                                    |
| OPC channel, 523                                                                                                    | MELSEC Q series, (See Mitsubishi Ethernet)                                                     |
| SIMATIC S5 PROFIBUS FDL channel, 514                                                                                                    | Message                                                                                        |
| SIMATIC S7 Protocol Suite channel, 503                                                                                                    | Example of System Info, 468, 470                                                               |
| Disk capacity, 456                                                                                                    | Message classes on OPC A&E servers, 174                                                        |
| Example of System Info, 466                                                                                                    | Message text, 468                                                                              |
| Free dive capacity, 456, 461                                                                                                    | Message types on OPC A&E servers, 174                                                          |
|                                                                                                    | Mitsubishi Ethernet, 61                                                                        |
|                                                                                                    | Address types, 66                                                                              |
| E                                                                                                    | Channel units, 61, 63, 65                                                                      |
| ERROR flag, 493, 503                                                                                                    | Configure connections, 63                                                                      |
| E-server                                                                                                    | Configuring a tag, 63, 66, 68                                                                  |
| Functionality of WinCC OPC A&OPC, 119                                                                                                    | Configuring connections, 63, 65                                                                |
| Example:, 541                                                                                                    | Controllers that are supported, 63                                                             |
| ·                                                                                                    | Data types, 62, 66                                                                             |
|                                                                                                    | Tag, 68<br>Multi-user system, 476                                                              |
| F                                                                                                    | Use of channel .                                                                               |
| Filter criteria, 91                                                                                                    | osc of charmer ,                                                                               |
| Functionality of the OPC A&E server                                                                                                    |                                                                                                |
| Conditional event, 171                                                                                                    | N                                                                                              |
| Simple event, 171                                                                                                    |                                                                                                |
| Tracking event, 171                                                                                                    | Named Connections channel unit, 332                                                            |
| Functionality of the WinCC OPC A&E server                                                                                                    | Configuring the connection, 333 Network, 15                                                    |
| Simple event, 161                                                                                                    | New connection, 91                                                                             |
|                                                                                                    | New user, 118                                                                                  |
|                                                                                                    | Numerical tag type, 19                                                                         |
| I                                                                                                    | Linear Scaling, 19                                                                             |
| I/O field                                                                                                    | <b>5</b> .                                                                                     |
| Example for S5 Profibus FDL, 294                                                                                                    |                                                                                                |
| Example of System Info, 464                                                                                                    |                                                                                                |
| I/O field configuration, 128                                                                                                    |                                                                                                |

Example of OPC DA, 128

Supported WinCC data types, 87

| 0                                               | Supported WinCC data types overview, 87 Tag selection, 83                            |
|-------------------------------------------------|--------------------------------------------------------------------------------------|
|                                                 | Trace, 208                                                                           |
| OPC                                             | Using Multiple OPC DA Servers, 125                                                   |
| Access to tag, 89                               | Using structures on a WinCC OPC DA client, 97,                                       |
| Adding a tag, 83, 91                            | 99                                                                                   |
| Address properties, 95, 110                     | WinCC as an OPC DA client, 81, 100                                                   |
| Channel diagnosis, 523                          | WinCC as OPC UA client, 237                                                          |
| Communications concept, 116                     | WinCC as OPC XML client, 81                                                          |
| Compatibility, 115                              | OPC A&E Client                                                                       |
| Configuring access to a WinCC archive tag using | Example of OPC A&E ,                                                                 |
| the HDA server browser, 155                     | ·                                                                                    |
| Configuring access to a WinCC tag with the OPC  | OPC A&E server, 161, 163, 168, 171, 173, 174 Configuring access to the WinCC message |
| Item Manager, 91                                |                                                                                      |
| Configuring access to a WinCC tag without the   | system,                                                                              |
| OPC Item Manager, 95, 110                       | Quality codes, 180                                                                   |
| Configuring access to the WinCC message         | OPC A&E servers, 119                                                                 |
| system, 169                                     | OPC A&Raw Data, 168                                                                  |
| Configuring an OPC channel on a WinCC OPC DA    | OPC channel, 523                                                                     |
| client, 90                                      | Configuring an OPC channel on a WinCC OPC DA                                         |
| Configuring structure, 98                       | client, 90                                                                           |
| Configuring structure tag, 98                   | Diagnostic option, 523                                                               |
| Creating a connection, 83                       | OPC communication, 100, 237                                                          |
| Error handling in event of disturbed OPC        | Error handling in the event of disturbed OPC DA                                      |
| communication, 100, 237                         | communication, 100                                                                   |
| Example, 131, 132, 133, 135, 138, 139, 140, 142 | Handling errors in OPC UA communication, 237                                         |
| Example:, 127, 128, 129, 153                    | OPC DA client, 88                                                                    |
| Filter criteria, 91                             | Functionality of the WinCC OPC DA Client, 88                                         |
| Functionality of the OPC A&E server, 171        | OPC DA server, 124                                                                   |
| Functionality of the WinCC OPC A&E server, 161  | Functionality of the WinCC OPC DA server, 124                                        |
| Functionality of the WinCC OPC DA Client, 88    | Using multiple OPC DA servers, 125                                                   |
| Functionality of the WinCC OPC DA server, 124   | OPC HDA server, 144                                                                  |
| Functionality of the WinCC OPC HDA server, 144  | Assemblies, 147                                                                      |
| Functionality of the WinCC OPC XML client, 105  | Attributes, 146                                                                      |
| Functionality of WinCC OPC XML server, 119      | Bounding values, 145                                                                 |
| HDA server browser, 154                         | Data structure, 145, 146                                                             |
| New connection, 91                              | Item handle, 145                                                                     |
| New user, 118                                   | Item ID, 145                                                                         |
| OPC in WinCC, 81, 116                           | Principle of operation, 144                                                          |
| OPC Item Manager, 83                            | Quality codes, 150, 168                                                              |
| OPC UA, 209                                     | Raw data, 144                                                                        |
| OPC1, 95, 110                                   | Supported functions, 148                                                             |
| OPCServer.WinCC-(DPC_4001), 91                  | Time Format of a WinCC OPC HDA server, 148                                           |
| Overview of OPC Item Manager functions, 83      | Write Accesses, 151                                                                  |
| Principle of operation of the WinCC OPC UA      | OPC Item Manager, 83, 91, 126                                                        |
| Server,                                         | Overview of OPC Item Manager functions, 83                                           |
| ProgID, 126                                     | OPC UA                                                                               |
| Querying of ProgID, 83                          | Display of the WinCC tags,                                                           |
| Setting up user account on the OPC              | Access to tag, 225                                                                   |
| computers, 118                                  | Configurator, 212                                                                    |
| Specifications, 115                             | Conformance units, 193                                                               |
| Structure properties, 98                        | Data type, 211                                                                       |
| on dotate properties, so                        |                                                                                      |

| Display of the logging tags, 196               | Project                                                                              |
|------------------------------------------------|--------------------------------------------------------------------------------------|
| Profile, 193                                   | Example of OPC DA, 129                                                               |
| WinCC as OPC UA client, 209                    | Properties - CP5613, 506, 508, 516, 517                                              |
| WinCC OPC UA Configurator, 212                 |                                                                                      |
| OPC UA client, 209                             |                                                                                      |
| OPC UA Configurator, 212                       | Q                                                                                    |
| OPC UA Data Access, 196                        |                                                                                      |
| OPC UA Historical Access, 197                  | Quality codes, 150, 168, 180                                                         |
| OPC UA Server                                  | Quality codes of tags, 531, 533                                                      |
| Communication profile, 185                     |                                                                                      |
| Configuration file, 204                        | _                                                                                    |
| How it works, 185                              | R                                                                                    |
| Instance certificate, 187                      | Raw data, 144                                                                        |
| Security concept, 186                          | Raw Data Tag, 285, 386                                                               |
| supported specifications, 185                  | as byte array, 285, 387                                                              |
| · · · · · · · · · · · · · · · · · · ·          |                                                                                      |
| Trusted client certificates, 188               | Configuring, 285                                                                     |
| URL, 185                                       | Configuring as a byte array, 388                                                     |
| OPC XML, 121, 122                              | Configuring for BSEND/BRCV functions, 393                                            |
| Access to tag, 106                             | for BSEND/BRCV functions, 390                                                        |
| Security settings in IIS, 121                  |                                                                                      |
| Testing installation, 122                      |                                                                                      |
| OPC XML client, 105                            | S                                                                                    |
| Functionality of the WinCC OPC XML client, 105 | S5 AS511, 299                                                                        |
| OPC XML server, 119                            | Configuring, 299                                                                     |
| Installation, 120                              | Configuring a tag, 301                                                               |
| OPC1, 95, 110                                  | Configuring a tag, 301  Configuring a tag, 301  Configuring a tag, 301               |
| OPCScout new project1                          |                                                                                      |
| Example of OPC DA, 135                         | Data Types, 298                                                                      |
| OPCServer.WinCC-(DPC_4001), 91                 | Defining a tag with byte by byte access, 305                                         |
|                                                | Tag address, 301                                                                     |
|                                                | S5 Ethernet Layer 4, 249                                                             |
| P                                              | Configuring, 251                                                                     |
|                                                | Configuring a tag, 253                                                               |
| Point of error, 468                            | Configuring a tag with bit by bit access, 255                                        |
| Printer monitoring, 456                        | Configuring a tag with byte by byte access, 256                                      |
| Example of System Info, 472                    | Configuring a tag with word by word access, 257                                      |
| Process picture                                | Connection parameters, 251                                                           |
| Example of System Info, 480                    | Data Types, 250                                                                      |
| PROFIBUS Channel Unit, 335                     | Device Name, 260, 261                                                                |
| Configuring the connection, 335                | Error codes during connection disturbances, 264                                      |
| PROFIBUS FMS, 239                              | iNA960 messages, 267                                                                 |
| Addresses of tags, 246, 247                    | Internal error codes and constants, 264                                              |
| Configuring a tag, 245, 246, 247               | Raw Data Tag, 259                                                                    |
| Connection parameters, 241                     | SCI messages, 268                                                                    |
| Data Types, 240                                | System parameters of the channel unit, 260                                           |
| PROFIBUS FMS Channel Unit, 241                 | Tag address, 253                                                                     |
| PROFIBUS FMS communication driver              | Transport Parameter, 260, 262                                                        |
| PROFIBUSFMS,                                   | S5 Profibus FDL, 271                                                                 |
| PROFIBUS system parameters, 509                | Access to a S5 tag of data type ARRAY OF                                             |
| ProgID, 83                                     | BYTE, 273                                                                            |
| Querying, 126                                  | Access to a S5 tag of data type BIT, 273                                             |
| Querying, 120<br>Querying of ProgID, 83        | Access to a S5 tag of data type BYTE, 273  Access to a S5 tag of data type BYTE, 273 |
| Querying of Frogic, oo                         | Access to a 33 tag of data type B11E, 273 Access to S5 tags, 273                     |
|                                                | 700633 to 00 tags, 270                                                               |

Active connection, 271 Adding new drivers, 276

Address properties, 279, 280, 281, 285

Block, 291

Changing the device name, 283

Changing write/read monitoring time, 284

Channel diagnosis, 514

Channel unit FDL (CP5412/A2-1), 271 Configuring a passive data transfer, 289

Configuring a raw data tag, 285

Configuring a tag, 279

Configuring a tag with bit by bit access, 279
Configuring a tag with byte by byte access, 280
Configuring at ag with word by word access, 281
Configuring an active data transfer, 287

Configuring an active data transfer, 287 Configuring channel SIMATIC S5 Profibus

FDL, 276

Configuring data handling blocks, 291 Configuring SIMATIC S5 Profibus FDL, 276 Configuring the communication type, 286

Configuring the connection, 277

Connection parameters, 276, 277, 287, 289

Connection properties, 277, 287, 289

Cyclic block, 291 Data area, 273 Data type, 273 Device Name, 282 Example, 291, 294

Features of the channel, 274 Passive connection, 271

Raw data tag as byte array, 285

Service Access Point, 271 Special function, 285

Startup block, 291 supported data type, 273

System parameters, 283, 284

System parameters of the channel unit, 282

Tag parameter, 276

Tag Properties, 279, 280, 281, 285

Type conversion, 274

Write/Read monitoring time, 282

S5 Serial 3964R, 307 Configuring, 309

Configuring a tag, 311

Configuring a tag with bit by bit access, 313
Configuring a tag with byte by byte access, 315

Data type of the tags, 308

S5 tag, 273

Access to a S5 tag of data type ARRAY OF

BYTE, 273

Access to a S5 tag of data type BIT, 273

Access to a tag of data type byte, 273

Access to S5 tags, 273

S7 Protocol Suite, 318

AR\_SEND variant for an archive tag, 363

AR\_SEND variant for multiple archive tags, 368

AR\_SEND variant for multiple archive tags

(optimized), 380

Changing logical device names, 353

Channel diagnosis, 503

Channel Unit, 320, 326

Configuring, 325

Configuring a raw data tag as a byte array, 388 Configuring a tag with bit by bit access, 343 Configuring a tag with byte by byte access, 345 Configuring a tag with word by word access, 346

Configuring a text tag. 347

Configuring an AR\_SEND variant for an archive tag, 382

Configuring an AR\_SEND variant for multiple

archive tags, 384

Configuring software redundancy, 400 Configuring system parameters, 351

Configuring the connection, 328, 330, 333, 335,

337, 339, 341

Configuring the raw data tag for the BSEND/BRCV

functions, 393

Cyclic Read Services, 350 Data exchange with FB

S7ProtocolSuite:AR SEND variants,

Data type, 324

Delete Software Redundancy in WinCC, 402 Error codes during connection disturbances, 403 Example for Data Block Structure AR SEND, 365,

366, 367, 372, 374, 376, 378, 381

Overview of the properties of the AR\_SEND

variants, 361

Raw Data Tag, 386

Raw data tag as byte array, 387

Raw data tag for BSEND/BRCV functions, 390

Software Redundancy, 394

Software Redundancy - Connection-specific

internal tags, 396

Structure and Parameter of Data Block in

AR\_SEND Function, 356 supported data type, 324

System parameters, 349

Server certificate, 228 Service Access Point, 271 SIMATIC S5 Profibus FDL, 271

> Raw Data Tag, 285 S5 Profibus FDL, 271 Special function, 285

| SIMATIC S5 PROFIBUS FDL channel, 514 Diagnostic option, 503 SIMATIC S5 Programmers Port AS511, 297 SIMATIC S5 Serial 3964R, 307, 309 SIMATIC S5 Serial 3964R, SIMATIC S7 Protocol Suite, 318 SIMATIC S7 Protocol Suite channel, 503 Diagnostic option, 503 SIMATIC S7-1200, S7-1500 Channel Configuration, 407, 408 | Differences to other software components, 461 Example, 463, 477, 478, 480, 481 Example:, 464, 466, 467, 468, 470, 472, 479 Free dive capacity, 456 I/O field configuration, 464 Message text, 468 Overview of supported system information, 456 Overview of the Supported System Information, 456 Point of error, 468 |
|----------------------------------------------------------------------------------------------------|----------------------------------------------------------------------------------------------------|
| Configuring the connection, 408                                                                                                    | Status display configuration, 472                                                                                                    |
| Data type, 406                                                                                                    | Tag to be monitored, 468                                                                                                    |
| SIMATIC TI Ethernet Layer 4, 415                                                                                                    | System Info System information                                                                                                    |
| Channel, 415                                                                                                    | Use in multi-user system ,                                                                                                    |
| Transport Parameter, 423                                                                                                    | System parameters, 17, 260, 349, 445, 447, 518                                                                                                    |
| SIMOTION channel, 437                                                                                                    | Channel Unit, 423, 424                                                                                                    |
| Configuring, 439, 440, 441, 443, 444                                                                                                    | Configuring, 351, 353                                                                                                    |
| Data types, 438                                                                                                    | S5 Ethernet Layer 4, 249                                                                                                    |
| Diagnosis, 449                                                                                                    | S5 Profibus FDL, 271                                                                                                    |
| System parameters, 445, 447                                                                                                    | SIMATIC S7 Protocol Suite, 318                                                                                                    |
| Soft PLC channel unit, 339                                                                                                    | TI Ethernet Layer 4, 415, 423, 424, 425                                                                                                    |
| Configuring the connection, 339                                                                                                    |                                                                                                    |
| Software Redundancy, 394                                                                                                    | <b>T</b>                                                                                                    |
| configure in WinCC, 400                                                                                                    | Т                                                                                                    |
| Connection-specific internal tags, 396                                                                                                    | Tag, 19, 253, 463, 530, 531                                                                                                    |
| delete in WinCC, 402                                                                                                    | Adding a tag, 83                                                                                                    |
| Special function, 285                                                                                                    | Addressing external tags in the automation                                                                                                    |
| Standard flag, 490<br>Startup block, 291                                                                                                    | system, 19                                                                                                    |
| Status - Logical Connections functionStatus - Logical                                                                                                    | Check, 496, 512, 522, 530                                                                                                    |
| Connection, 485                                                                                                    | Checking internal tags, 542                                                                                                    |
| Status display, 494, 510, 520, 528                                                                                                    | Configure bit by bit access, 255, 279, 313, 343,                                                                                                    |
| Example of System Info, 472                                                                                                    | 421, 432                                                                                                    |
| Structure                                                                                                    | Configure byte by byte access, 256, 280, 315, 345                                                                                                    |
| Configuring structure, 98                                                                                                    | 422, 434                                                                                                    |
| Using structures on a WinCC OPC DA client, 97                                                                                                    | Configuring, 245, 246, 247, 253, 279, 419, 431                                                                                                    |
| Using WinCC OPC client, 99                                                                                                    | Configuring a tag with BinWrite, 40                                                                                                    |
| Structure properties, 98                                                                                                    | Configuring a text tag, 22                                                                                                    |
| Structure tag, 98                                                                                                    | Configuring external tags, 22                                                                                                    |
| Configuring structure tag, 98                                                                                                    | Configuring HDA server browser, 155                                                                                                    |
| Supported system information, 456                                                                                                    | Configuring linear scaling, 22                                                                                                    |
| Overview, 456                                                                                                    | Configuring OPC Item Manager, 91, 95                                                                                                    |
| System diagnostics                                                                                                    | Configuring PC Item Manager, 110                                                                                                    |
| Configuration, 501                                                                                                    | Configuring powertags, 22                                                                                                    |
| Detail view, 498                                                                                                    | Configuring tag addresses, 311                                                                                                    |
| Device view, 498                                                                                                    | Configuring word by word access, 257, 281, 346                                                                                                    |
| Diagnostic buffer view, 498                                                                                                    | Example of OPC DA, 135, 138, 142                                                                                                    |
| System Info, 454                                                                                                    | Example of OPC HDA, 155, 156                                                                                                    |
| Bar configuration, 466                                                                                                    | Example of System Info, 463, 479                                                                                                    |
| Channel diagnosis, 493                                                                                                    | External, 19<br>HDA server browser, 154                                                                                                    |
| Configuring, 462                                                                                                    | Length definition for text tags, 19                                                                                                    |
| Data types used, 463, 477                                                                                                    | OPC Item Manager, 91                                                                                                    |
|                                                                                                    |                                                                                                    |

| Powerrag, 19                                      | Transport Parameter, 17, 260                |
|---------------------------------------------------|---------------------------------------------|
| Quality, 531                                      | SIMATIC S5 Ethernet Layer 4, 260            |
| Quality code, 531                                 | SIMATIC TI Ethernet Layer 4, 423            |
| Quality codes, 533                                | TI Ethernet Layer 4, 423                    |
| Status, 531, 538                                  | TTY interface, 297                          |
| Tag selection, 83                                 | Type Conversion, 19                         |
| Testing configuration of tags, 509, 518           | .,,,,,,,,,,,,,,,,,,,,,,,,,,,,,,,,,,,,,,     |
| Tag address, 253                                  |                                             |
| PROFIBUS FMS, 239, 240, 246, 247                  | U                                           |
|                                                   | O                                           |
| S5 Ethernet Layer 4, 249                          | URL                                         |
| TI Serial, 427                                    | OPC UA Server, 185                          |
| Tag Properties, 22, 279, 280, 281, 285            | User account, 118                           |
| Example for S5 Profibus FDL, 294                  | Making OPC computers known, 118             |
| Tag status, 531, 538, 539, 541                    |                                             |
| Monitoring of tag status in dynamic dialog, 539   |                                             |
| Monitoring of tag status with global actions, 541 | V                                           |
| Tag to be monitored, 468                          | V                                           |
| TCP/IP channel unit, 340                          | Value range, 29                             |
| Configuring the connection, 341                   | Variable, 343                               |
| Text Tag, 19, 343                                 |                                             |
| Configuring, 22, 347                              |                                             |
| TI Ethernet Layer 4, 415                          | W                                           |
| Addresses of tags, 419                            |                                             |
| Bit by bit access, 421                            | WinAC Basis, 339                            |
| Byte by byte access, 422                          | WinAC Pro, 337                              |
| Configuring, 417                                  | WinCC                                       |
| Configuring, 417 Configuring a tag, 419           | as OPC DA client, 81, 100                   |
|                                                   | as OPC UA client, 209, 237                  |
| Configuring a tag with bit by bit access, 421     | as OPC XML client, 81                       |
| Configuring a tag with byte by byte access, 422   | OPC in WinCC, 81, 100, 116, 237             |
| Connection parameters, 415, 417                   | OPC UA in WinCC, 209                        |
| Data type, 416                                    | WinCC - Microsoft Excel Connection, 139     |
| Data Types, 416                                   | Example of OPC DA, 139                      |
| Device Name, 423                                  | WinCC - OPC HDA client connection, 153      |
| System parameters, 415, 423, 424, 425             | Example of OPC HDA, 153                     |
| Transport Parameter, 423                          | WinCC - SIMATIC NET FMS OPC server          |
| TI Serial, 427                                    | connection, 131                             |
| Addresses of tags, 431                            |                                             |
| Configuring, 429                                  | Example of OPC DA, 131                      |
| Configuring a tag, 431                            | WinCC - SIMATIC NET S7 OPC server           |
| Configuring a tag with bit by bit access, 432     | connection, 133                             |
| Configuring a tag with byte by byte access, 434   | Example of OPC DA, 133                      |
| Connection parameters, 429                        | WinCC - WinCC connection, 127               |
| Data Types, 428                                   | Example of OPC DA, 127                      |
| Tag address, 431                                  | WinCC channel diagnosis, 494, 510, 520, 528 |
| Time, 456, 461                                    | WinCC Communication, 17                     |
| Example of System Info, 464                       | General Procedure, 17                       |
| Time stamp, 356                                   | WinCC Data type, 19, 23                     |
| ·                                                 | Type conversion, 23, 29                     |
| Timeout, 223                                      | WinCC Data type, 23                         |
| Timer, 456                                        | WinCC Explorer-OPC_Client.MPC, 126          |
| Trace function, 490                               | WinCC message system                        |
| Configuring, 490                                  | Attributes, 164, 176                        |
| Transferring Changes, 350                         |                                             |

Configuring access to the WinCC message system, 169 Mapping WinCC Message Classes and Message Types, 163, 164 on OPC A&OPC-A&WinCC message system, 162 WinCC Message Classes on OPC A&E Server, 163 WinCC OPC A&E server Hierarchical access, 173 WinCC OPC UA Configurator, 212 WinCC OPC UA Server, 185 configuring, 205 Discovery Server, 185 WinCC process communication, 17 WinCC Type Conversion, 19 Word by word access, 343 S7 Protocol Suite, 346 Write/Read monitoring time, 282, 284 change, 284